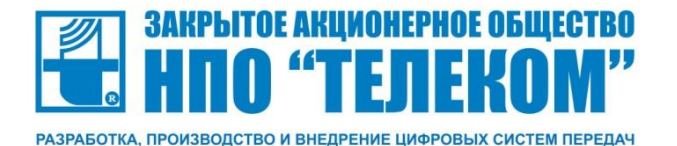

# Руководство по эксплуатации **VoIP Шлюз - Телеком MG**

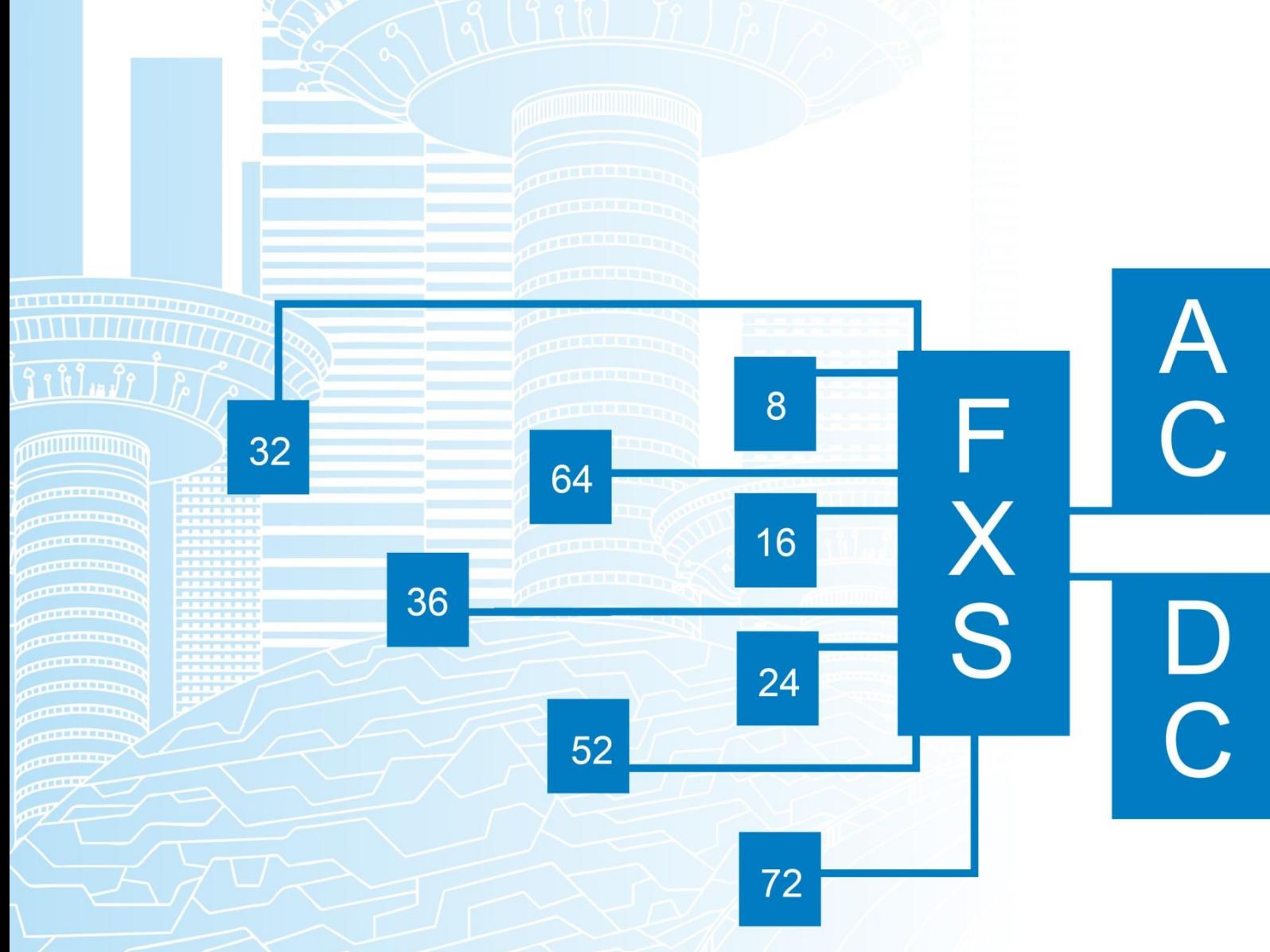

Версия 2.0

# **Целевая аудитория**

Данное руководство по эксплуатации предназначено для технического персонала, выполняющего настройку и мониторинг устройства посредством WEB/CLI конфигуратора, а также процедуры по его установке и обслуживанию. Квалификация технического персонала предполагает знание основ работы протоколов ТСР/IP, UDP/IP и принципов построения Ethernet сетей.

**Заводской IP-адрес: 192.168.1.1 Имя пользователя: root Пароль: root**

# Оглавление

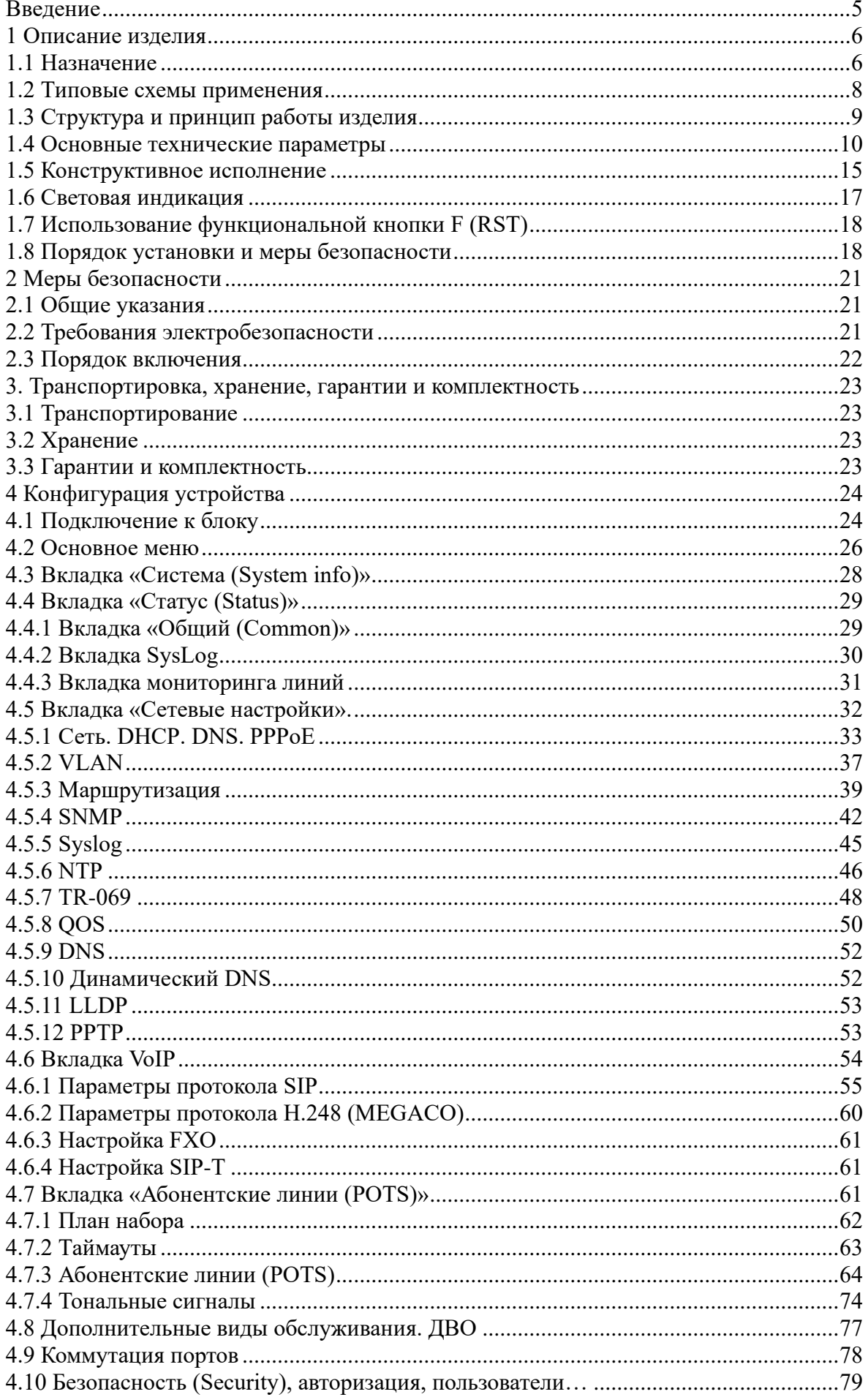

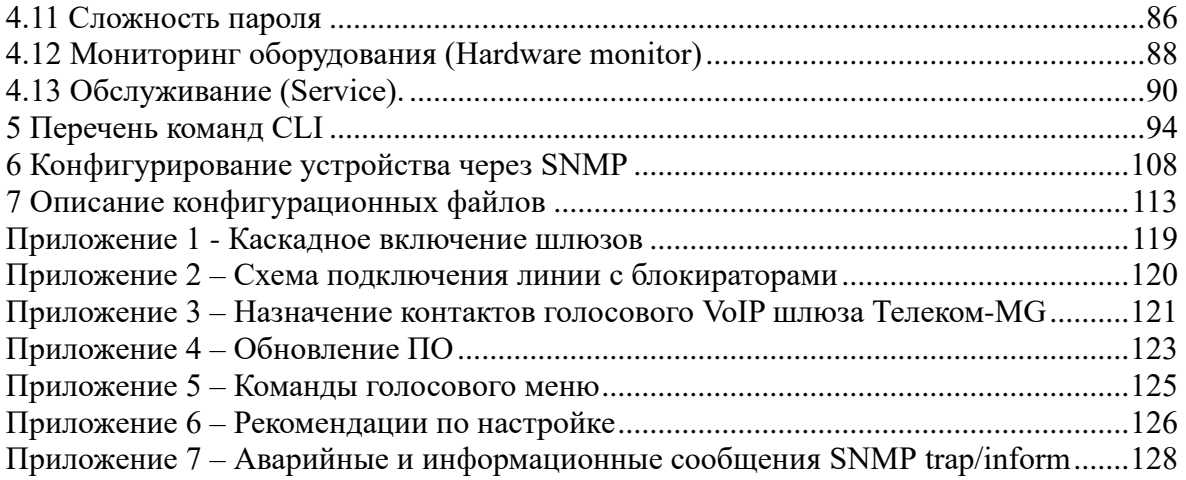

#### <span id="page-4-0"></span>**Введение**

Оборудование VoIP шлюза Телеком-MG предназначен для концентрации абонентских линий и обеспечивает подключение аналоговых телефонных аппаратов к сервисам телефонии (POTS/PSTN) через сети пакетной передачи данных, стык с сетями пакетной связи осуществляется через медные или оптические интерфейсы Ethernet. Телеком-MG может использоваться в качестве абонентского выноса по протоколам SIP, SIP-T, H.248 (MEGACO), H.323 для создания распределенной сети с единым номерным планом.

Является идеальным решением для обеспечения телефонизации малонаселенных объектов, офисов, жилых домов, территориально разнесенных объектов, а так же замены устаревших АТС на сетях традиционной телефонии.

В настоящем руководстве по эксплуатации изложены назначение, основные технические характеристики, правила конфигурирования, мониторинга и смены программного обеспечения VoIP шлюза Телеком-MG (далее «устройство», «блок»).

| $N_2$ | Номер версии РЭ и | Внесенные изменения                                     |
|-------|-------------------|---------------------------------------------------------|
|       | дата изм.         |                                                         |
|       | 2.0 от 19.04.2023 | 1) Применение доменного имени для ntp сервера           |
|       |                   | 2) Исправлена "неизвестная ошибка в вкладке статус"     |
|       |                   | 3) Исправлена "трехстроннея конференция"                |
|       |                   | 4) Исправлены уровни авторизации Радиус-сервера         |
|       |                   | 5) Установлена зашита от штормов в сети                 |
|       |                   | 6) Обновлен модуль SNMP                                 |
|       |                   | 7) Возможность кофигурации sip-транка                   |
|       |                   | 8) Настройка группп перехвата                           |
|       |                   | 9) Настройка тональных сигналов                         |
|       |                   | 10) Сохранение настроек Hotline в конфиге               |
|       |                   | 11) Применение нстроек АЛ через CLI без перезагрузки    |
|       |                   | 12) Возможность сохраненитя ТСР-дампа через веб модуль  |
|       |                   | 13) Функции Безопасности (парольная политика, защита от |
|       |                   | подбора пароля и тд).                                   |
|       |                   | 14) Добавление и удаление пользователей (блокировка)    |
|       |                   | 15) Звонки на группу                                    |
|       |                   | 16) Добавлен протокол SIP-Т для VOIP                    |
|       |                   | 17) Добавлена функция обнаружения телефона на линии     |
|       |                   | 18) Добавлен протокол типа точка-точка РРТР             |

Таблица 0.1 – Перечень учтенных изменений документа

# <span id="page-5-0"></span>**1 Описание изделия**

### <span id="page-5-1"></span>**1.1 Назначение**

Телеком-MG – это абонентский шлюз IP-телефонии с интегрированным Ethernet коммутатором 2-го уровня, использующий для подключения к IP-сети оператора медный и оптический интерфейсы Gigabit Ethernet. Устройство преобразует аналоговые речевые сигналы в цифровые пакеты данных для передачи по IP-сетям. Предназначено для организации IP-телефонии в жилых домах и офисных помещениях. Применение терминала на этапе перехода от сетей TDM к сетям NGN сохранит имеющуюся инфраструктуру сети и обеспечит выход аналоговых абонентов в IP-сети.

#### **Устройство имеет следующие типы интерфейсов:**

- ➢ 8/16/24/32/36/44/48/52/60/64/72 аналоговых абонентских порта FXS/FXO;
- $\triangleright$  от двух до четырех электрических интерфейса Ethernet 10/100/1000BaseT;
- ➢ два оптических интерфейса SFP Ethernet 1000BaseХ.

#### **Возможности устройства:**

➢ обеспечивает возможность одновременной работы всех абонентских линий при использовании кодека G.711 (неблокируемая матрица);

- ➢ встроенный Ethernet коммутатор 2-го уровня;
- ➢ протоколы IP-телефонии: SIP, SIP-T, H.248(MEGACO), H.323;

➢ поддержка спаренных комплектов (у устройств, работающих от постоянного напряжения 38-72В);

- ➢ поддержка статического адреса и DHCP;
- ➢ поддержка Опции 82 DHCP (Agent Circuit ID и Remote ID);
- ➢ поддержка Опции 120 DHCP, до 4 IP адресов;
- ➢ регистрация абонентов на основе устройства или абонентских портов (POTS);
- ➢ регистрация абонентов на основе доменного имени или IP адреса;
- ➢ совершение звонков без регистрации;
- ➢ эхо компенсация AEC (рекомендации G.165, G.168);
- ➢ маскировка потери пакетов (PLC);
- ➢ детектор активности речи (VAD);
- ➢ подавление пауз (Silence suppression);
- $\triangleright$  обнаружение и генерирование сигналов DTMF в соответствии с ITU-T Q.23, Q.24;
- ➢ передача DTMF (INBAND, OUTBAND по RFC2833, SIP INFO по RFC2976);
- ➢ передача факса (T.38 UDP Real-Time Fax, G.711 (a-low, µ-low), upspeed/pass-through);

➢ загрузка/выгрузка файлов конфигурации: через FTP, TFTP, HTTP, HTTPS;

 $\triangleright$  обновление ПО через FTP, TFTP, HTTP, HTTPS;

➢ обеспечивает обновление и резервирование прошивок с возможностью хранение двух различных версий в независимых банках памяти;

➢ возможность сохранения прошивки и конфигурации шлюза во внешние файлы по FTP/TFTP;

➢ введённые команды сохраняются в буфере консоли в порядке их ввода в течении одной сессии;

 $\triangleright$  автоматическое обновление конфигурации и ПО через FTP, TFTP, HTTP, HTTPS;

➢ возможность использовать различные тэги VLAN для управления, сигнализации и речевого траффика RTP;

- $\triangleright$  сетевой экран iptables.
- ➢ парольная политика

# **Удаленный мониторинг аварийных и информационных событий, конфигурирование и настройка:**

- − web-интерфейс;
- − SSH;
- − Telnet;
- − Syslog;
- − SNMPv1,v2,v2c,v3;
- − TR-069;
- − RADIUS;
- − TACACS+.

### **Поддерживаемые ДВО:**

- − Удержание вызова CallHold/Retrieve;
- − передача вызова Call Transfer;
- − уведомление о поступлении нового вызова Call Waiting;
- − переадресация по занятости Call Forward Busy;
- − переадресация по неответу Call Forward No Answer;
- − безусловная переадресация –Call Forward Unconditional;
- − CLIP/Caller ID по ETSI FSK type 1, type 2;
- − CLIP/Caller ID в формате DTMF;
- − запрет выдачи Caller ID;
- − горячая/тёплая линия Hotline/warmline;
- трехсторонняя конференция 3-way conference (локально и на сервере конференций);
- не беспокоить Do Not Disturb
- − активация/деактивация функций ДВО набором в формате \*xx / #xx передаваемых через SIP протокол в соответствии с RFC 2396 и RFC 3261.

#### **SIP, поддерживаемые рекомендации:**

- − RFC 3261 SIP 2.0;
- − RFC 3262 SIP PRACK;
- − RFC 2327 и RFC 4566 Session Description Protocol (SDP);
- − RFC 3263 Locating SIP servers for DNS lookup SRV and A records;
- − RFC 3264 SDP Offer/Answer Model;
- − перерегистрация и перенаправление вызова на резервный SIP сервер при

недоступности основного;

- RFC 3265 SIP Notify (настройка dial-plan по запросу notify);
- RFC 3311 SIP Update:
- − RFC 3515 SIP REFER;
- RFC 3891 SIP Replaces Header;
- − RFC 3892 SIP Referred-By Mechanism;
- − RFC 4028 SIP Session Timer;
- − RFC 2976 SIP INFO Method;
- − RFC 2833 RTP Payload for DTMF Digits, Flash event;
- − RFC 3361 DHCP Option 120.NAT support.

#### **Транспортный и контрольный протокол RTP/RTCP соответствие:**

- − RFC 1889, RFC 1890, RFC 3550 RTP;
- − RFC 1889, RFC 1890, RFC 3550 RTCP.

### <span id="page-7-0"></span>**1.2 Типовые схемы применения**

Устройство подключается к сети по схеме абонентского выноса. В этом случае устройство выполняет функции шлюза между аналоговыми телефонными аппаратами и удаленной АТС, рис. 1. Абонентские порты шлюза регистрируются на программном коммутаторе Softswitch, услуги ДВО в такой схеме применения предоставляются программным коммутатором.

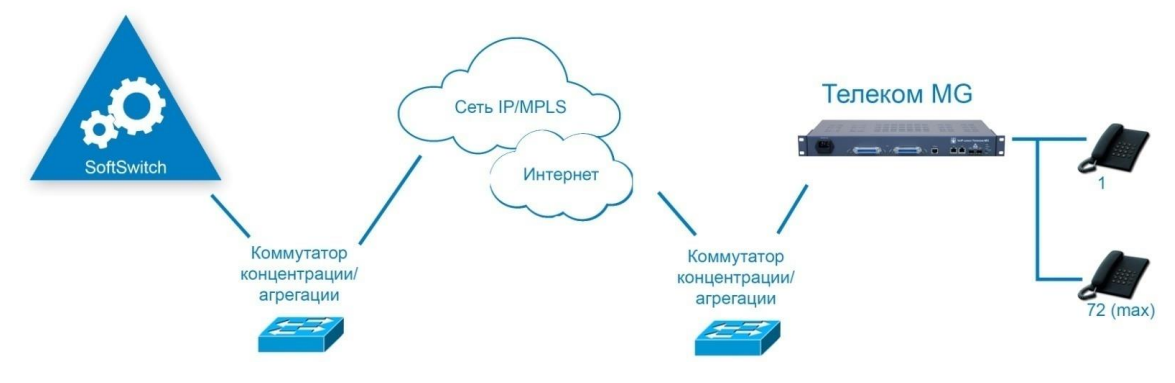

Рис.1 – Абонентский вынос Телеком-MG

# <span id="page-8-0"></span>**1.3 Структура и принцип работы изделия**

Речевой сигнал абонентов поступает на аудиокодеки абонентских комплектов, кодируется по одному из выбранных стандартов и в виде цифровых пакетов поступает в контроллер через внутрисистемную магистраль. Цифровые пакеты содержат, кроме речевых, сигналы управления и взаимодействия.

Контроллер осуществляет поддержку протоколов SIP, SIP-T, H.248(MEGACO), H.323 и производит обмен данными между аудиокодеками и сетью IP через MII интерфейс и Ethernet switch.

Функциональная схема Телеком-MG представлена на рисунке 2

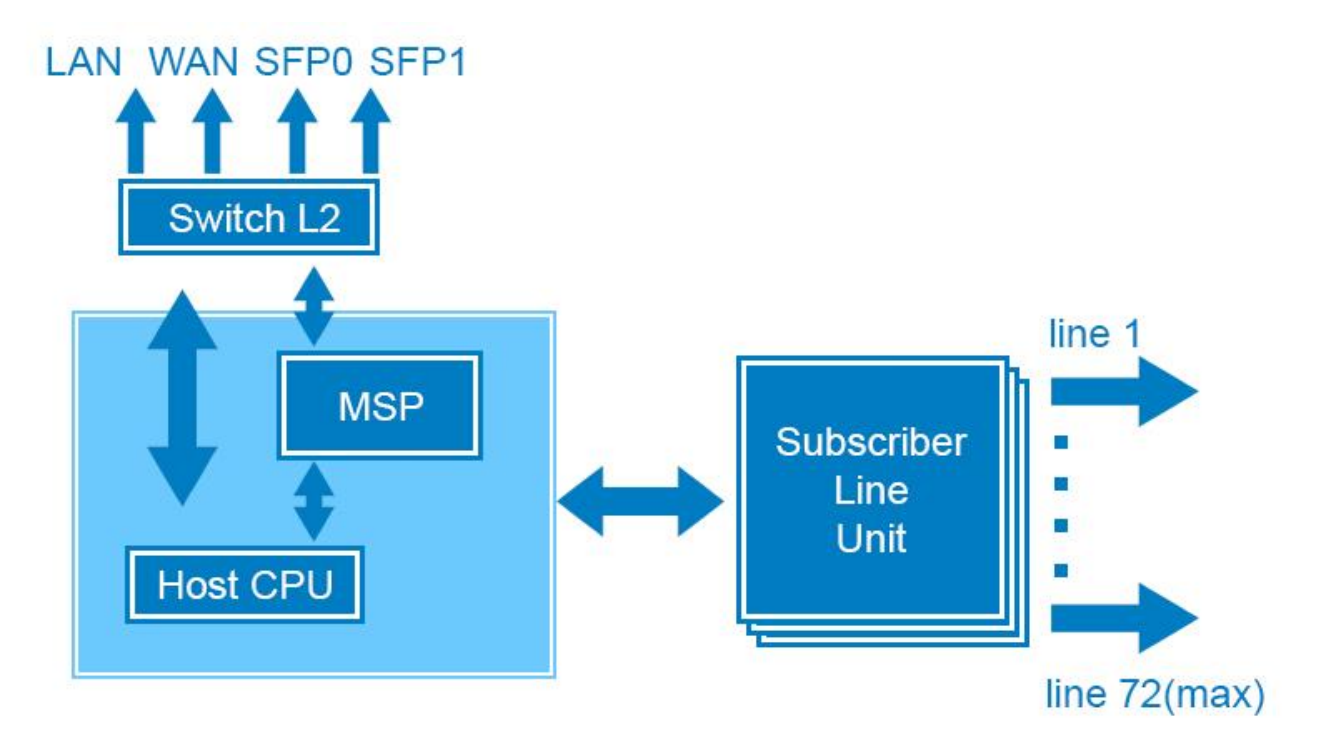

Рис. 2 – Функциональная схема Телеком–MG

# <span id="page-9-0"></span>**1.4 Основные технические параметры**

Основные технические параметры VoIP шлюза приведены в следующих таблицах 1 – 9.

| VoiP протоколы      | SIP, H.248(MEGACO), SIP-T, H.323                 |
|---------------------|--------------------------------------------------|
| Адресация SIP       | RFC3986 (SIP URI)                                |
| Поддержка факсов    | T.38 UDP Real-Time Fax                           |
|                     | G.711 (a-low, $\mu$ -low), upspeed/pass-through) |
| Поддержка модемов   | $V.152, V.21, \ldots$                            |
| Голосовые стандарты | VAD (детектор активности речи)                   |
|                     | АЕС (эхо компенсация, рекомендация,              |
|                     | G.165, G.168)                                    |
|                     | CNG (генерация комфортного шума)                 |

Таблица 1 - Протоколы и стандарты

### Таблица 2 - Аудиокодеки

| Кодеки | G.711(PCMA, PCMU)                  |
|--------|------------------------------------|
|        | G.729 a, $b$                       |
|        | G.723.1 $(6.3, 5.3$ Kbps, Annex A) |
|        | G.726-32                           |

Таблица 3 - Количество одновременных каналов, поддерживаемых устройством, в зависимости от типа кодека

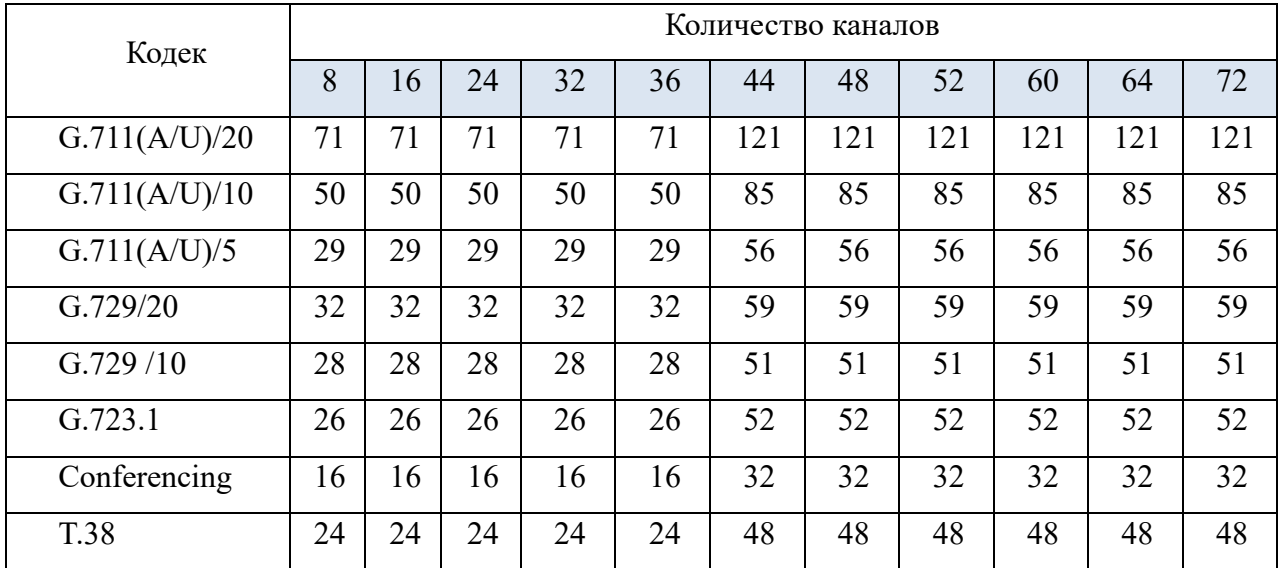

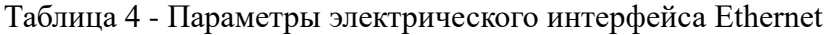

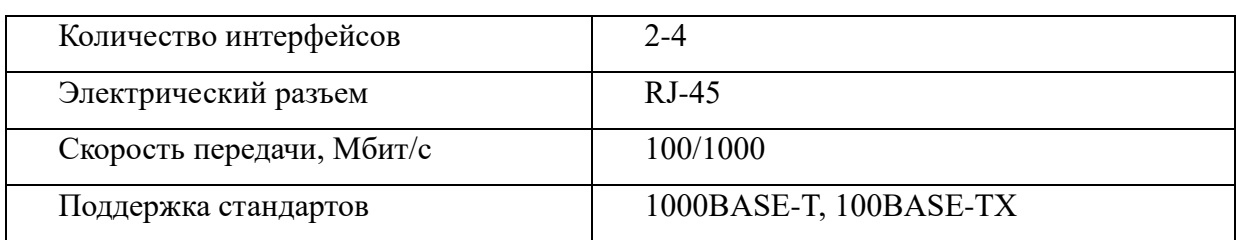

Таблица 5 - Параметры оптического интерфейса Ethernet

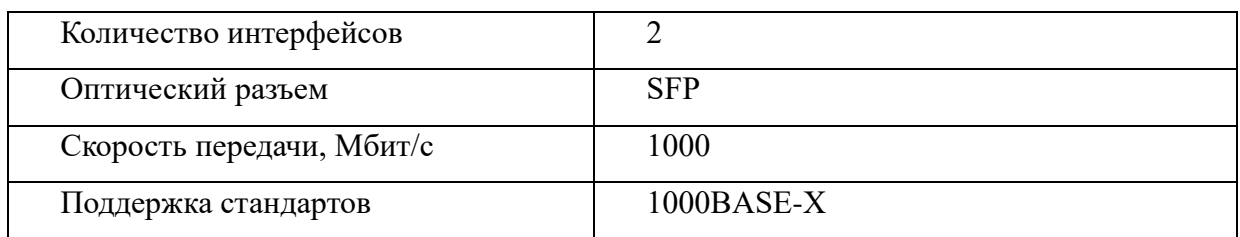

### Таблица 6 - Параметры аналоговых абонентских портов

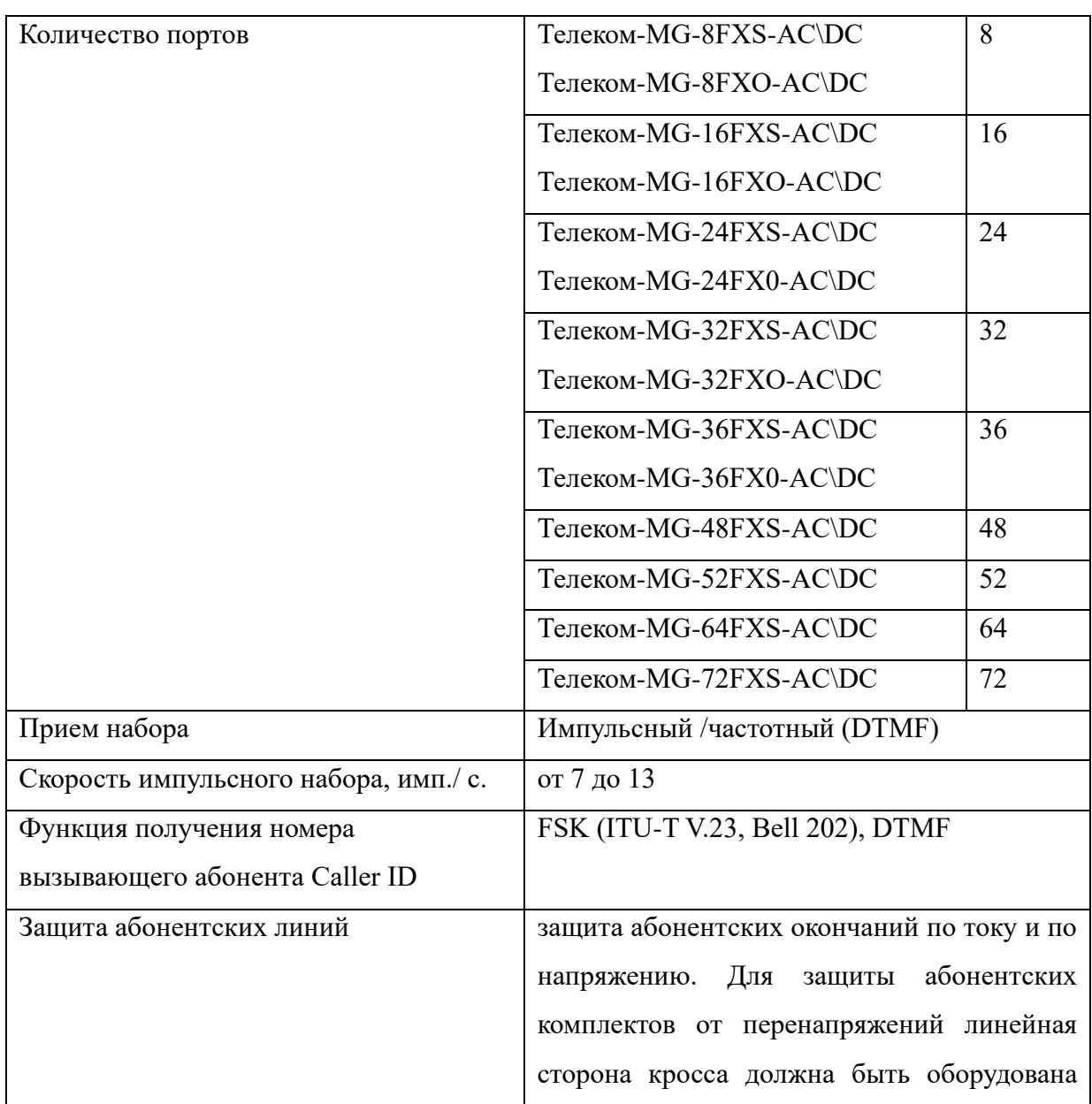

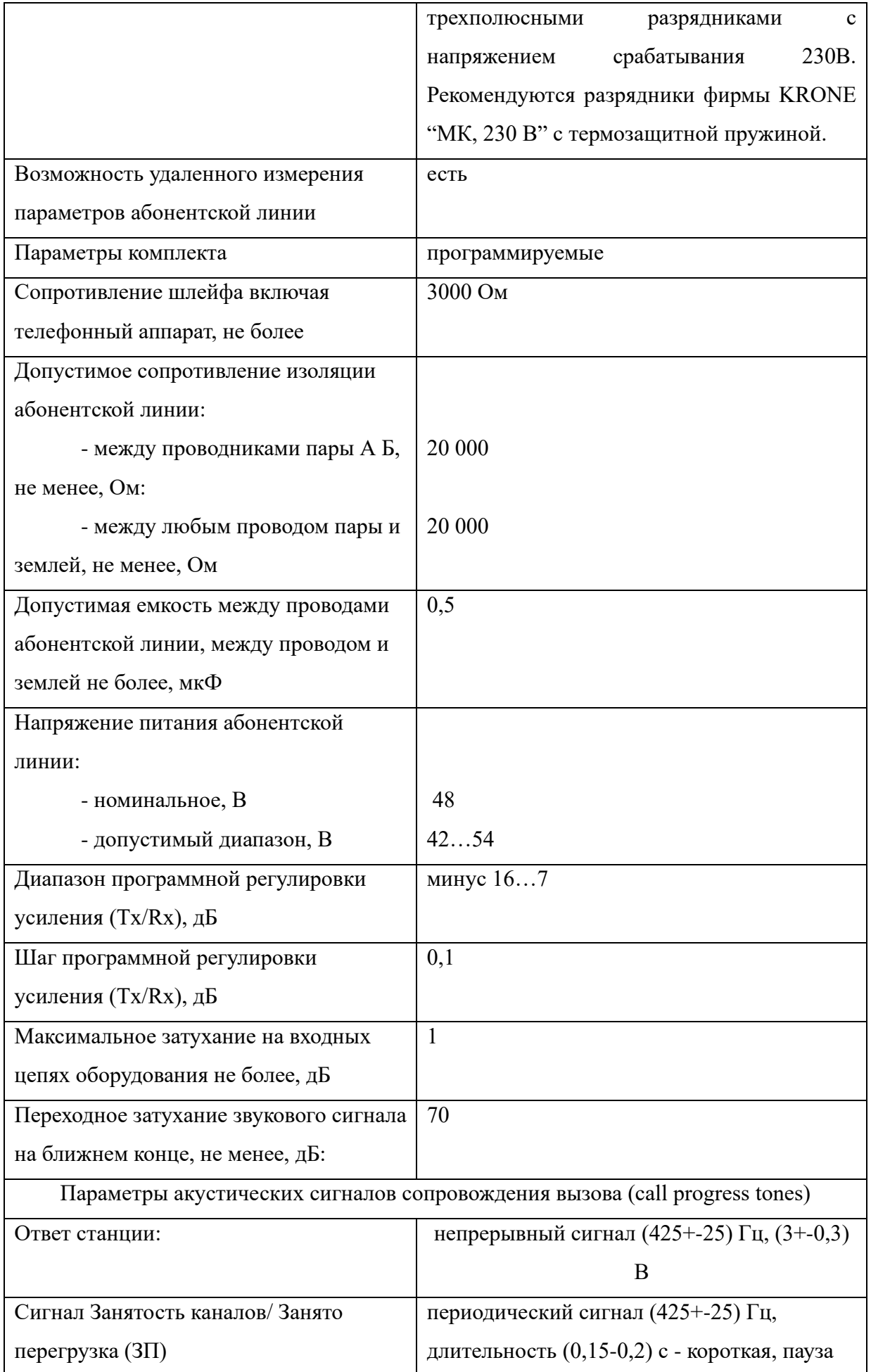

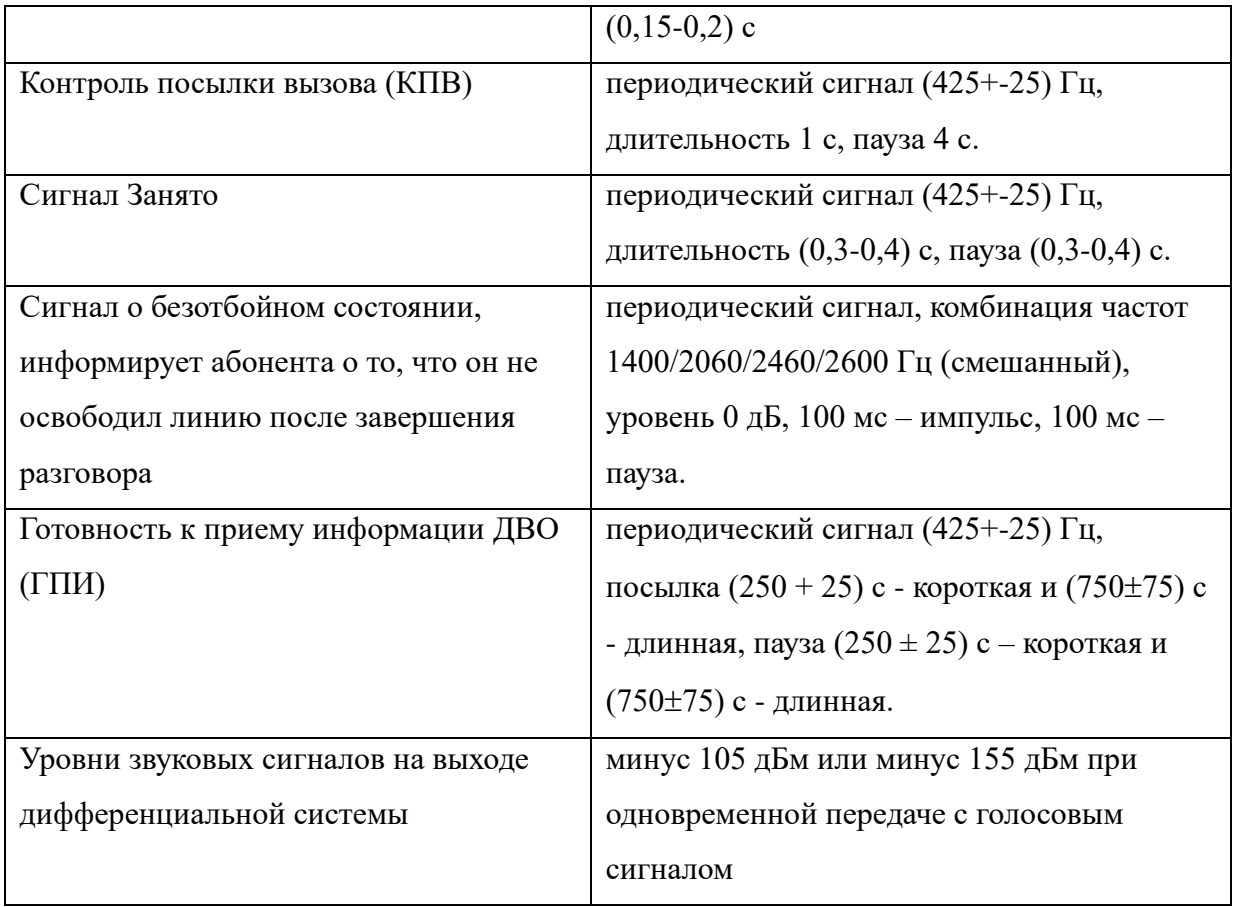

### Таблица 7 - Параметры консоли

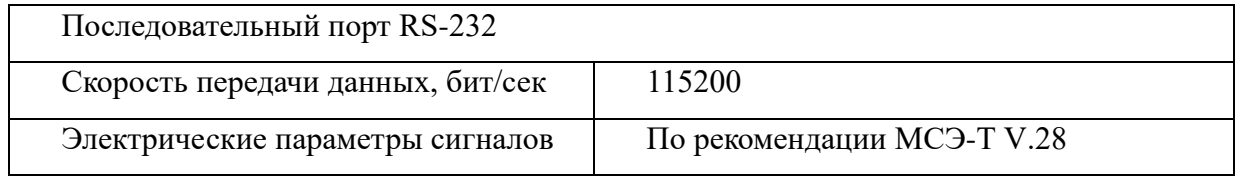

### Таблица 8 - Сеть и конфигурация

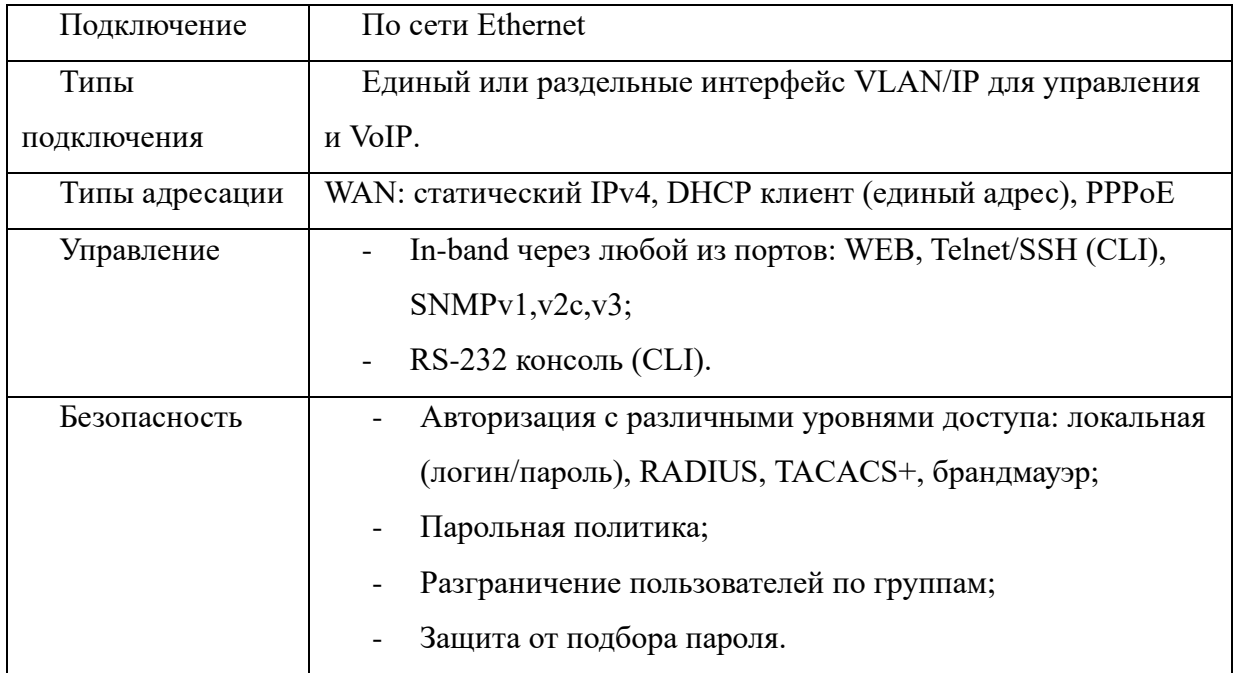

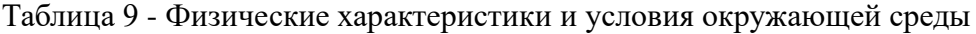

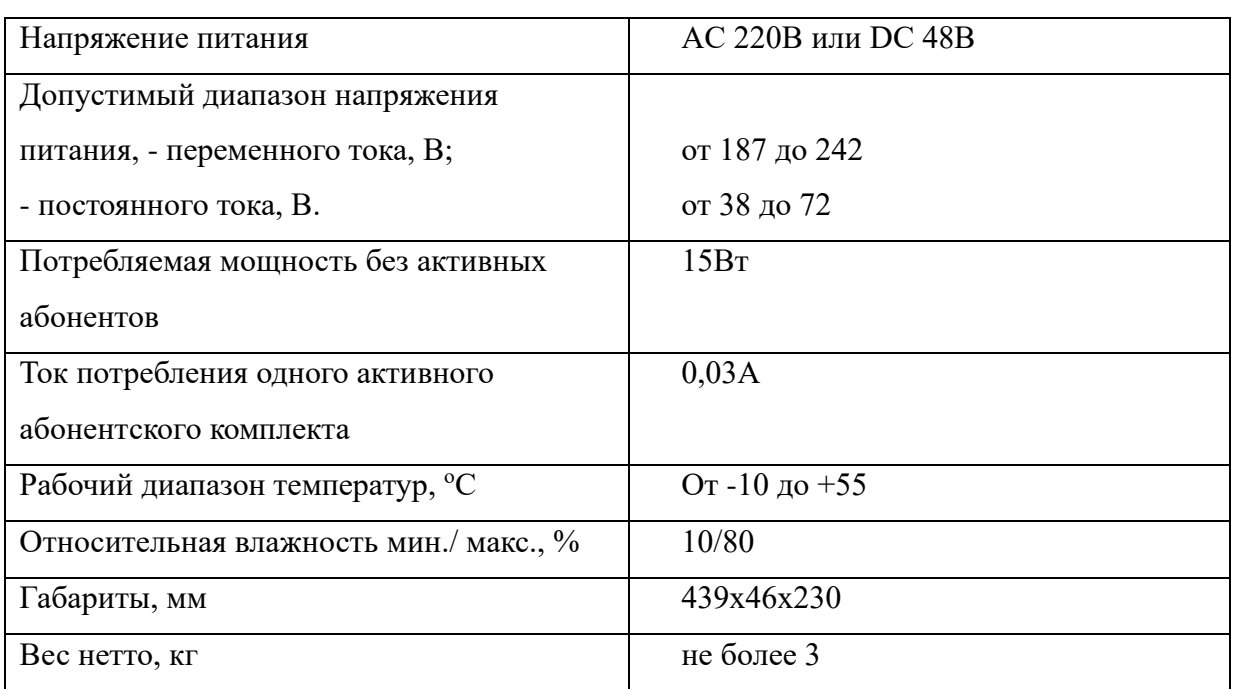

Электробезопасность

В источниках питания VoIP шлюзов Телеком-MG предусмотрена долговременная защита от короткого замыкания в оборудовании, снижения/превышения напряжения питания или перегреве оборудования.

# <span id="page-14-0"></span>**1.5 Конструктивное исполнение**

VoIP шлюз Телеком-MG выполнен в виде изделия в металлическом корпусе со встроенным источником питания. Внешний вид устройства Телеком-MG 72-FXS-AC приведен на рисунке 3. Модели 72/64/48/44/52/36/32/24/16/8-FXS(O) -DC/AC отличаются от 72-FXS-AC количеством разъемов CENTRONICS (Рис.3, поз.2), а также наличием/отсутствием разъема питания от сети переменного тока (Рис.3, поз.1). Устройство имеет три модификации (Тип 1, Тип 2, Рис. 3), различающихся количеством портов для сетевых подключений и функциональными кнопками (Табл. 10).

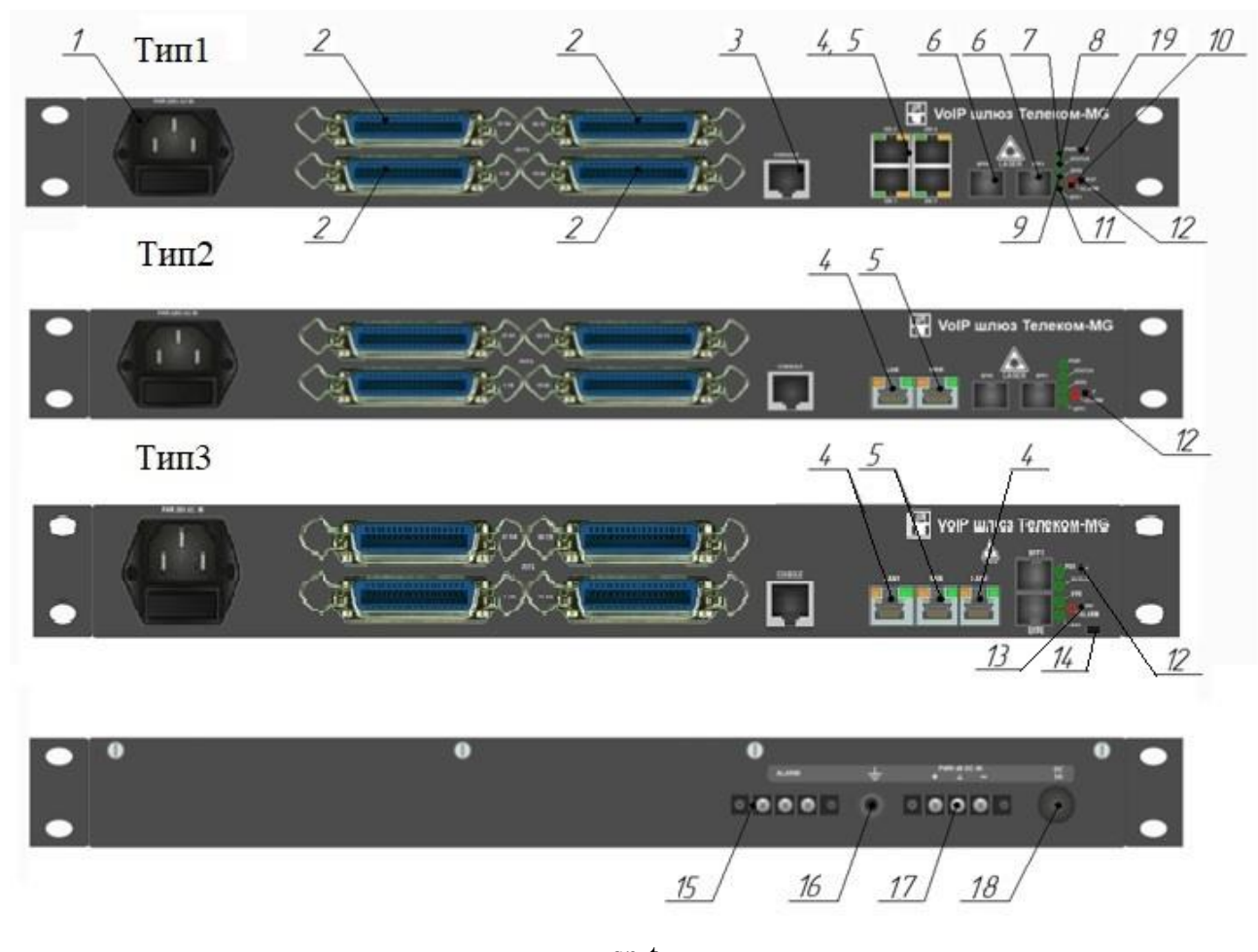

sp-t Рис. 3 - Внешний вид устройства

Таблица 10 - Описание внешнего вида

| $N_2$          | Элемент панели                          | Описание                                                                                                    |  |  |
|----------------|-----------------------------------------|----------------------------------------------------------------------------------------------------|--|--|
| 1              | PWR 220V AC IN                          | Разъем питания с предохранителем                                                                                                |  |  |
| $\overline{2}$ | POTS 1-18, 19-36, 37 -<br>$54, 55 - 72$ | Разъемы CENTRONICS для подключения аналоговых<br>телефонных аппаратов блок FXS, для подключения к<br><b>ЛИНИЯМ АТС блок FXO</b> |  |  |
| $\overline{3}$ | <b>CONSOLE</b>                          | Консольный порт RS-232 для локального управления<br>устройством                                                                 |  |  |
| $\overline{4}$ | LAN (только для тип<br>2,3)             | Разъем для подключения к локальной сети                                                                                         |  |  |
| 5              | WAN (только для тип<br>2,3)             | Разъем для подключения к внешней сети                                                                                           |  |  |
| 4,5            | Eth 1-4 (только для тип<br>1)           | Разъемы для подключения к сети                                                                                                  |  |  |
| 6              | SFP0, SFP1                              | Разъемы для установки SFP модулей                                                                                               |  |  |
| 7              | <b>PWR</b>                              | Индикатор питания                                                                                                    |  |  |
| 8              | <b>Status</b>                           | Индикатор работы устройства                                                                                                    |  |  |
| 9              | Alarm                                   | Индикатор наличия аварии                                                                                                    |  |  |
| 10             | SFP <sub>0</sub>                        | Индикатор работы модулей SFP                                                                                                    |  |  |
| 11             | SFP1                                    | Индикатор работы модулей SFP                                                                                                    |  |  |
| 12             | F                                       |                                                                                                    |  |  |
| 13             | <b>RST</b>                              | Кнопка перезагрузки                                                                                                    |  |  |
| 14             | Micro usb                               | Разъем для скачивания файла конфигурации<br>(опционально)                                                                       |  |  |
| 15             | Alarm                                   | Выводы «сухой контакт» - индикатор наличия аварии                                                                               |  |  |
| 16             |                                         | Клемма заземления                                                                                                    |  |  |
| 17             | <b>PWR 48 DC IN</b><br>u. Li            | Клемма для подключения к источнику<br>электропитания постоянного тока напряжением 48В                                           |  |  |
| 18             |                                         | Предохранитель цепи постоянного тока напряжением<br>48B                                                                         |  |  |
| 19             | F (только для тип 1)                    | Резервная кнопка (не используется)                                                                                              |  |  |

# <span id="page-16-0"></span>**1.6 Световая индикация**

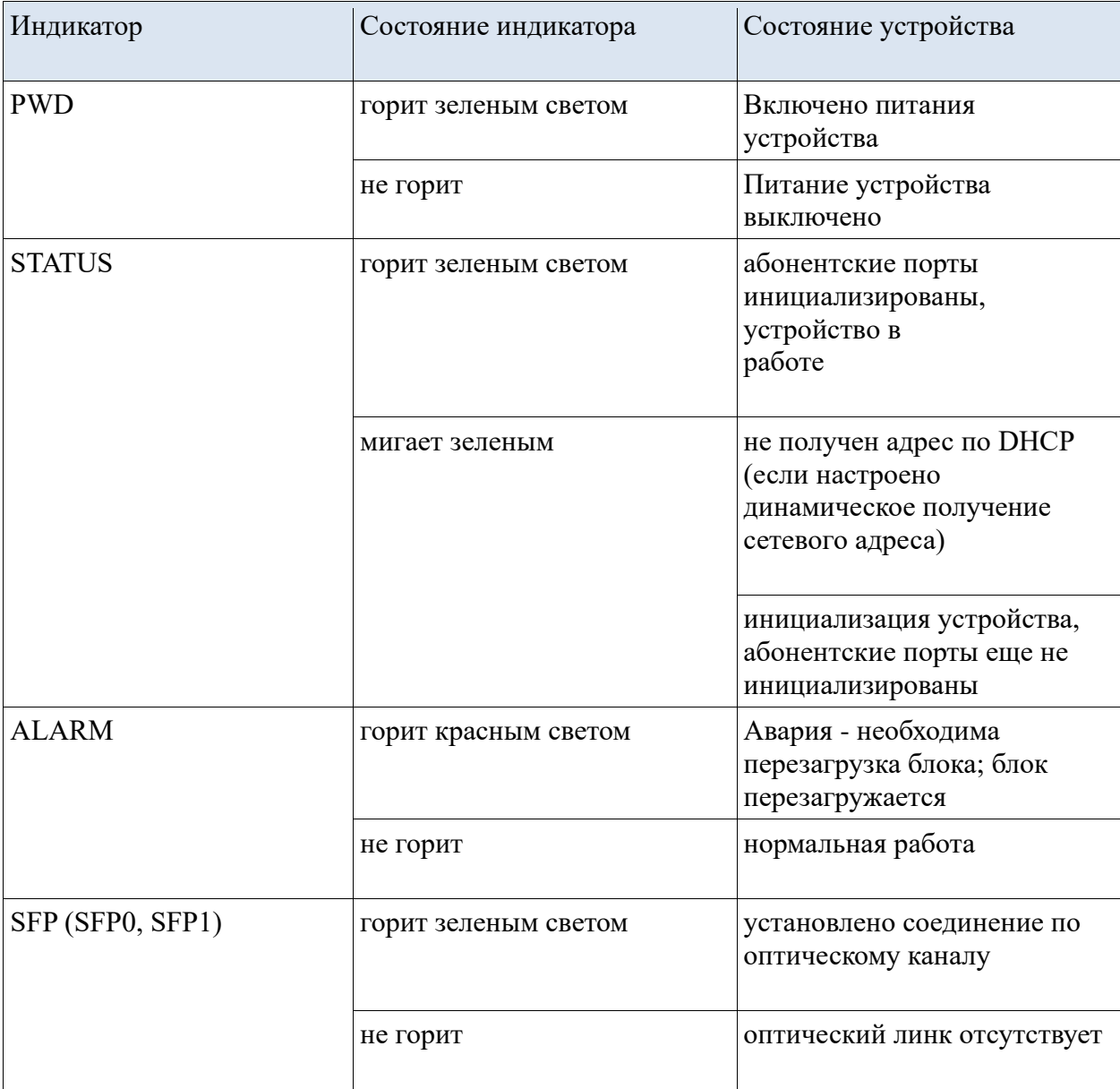

Таблица 11 - Описание сигналов индикации

### Таблица 12 -Световая индикация интерфейсов Ethernet

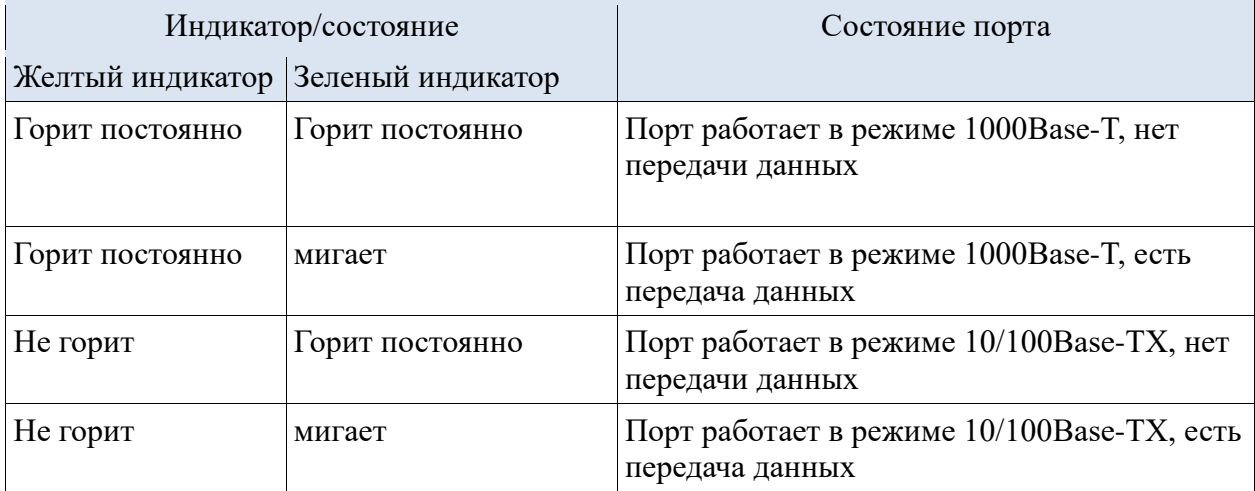

# <span id="page-17-0"></span>**1.7 Использование функциональной кнопки F (RST)**

Для перезагрузки находящегося в работе устройства нужно нажать кнопку «F» на передней панели изделия. Для перезагрузки устройства модификации 2 (Тип 2, Табл. 10, Рис. 3, п. 1.5) нужно нажать кнопку «RST» на передней панели изделия.

После перезагрузки устройства заводская конфигурация не устанавливается.

### <span id="page-17-1"></span>**1.8 Порядок установки и меры безопасности**

#### **Распаковка**

При получении коробки с устройством Телеком-MG необходимо проверить целостность упаковки, наличие пломб, эксплуатационной документации, упаковок с комплектом монтажных частей и их количества.

Также необходимо отдельно произвести проверку коробки, содержащей ЗИП к проекту. Состав и количество ЗИП должны соответствовать спецификации проекта.

#### **Установка блока в стойку**

Устройства Телеком-MG следует располагать вдали от нагревательных приборов.

Блок в стойке занимает 1U. Для определения места установки блока воспользуйтесь метками, нанесенными на кронштейны с шагом 1U. Расстояние от верхнего и нижнего краев блока до установочных отверстий в кронштейнах блока равно 1U.

Установите гайки для лицевого крепления блока в шкафу в выбранные пазы кронштейнов.

Установите блок в шкаф (стойку) и закрепите его с помощью винтов и втулок из комплекта монтажных частей блока.

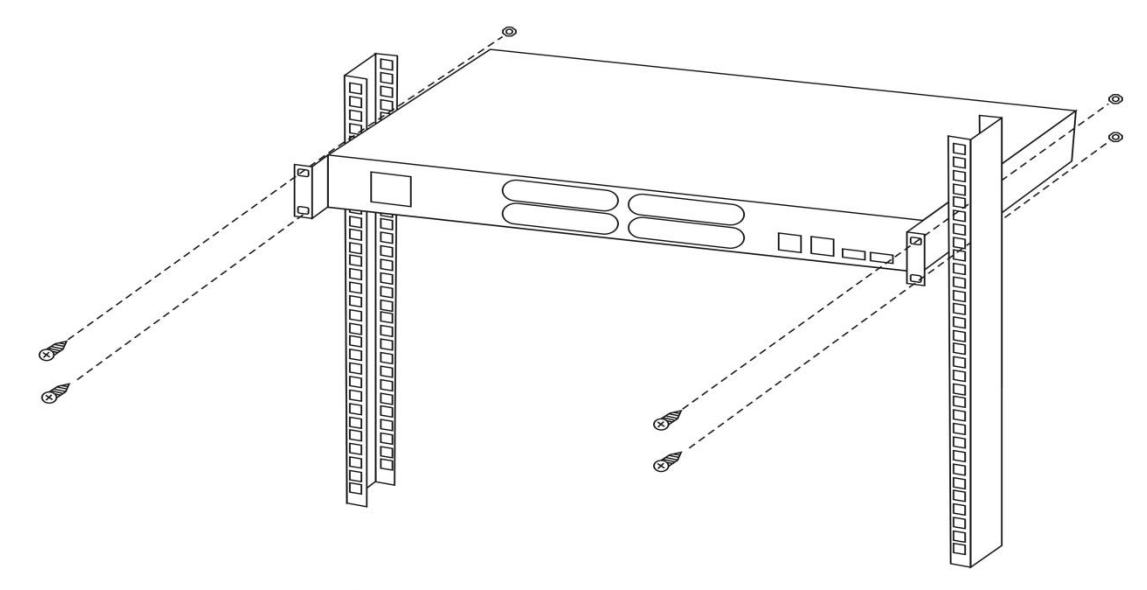

Рис.4 – Установка устройства в стойку.

Перед началом эксплуатации следует заземлить изделие, используя клемму защитного заземления и только потом подключить устройство к источнику питания с соответствующими характеристиками.

Для подключения заземления используйте винт заземления на задней стороне корпуса устройства и обжимной наконечник из комплекта ЗИП.

#### **Подключение питания**

В зависимости от модификации устройство имеет возможность подключения к сети переменного тока 220В или постоянного тока 48В.

Рекомендации по подключению питания:

Для подведения питания от распределительной панели к устройству используйте спаренные кабели с сечением проводника от 0.75 до 2,5 мм<sup>2</sup>, например ПВС 2x1.0.

✓ Не производите работ, если на проводах и соединениях имеется напряжение! Убедитесь, что на монтируемых кабелях отсутствует напряжение питания!

✓ Необходимо соблюдать полярность при подключении устройства от постоянного напряжения!

✓ Проверьте правильность подключения, надежность всех соединений и подайте напряжение питания от распределительной панели.

#### **Установка оптических модулей**

✓ При работе с оптическими модулями, коннекторами и патч-кордами старайтесь действовать максимально аккуратно во избежание поломки оборудования.

✓ Предохранительные заглушки оптических компонентов снимайте только непосредственно перед соединением.

19

✓ При отключении оптических патч-кордов на действующем оборудовании убедитесь в допустимости разрыва связи и соблюдайте меры предосторожности и защиты от лазерного излучения!

✓ Все оптические стыки в оборудовании рассчитаны на применение патч-кордов с коннекторами, имеющими полировку UPC, если при заказе не оговорено иное исполнение.

✓ Установка и извлечение оптических модулей может производиться как при выключенном, так и при включенном питании устройства.

Порядок установки оптического модуля:

- 1) Оттяните предохранительную защелку и вставьте модуль в разъем до щелчка (рис. 7). Верните защелку в нормальное положение. После этого модуль зафиксируется в разъеме и при включенном питании устройства сразу же будет инициализирован.
- 2) Для извлечения оптического модуля все приведенные выше действия нужно выполнить в обратном порядке.
- 3) После установки модуля в разъем и закрытия защёлки можно приступать к подключению оптических патч-кордов или пигтейлов.

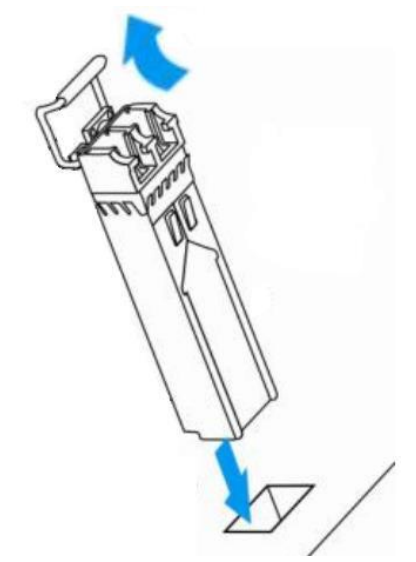

Рис. 7 - Установка оптического модуля в разъем

Перед установкой и включением устройства необходимо проверить устройство на наличие видимых механических повреждений. В случае наличия повреждений следует прекратить установку устройства, составить соответствующий акт и обратиться к поставщику.

# <span id="page-20-0"></span>**2 Меры безопасности**

### <span id="page-20-1"></span>**2.1 Общие указания**

✓ **При работе с оборудованием необходимо соблюдение требований «Правил техники безопасности при эксплуатации электроустановок потребителей».**

✓ **Запрещается работать с оборудованием лицам, не допущенным к работе в соответствии с требованиями техники безопасности в установленном порядке.**

✓ **Эксплуатация устройства должна производиться инженерно-техническим персоналом, прошедшим специальную подготовку.**

VoIP шлюз Телеком-MG предназначен для круглосуточной эксплуатации в отсутствии обслуживающего персонала при следующих условиях:

− температура окружающей среды от -10 до +55 ˚С;

- − относительная влажность воздуха до 80% при температуре 25 ˚С;
- − атмосферное давление от 6,0х10\*4 до 10,7х10\*4 Па (от 450 до 800 мм рт. ст.).

VoIP шлюз Телеком-MG не требует периодического выключения или перезагрузки.

Не подвергать устройство воздействию механических ударов и колебаний, дыма, пыли, воды, химических реагентов.

Во избежание перегрева компонентов устройства и нарушения его работы запрещается закрывать вентиляционные отверстия посторонними предметами и размещать предметы на поверхности оборудования.

# <span id="page-20-2"></span>**2.2 Требования электробезопасности**

Перед подключением устройства к источнику питания необходимо предварительно заземлить корпус оборудования, используя клемму заземления. Крепление заземляющего провода к клемме заземления должно быть надежно зафиксировано. Величина сопротивления между клеммой защитного заземления и земляной шиной не должна превышать 0,1 Ом.

Перед подключением к устройству измерительных приборов и компьютера, их необходимо предварительно заземлить. Разность потенциалов между корпусами оборудования и измерительных приборов не должна превышать 1В;

При установке или снятии кожуха необходимо убедиться, что электропитание устройства отключено.

#### **Меры безопасности при наличии статического электричества**

Во избежание поломок электростатического характера настоятельно рекомендуется,

надеть специальный пояс, обувь или браслет для предотвращения накопления статического электричества (в случае использования браслета убедиться, что он плотно примыкает к коже) и заземлить шнур перед началом работы с оборудованием.

### <span id="page-21-0"></span>**2.3 Порядок включения**

Подключить абонентские линии, оптический и электрический Ethernet кабели к соответствующим разъемам коммутатора.

**Для защиты абонентских комплектов от перенапряжений линейная сторона кросса должна быть оборудована трехполюсными разрядниками с напряжением срабатывания 230В. Рекомендуются разрядники фирмы KRONE "МК, 230В" с термозащитной пружиной.**

Подключить к устройству кабель питания. В зависимости от заказа, питание осуществляется от источника постоянного тока напряжением от минус 38 до минус 72 В или источника переменного тока 220B. Для подключения использовать провод сечением не менее  $0.75$   $\text{nm}^2$ .

Если предполагается подключение компьютера к консольному порту Телеком-MG, соединить CONSOLE-порт Телеком-MG c COM-портом ПК.

Убедиться в целостности кабелей и их надежном креплении к разъемам.

Включить питание устройства и убедиться в отсутствии аварий по состоянию индикаторов на передней панели (Раздел 1.6 - Световая индикация).

# <span id="page-22-0"></span>**3. Транспортировка, хранение, гарантии и комплектность**

### <span id="page-22-1"></span>**3.1 Транспортирование**

Транспортирование изделия производится на любое расстояние и любым видом транспорта, удовлетворяющего требованиям ГОСТ 21552-84, ETSI 300 019 class 2.3 и настоящего раздела.

Оборудование в упакованном виде должно выдерживать транспортирование при температуре от минус 40 до 70 °C и относительной влажности до 95% при температуре 45°C ETSI 300 019 class 2.3.

Транспортирование изделия морским транспортом должно производиться только в специальной (морской) упаковке.

При транспортировании железной дорогой или автомобильным транспортом в транспортной таре, изделия должны размещаться в крытых вагонах (кузовах) или в контейнерах.

### <span id="page-22-2"></span>**3.2 Хранение**

Хранение изделия на открытой площадке недопустимо.

Оборудование в упакованном предназначено для хранения при следующих условиях:

- − при хранения в условиях соответствующих стандарту ETSI 300 019 class 1.2;
- температура окружающей среды от минус 40 до 70°С;
- − относительная влажность воздуха не более 80% при температуре 25 °C;
- отсутствие осадков, ветра, конденсации влаги;
- − отсутствие воздействия прямого солнечного облучения;
- − отсутствие в воздухе примесей песка;

− содержание в воздухе коррозионно-активных агентов в пределах, соответствующих условно чистой атмосфере.

#### <span id="page-22-3"></span>**3.3 Гарантии и комплектность**

Гарантийный срок определяется договором поставки. Минимальный срок 12 месяцев с момента установки или 18 месяцев с момента поставки оборудования. Точный срок гарантии указывается в паспорте на изделие.

Комплектность определяется договором поставки и спецификациями заказов. Состав комплекта указывается в паспорте на изделие.

# <span id="page-23-0"></span>**4 Конфигурация устройства**

К устройству можно подключиться четырьмя способами: через web-интерфейс, с помощью протокола Telnet, SSH либо через консольный порт (параметры консоли: 115200, 8, n, 1, n).

Устройство работает под управлением ОС Linux, настройки хранятся в текстовом виде в xml файле, находящемся в каталоге **/root/.** Файлы конфигурации можно редактировать, подключившись к устройству через RS-232 или Telnet с помощью встроенного текстового редактора **vi**. Выполненные изменения вступают в силу после перезагрузки устройства.

Данное описание составлено на основе Телеком MG 36FXS, блоки Телеком MG 8/16/24/32/36/44/48/52/60/64/72FXS/FXO отличаются количеством абонентских линий.

Начиная с версии ПО 14.7.5 перезагрузка, при изменении настроек вкладки «сетевые настройки» и «абонентские линии», не требуется.

### <span id="page-23-1"></span>**4.1 Подключение к блоку**

Для того чтобы произвести конфигурирование устройства через web интерфейс, необходимо подключится к нему через web браузер, например: Firefox, Chrome, Yandex, (Internet Explore v11.545 и выше).

В адресной строке браузера пропишите IP-адрес (Рис. 4.1.1).

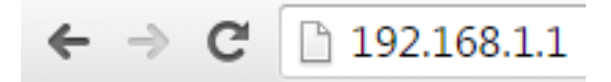

Рис. 4.1.1 – Ввод IP адреса

Далее необходимо ввести логин и пароль (Рис.4.1.2). Параметры по умолчанию для подключения к блоку приведены в таблице 4.1.3.

Телеком-MG

Авторизация

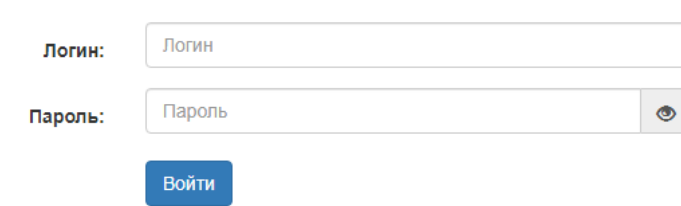

Рис. 4.1.2 – Ввод логина и пароля

Таблица 4.1.3 – Параметры по умолчанию

| IP-адрес | 192.168.1.1 |
|----------|-------------|
| Login    | root        |
| Password | root        |

Во избежание несанкционированного доступа при дальнейшей работе с устройством рекомендуется изменить пароль.

После осуществления ввода, необходимо нажать на кнопку «Sign in» (Войти).

После выполнения действий описанных выше откроется меню настройки и мониторинга блока (Рис. 4.1.4).

| Телеком-MG                    | Перезагрузка             | Сохранить                        | Обновить                                         | English | Пользователь: root                                                                         | Выйти |  |  |  |
|-------------------------------|--------------------------|----------------------------------|--------------------------------------------------|---------|--------------------------------------------------------------------------------------------|-------|--|--|--|
| Настройка абонентских линий - |                          |                                  |                                                  |         |                                                                                            |       |  |  |  |
| Система                       | Системная информация     |                                  |                                                  |         |                                                                                            |       |  |  |  |
| Статус -                      |                          |                                  |                                                  |         |                                                                                            |       |  |  |  |
|                               | VoIP протокол            |                                  | <b>SIP</b>                                       |         |                                                                                            |       |  |  |  |
| Сетевые настройки -           | Версия ПО                |                                  |                                                  |         |                                                                                            |       |  |  |  |
| Voip $\sim$                   | Версия аппаратной службы |                                  | MGW(5)FXS(2)                                     |         |                                                                                            |       |  |  |  |
|                               | Тип абонентских линий    | 16FXS                            |                                                  |         |                                                                                            |       |  |  |  |
| Абонентские линии -           | Спаренные линии          |                                  |                                                  |         | no                                                                                         |       |  |  |  |
|                               | Заводское название       |                                  | <b>Telecom MG</b>                                |         |                                                                                            |       |  |  |  |
| ДВО -                         | Серийный номер           |                                  |                                                  |         | 00380119                                                                                   |       |  |  |  |
| Коммутация портов             |                          | Контрольная сумма сгс32 прошивки |                                                  |         | 0XF421EFA5                                                                                 |       |  |  |  |
|                               |                          | Контрольная сумма сгс32 U-boot   |                                                  |         | 0x9B2BCE26                                                                                 |       |  |  |  |
| Безопасность -                | <b>Версия Uboot</b>      |                                  |                                                  |         | U-Boot 1.1.6 (Sep 4 2015 - 13:10:01) Mindspeed<br>0.08.0 C300EVM (25MHz)                   |       |  |  |  |
| Мониторинг -                  | Версия Linux             |                                  |                                                  |         | Linux comcerto 2.6.22.19-4.07.0-c300evm #38 Wed<br>Nov 21 09:00:33 MSK 2018 armv6l unknown |       |  |  |  |
| Обслуживание -                | Uptime                   |                                  | 07:31:42 up 7:31, load average: 0.03, 0.05, 0.00 |         |                                                                                            |       |  |  |  |
|                               | Кастомизация             |                                  | common                                           |         |                                                                                            |       |  |  |  |

Рис. 4.1.4 – Меню настройки и мониторинга блока

Для подключения через Telnet\SHH, подключитесь патч-кордом к порту WAN или LAN устройства, используя терминальную программу, установите IP-адрес (по умолчанию 192.168.1.1), установите скорость подключения 115200.

Для подключения через COM порт, подключитесь кабелем (Рис. 4.1.5) к порту Console устройства, используя терминальную программу, установите номер COM порта, установите скорость подключения 115200.

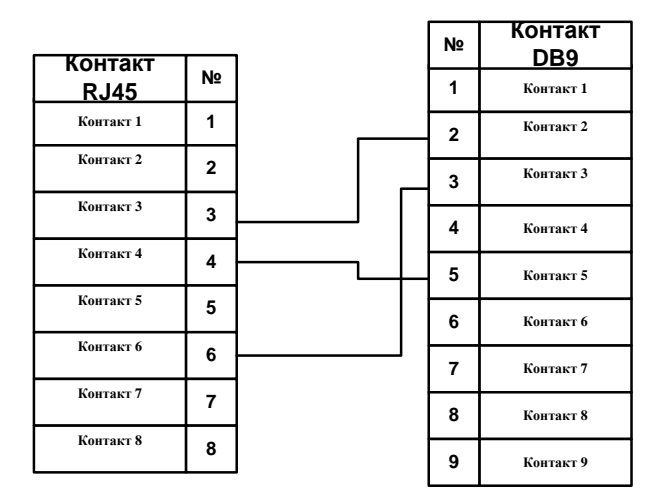

Рис. 4.1.5 – Схема соединения DB9 – 8P8C

### <span id="page-25-0"></span>**4.2 Основное меню**

Основное меню настройки и мониторинга блока представлено на рисунке 4.1.4. Вкладки и кнопки описаны в таблицах 4.2.2-3.

#### **Web интерфейс**

Вкладка Language (Рис. 4.2.1) позволяет изменить язык интерфейса. Доступно два языка: русский, английский.

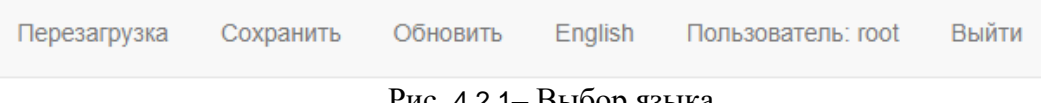

Рис. 4.2.1– Выбор языка

Данное описание составлено для русскоязычной версии интерфейса.

| Вкладка                     | Описание (содержание)                                   |  |  |  |  |
|-----------------------------|---------------------------------------------------------|--|--|--|--|
| Настройка абонентских линий | Настройка конкретной абонентской линии (1-72max)        |  |  |  |  |
| (Configuration POTS)        |                                                         |  |  |  |  |
| Система (System info)       | Общая системная информация (VoIP протокол, версия       |  |  |  |  |
|                             | ПО, версия аппаратной службы, тип абонентских линий,    |  |  |  |  |
|                             | спаренные линии, заводское название, серийный номер)    |  |  |  |  |
| Cтатус (Status)             | Общий статус (IP-адрес, VoIP протокол, Время, настройки |  |  |  |  |
|                             | сетевых интерефейсов), SysLog (показать, скачать        |  |  |  |  |
|                             | записи), мониторинг абонентских линий (порядковый       |  |  |  |  |
|                             | номер линии, состояние линии, номер телефона,           |  |  |  |  |
|                             | состояние регистрации и др.)                            |  |  |  |  |

Таблица 4.2.2 - Основные вкладки

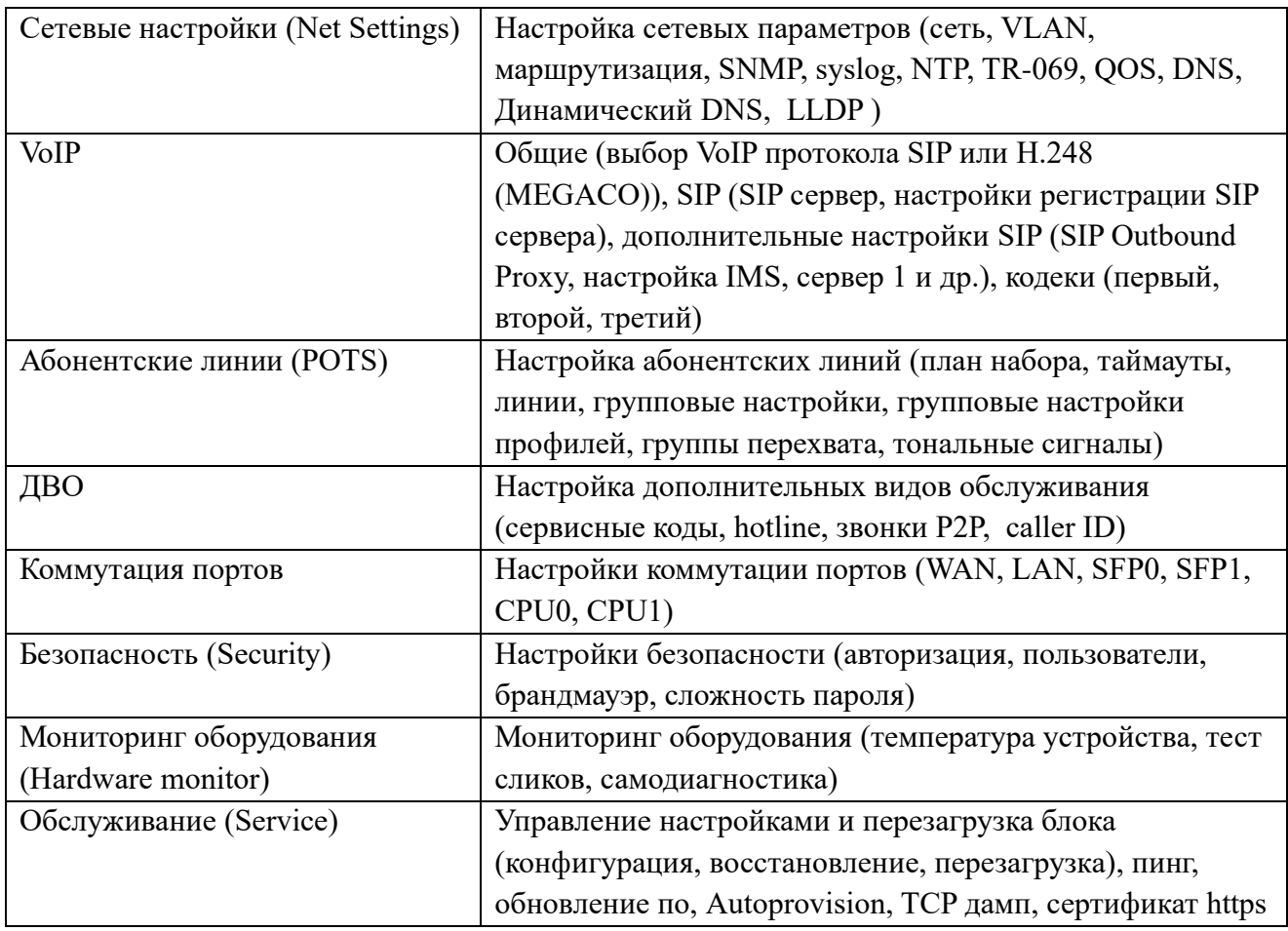

Более подробно вкладки рассмотрены в следующих пунктах.

### Таблица 4.2.3 - Кнопки основного меню

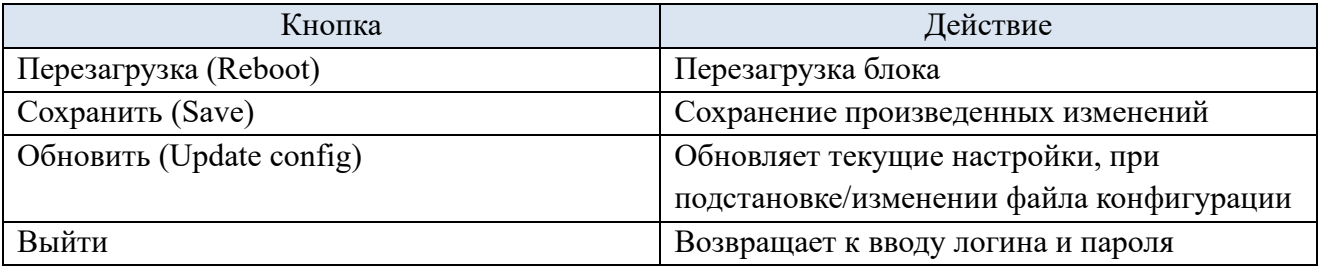

Внимание! При подстановке/изменении файла конфигурации следует сразу обновить настройки.

### **CLI интерфейс**

Таблица 4.4–Команды CLI

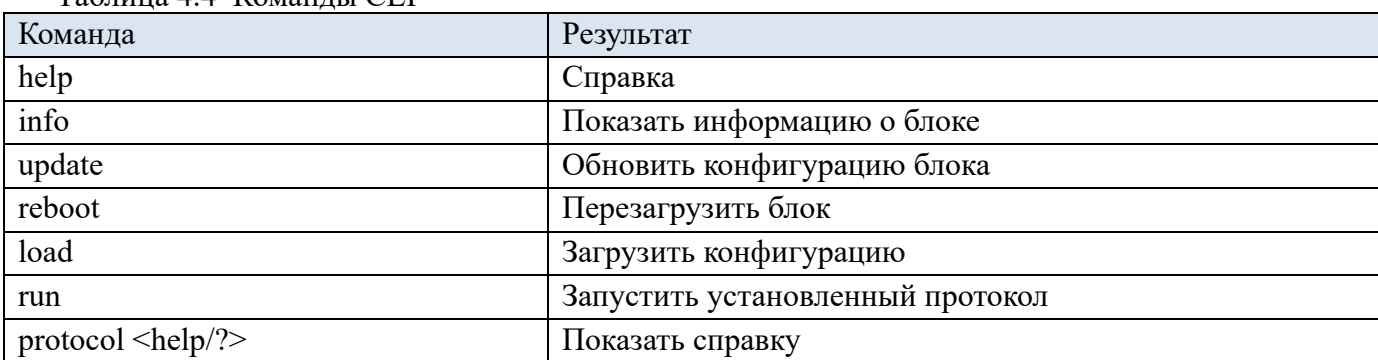

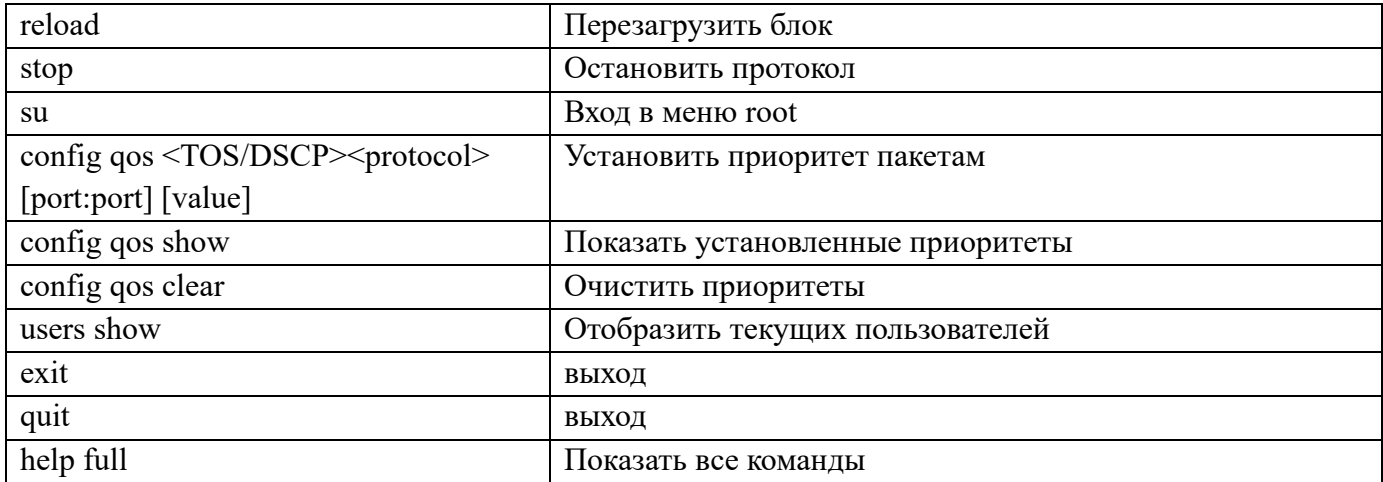

# <span id="page-27-0"></span>**4.3 Вкладка «Система (System info)»**

Содержание вкладки «Система (System info)» (Рис. 4.3.1) представлено в таблице 4.3.2.

### Системная информация

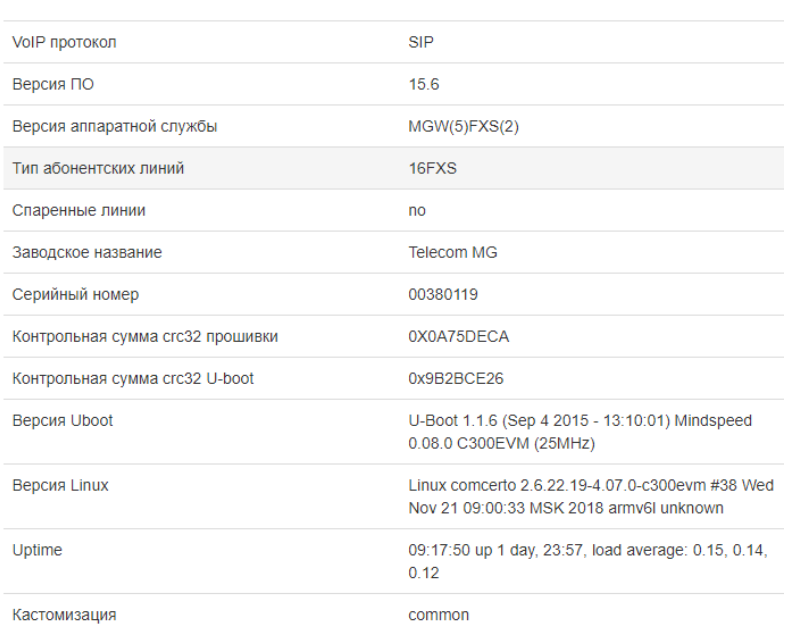

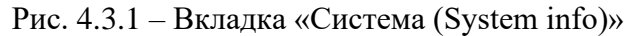

| Название поля                     | Возможные значения                                  |  |  |  |  |
|-----------------------------------|-----------------------------------------------------|--|--|--|--|
| VoIP протокол (Active Protocol)   | FXO/SIP/H.248(MEGACO)                               |  |  |  |  |
| Версия ПО (Software)              | (текущая версия ПО)                                 |  |  |  |  |
| аппаратной службы (Firm<br>Версия | (текущая версия аппаратной службы)                  |  |  |  |  |
| Version)                          |                                                     |  |  |  |  |
| Тип абонентских линий (POTS)      | 8FXS-72FXS (зависит от конкретной модели блока)     |  |  |  |  |
| Спаренные линии (Twin Line)       | yes/no (зависит от конкретной модели блока)         |  |  |  |  |
| Заводское название (Factory Type) | Telecom MG                                          |  |  |  |  |
| Серийный номер (Factory SNR)      | (серийный номер, присвоенный заводом изготовителем) |  |  |  |  |

Таблица 4.3.2 - Поля вкладки «Система (System info)»

### <span id="page-28-0"></span>**4.4 Вкладка «Статус (Status)»**

Вкладка «Статус (Status)» (Рис. 4.4.1). Вкладка Статус содержит три подвкладки: общий статус, SysLog, статус абонентских линий. Боле подробно остановимся на них далее

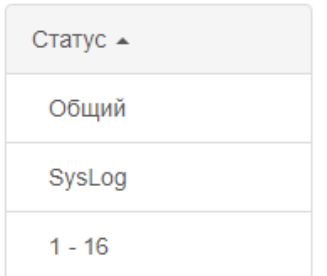

Рис. 4.4.1 – Вкладка «Статус (Status)»

#### <span id="page-28-1"></span>**4.4.1 Вкладка «Общий (Common)»**

Вкладка «Общий» (Рис. 4.4.2) (Табл. 4.4.3) (Рис. 4.4.4) (Табл. 4.4.5).

# Общий статус

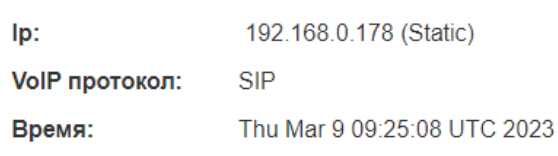

#### Рис. 4.4.2 –Вкладка «Общий»

Таблица 4.4.3 - Поля вкладки «Общие (Common)»

| Поле                                  | Возможные значения                  |
|---------------------------------------|-------------------------------------|
| $\vert$ IP-адрес (Current IP)         | (отображает текущий IP-адрес блока) |
| VoIP протокол (Current VoIP protocol) | SIP, SIP-T, H.248(MEGACO), H.323    |
| Время (Time)                          | (отображает текущее время и дату)   |

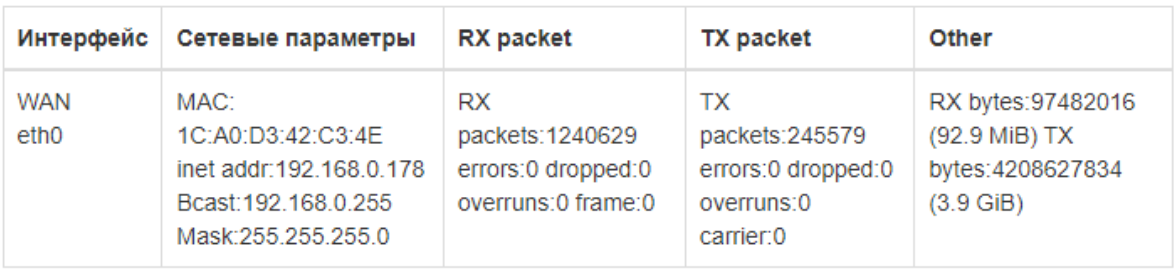

Обновить

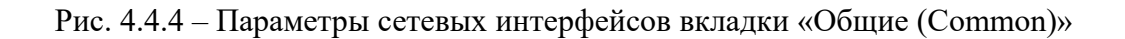

| таблица 4.4.5 - поля вкладки сетевых интерфейсов |                          |  |  |  |
|--------------------------------------------------|--------------------------|--|--|--|
| Поле                                             | Возможные значения       |  |  |  |
| Интерфейс (Interface)                            | WAN/LAN/eth0/eth1        |  |  |  |
| Сетевые параметры (Network)                      | MAC/inet addr/Bcast/Mask |  |  |  |
| RX packet                                        | Pakets/errors/overruns   |  |  |  |
| TX packet                                        | Pakets/errors/overruns   |  |  |  |
| Other                                            | RX bytes/ TX bytes       |  |  |  |

Таблица 4.4.5 - Поля вкладки сетевых интерфейсов

Данные параметры (Табл. 4.4.5), настраиваются во вкладке «Сеть» основного меню. Настройка параметров будет рассмотрена более подробно в следующих пунктах.

#### <span id="page-29-0"></span>**4.4.2 Вкладка SysLog**

Вкладка SysLog (англ. system log — системный журнал) — стандарт отправки и регистрации сообщений о происходящих в системе событиях (то есть создания событийных журналов), использующийся в компьютерных сетях, работающих по протоколу IP. Есть возможность сохранять логи в текстовом формате. Для этого необходимо нажать кнопку «Скачать». Для поиска по ключевым словам во всем файле лога воспользуйтесь окошком «Поиск». Для записи системного журнала на внешнем сервере перейдите в вкладку «Сеть» далее «Syslog». Более подробная настройка будет описана в соответствующем разделе.

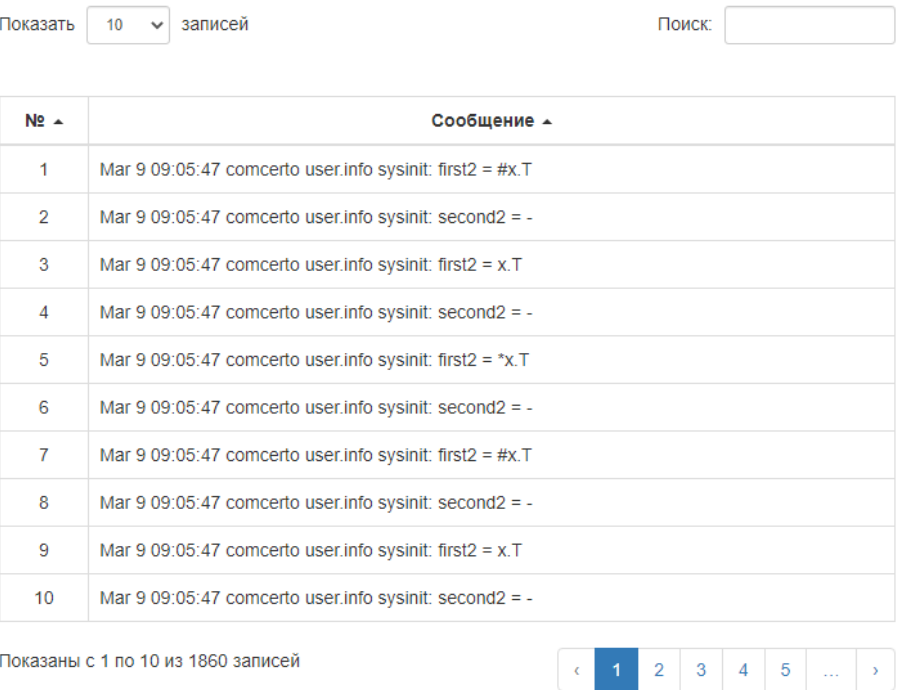

### SysLog

Скачать

Рис. 4.4.6 –Вкладка SysLog

### <span id="page-30-0"></span>**4.4.3 Вкладка мониторинга линий**

Вкладка мониторинга линий (Рис. 4.4.7) (Табл. 4.4.8) «1-18», «19-36», «37-54», «55-72» (количество зависит от конкретной модели блока).

| N2             | Статус  | Номер<br>(Termination<br>ID) | Состояние<br>регистрации                     | Входящий<br><b>B</b> b <sub>13</sub> OB | Исходящий<br><b>Bb</b> <sub>3</sub> OB | Состояние<br>поднятия<br>трубки | Состояние<br>порта | Состояние<br>телефонного<br>аппарата | Перерегистрация |
|----------------|---------|------------------------------|----------------------------------------------|-----------------------------------------|----------------------------------------|---------------------------------|--------------------|--------------------------------------|-----------------|
| 1              | enable  | 9000                         | sip-trank,<br>Wed Apr 19<br>10:45:24<br>2023 |                                         | $\overline{\phantom{a}}$               | ON                              | ÷                  | <b>OFF</b>                           | C.              |
| $\overline{2}$ | enable  | 9001                         | sip-trank,<br>Wed Apr 19<br>10:45:24<br>2023 |                                         |                                        | ON                              | ۰                  | <b>OFF</b>                           | G.              |
| 3              | enable  | 9002                         | sip-trank,<br>Wed Apr 19<br>10:45:24<br>2023 |                                         |                                        | <b>ON</b>                       |                    | <b>OFF</b>                           | G.              |
| 4              | disable | 9003                         | <b>FAIL</b>                                  | ٠                                       | ۰                                      | ON                              | ٠                  | <b>OFF</b>                           | G.              |

Рис. 4.4.7 –Вкладки мониторинга линий

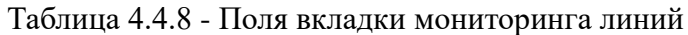

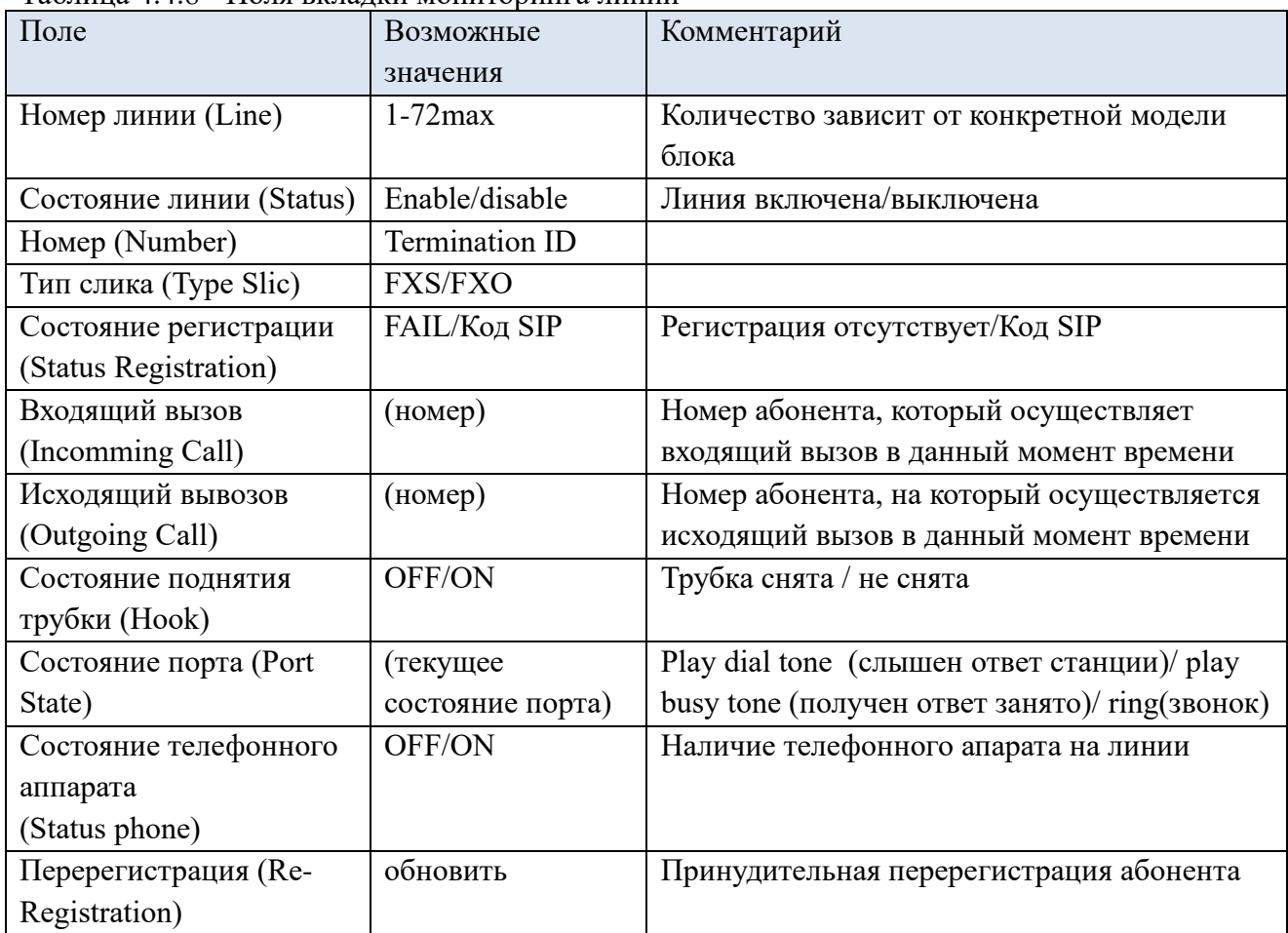

Внимание! Активные линии подсвечены зеленым цветом. Успешно зарегистрированные номера в поле «Состояние регистрации» подсвечены зеленым цветом, незарегистрированные - красным.

#### **CLI интерфейс**

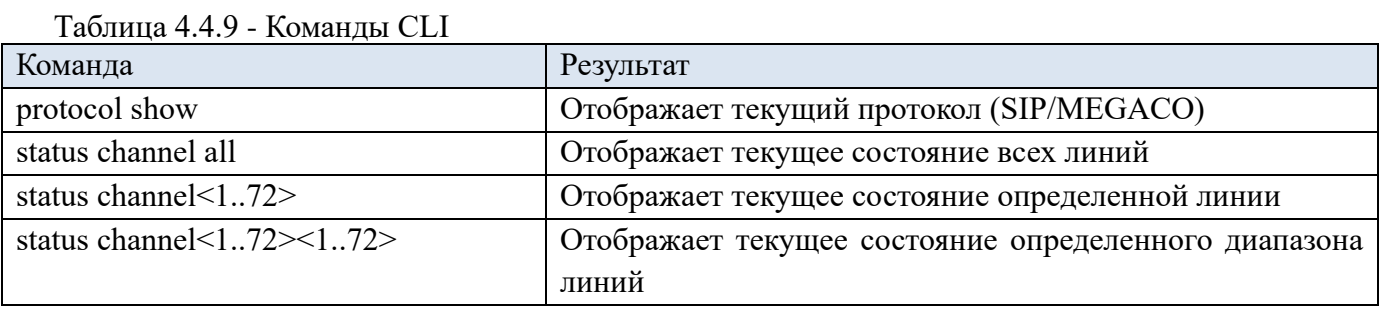

### <span id="page-31-0"></span>**4.5 Вкладка «Сетевые настройки».**

Вкладка «Сетевые настройки (Net Settings)» содержит в себе вкладки: Сеть, VLAN, Маршрутизация, SNMP, Syslog, NTP, TR-069, QOS, DNS, Динамический DNS, LLDP.

Внимание! Чтобы произведенные изменения настроек вступили в силу и сохранились в энергонезависимой памяти, необходимо после совершения изменений (Рис. 4.5.1) нажать на кнопку «Применить (SUBMIT)», затем «Сохранить (Save)» и выполнить перезагрузку блока. Это действие необходимо при изменении любых настроек. Исключение составляют настройки абонентских линий, при корректировке которых перезагрузка не требуется.

Начиная с версии ПО 14.7.5 перезагрузка, при изменении вкладки «сетевые настройки», не требуется.

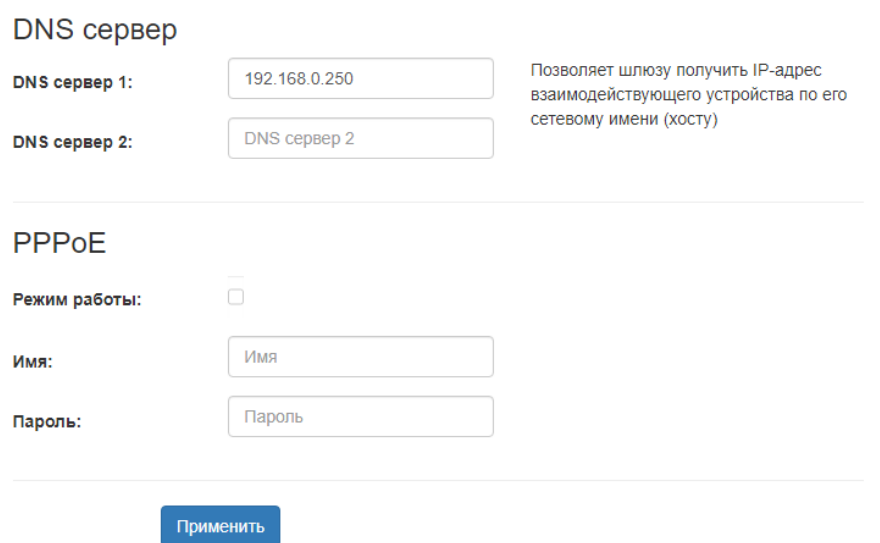

Рис. 4.5.1 –Изменение настроек

#### <span id="page-32-0"></span>**4.5.1 Сеть. DHCP. DNS. PPPoE**

В блоке существует возможность включения/выключения протоколов Telnet, FTP, HTTP.

Telnet (Terminal network) – протокол, предназначенный для организации управления по сети. При использовании протокола Telnet, данные передаются по сети нешифрованными.

FTP (File Transfer Protocol) - стандартный протокол, предназначенный для передачи файлов по TCP-сетям.

HTTP (Hyper Text Transfer Protocol) — протокол прикладного уровня передачи данных (протокол передачи «гипертекста»).

Внимание! При отключении протокола HTTP (при работе через web интерфейс) после перезагрузки блока web интерфейс не запустится.

#### **Web интерфейс**

Организация доступа (Рис. 4.5.2).

# Сеть

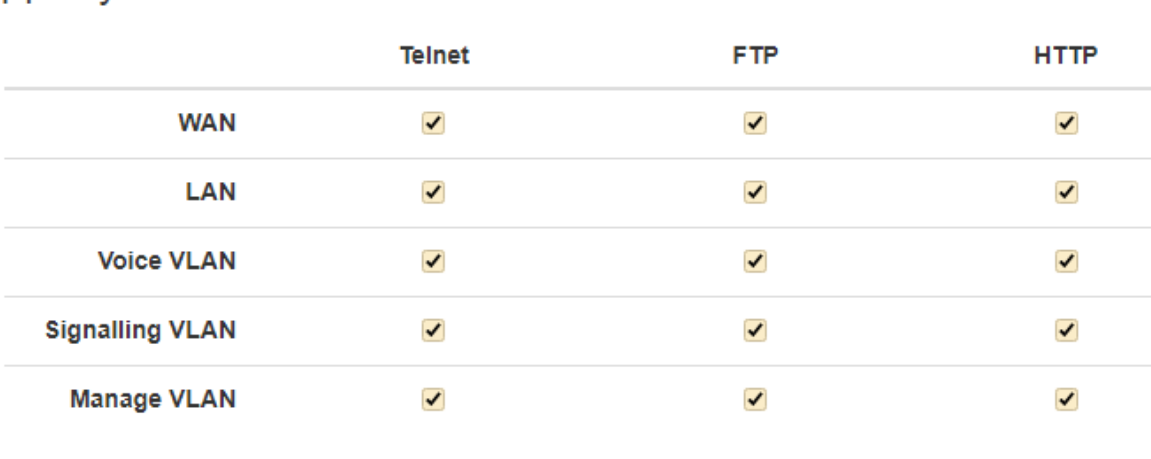

Доступ из внешней сети

Рис. 4.5.2 – Настройка доступа

DHCP – протокол, предназначенный для автоматического получения IP-адреса и других параметров, необходимых для работы в сети TCP/IP. Позволяет шлюзу автоматически получить все необходимые сетевые настройки от DHCP-сервера.

Параметры DHCP протокола (Рис. 4.5.3), (Табл. 4.5.4).

### **DHCP**

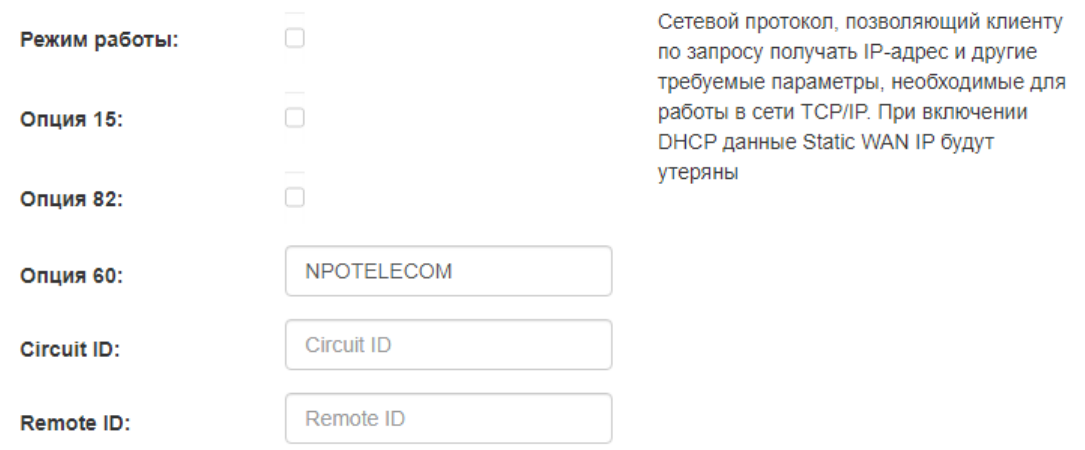

# Рис. 4.5.3 – Параметры DHCP

#### Таблица 4.5.4 - Параметры DHCP

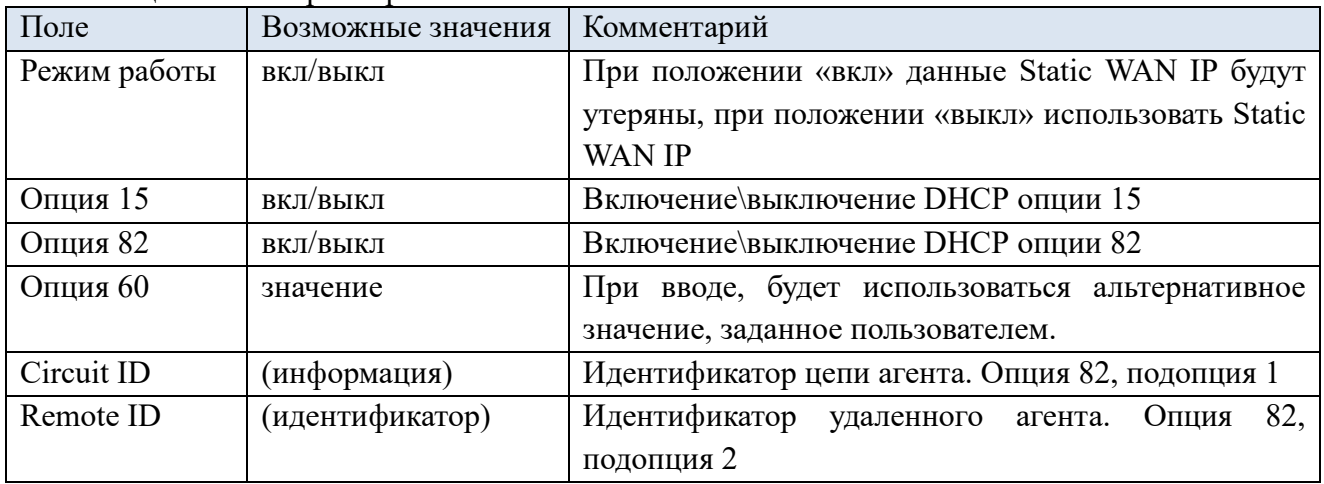

Параметры WAN IP (Рис. 4.5.4), (Табл. 4.5.5).

# **WAN IP**

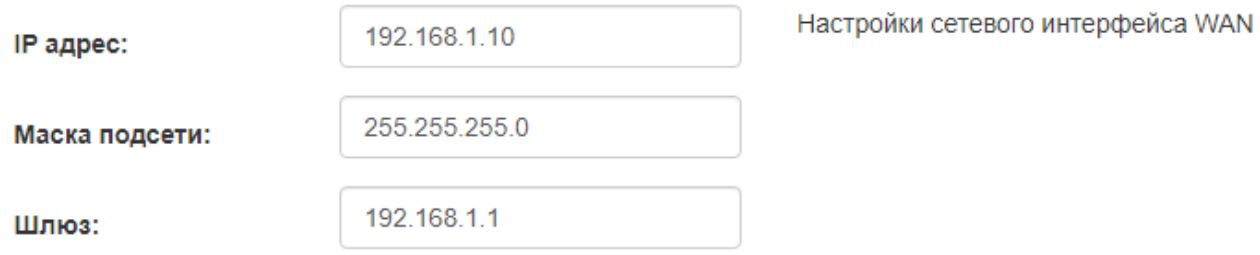

### Рис. 4.5.5 – Параметры WAN IP

#### Таблица 4.5.6 – Параметры WAN IP

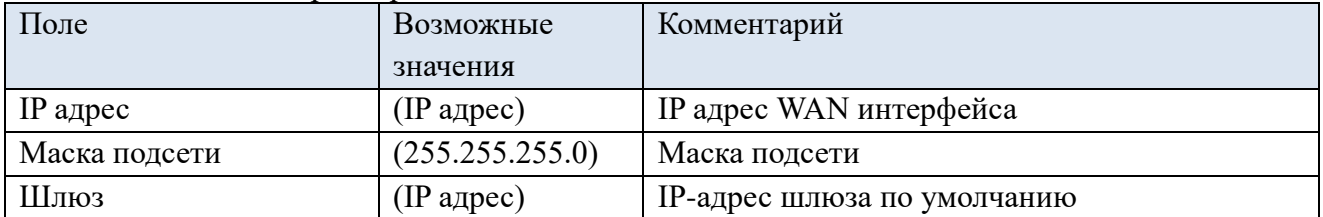

Параметры LAN IP (Рис. 4.5.7), (Табл. 4.5.8).

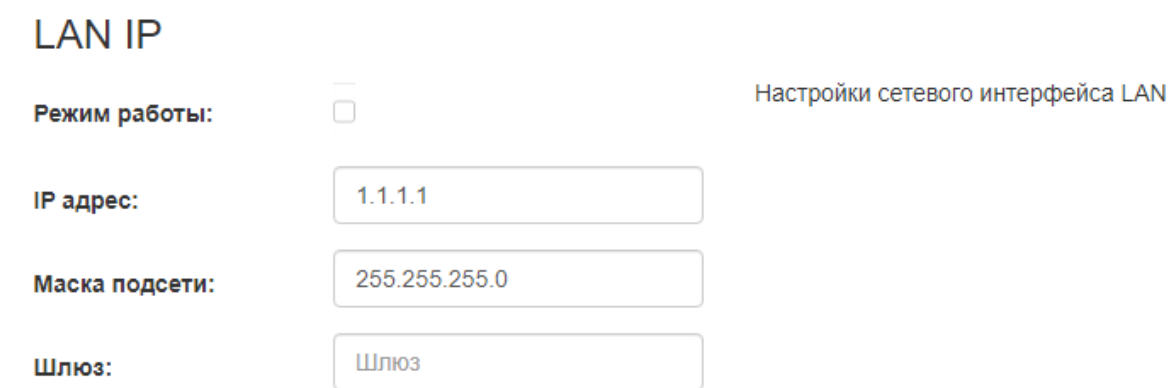

#### Рис. 4.5.7 – Параметры LAN IP

#### Таблица 4.5.8 – Параметры LAN IP

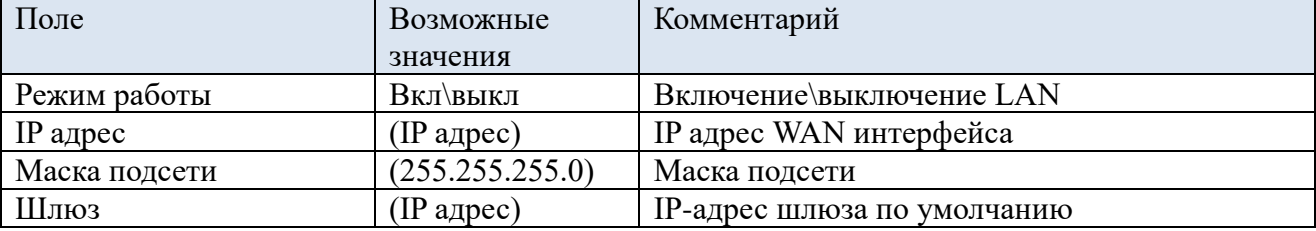

Параметры DNS сервера (Рис. 4.5.9). Позволяет шлюзу получить IP-адрес взаимодействующего устройства по его сетевому имени (хосту).

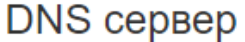

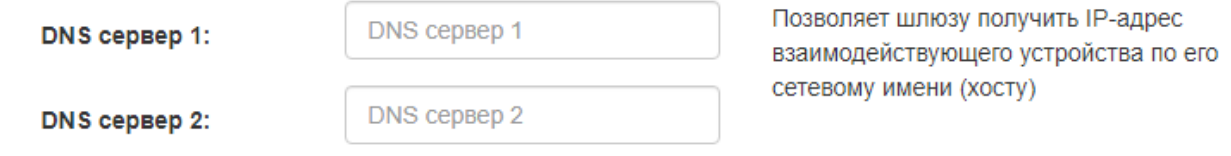

#### Рис. 4.5.9 – Параметры DNS сервера

PPPoE - сетевой протокол канального уровня передачи кадров PPP через Ethernet. Предоставляет дополнительные возможности (аутентификация, сжатие данных, шифрование).

Параметры PPPoE (Рис. 4.5.10). При активации необходимо указать логин и пароль.

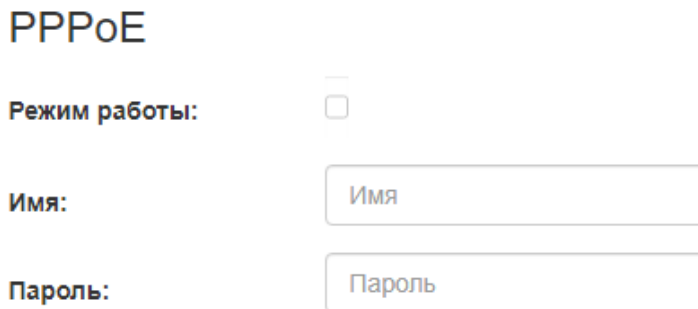

Рис. 4.5.10 –Параметры PPPoE

# **CLI интерфейс**

Таблица 4.5.11 - Команды CLI

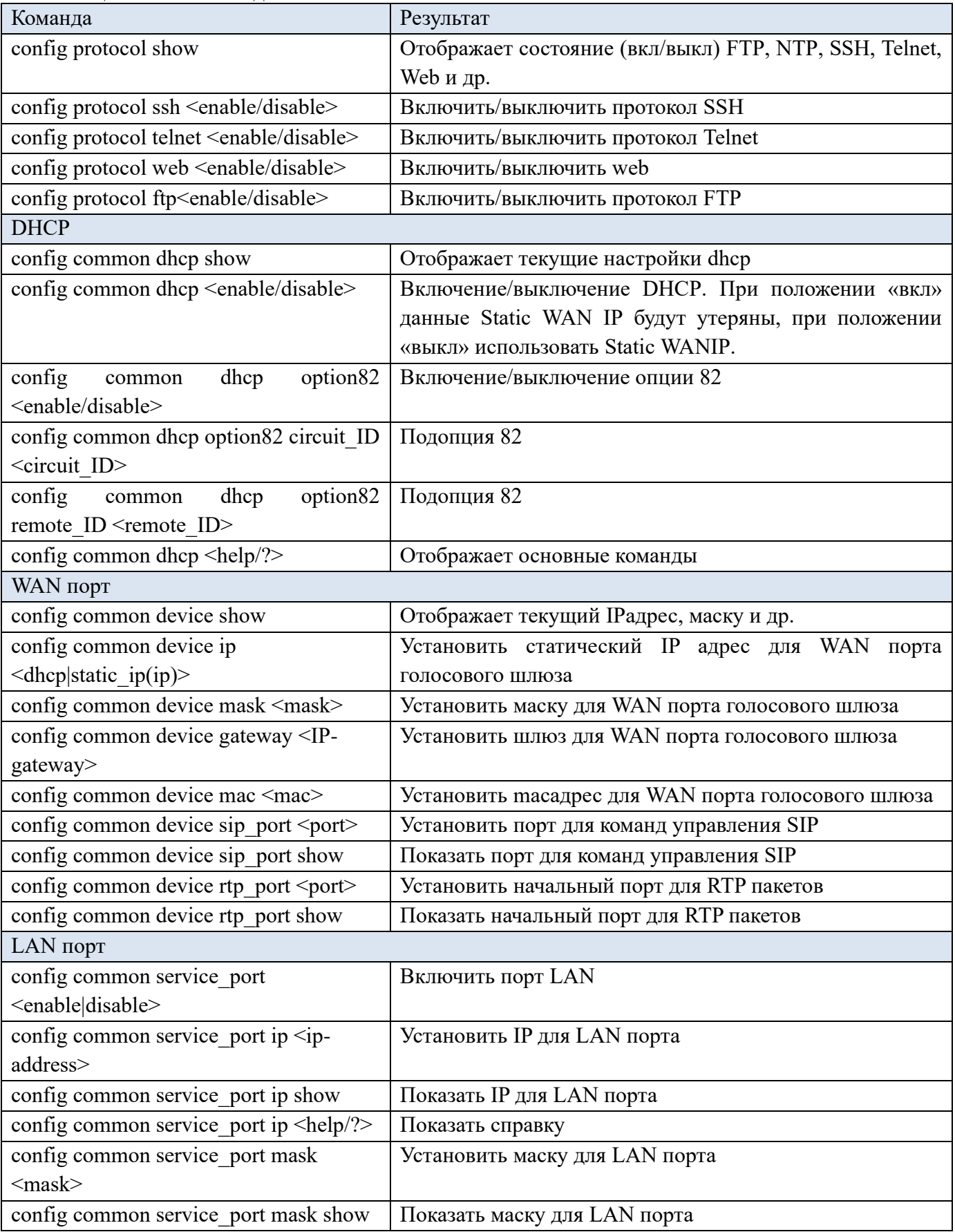
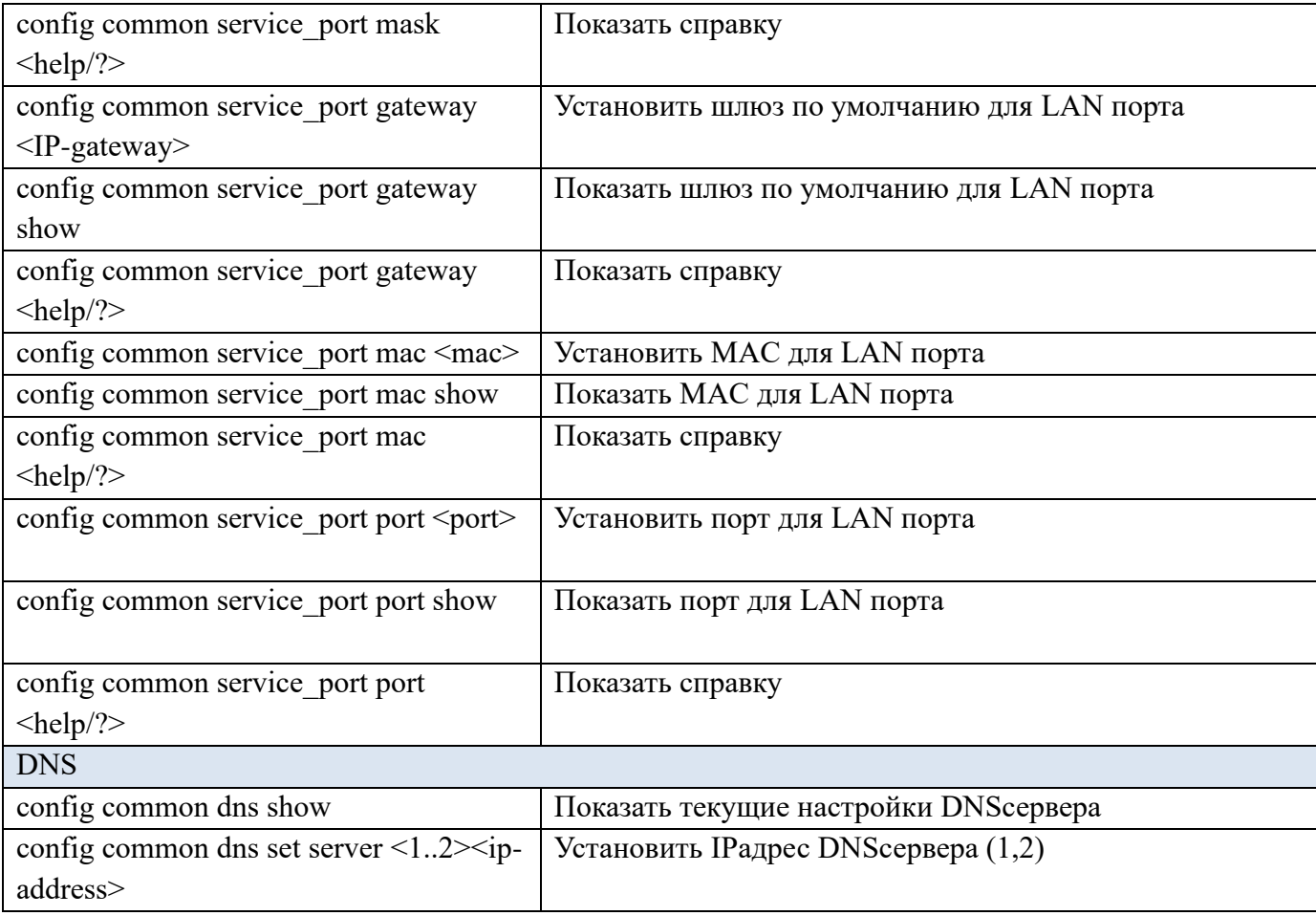

#### **4.5.2 VLAN**

VLAN – виртуальная локальная сеть. Представляет собой группу хостов, объединенных в одну сеть, независимо от их физического местонахождения. Устройства, сгруппированные в одну виртуальную сеть VLAN, имеют одинаковый идентификатор VLAN-ID.

Пользователь может выполнить настройки VLAN-сети и организовать передачу сигнализации, разговорного трафика и управление устройством через разные сети VLAN.

Внимание! Применение настроек VLAN требует перезагрузки шлюза. При применении данных настроек все текущие вызовы будут завершены!

Внимание! IP-адреса, назначенные интерфейсу WAN, и интерфейсу VLAN должны принадлежать разным подсетям.

Для интерфейсов VLAN может устанавливаться статический IP адрес вручную или IP адрес может быть получен автоматически по протоколу DHCP.

#### **Web интерфейс**

Включение/выключение VLAN (Рис.4.5.12).

# **VLAN**

Настройки VLAN

Режим работы VLAN:

Можно сконфигурировать от 1 ло 3 сетей VI AN

Рис. 4.5.12 –Включение VLAN

Можно сконфигурировать от одной до трех сетей VLAN.

Голосовой VLAN (Voice VLAN) - виртуальная локальная сеть, предназначенная для передачи речевого трафика RTP.

VLAN сигнализации (Signalling VLAN) -виртуальная локальная сеть, предназначенная для передачи сигнального трафика SIP/h.248.

VLAN управления (Manage VLAN) - виртуальная локальная сеть, предназначенная для управления шлюзом.

Параметры VLAN (Рис. 4.5.13), (Табл. 4.5.14).

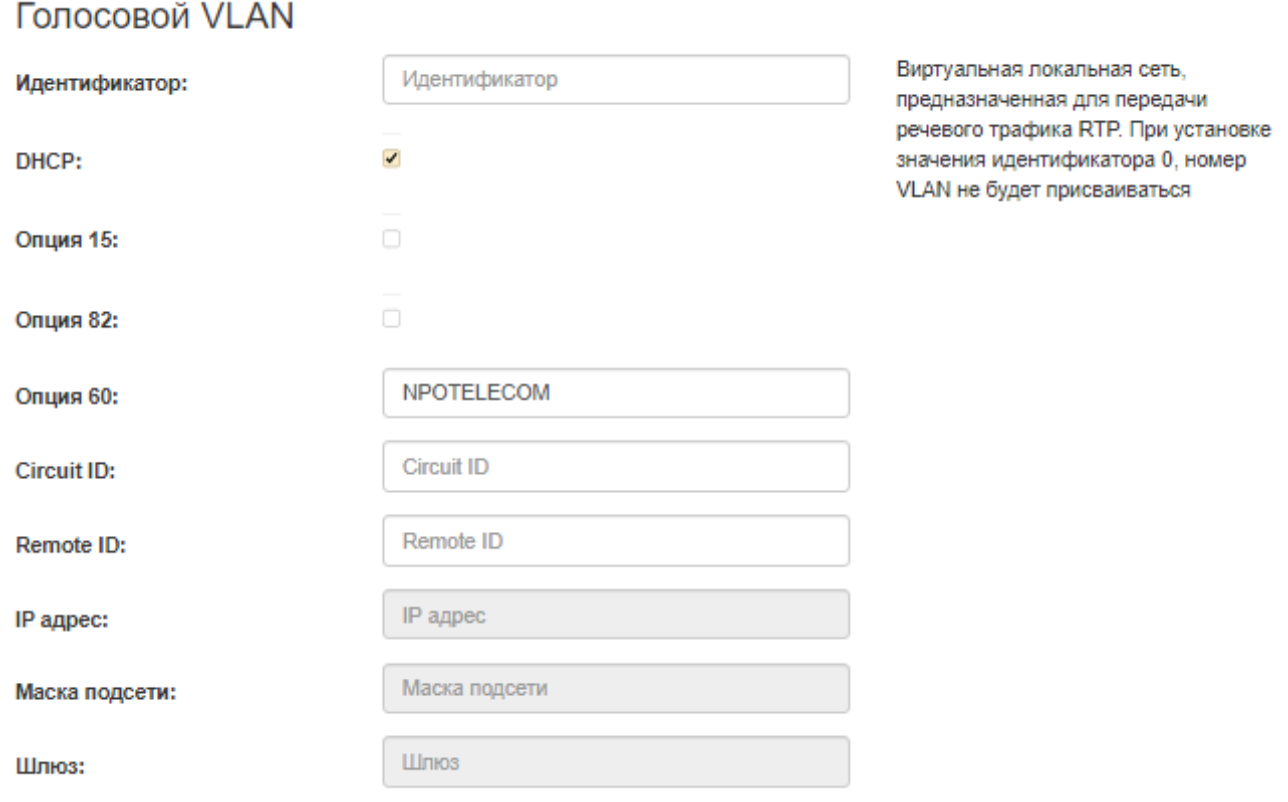

Рис. 4.5.13 – VLAN

| Таблица 4.5.14 - Параметры VLAN |           |
|---------------------------------|-----------|
| Поле                            | Возможные |

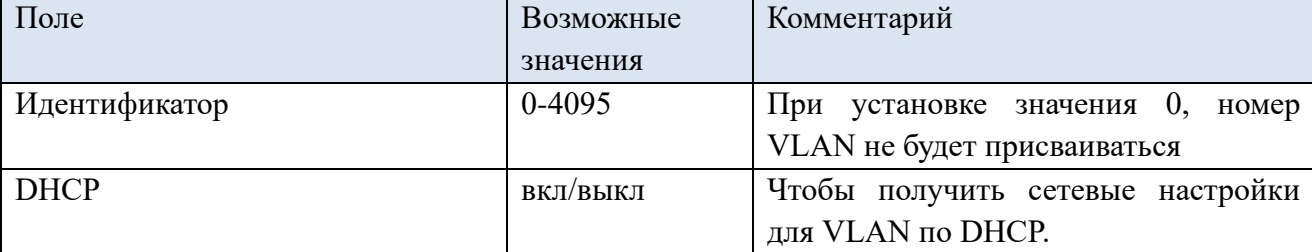

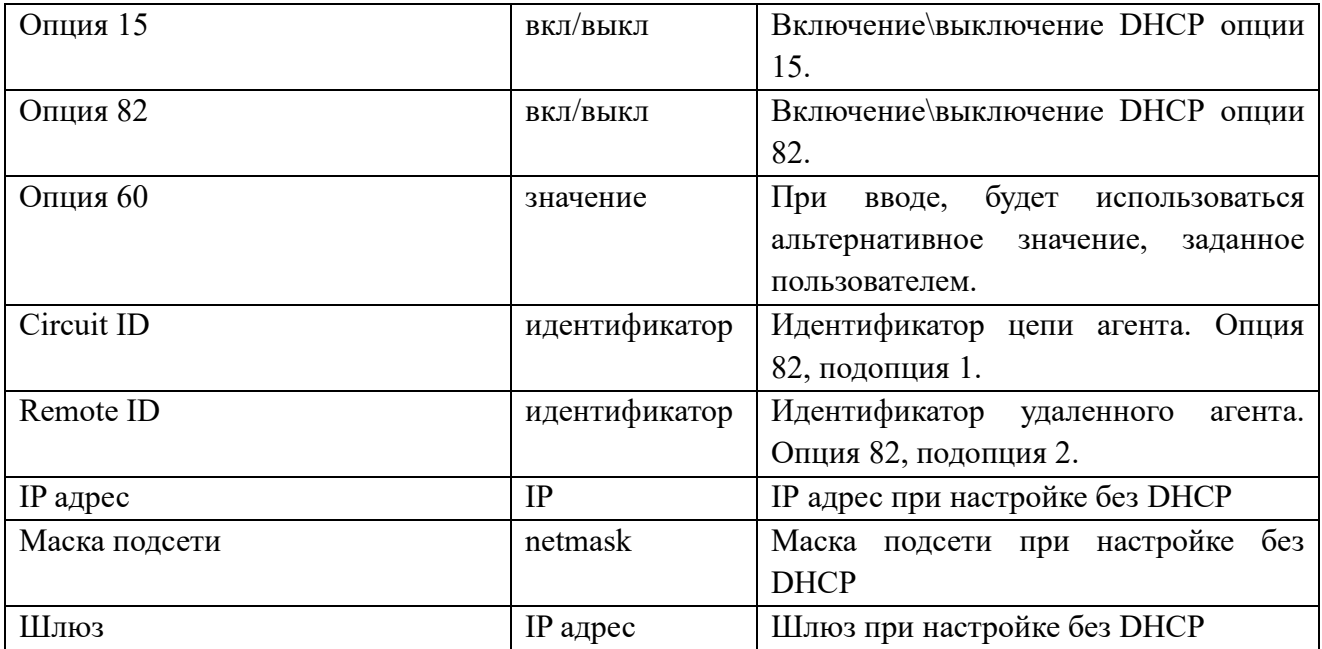

## **CLI интерфейс**

Таблица 4.5.15 - Команды CLI

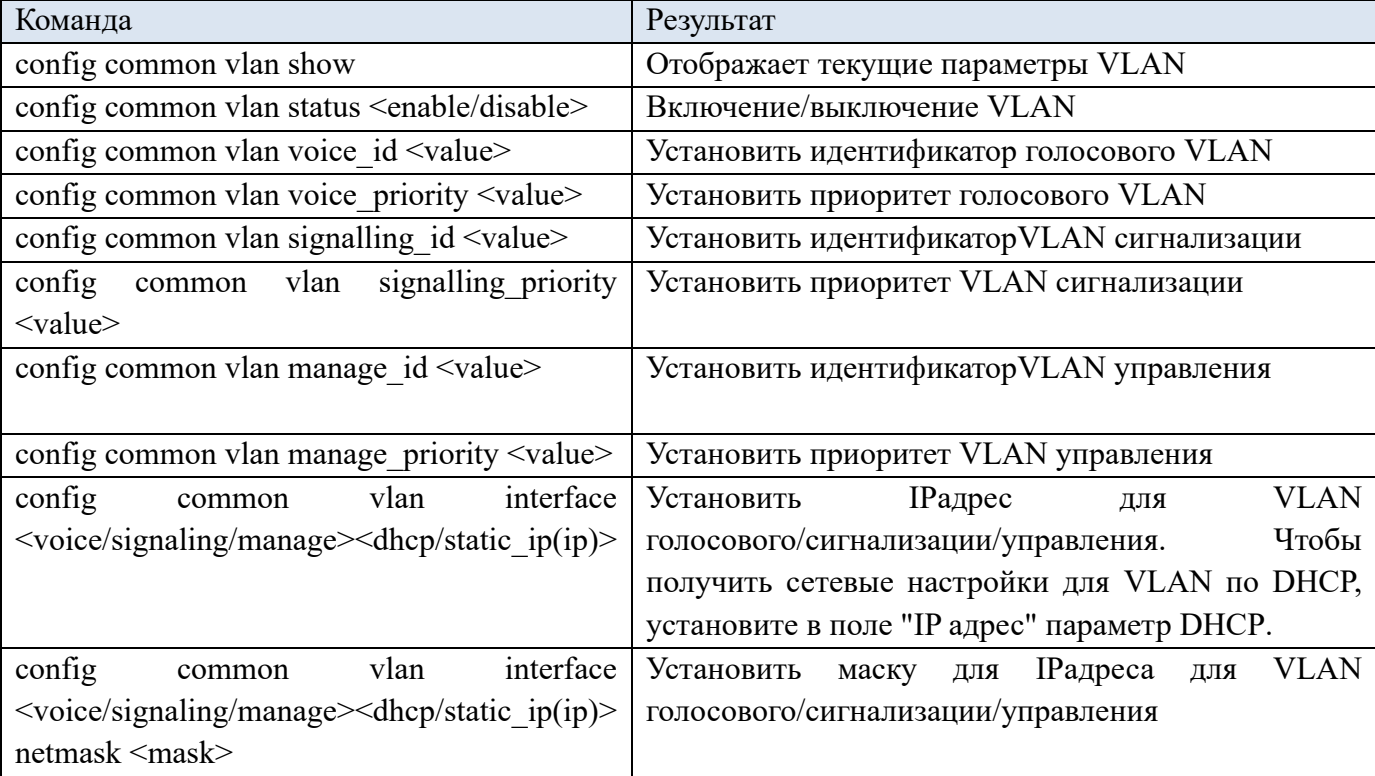

#### **4.5.3 Маршрутизация**

Статическая маршрутизация позволяет маршрутизировать пакеты к указанным IP-сетям либо IP-адресам через заданные шлюзы. Пакеты, передаваемые на IP-адреса, не принадлежащие IP-сети шлюза и не попадающие под статические правила маршрутизации, будут отправлены на шлюз по умолчанию.

## **Web интерфейс**

Вкладка «маршрутизация» (Рис. 4.5.16), (Табл. 4.5.17) отображает текущие статические маршруты для интерфейсов WAN и LAN. Удаление маршрутов осуществляется кнопкой  $\mathbf{x}$ , добавление нового маршрута кнопкой «Добавить маршрут».

# Маршрутизация

# Таблица маршрутизации

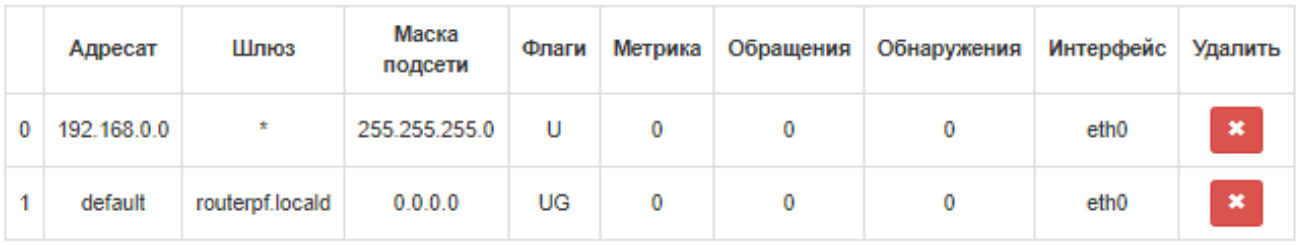

Добавить маршрут

# Загрузить файл маршрутизации на блок

Выберите файл Файл не выбран

Загрузить файл

# Выгрузить файл маршрутизации

Выгрузить файл

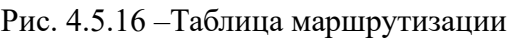

#### Таблица 4.5.17 - Маршруты

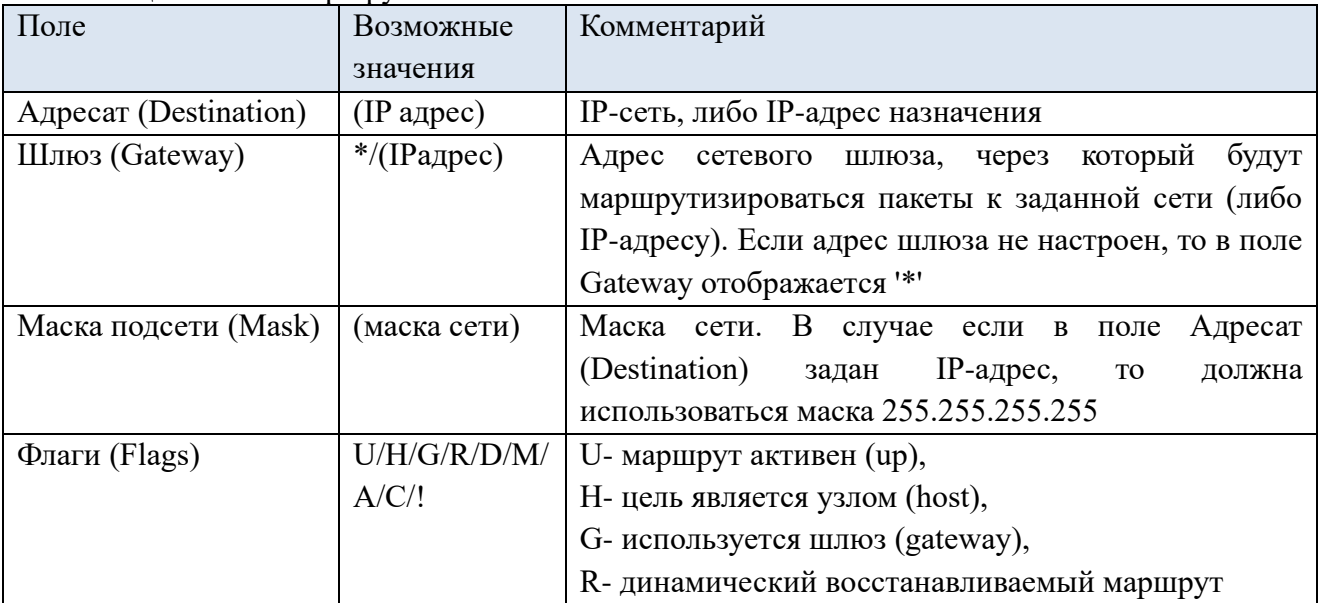

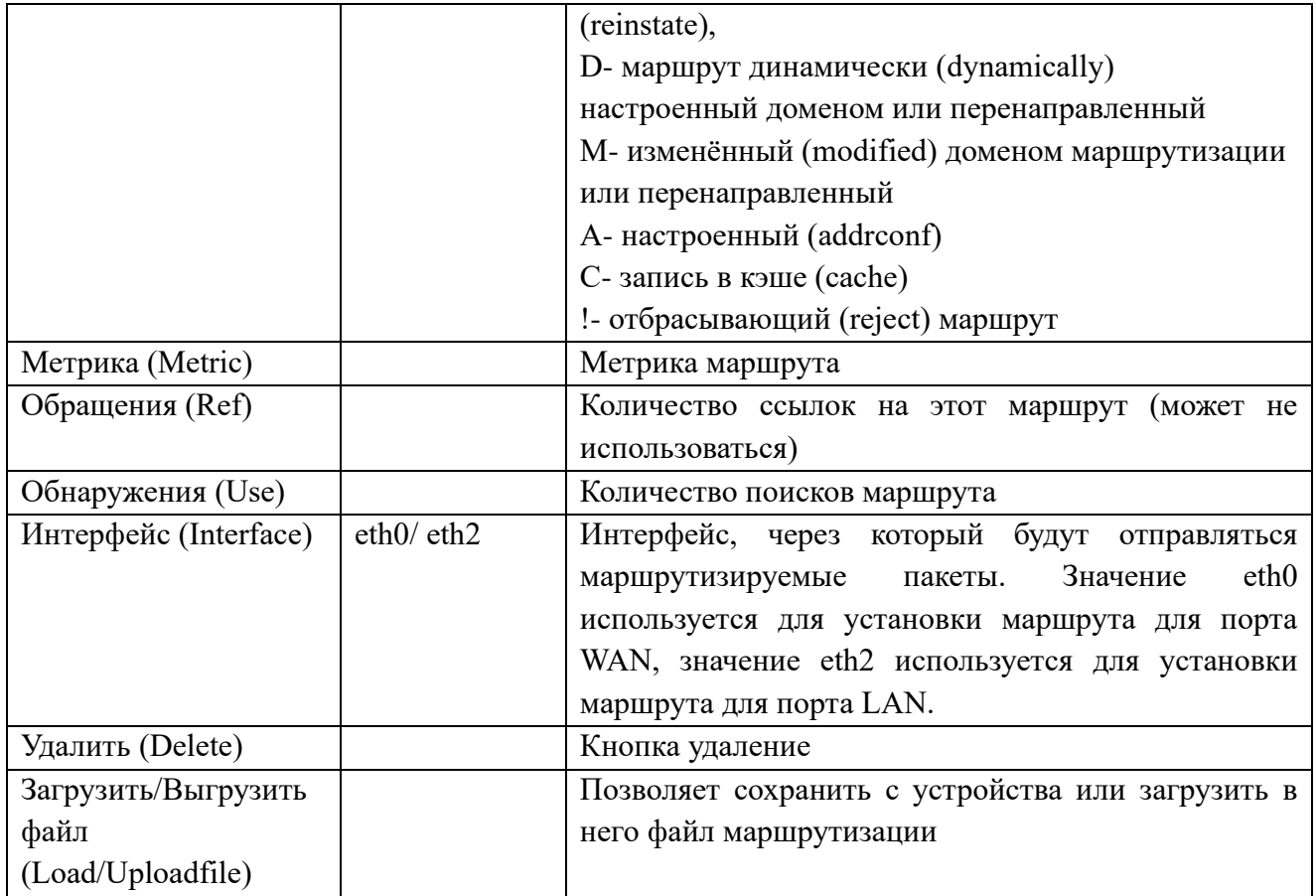

Добавление нового маршрута (Рис. 4.5.18) (Табл. 4.5.19)

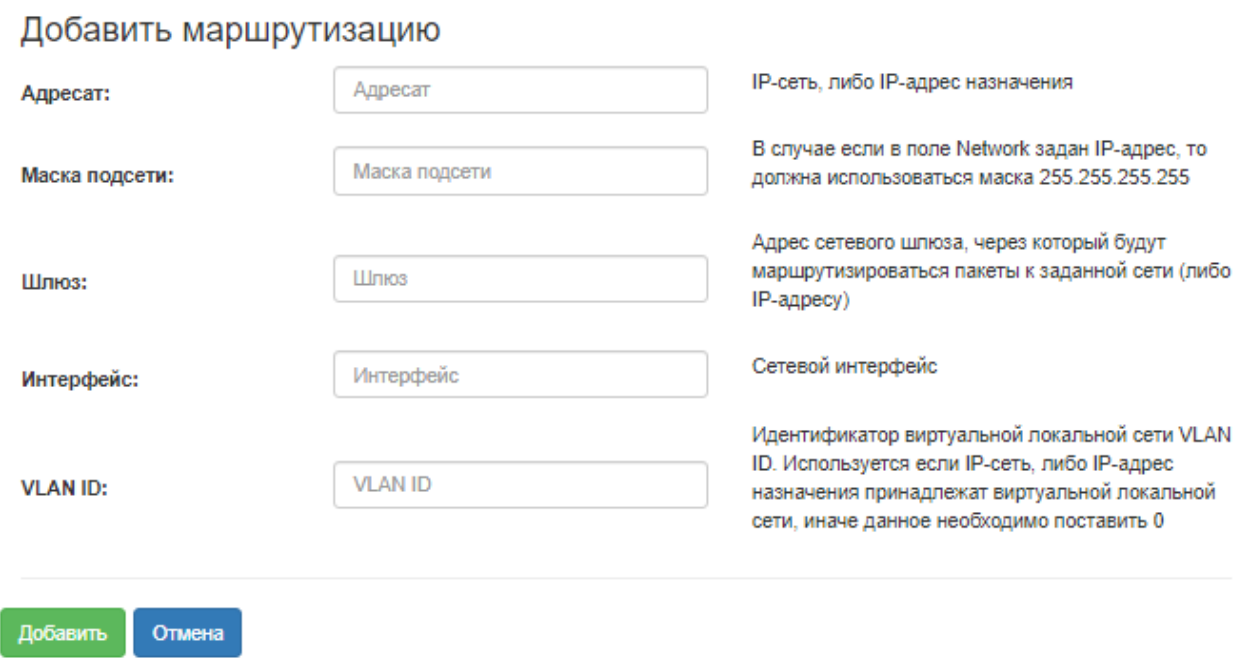

Рис. 4.5.18 –Добавление нового маршрута

Таблица 4.5.19 - Добавление нового маршрута

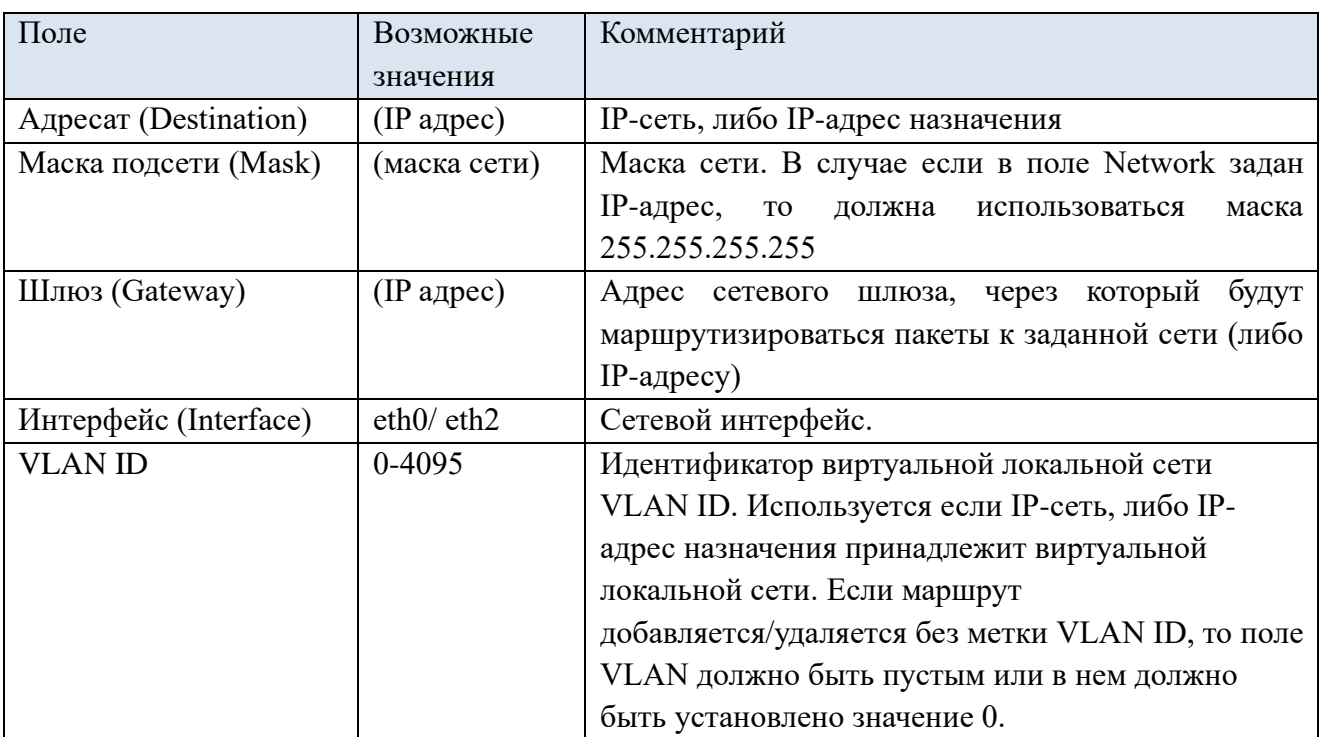

## **CLI интерфейс**

Таблица 4.5.20 - Команды CLI

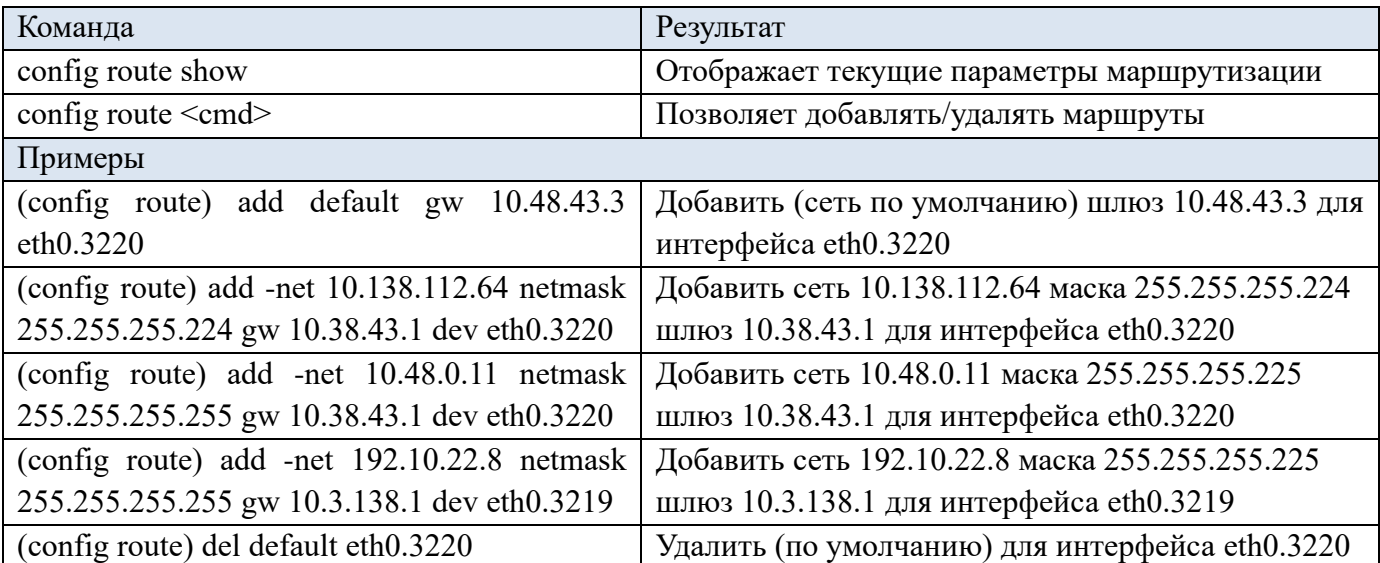

# **4.5.4 SNMP**

SNMP – протокол простого управления сетью. Позволяет шлюзу в реальном времени передавать сообщения о произошедших авариях SNMP trap и SNMP inform. Также SNMPагент шлюза поддерживает мониторинг состояний датчиков шлюза по запросу от SNMP менеджера.

Программное обеспечение голосового шлюза позволяет проводить мониторинг состояния устройства и его датчиков, а также конфигурирование отдельных параметров устройства, используя протокол SNMP.

SNMP сообщения содержат:

- Физический адрес оборудования, на котором произошла неисправность;
- Идентификатор сообщения;
- Тип сообщения (проблема/разрешение/информация);
- Категория срочности неисправности (critical/minor/major, и т.п.);
- Дата и время возникновения события;

- Дополнительная информация, для технического персонала. Может использоваться для локализации и устранения неисправности оборудования.

#### **Web интерфейс**

Параметры SNMP (Рис. 4.5.21) (Табл. 4.5.22).

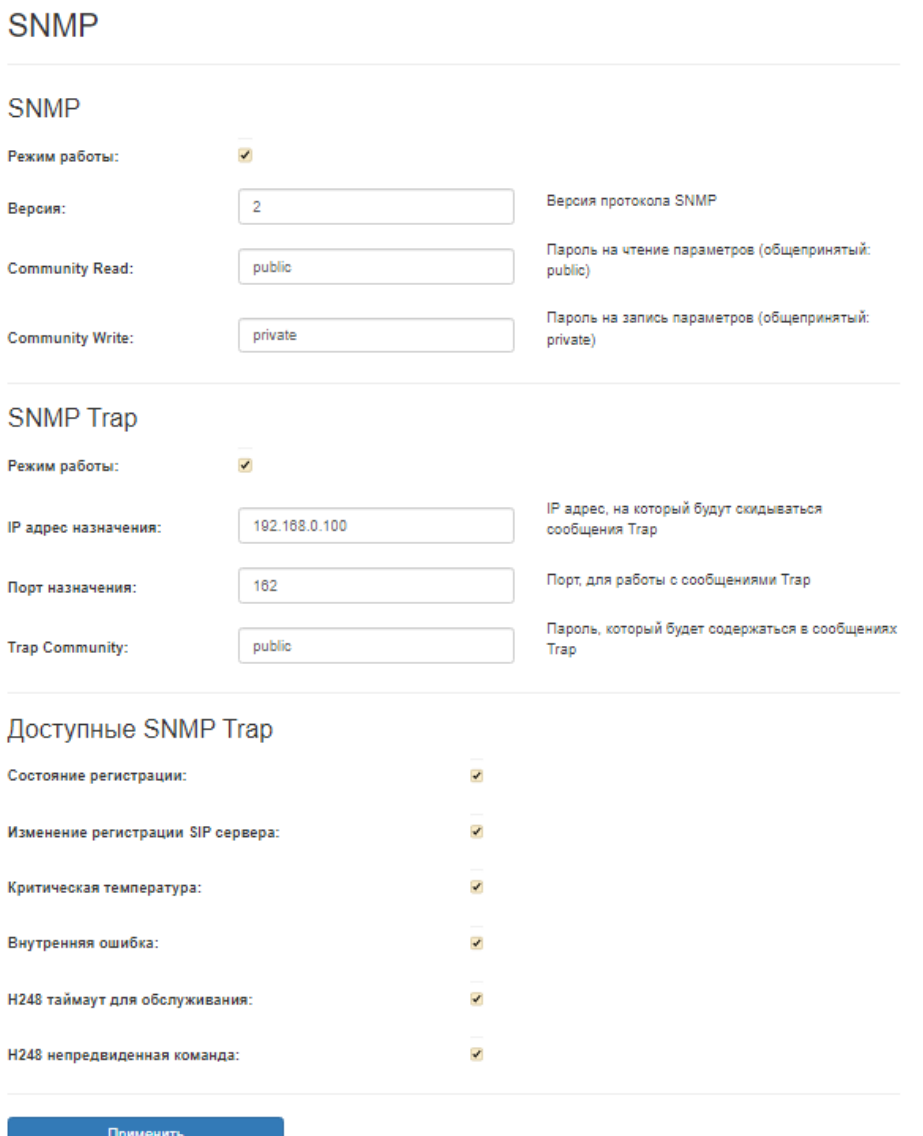

Рис. 4.5.21 –SNMP

Таблица 4.5.22 - Параметры SNMP

| Trabamer but of the<br>Поле                 | Значения                                                |
|---------------------------------------------|---------------------------------------------------------|
| <b>SNMP</b>                                 |                                                         |
| Режим работы (Mode)                         | Включение/выключение                                    |
| Версия (Version)                            | 1/2/3                                                   |
| <b>Community Read</b>                       | Сообщество для чтения, пароль<br>на<br>чтение           |
|                                             | параметров (общепринятый: public)                       |
| <b>Community Write</b>                      | Сообщество для записи, пароль<br>Ha<br>запись           |
|                                             | параметров (общепринятый: private)                      |
| SNMP Trap/Inform                            |                                                         |
| Режим работы (Mode)                         | Включение/выключение                                    |
| IP адрес назначения (Destination IP)        | IP<br>адрес,<br>будут<br>на который<br>скидываться      |
|                                             | сообщения Тгар                                          |
| Порт назначения (Destination port)          | Порт, для работы с сообщениями Тгар и Inform            |
| <b>Trap Community</b>                       | Сообщество для Тгар - пароль, содержащийся в            |
|                                             | <b>SNMP</b><br>сообщениях<br>Trap.<br>агент<br>посылает |
|                                             | сообщение (SNMP-trap, SNMPv2-trap или либо              |
|                                             | SNMPv3-trap) при возникновении доступных                |
|                                             | событий (описаны ниже)                                  |
| Доступные SNMP Trap/Inform                  |                                                         |
| Состояние регистрации (Status Registration) | Включение/выключение                                    |
| Изменение регистрации SIP сервера           | Включение/выключение                                    |
| (Change SIP Server Registration)            |                                                         |
| Критическая температура (Critical           | Включение/выключение                                    |
| Temperature)                                |                                                         |
| Внутренняя ошибка (Internal error)          | Включение/выключение                                    |
| Н248 таймаут для обслуживания (Н248         | Включение/выключение                                    |
| timeout for service)                        |                                                         |
| Н248 таймаут для обслуживания (Н248         | Включение/выключение                                    |
| unexpected command)                         |                                                         |

Внимание! Файл для SNMP менеджера или сервера называется TELECOM-MG-MIB.mib.

# **CLI интерфейс**

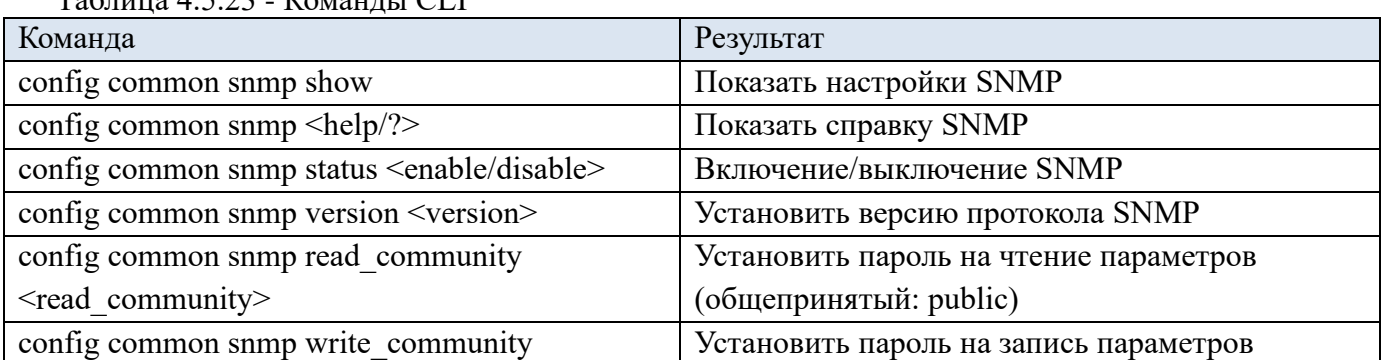

Таблица 4.5.23 - Команды CLI

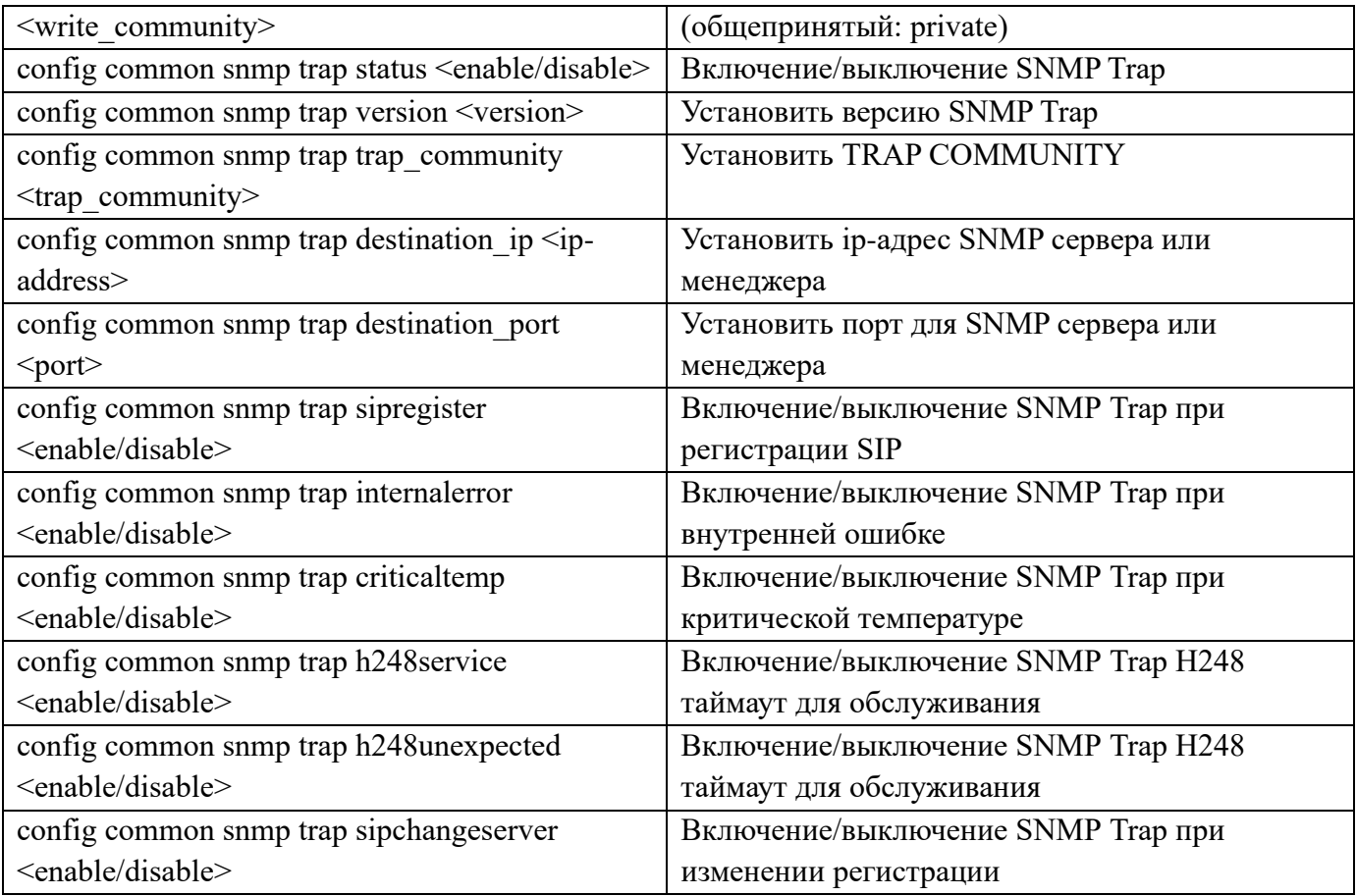

# **4.5.5 Syslog**

#### **Web интерфейс**

Параметры журнала (Рис. 4.5.24) (Табл. 4.5.25). В поле (Тип) можно выбрать syslogd/rsyslogd. При потери связи если выбран тип rsyslogd данные будут сохраняться и передадутся после восстановления.

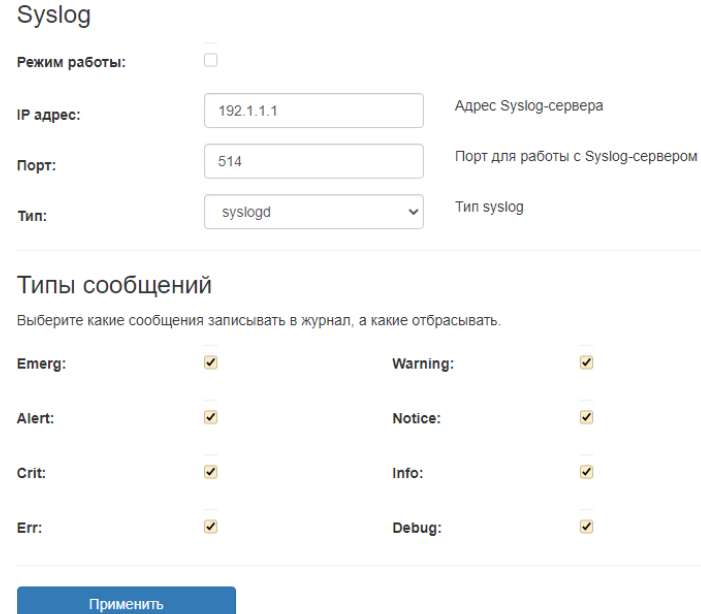

Рис. 4.5.24 – Syslog

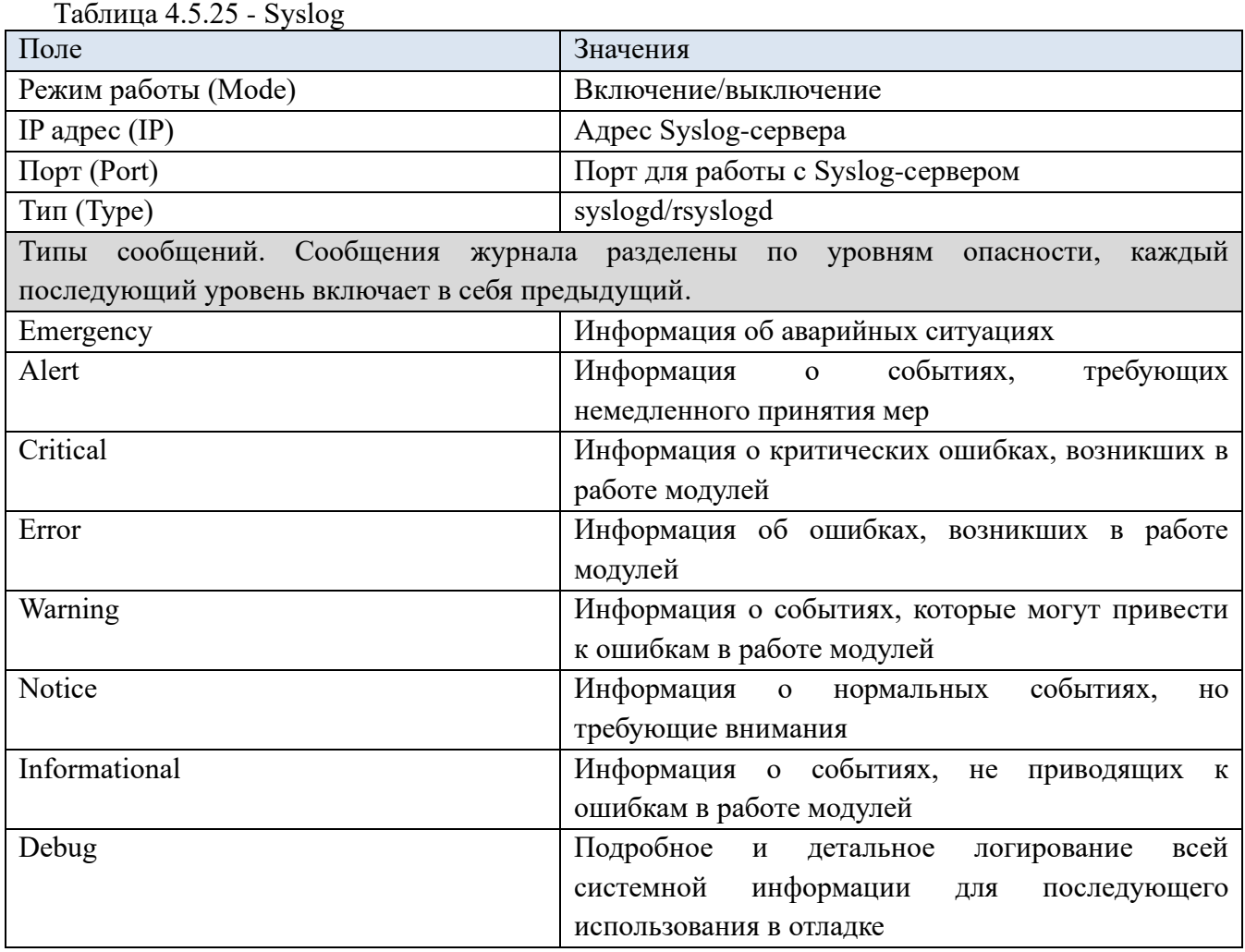

## **CLI интерфейс**

Таблица 4.5.26 - Команды CLI

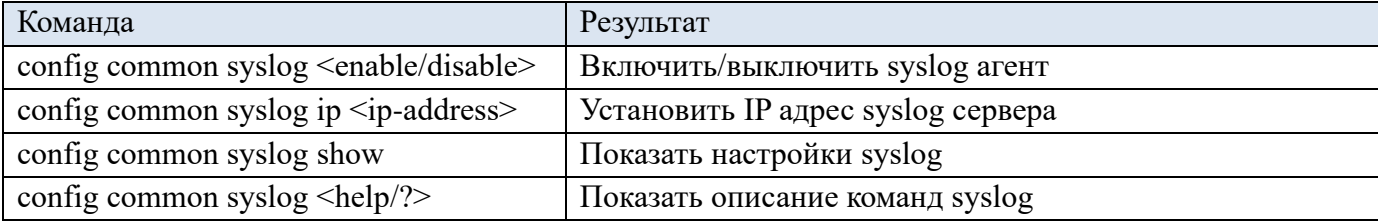

# **4.5.6 NTP**

NTP - протокол, предназначен для синхронизации внутренних часов устройства. Позволяет синхронизировать время и дату, используемую шлюзом, с их эталонными значениями.

#### **Web интерфейс**

Параметры NTP (Рис. 4.5.27) (Табл. 4.5.28).

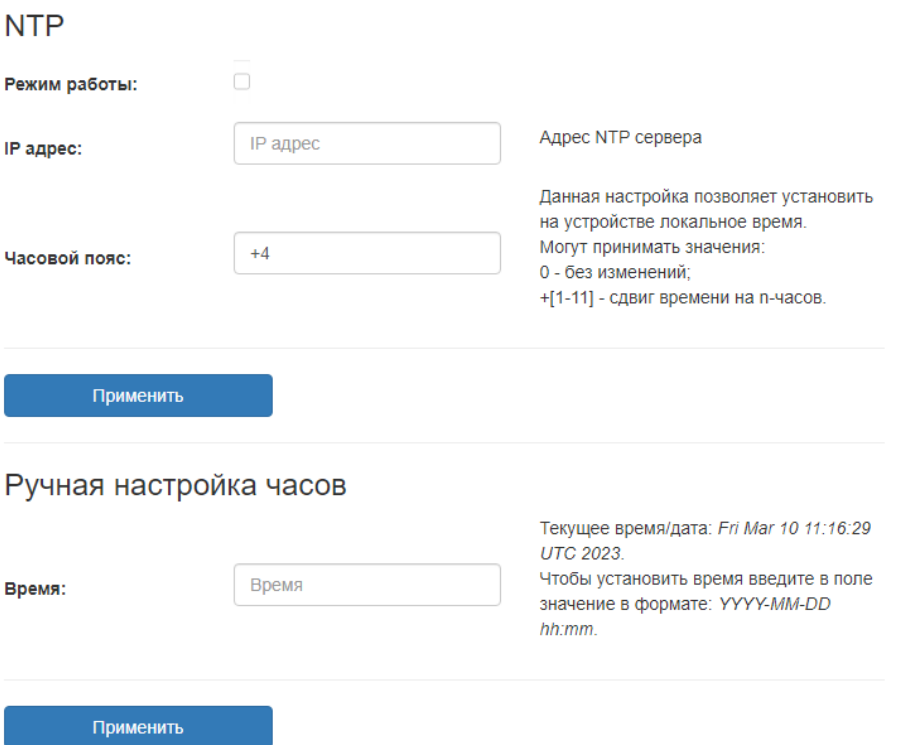

Рис. 4.5.27 –NTP

Таблица 4.5.28 - NTP

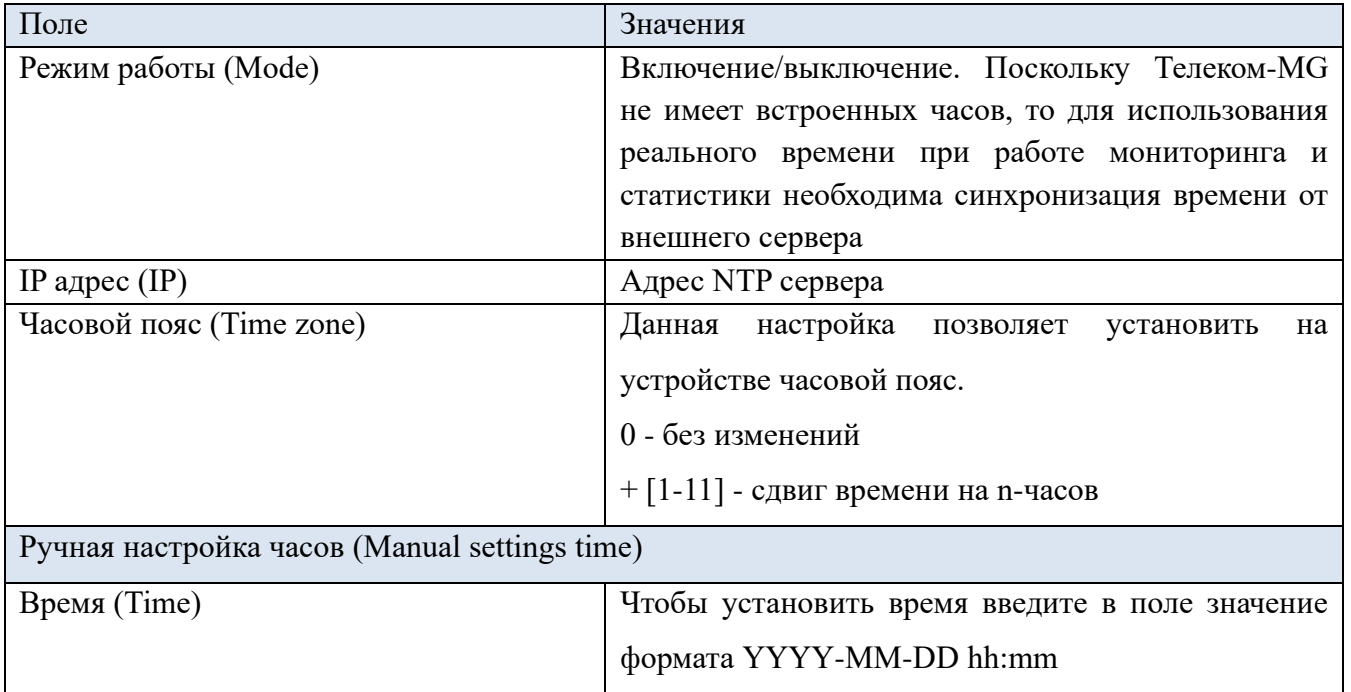

# **CLI интерфейс**

Таблица 4.5.29 - Команды CLI

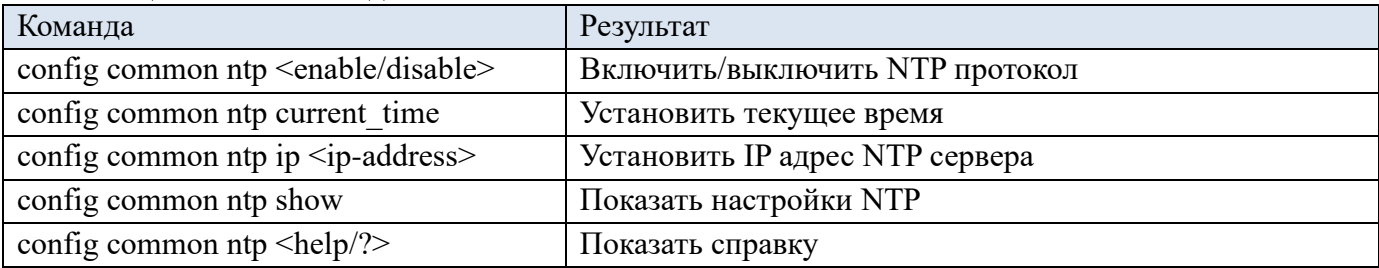

# **Web интерфейс**

Параметры TR-069 (Рис. 4.5.30) (Табл. 4.5.31).

 $\Box$ 

**TR-069** 

Режим работы:

# Локальные настройки

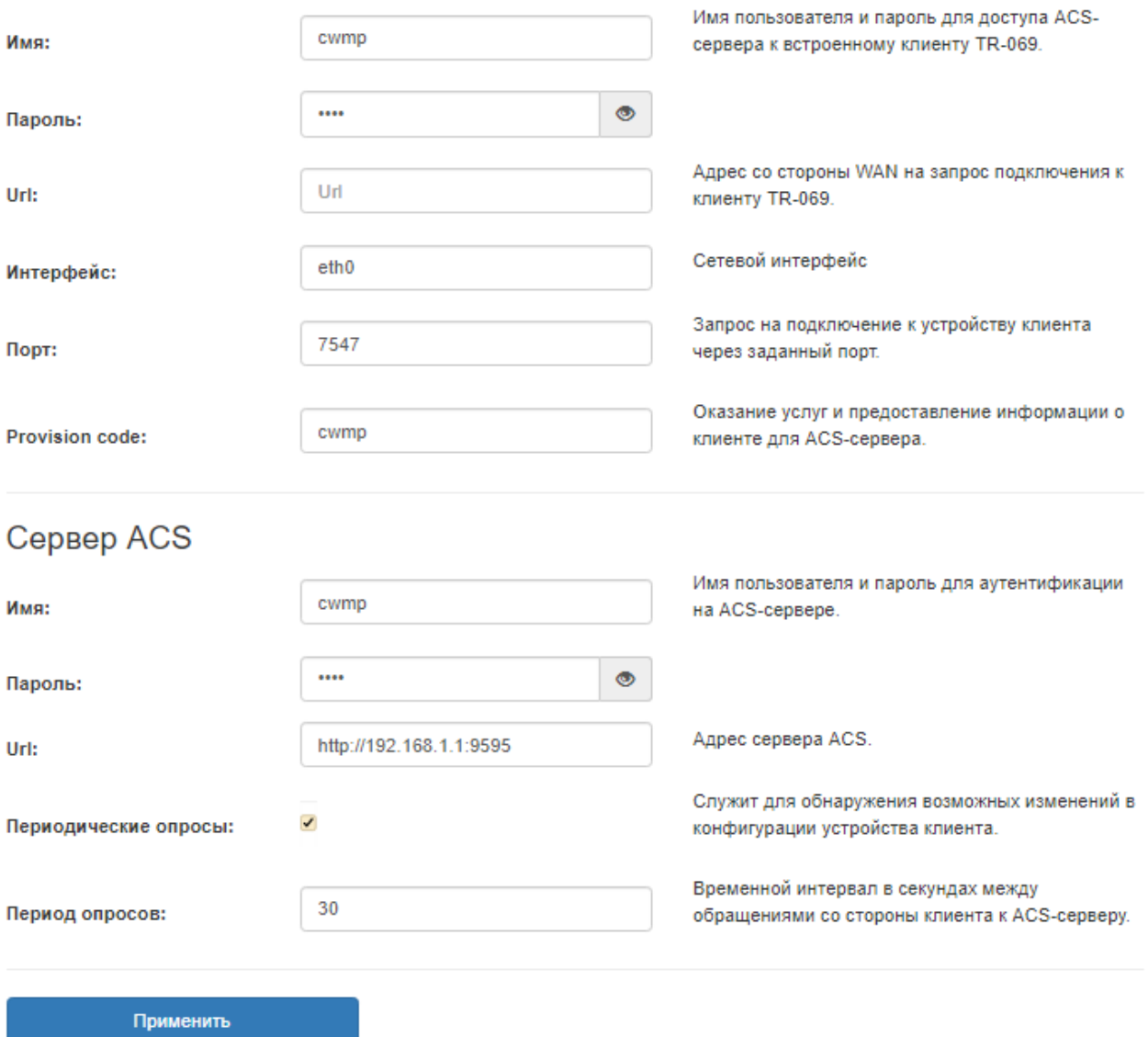

Рис. 4.5.30 – TR-069

# Таблица 4.5.31 - TR-069

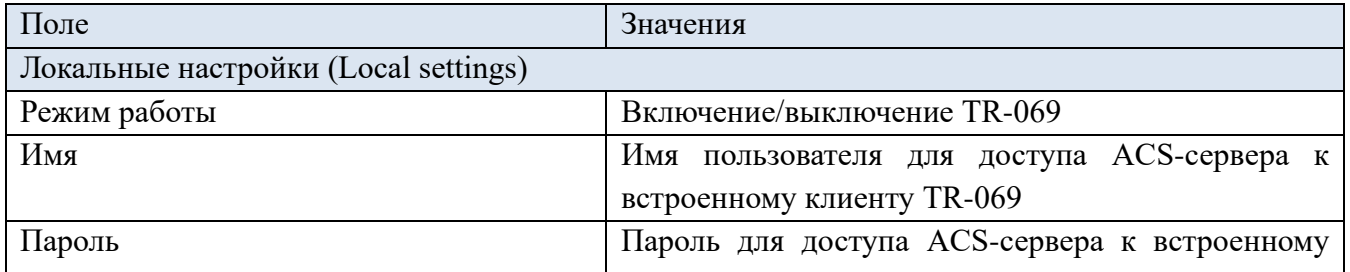

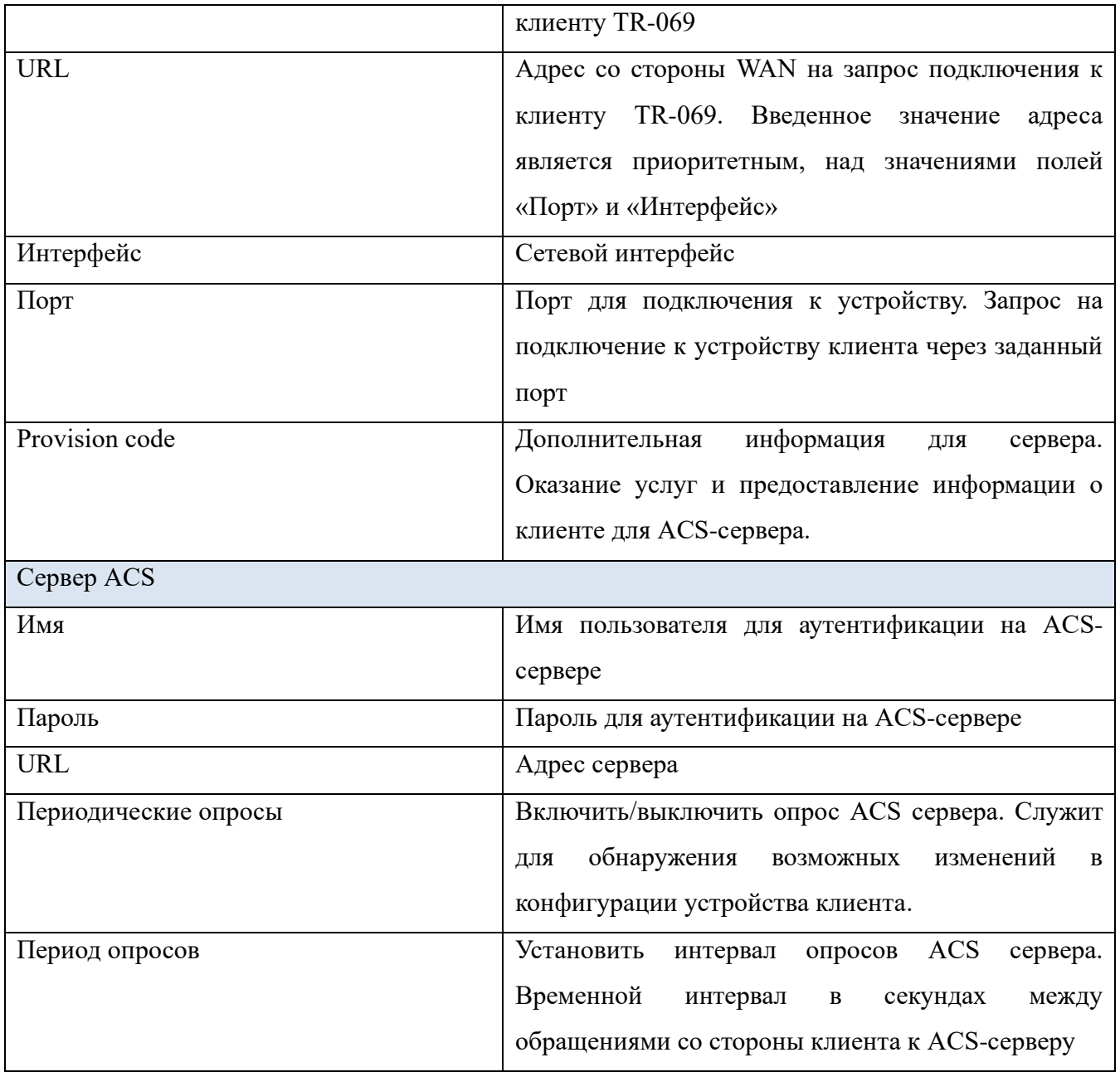

# **CLI интерфейс**

# Таблица 4.5.32 - Команды CLI

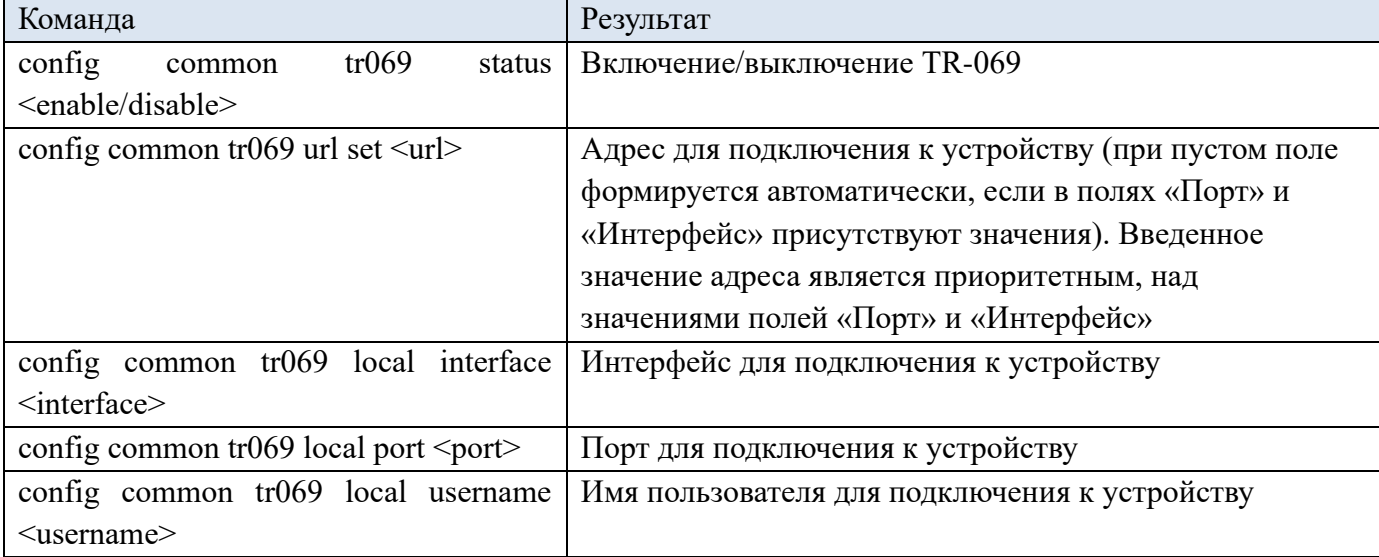

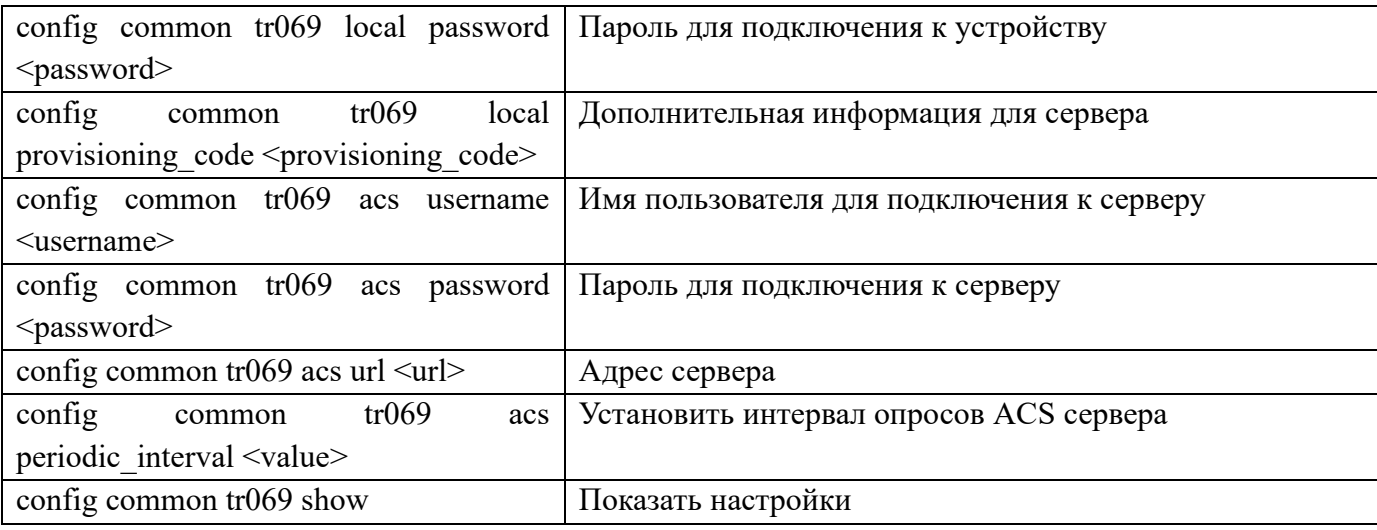

# **4.5.8 QOS**

QoS (quality of service - качество обслуживания) — технология предоставления различным классам трафика различных приоритетов в обслуживании.

# **Web интерфейс**

Настройка QOS (Рис. 4.5.33) (Табл. 4.5.34).

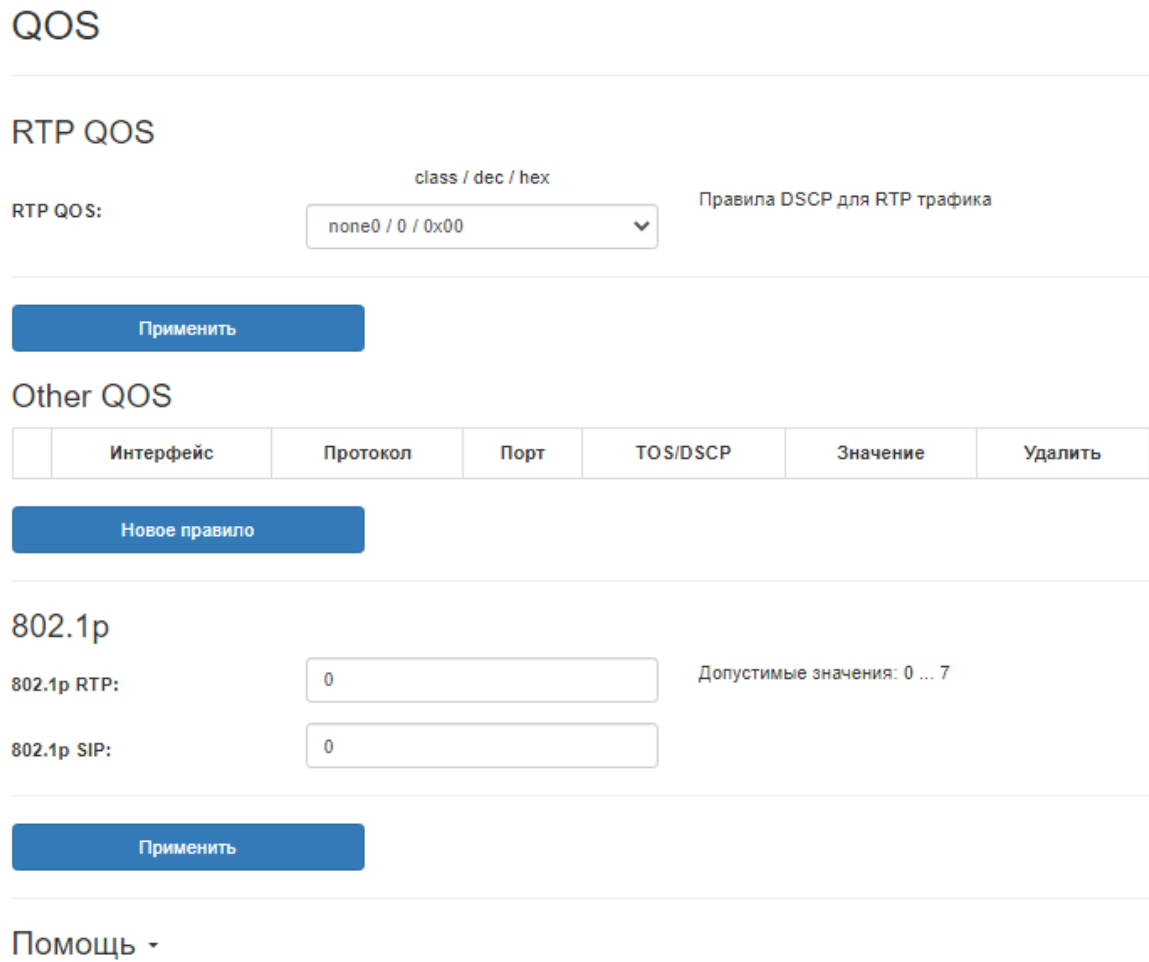

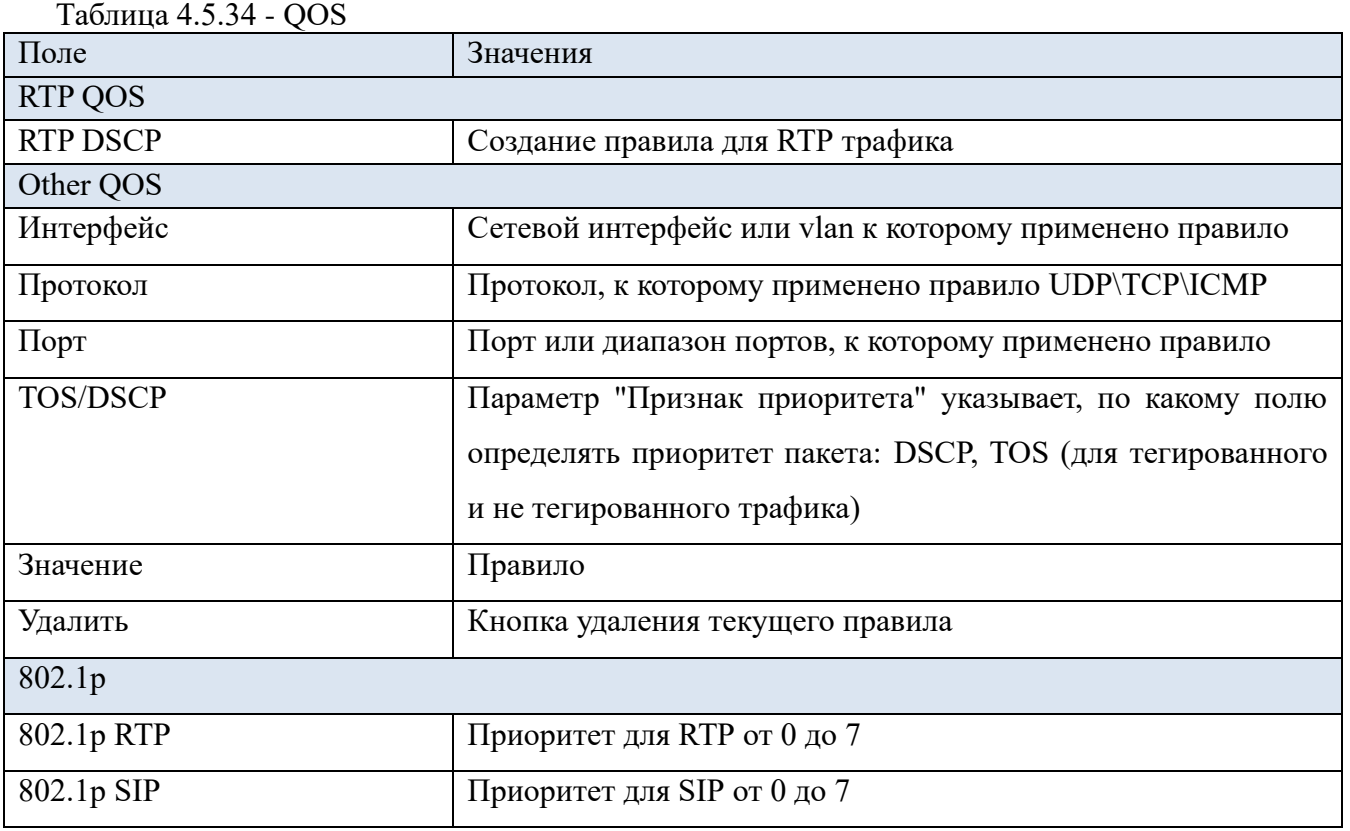

Для просмотра справки нажмите кнопку «Помощь» (Рис. 4.5.35).

| <b>TOS</b> | <b>TOS</b>  | <b>TOS</b>    | <b>TOS</b> | <b>TOS</b> | <b>TOS</b>          | <b>TOS</b>   | <b>TOS</b>        | <b>TOS</b>  | <b>DSCP</b> | <b>DSCP</b> |       | <b>DSCP DSCP/PHB</b> |
|------------|-------------|---------------|------------|------------|---------------------|--------------|-------------------|-------------|-------------|-------------|-------|----------------------|
|            | (Dec) (Hex) | (Bin)         | Precedence | Precedence | Precedence          | <b>Delay</b> | <b>Throughput</b> | Reliability | (Bin)       |             |       | <b>Class</b>         |
|            |             |               | (Bin)      | (Dec)      | <b>Name</b>         | flag         | flag              | flag        |             | (Hex)       | (Dec) |                      |
| 0          |             | 0x00 00000000 | 000        | 0          | Routine             | 0            | 0                 | 0           | 000000      | 0x00        | 0     | none0                |
| 4          |             | 0x04 00000100 | 000        | 0          | Routine             | 0            | 0                 | 1           | 000001      | 0x01        | 1     | none 1               |
| 8          |             | 0x08 00001000 | 000        | 0          | Routine             | $\Omega$     | 1                 | 0           | 000010      | 0x02        | 2     | none <sub>2</sub>    |
| 12         |             | 0x0C 00001100 | 000        | 0          | Routine             | 0            | 1                 | 1           | 000011      | 0x03        | з     | none3                |
| 16         |             | 0x10 00010000 | 000        | 0          | Routine             | 1            | $\Omega$          | 0           | 000100      | 0x04        | 4     | none4                |
| 32         |             | 0x20 00100000 | 001        | 1          | Priority            | O            | $\Omega$          | 0           | 001000      | 0x08        | 8     | cs1                  |
| 40         |             | 0x28 00101000 | 001        | 1          | Priority            | O            | 1                 | 0           | 001010      | 0x0A        | 10    | a <sub>f</sub> 11    |
| 48         |             | 0x30 00110000 | 001        | 1          | Priority            | 1            | 0                 | 0           | 001100      | 0x0C        | 12    | af12                 |
| 56         |             | 0x38 00111000 | 001        | 1          | Priority            | 1            | 1                 | 0           | 001110 0x0E |             | 14    | af13                 |
| 64         |             | 0x40 01000000 | 010        | 2          | Immediate           | 0            | 0                 | 0           | 010000      | 0x10        | 16    | cs2                  |
| 72         |             | 0x48 01001000 | 010        | 2          | Immediate           | 0            | 1                 | 0           | 010010 0x12 |             | 18    | af21                 |
| 80         |             | 0x50 01010000 | 010        | 2          | Immediate           | 1            | 0                 | 0           | 010100      | 0x14        | 20    | af22                 |
| 88         |             | 0x58 01011000 | 010        | 2          | Immediate           | 1            | 1                 | 0           | 010110      | 0x16        | 22    | af23                 |
| 96         |             | 0x60 01100000 | 011        | з          | Flash               | 0            | 0                 | 0           | 011000      | 0x18        | 24    | cs3                  |
| 104        |             | 0x68 01101000 | 011        | 3          | Flash               | 0            | 1                 | 0           | 011010      | 0x1A        | 26    | af31                 |
| 112        |             | 0x70 01110000 | 011        | з          | Flash               | 1            | 0                 | 0           | 011100 0x1C |             | 28    | af32                 |
| 120        |             | 0x78 01111000 | 011        | з          | Flash               | 1            | 1                 | 0           | 011110      | 0x1E        | 30    | af33                 |
| 128        |             | 0x80 10000000 | 100        | 4          | FlashOverride       | O            | 0                 | 0           | 100000      | 0x20        | 32    | cs4                  |
| 136        |             | 0x88 10001000 | 100        | 4          | FlashOverride       | O            | 1                 | 0           | 100010      | 0x22        | 34    | af41                 |
| 144        |             | 0x90 10010000 | 100        | 4          | FlashOverride       | 1            | 0                 | 0           | 100100      | 0x24        | 36    | af42                 |
| 152        |             | 0x98 10011000 | 100        | 4          | FlashOverride       | 1            | 1                 | 0           | 100110      | 0x26        | 38    | a <sub>f</sub> 43    |
| 160        |             | 0xA0 10100000 | 101        | 5          | Critical            | 0            | 0                 | 0           | 101000      | 0x28        | 40    | cs5                  |
| 176        |             | 0xB0 10110000 | 101        | 5          | Critical            | 1            | $\Omega$          | 0           | 101100      | 0x2C        | 44    | voice-admit          |
| 184        |             | 0xB8 10111000 | 101        | 5          | Critical            | 1            | 1                 | 0           | 101110      | 0x2E        | 46    | ef                   |
| 192        |             | 0xC0 11000000 | 110        | 6          | <b>InterNetwork</b> | 0            | 0                 | 0           | 110000      | 0x30        | 48    | cs6                  |
|            |             |               |            |            | Control             |              |                   |             |             |             |       |                      |
| 224        |             | 0xE0 11100000 | 111        | 7          | Network<br>Control  | 0            | 0                 | 0           | 111000      | 0x38        | 56    | cs7                  |

Рис. 4.5.35 – Справка по QOS

## **Web интерфейс**

Добавление/удаление доменов (хостов) (Рис. 4.5.36).

#### **DNS**

| IP адрес  | Домен (Хост) | Удалить     |
|-----------|--------------|-------------|
| 127.0.0.1 | localhost    | $\mathbf x$ |
|           |              |             |
|           |              |             |
| Добавить  |              |             |

Рис. 4.5.36 –DNS

## **CLI интерфейс**

Таблица 4.5.37 - Команды CLI

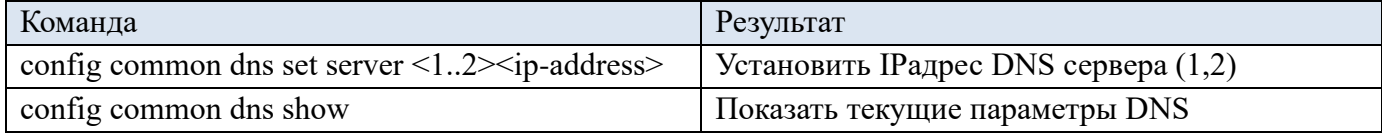

## **4.5.10 Динамический DNS**

#### **Web интерфейс**

Конфигурация клиентов (Рис. 4.5.38). Для добавления нового нажмите на кнопку «Добавить клиента». Добавление нового клиента (Рис. 4.5.39) (Табл. 4.5.40).

#### Динамический DNS

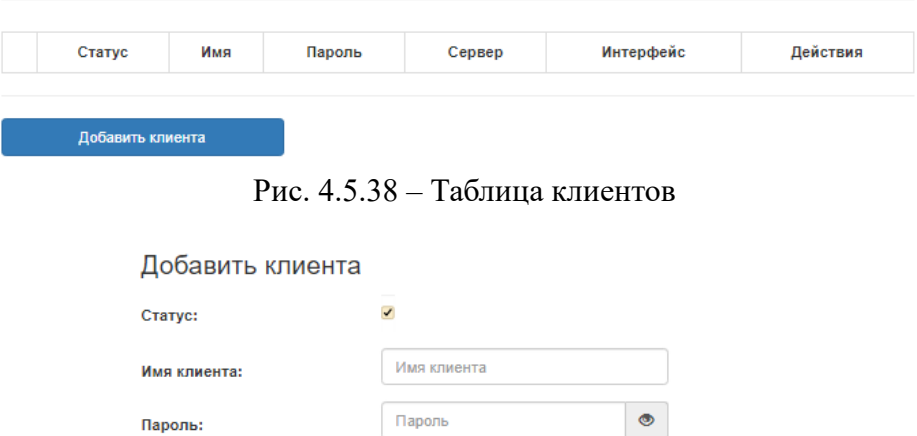

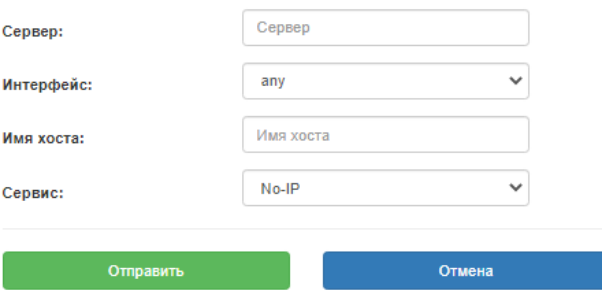

Рис. 4.5.39 – Добавление нового клиента

| Поле        | Значения                                    |
|-------------|---------------------------------------------|
| Статус      | Включить выключить динамический DNS         |
| Имя клиента | Логин для использования DDNS                |
| Пароль      | Пароль для использования DDNS               |
| Сервер      | IP адрес сервера                            |
| Интерфейс   | Сетевой интерфейс                           |
| Имя хоста   | Имя своего хоста                            |
| Сервис      | Выберите из списка адрес сервис-провайдера, |
|             | предоставляющего использование DDNS         |

Таблица 4.5.40 - Добавление нового клиента

#### **4.5.11 LLDP**

Link Layer Discovery Protocol (LLDP) — протокол канального уровня, позволяющий сетевому оборудованию оповещать локальную сеть о своем существовании и характеристиках, а также собирать такие же оповещения, поступающие от соседнего оборудования. Протокол формально утвержден как IEEE standard 802.1AB-2009, в сентябре 2009 года, и является независимой от производителей сетевого оборудования заменой их патентованным протоколам, таким как Cisco Discovery Protocol, Extreme Discovery Protocol, Foundry Discovery Protocol и Nortel Discovery Protocol (последний также известен как SONMP). Включение и настройка периода отправки пакетов LLDP (Рис. 4.5.41).

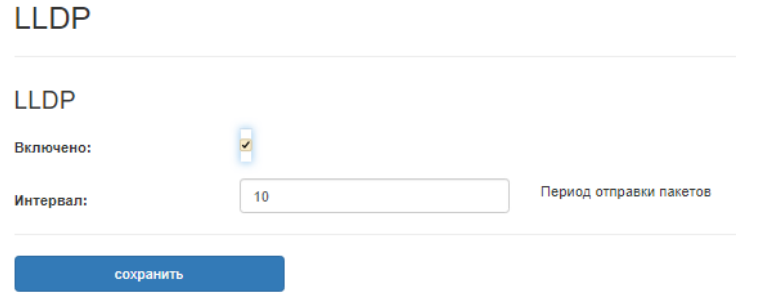

Рис. 4.5.41 – Настройка LLDP

#### **4.5.12 PPTP**

PPTP (англ. Point-to-Point Tunneling Protocol) — туннельный протокол типа точка-точка, позволяющий компьютеру устанавливать защищённое соединение с сервером за счёт создания специального туннеля в стандартной, незащищённой сети. PPTP помещает (инкапсулирует) кадры PPP в IP-пакеты для передачи по глобальной IP-сети, например, Интернет. PPTP может также использоваться для организации туннеля между двумя локальными сетями. Включение и настройка сервера (Рис. 4.5.42).

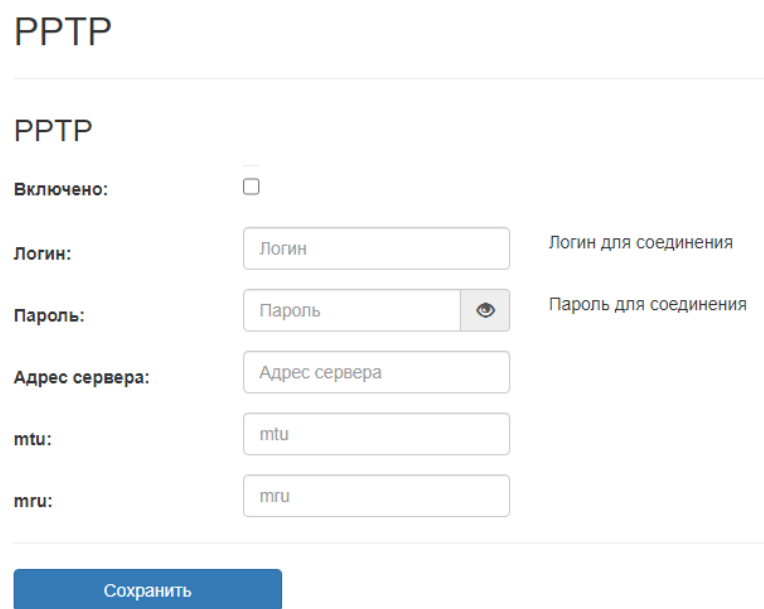

Рис. 4.5.42 – Настройка PPTP

# **4.6 Вкладка VoIP**

#### **Web интерфейс**

Активный VoIP протокол. Доступно четыре вида протколов: sip, h.248, fxo, sip-t. Если установить значение в H.248(MEGACO) или FXO, то все линии автоматически перейдут в активный режим работы. Изменения вступят в силу, только перезагрузки блока.

Выбор VoIP протокола (Рис. 4.6.1).

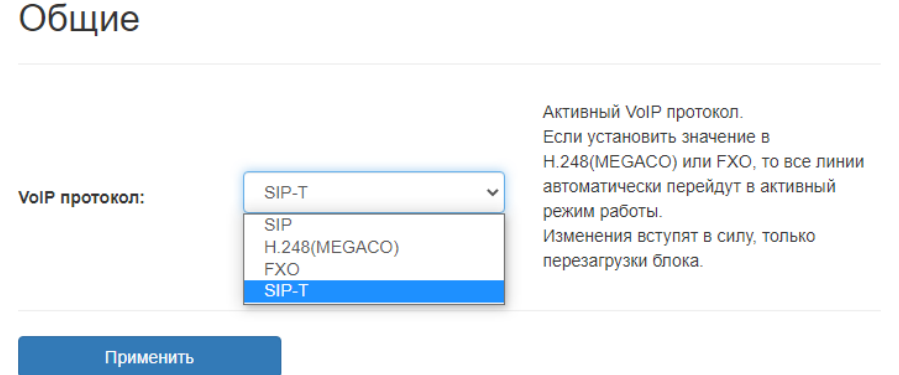

Рис. 4.6.1 –Выбор VoIP протокола

#### **CLI интерфейс**

Таблица 4.6.2 - Команды CLI

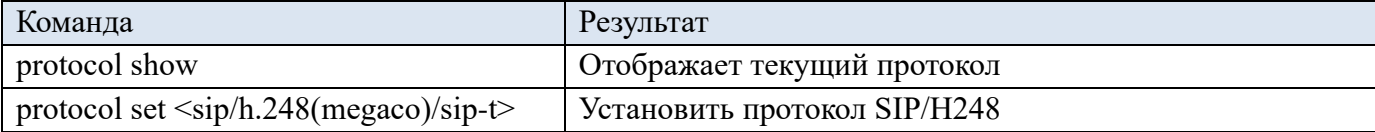

# **4.6.1 Параметры протокола SIP**

# **Web интерфейс**

Параметры SIP сервера (SIP server) (Рис. 4.6.3) (Табл. 4.6.4).

**SIP** 

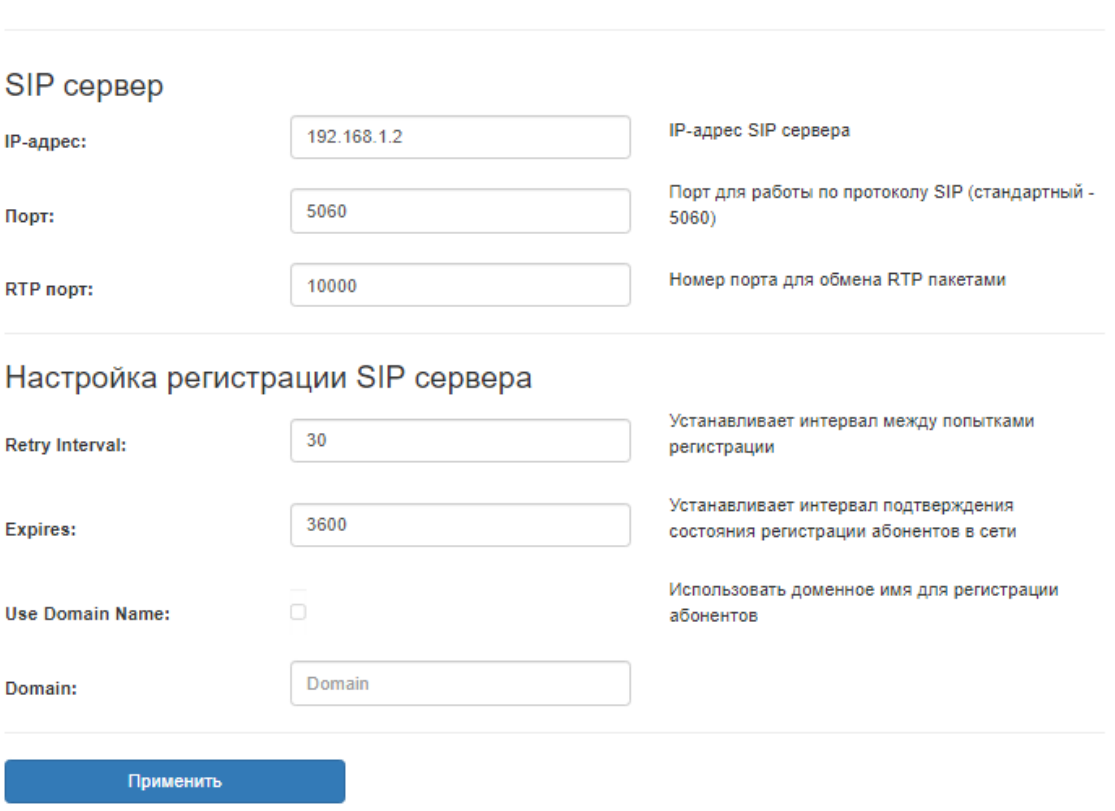

Рис. 4.6.3 – SIP сервер

| Таблица 4.6.4 – Параметры SIP сервера |  |  |
|---------------------------------------|--|--|
|---------------------------------------|--|--|

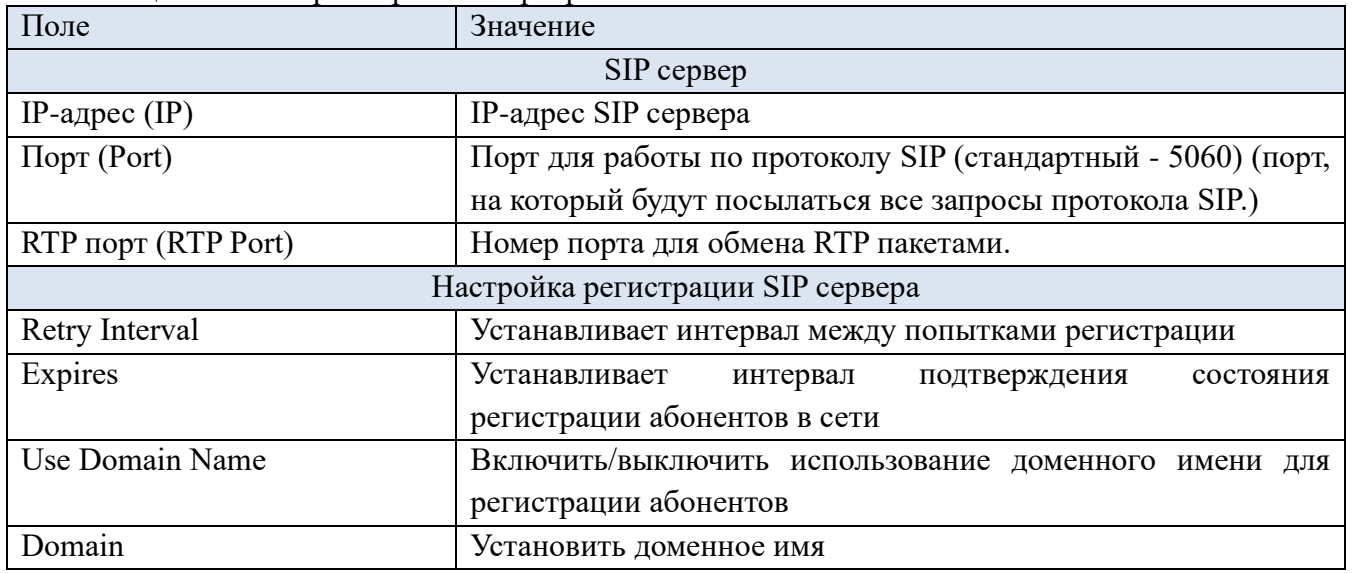

Дополнительные параметры SIP (SIP Outbound Proxy, настройка IMS, дополнительные Proxy SIP) (Рис. 4.6.5-7) (Табл. 4.6.8).

# SIP Outbound Proxy

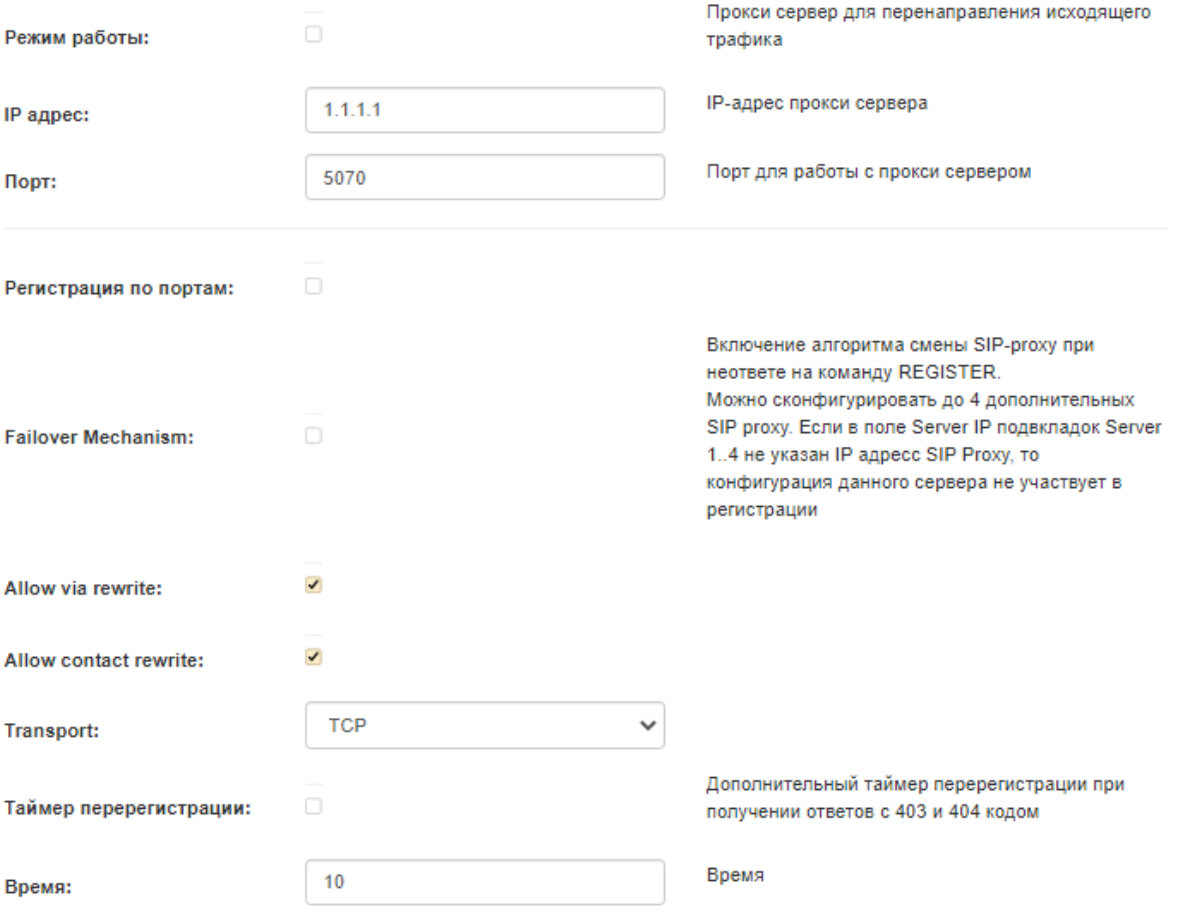

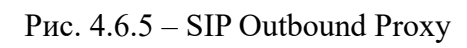

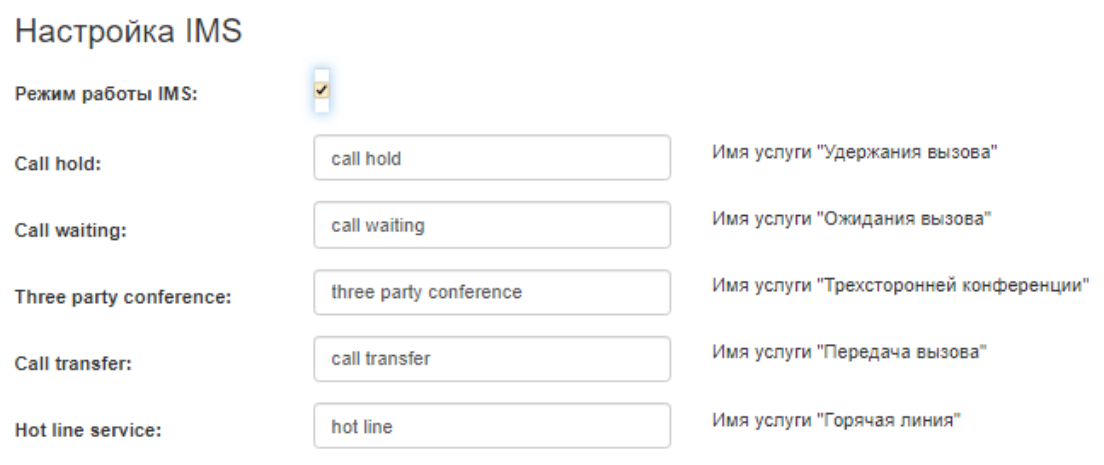

Рис. 4.6.6 – Настройка IMS

# Сервер 1 -

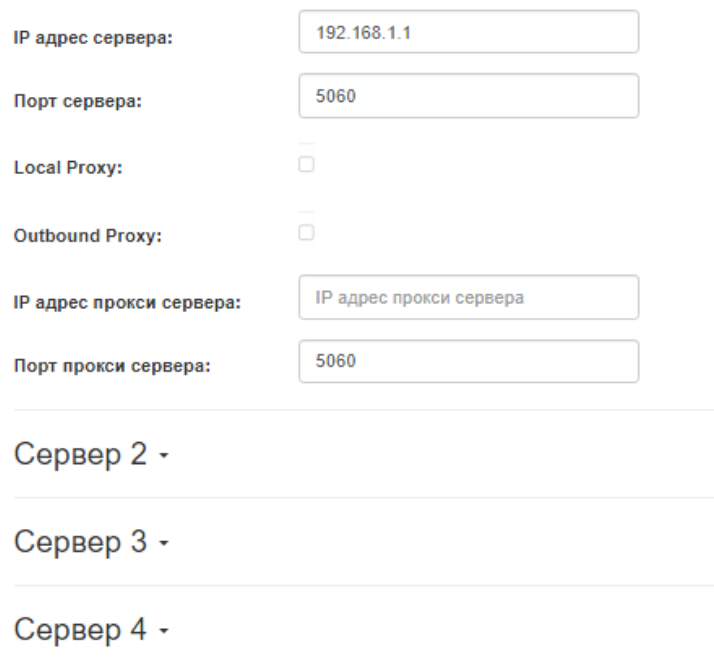

# Рис. 4.6.7 – Дополнительные Proxy SIP

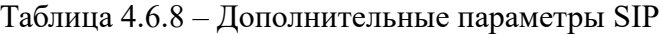

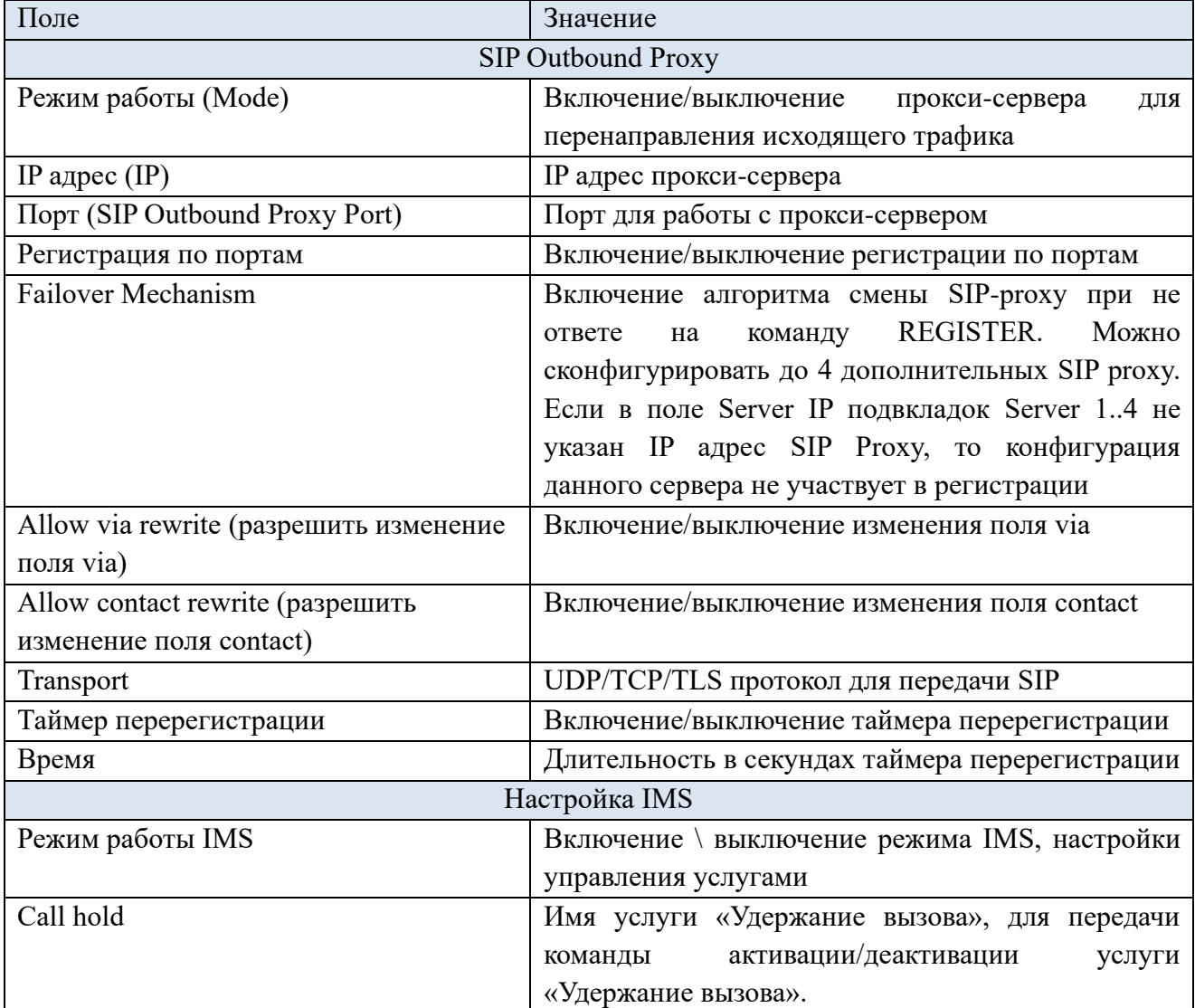

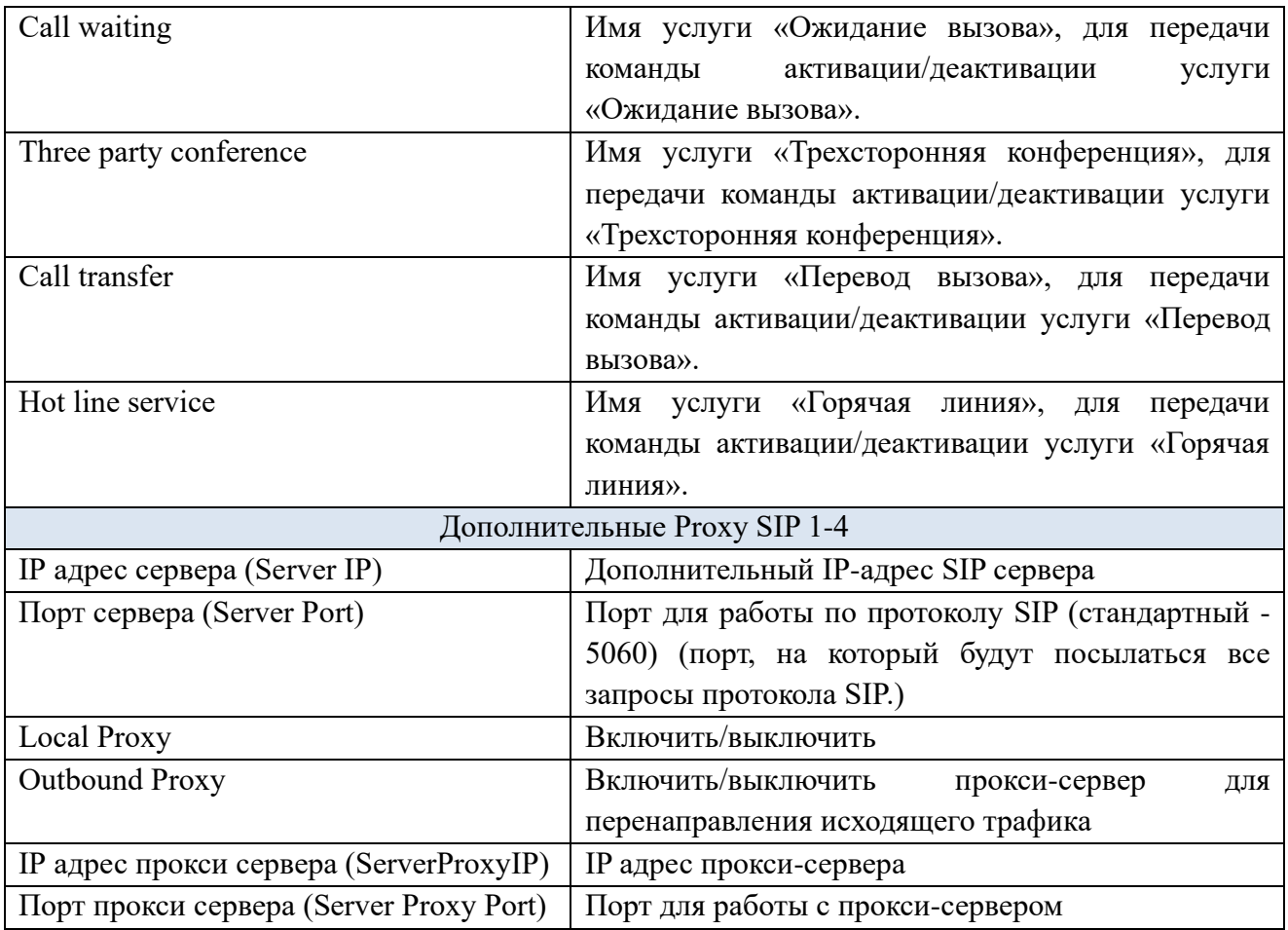

Параметры кодеков SIP (Рис. 4.6.9). Выбор приоритетного кодека.

# Кодеки

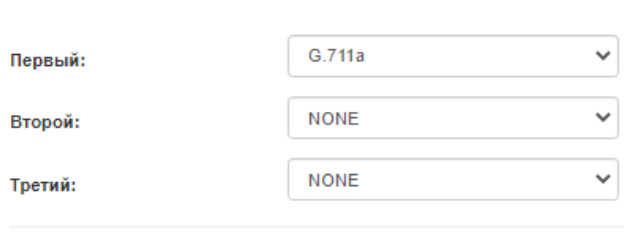

Применить

Рис. 4.6.9 – Кодеки

# **CLI интерфейс**

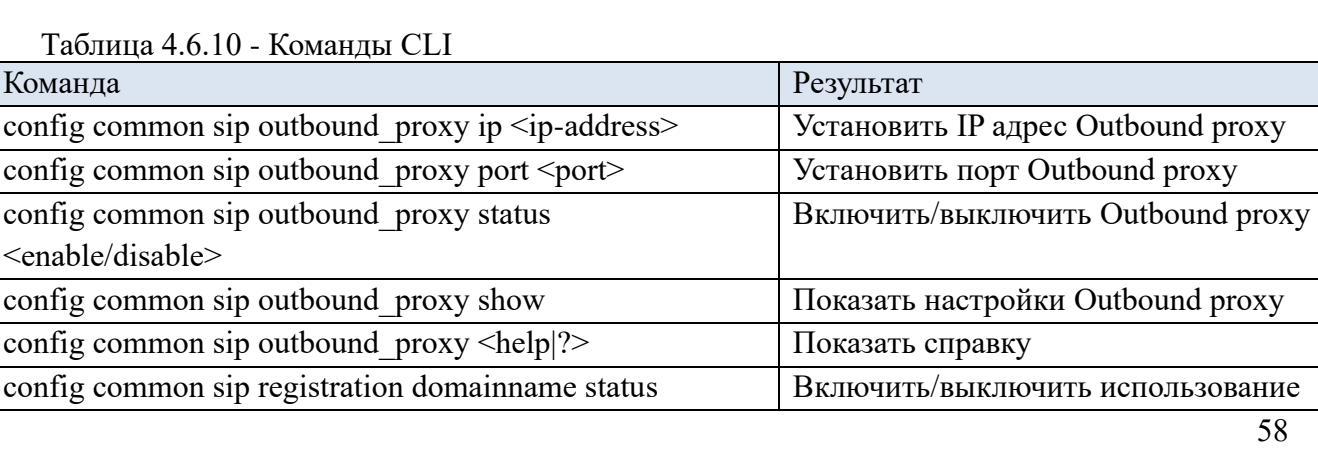

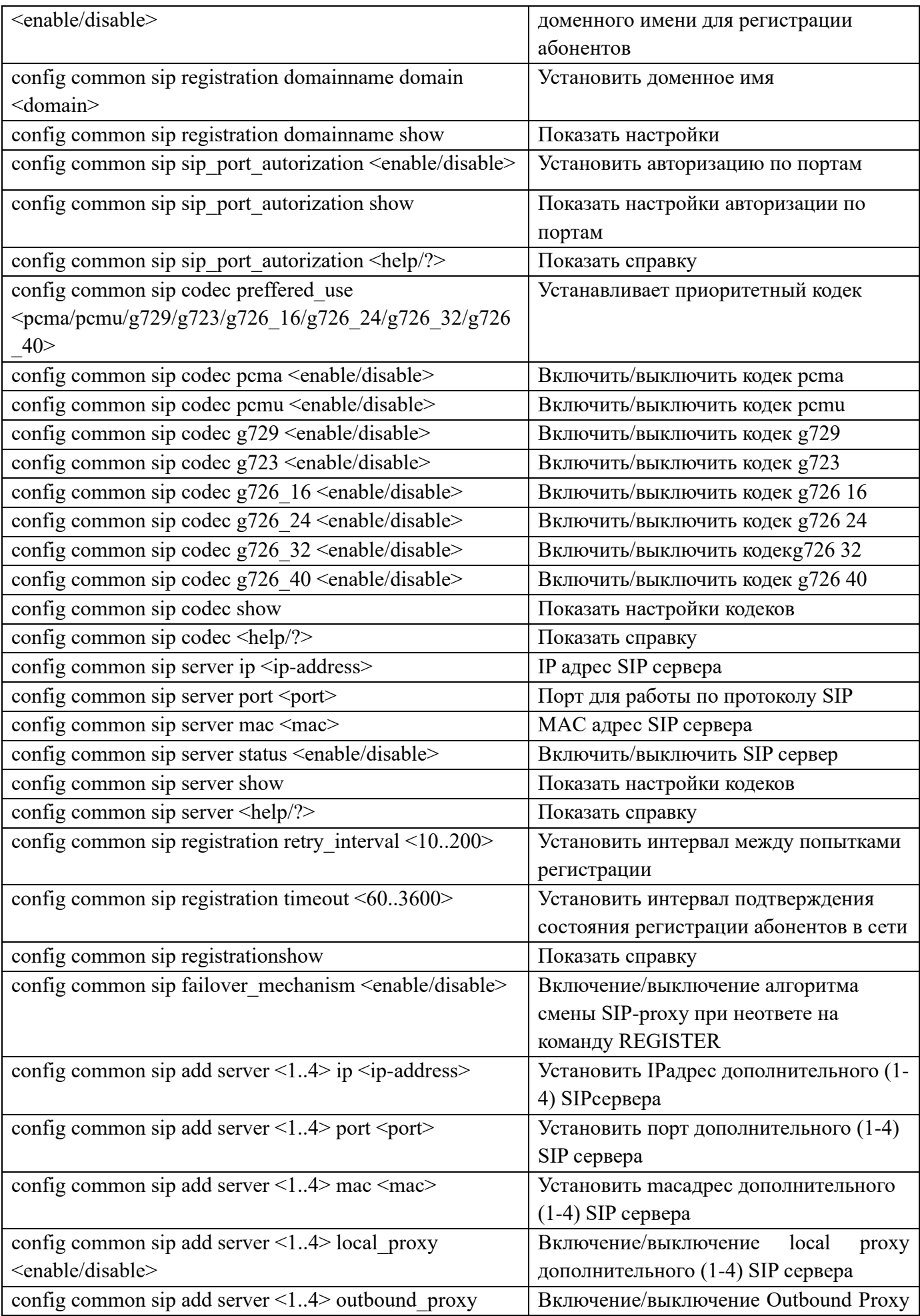

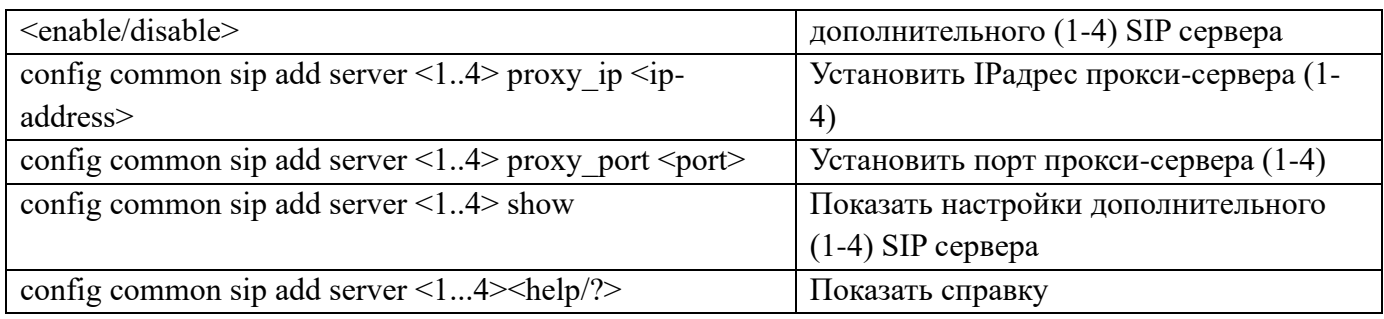

# **4.6.2 Параметры протокола H.248 (MEGACO)**

# **Web интерфейс**

Параметры H.248(MEGACO) (configuration) (Рис. 4.6.11) (Табл. 4.6.12).

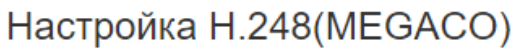

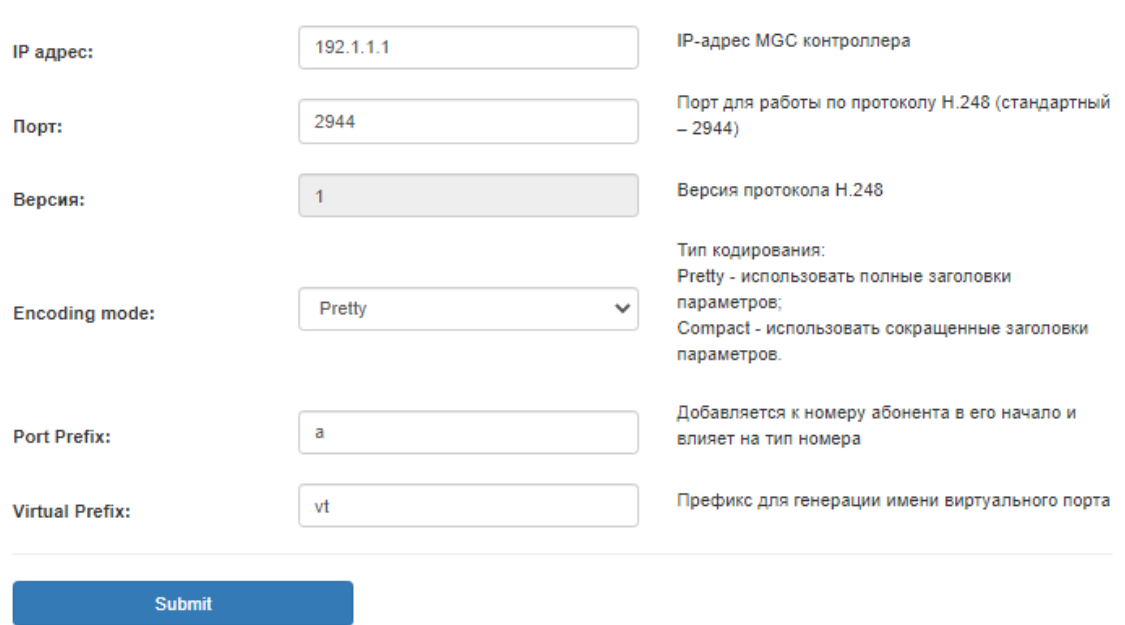

Рис. 4.6.11 – Параметры H.248 (MEGACO)

| $\prod$ оле                           | Значение                                                |
|---------------------------------------|---------------------------------------------------------|
| IP-адрес ( $H.248$ Server IP)         | IP-адрес MGC контроллера                                |
| Порт (H.248 Server Port)              | Порт для работы по протоколу Н.248 (стандартный -       |
|                                       | 2944)                                                   |
| Версия (H.248 Version)                | Версия протокола Н.248                                  |
| Encoding mode (H.248 Encoding         | Тип кодирования: Pretty - использовать полные заголовки |
| mode)                                 | параметров, Compact - использовать<br>сокращенные       |
|                                       | заголовки параметров                                    |
| Port Prefix (H.248 Port Prefix)       | Добавляется к номеру абонента в его начало и влияет на  |
|                                       | тип номера                                              |
| Virtual Prefix (H.248 Virtual Prefix) | Префикс для генерации имени виртуального порта          |

Таблица 4.6.12 - ПараметрыH.248(MEGACO)

## **CLI интерфейс**

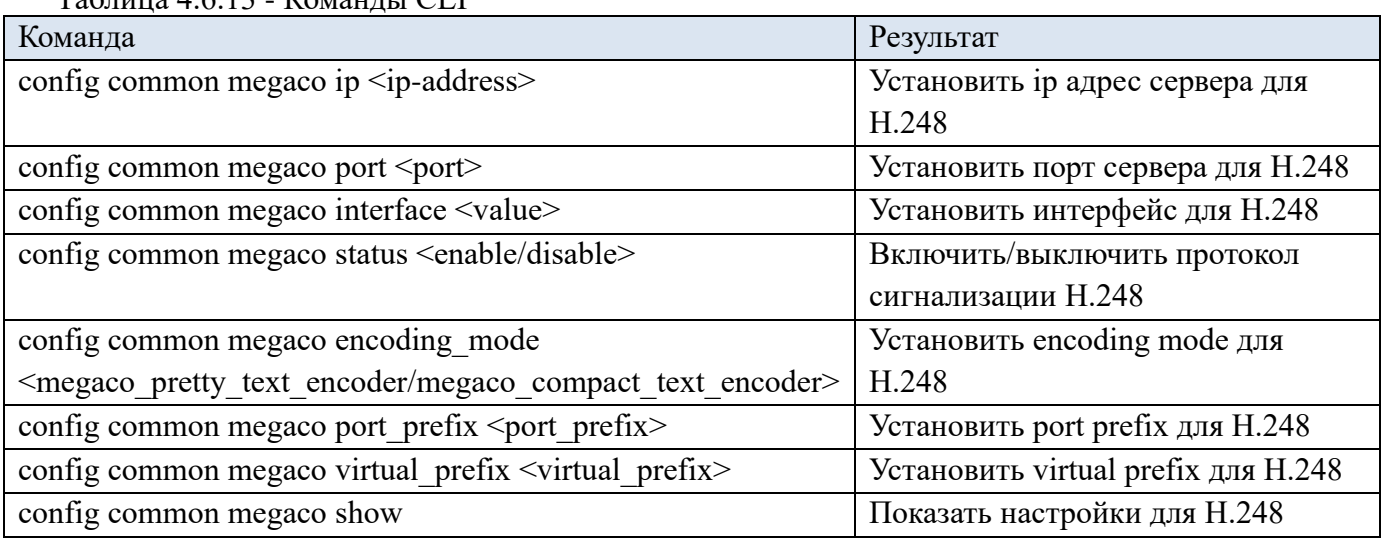

 $T_0$ блица 4.6.13  $V_0$ манды CLI

#### **4.6.3 Настройка FXO**

Во вкладке «FXO» реализована возможность задать IP адрес абонентского шлюза FXO и применить его ко всем абонентским линиям. Настройка протокола FXO (Рис. 4.6.14). Более подробное описание настройки связки блоков FXO и FXS смотрите на сайте npotelecom.ru в вкладке «ЦЕНТР ЗАГРУЗКИ» > «Рекомендации по настройке FXS-FXO».

## Настройка FXO

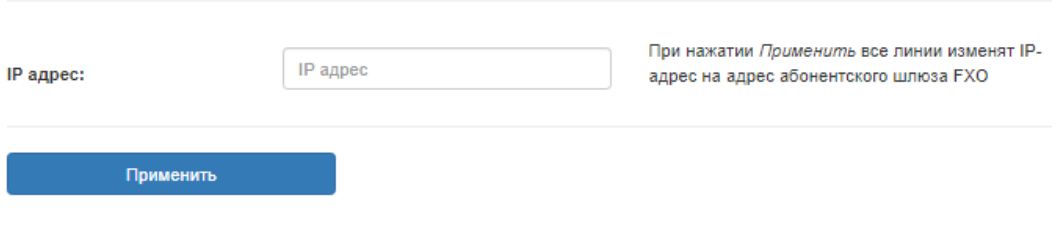

Рис. 4.6.14 – Настройка FXO

#### **4.6.4 Настройка SIP-T**

При выборе протокола SIP-T применяются настройки аналогичные SIP. Различие будет только на сеансовом уровне модели OSI. Протокол SIP-T инкапсулирует сообщений ISUP в тело запросов SIP.

# **4.7 Вкладка «Абонентские линии (POTS)»**

Во вкладке «Общие» организована возможность быстрого включения/выключения линий. Также существует возможность одновременного включения/выключения всех линий (кнопка

#### **4.7.1 План набора**

Создание плана набора (Рис. 4.7.1) осуществляется согласно следующих указаний:

x - цифра от 0 до 9;

| - разделитель в dial-plan;

# - знак решетки;

\* - знак звезды;

.T - далее неограниченный ввод с ожиданием таймаута;

[] - перечисление, только для 1 цифры.

Если будет xxx.T - разрешены номера от 4 символов и выше. Если 5хх.Т - разрешены номера от 4 символов и выше, начинающиеся с цифры 5. Если будет [1-3]xxxxx - разрешены номера начинающиеся на 1 2 и 3 с длинной номера 6 знаков. Если будет набрано 10002 вызов не пойдет, т.к. 5 знаков в номере. 10000023 - вызов не пойдет, т.к. набрано 7 знаков в номере.

Пример диалплана:

 $([1-3]xxxxx][5-6]xxxxx[8.xT]9xxxxx[01]02[03]04[0xx]112)$ -звонки на 6-значные номера, номера, начинающиеся на 4 вырезаны, звонки на 8 не ограничены по набору и отдельно спецслужбы. Если необходима активация старткодов, которые начинаются с \* или #, то дополнительно лучше прописать  $*x.T|#x.T|$  $*#x.T$  получится:([1-3]xxxxx][5-6]xxxxx|8.xT|9xxxxx|01|02|03|04|0xx|112|\*x.T|#x.T|\*#x.T).

Помимо плана набора появилась возможность настройки перехвата вызова. Для этого необходимо в окошке «Код перехвата» ввести необходимые символы. Код перехвата должен быть максимум 4 символа, а также начинаться и заканчиваться на \* или # (например, \*21\*). Перехватить вызов может только абонент, который состоит в той же группе перехвата что и вызываемый. Настройку таких групп вы найдете далее (Рис. 4.7.21).

В подменю тип «Тип группы» можно настроить вызовы на группу перехвата:

- **AllGroupCall** (сигнал вызова подается на все порты одновременно);
- **SerialCall** (количество портов, на которые подается вызывной сигнал, увеличивается на один);
- **CyclicCall**: (сигнал вызова циклически подается по очереди на каждый порт в группе).

# **Webинтерфейс**

# План набора

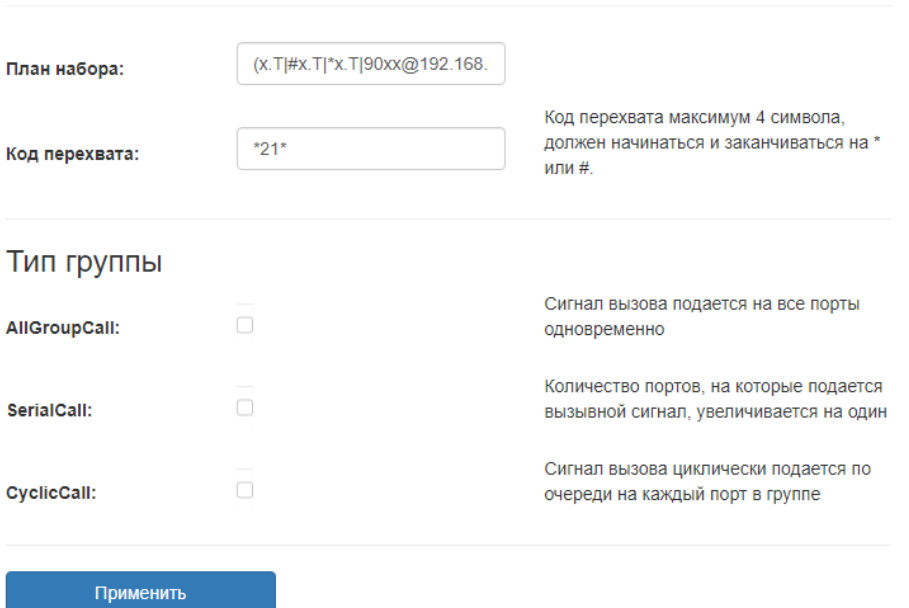

# Рис. 4.7.1 – План набора

# **CLI интерфейс**

Таблица 4.7.2 - Команды CLI

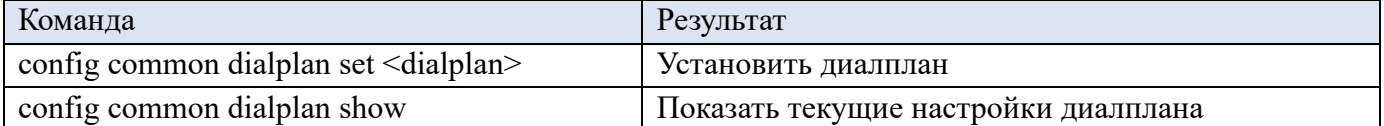

# **4.7.2 Таймауты**

## **Web интерфейс**

Параметры таймаутов (Timeout) (Рис. 4.7.3) (Табл. 4.7.4).

# Таймауты

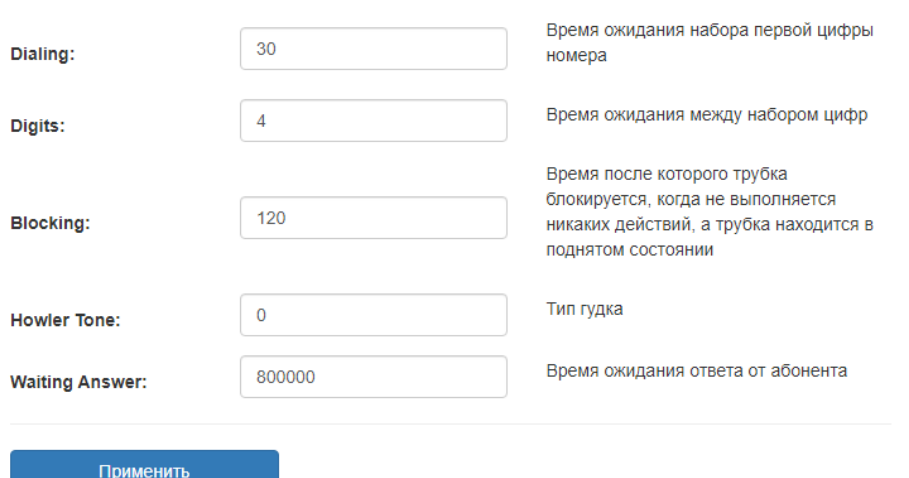

Рис. 4.7.3 – Таймауты (Timeout)

| $1$ avaint a $\pm$ $\pm$ - $1$ animay the $(1)$ interval $($ |                                                     |
|--------------------------------------------------------------|-----------------------------------------------------|
| Поле                                                         | Значение                                            |
| Dialing                                                      | Время ожидания набора первой цифры номера           |
| Digits                                                       | Время ожидания между набором цифр                   |
| Blocking                                                     | Время, после которого, трубка блокируется, когда не |
|                                                              | выполняется никаких действий, а трубка находится в  |
|                                                              | поднятом состоянии                                  |
| Howler Tone                                                  | Тип гудка                                           |
| <b>Waiting Answer</b>                                        | Время ожидания ответа от абонента                   |

Таблица 4.7.4 - Таймауты (Timeout)

#### **CLI интерфейс**

Таблица 4.7.5 - Команды CLI

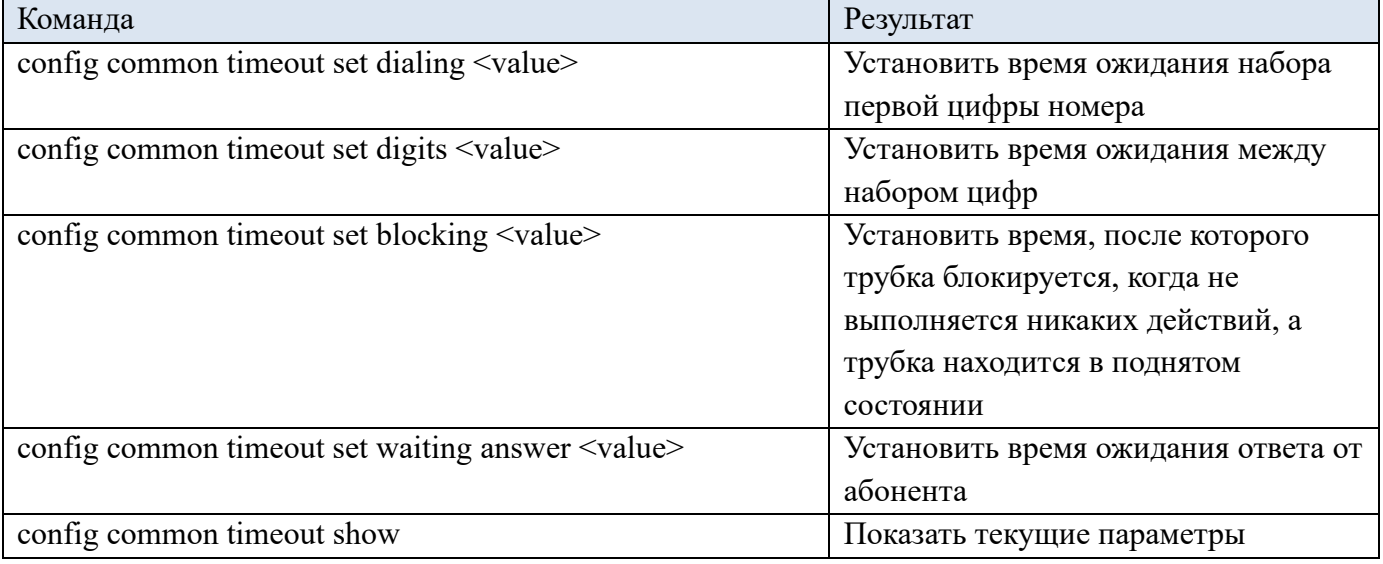

#### **4.7.3 Абонентские линии (POTS)**

Количество абонентских линий зависит от модели устройства.

#### **Web интерфейс**

Доступ к параметрам линий возможен через вкладки меню: «Настройка абонентских линий (Configuration POTS)» (Рис. 4.7.6), «Абонентские линии (POTS)»  $\rightarrow$  «1-18(19-36; 37-54; 55-72)» (Рис. 4.7.7).

| 01 | 02 <sup>7</sup> | 03  | 04 | 05 | 06 | 07 | 08 | 09  | 10 | - 11 | 12 | 73  | 74  | 15 | 16 |    |    |
|----|-----------------|-----|----|----|----|----|----|-----|----|------|----|-----|-----|----|----|----|----|
| 19 | 20              | -21 | 22 | 23 | 24 | 25 | 26 | -27 | 28 | 29   | 30 | -31 | -32 | 33 | 34 | 35 |    |
| 37 | 38              | -39 | 40 |    | 42 | 43 | 44 | 45  | 46 | 47   | 48 | 49  | 50  | 51 | 52 | 53 | 54 |
| 55 | 56              | -57 | 58 | 59 | 60 | 61 | 62 | 63  | 64 | 65   | 66 | 67  | 68  | 69 | 70 |    | 72 |

Рис. 4.7.6 – Настройка абонентских линий (Configuration POTS)

# Абонентские линии

| Линия          | Состояние<br>линии | Номер или<br><b>Termination Id</b> | Состояние<br><b>TwinLine</b> | Номер<br><b>TwinLine</b> | Flash<br><b>Duration</b> | Group<br><b>FXS</b> | Интервал<br>пакетизации | Метод<br><b>DTMF</b> |
|----------------|--------------------|------------------------------------|------------------------------|--------------------------|--------------------------|---------------------|-------------------------|----------------------|
| 4              | enable             | 9000                               | disable                      | $\overline{\phantom{a}}$ | 500                      | $-1$                | 20                      | In band              |
| $\overline{2}$ | enable             | 9001                               | disable                      | $\overline{\phantom{a}}$ | 500                      | $-1$                | 20                      | In band              |
| 3              | enable             | 9002                               | disable                      | ۰                        | 500                      | $-1$                | 20                      | In band              |
| 4              | enable             | 9003                               | disable                      | ۰                        | 500                      | $-1$                | 20                      | In band              |
| 5              | enable             | 9004                               | disable                      | $\overline{\phantom{a}}$ | 500                      | $-1$                | 20                      | In band              |

Рис. 4.7.7 – Абонентские линии (POTS)

Зеленым цветом обозначены активные (включенные) линии (Рис. 4.7.6) (Рис. 4.7.7). Для перехода к настройкам линии кликните по требуемой линии.

Протокол VoIP - SIP: Настройка линии (SIP Line Configuration) (Рис. 4.7.8) (Табл. 4.7.9).

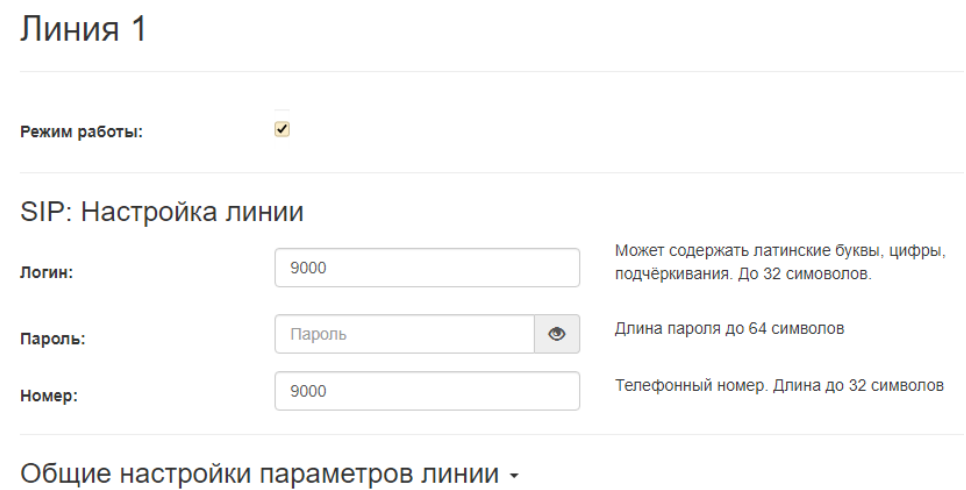

Дополнительные настройки для SIP -

Рис. 4.7.8 – SIP: Настройка линии

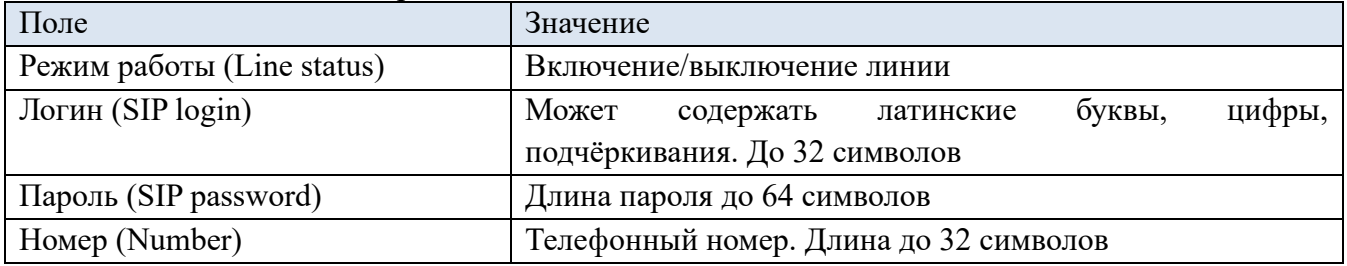

SIP Twin Line: Настройка спаренной линии (SIP Twin Line Configuration) (Рис. 4.7.10) (Табл. 4.7.11). Для настройки спаренных линии, устройство должно быть соответствующей модификации.

Схема подключения кабеля смотри приложение 2.

SIP TwinLine: Настройка спаренной линии

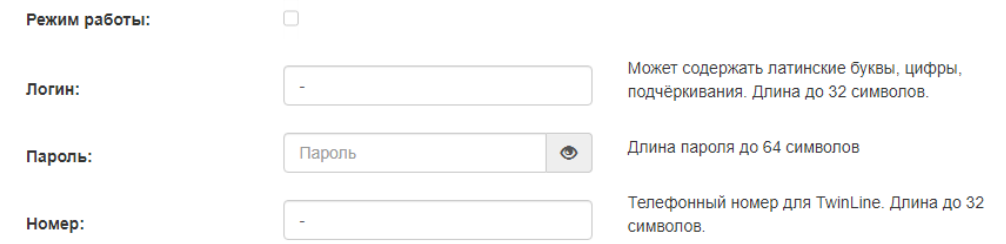

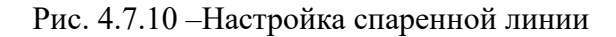

Таблица 4.7.11 - Настройка спаренной линии

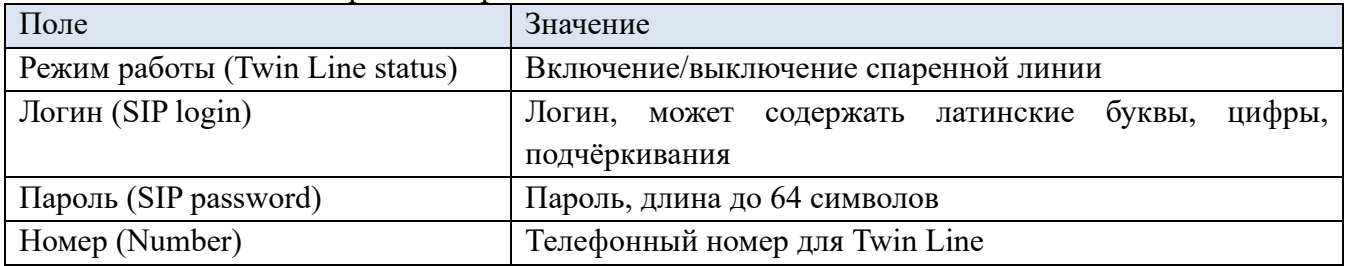

Протокол VoIP - H.248 (MEGACO): Настройка линии (H.248 (MEGACO) Line Configuration) (Рис. 4.7.12). Идентификатор (Termination ID) H.248(MEGACO) используется как составная часть номера абонента.

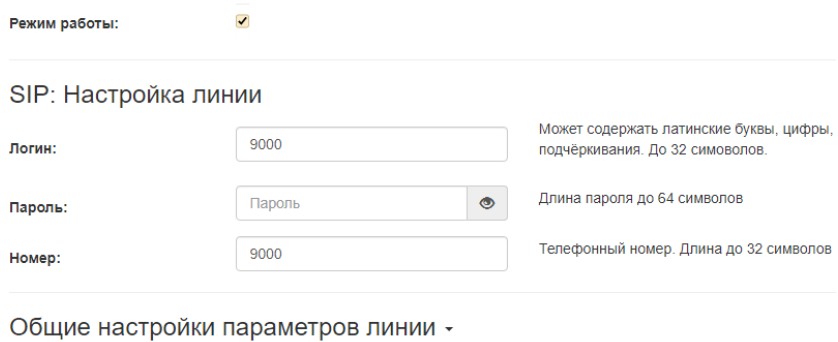

Дополнительные настройки для SIP -

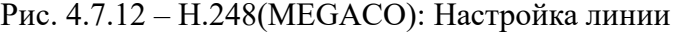

FXO: Настройка линии (Рис.4.7.13). В данных полях устанавливается адрес и канал абонентского шлюза FXO.

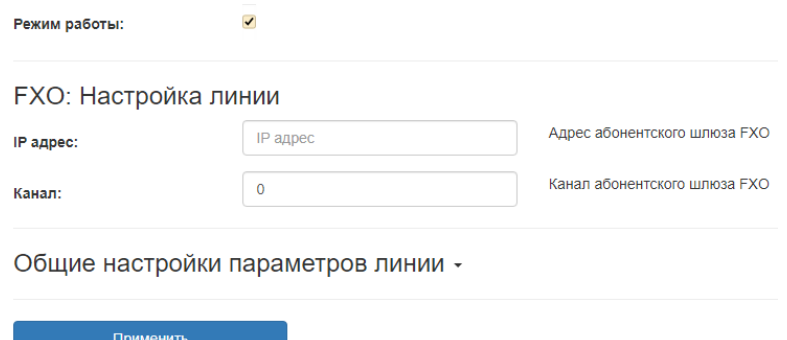

Рис. 4.7.13 –FXO: Настройка линии

# Общие настройки параметров линии (Рис. 4.7.14-15) (Табл. 4.7.16).

Общие настройки параметров линии -

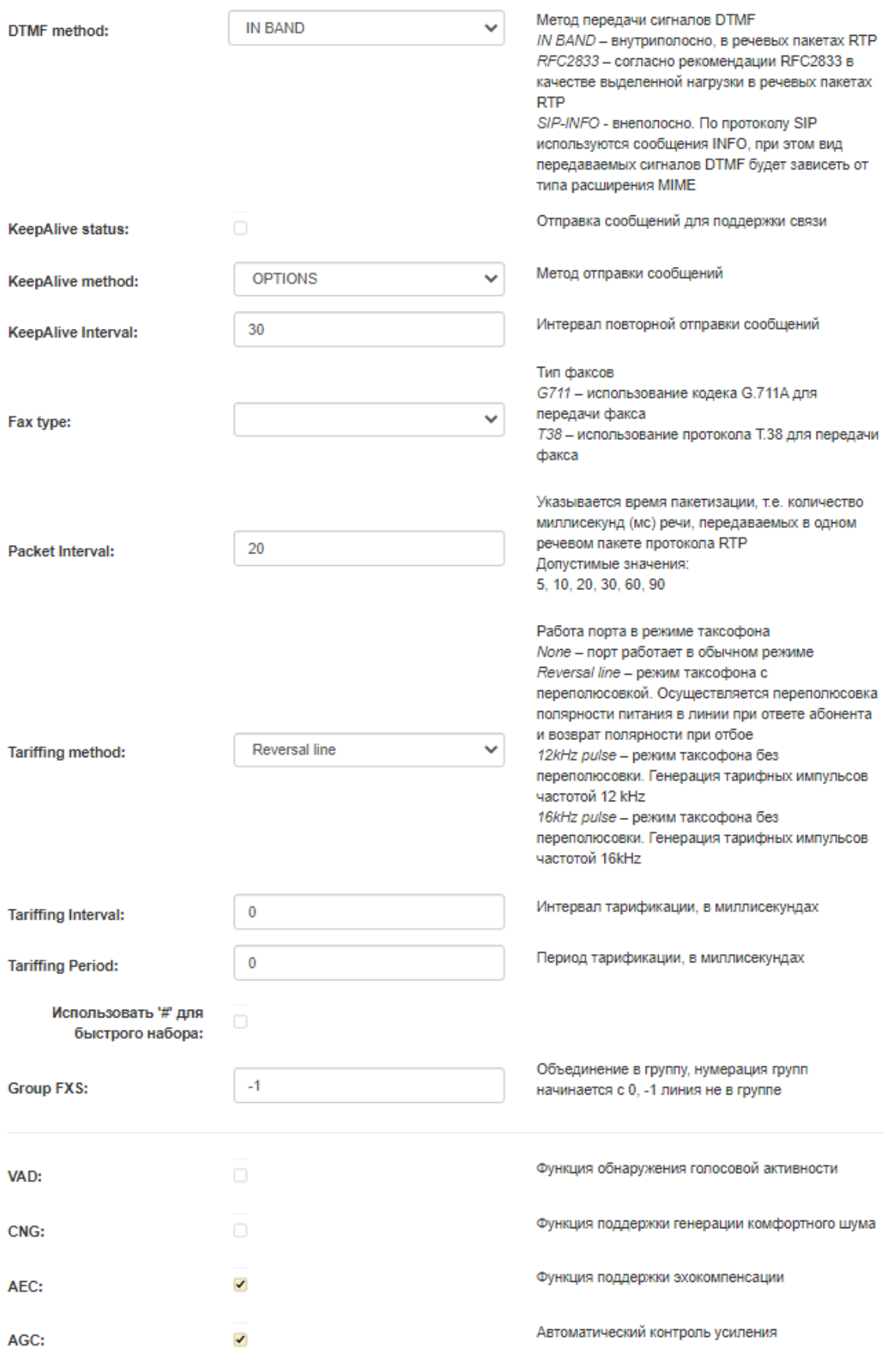

Рис. 4.7.14 –Общие настройки параметров линии

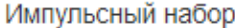

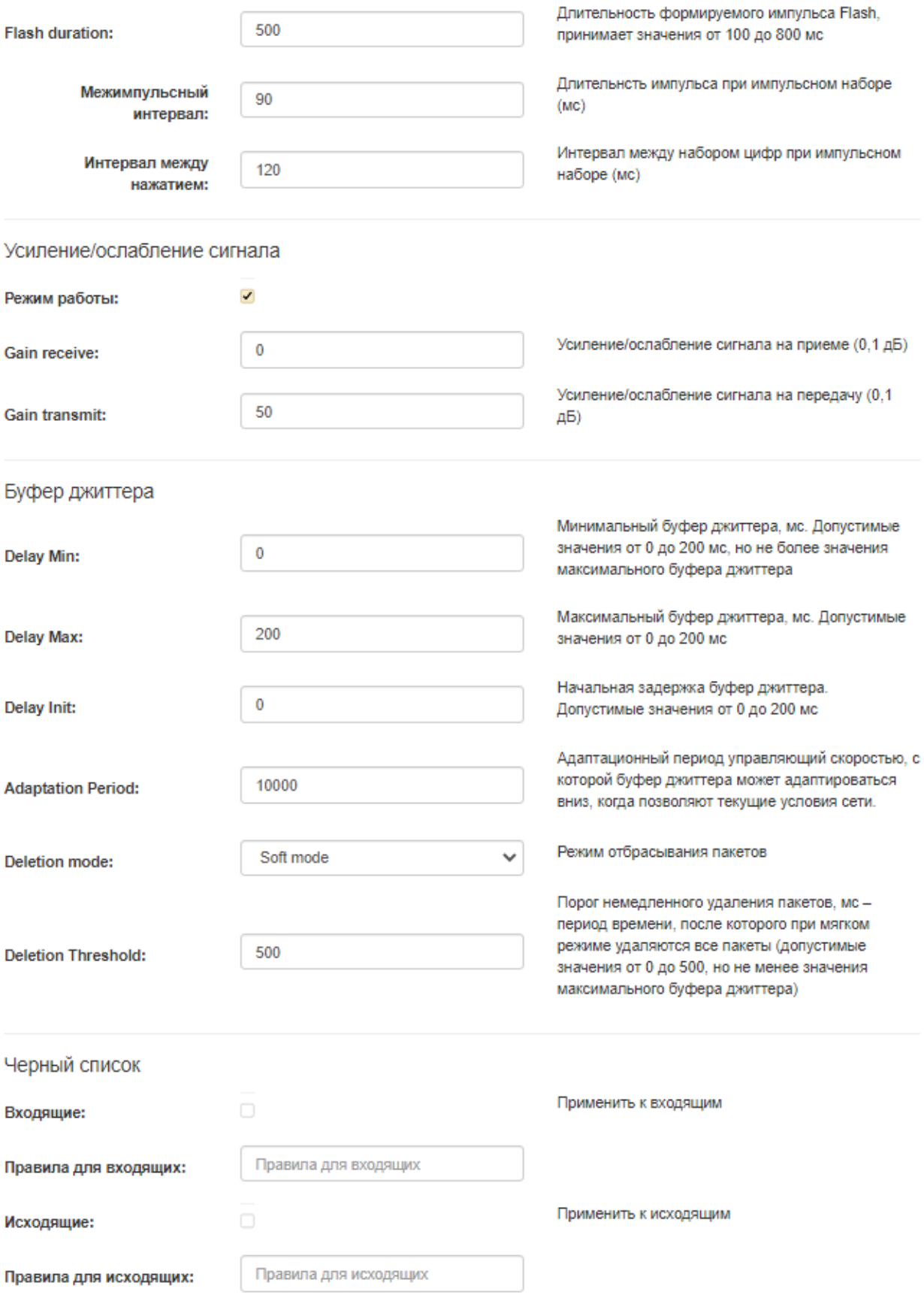

Рис. 4.7.15 –Общие настройки параметров линии

Таблица 4.7.16 -Общие настройки параметров линии

| Поле                 | Значение                                                        |
|----------------------|-----------------------------------------------------------------|
|                      | Общие настройки параметров линии                                |
| DTMF method          | Метод передачи сигналов DTMF: IN BAND - внутриполосно, в        |
|                      | речевых пакетах RTP; RFC2833 - согласно рекомендации RFC2833    |
|                      | в качестве выделенной нагрузки в речевых пакетах RTP; SIP-INFO  |
|                      | - внеполосно. По протоколу SIP используются сообщения INFO,     |
|                      | при этом вид передаваемых сигналов DTMF будет зависеть от       |
|                      | типа расширения МІМЕ                                            |
| KeepAlive            | Включение \выключение Keep Alive. Отправка сообщений для        |
|                      | поддержки связи                                                 |
| KeepAlive method     | Метод отправки сообщений, по умолчанию OPTIONS                  |
| KeepAlive Interval   | Интервал повторной отправки сообщений                           |
| Fax type             | Тип факсов: G711 - использование кодека G.711 (a-low, u-low),   |
|                      | upspeed/pass-through) для передачи факса; Т38 - использование   |
|                      | протокола Т.38 для передачи факса                               |
| Packet Interval      | Указывается время пакетизации, т.е. количество миллисекунд (мс) |
|                      | речи, передаваемых в одном речевом пакете протокола RTP         |
|                      | Допустимые значения: 5, 10, 20, 30, 60, 90                      |
| Tariffing method     | Работа порта в режиме таксофона: None - порт работает в         |
|                      | обычном режиме; Reversal line - режим таксофона с               |
|                      | переполюсовкой. Осуществляется переполюсовка полярности         |
|                      | питания в линии при ответе абонента и возврат полярности при    |
|                      | отбое.                                                          |
|                      | 12kHz pulse - режим таксофона без переполюсовки. Генерация      |
|                      | тарифных импульсов частотой 12 kHz.                             |
|                      | 16kHz pulse - режим таксофона без переполюсовки. Генерация      |
|                      | тарифных импульсов частотой 16 kHz.                             |
| Tariffing Interval   | Интервал тарификации, в миллисекундах                           |
| Tariffing Period     | Период тарификации, в миллисекундах. Значение «Tariffing        |
|                      | Period» должно быть больше «Tariffing Interval».                |
| Использовать «#» для | Включение/выключение                                            |
| быстрого набора      |                                                                 |
| Group FXS            | Объединение в группу, нумерация групп начинается с 0, -1 линия  |
|                      | не в группе.                                                    |
| <b>VAD</b>           | Функция обнаружения голосовой активности                        |
| <b>CNG</b>           | Функция поддержки генерации комфортного шума                    |
| <b>AEC</b>           | Функция поддержки эхокомпенсации                                |
| <b>AGC</b>           | Автоматический контроль усиления                                |
|                      | Импульсный набор (Pulse Dialing)                                |
| Flash duration       | Длительность формируемого импульса Flash, принимает значения    |
|                      | от 80 до 1200 мс                                                |
| Межимпульсный        | Длительность импульса при импульсном наборе (мс)                |
| интервал             |                                                                 |
| Интервал между       | Интервал между набором цифр при импульсном наборе (мс)          |

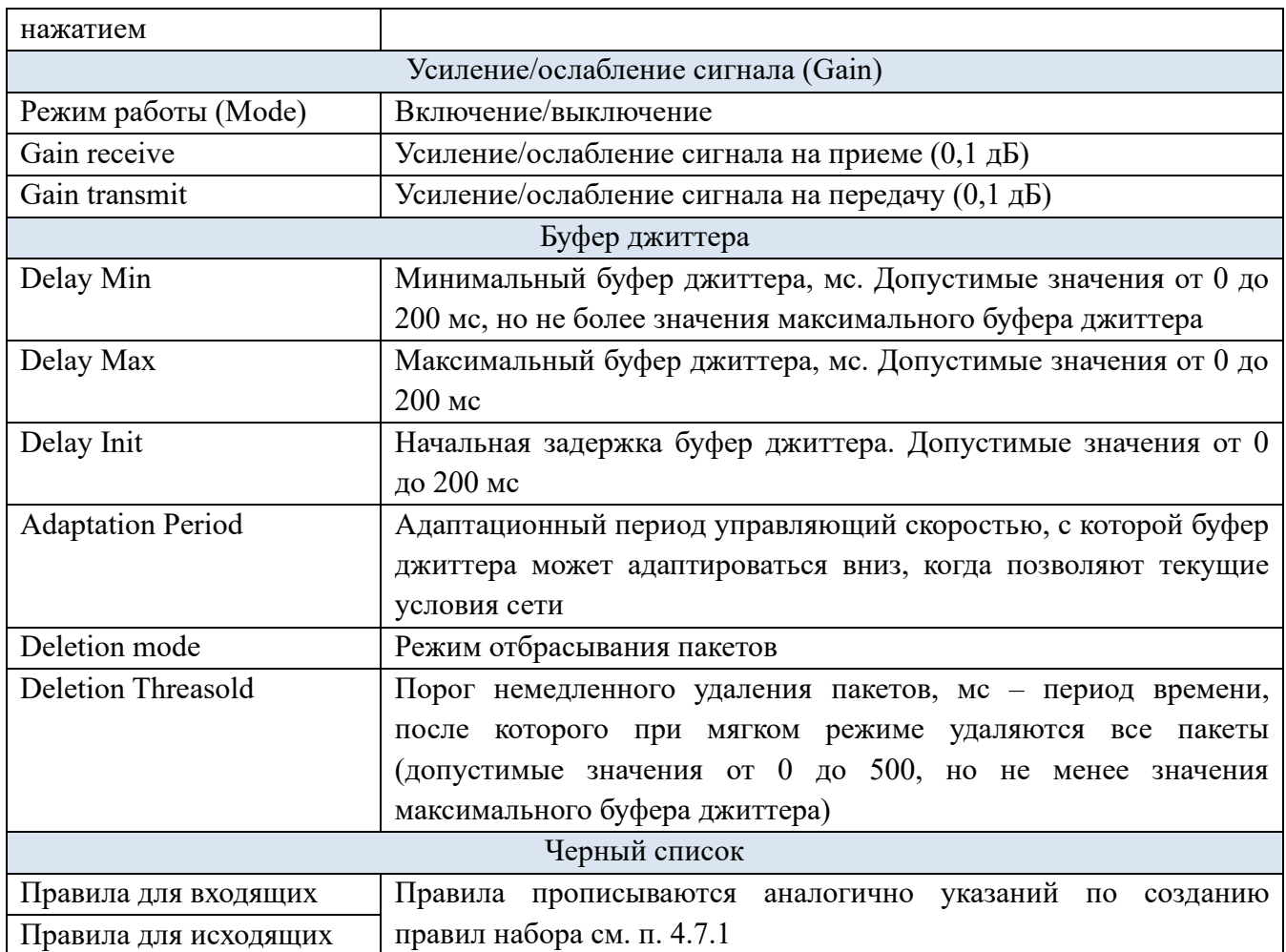

Дополнительные услуги SIP (for SIP Additional service functions) (Рис. 4.7.17) (Табл. 4.7.18).

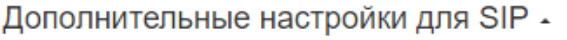

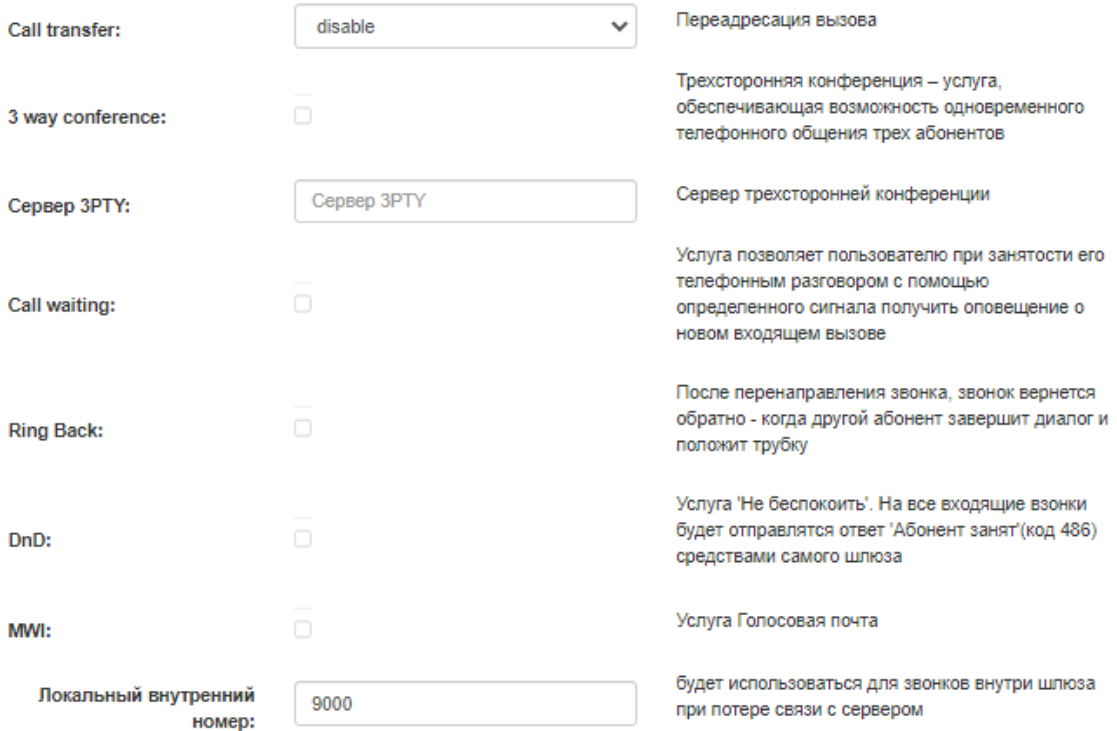

| Поле                       | Значение                                                   |
|----------------------------|------------------------------------------------------------|
| Call Transfer              | Включение/выключение переадресации вызова                  |
| 3 way conference           | Включение/выключение<br>услуги<br>трехсторонней            |
|                            | конференции, обеспечивающей<br>возможность                 |
|                            | одновременного телефонного общения трех абонентов          |
| Сервер ЗРТҮ (Server ЗРТҮ)  | Сервер трехсторонней конференции                           |
| Call waiting               | Включение/выключение<br>услуги,<br>которая<br>позволяет    |
|                            | пользователю при занятости его телефонным разговором,      |
|                            | с помощью определенного сигнала получить оповещение        |
|                            | о новом входящем вызове                                    |
| <b>Ring Back</b>           | Включение/выключение услуги. После перенаправления         |
|                            | звонка, звонок вернется обратно - когда другой абонент     |
|                            | завершит диалог и положит трубку                           |
| DnD                        | Включение/выключение услуги. Услуга 'Не беспокоить'.       |
|                            | На все входящие звонки будет отправляться ответ            |
|                            | 'Абонент занят'(код 486) средствами самого шлюза           |
| <b>MWI</b>                 | Включение/выключение услуги «голосовая почта»              |
| Локальный внутренний номер | Локальный номер будет использоваться для коммутации        |
|                            | абонентов<br>внутри<br>шлюза<br>при<br>потере<br>основного |
|                            | софтсвича. Поле используется при режима переключения       |
|                            | на локальную РВХ (см. рекомендации)                        |

Таблица 4.7.18 -Дополнительные услуги SIP

Параметры SIP для индивидуальной авторизации (for SIP Port Autorization) (Рис. 4.7.19). Задайте IP адрес SIP сервера для индивидуальной авторизации.

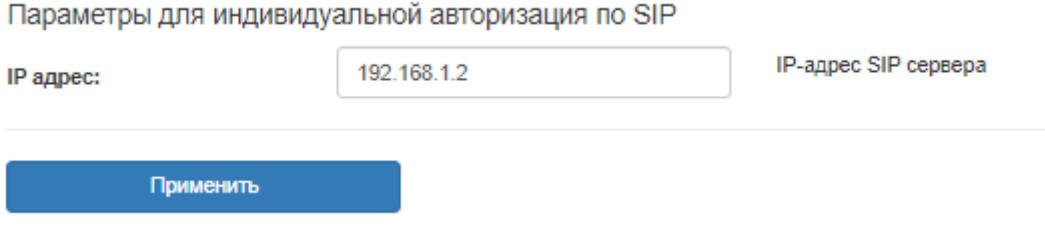

Рис. 4.7.19 – Параметры SIP для индивидуальной авторизации

Для групповой настройки перейдите по вкладке «Групповые настройки линии» (Рис. 4.7.20) (Табл. 4.7.21). Групповые настройки позволяют изменить параметры всех линий одновременно. Чтобы оставить параметры каналов без изменений - оставьте поля пустыми. Чтобы изменить параметры - заполните поля. Некоторые параметры могут формироваться из нескольких значений (Начальное значение + инкремент + значение окончания).

# Групповые настройки линий

Групповые настройки позволяют изменить параметры всех линий одновременно. Чтобы оставить параметры каналов без изменений - оставьте поля пустыми. Чтобы изменить параметры - заполните поля. Некоторые параметры могут формироваться из нескольких значений (Начальное значение + инкремент + значение окончания).

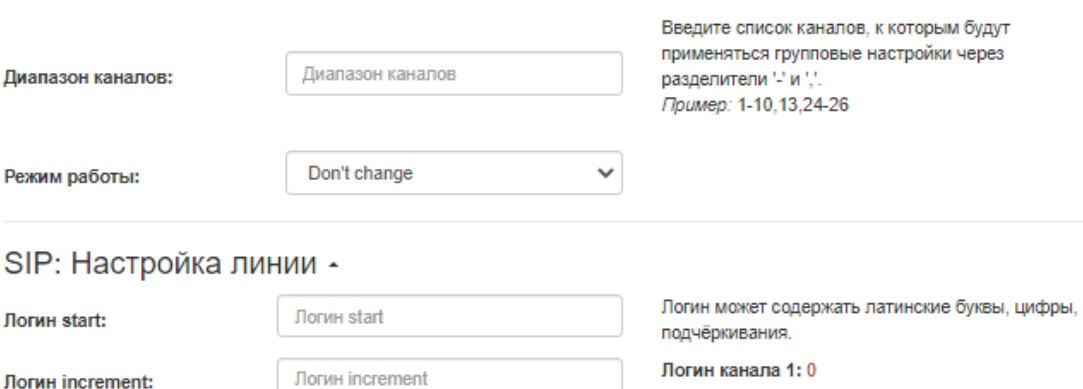

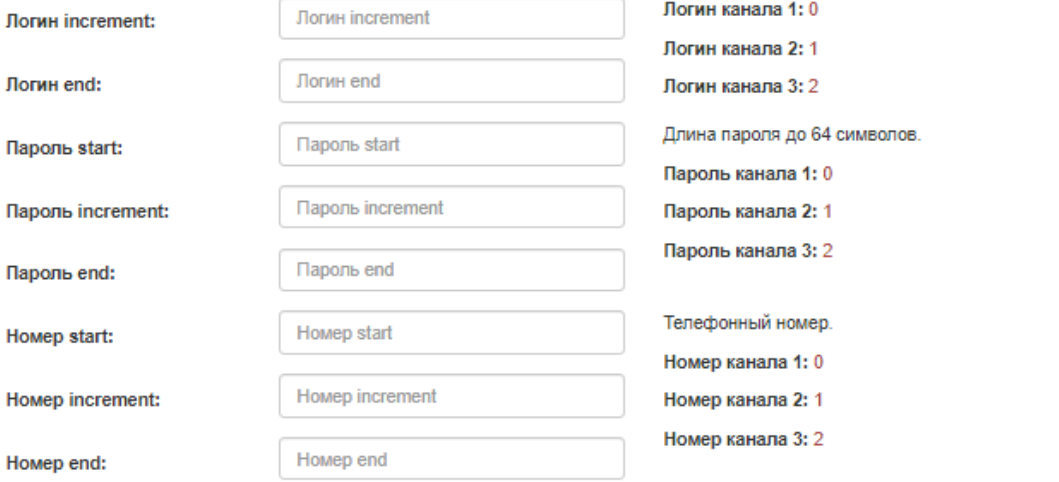

#### Общие настройки параметров линии -

Дополнительные настройки для SIP -

Применить

#### Рис. 4.7.20 – Групповые настройки линий

#### Таблица 4.7.21 - Групповые настройки линий

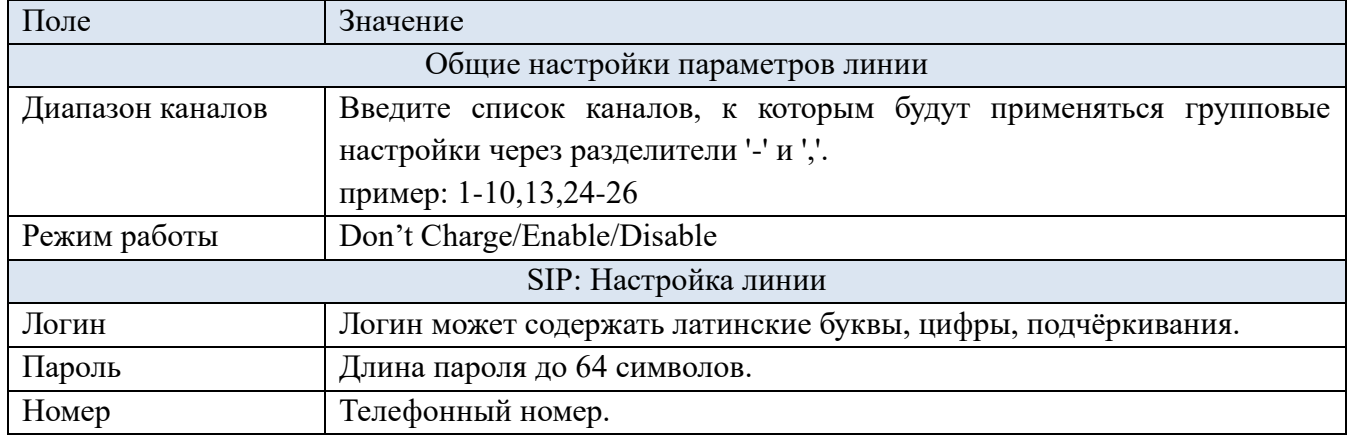
Групповые настройки профилей (Рис. 4.7.20). Групповые настройки позволяют изменить параметры всех линий одновременно. Чтобы оставить параметры каналов без изменений оставьте поля пустыми.

Настройки профилей предназначены для продвинутых пользователей, рекомендуется оставить значения по умолчанию.

Групповые настройки профилей

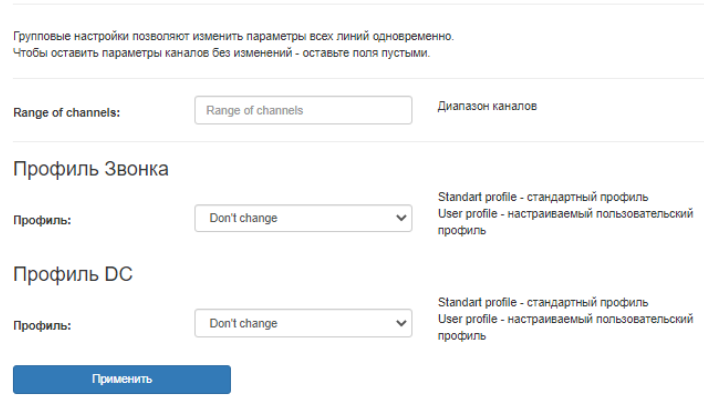

Рис. 4.7.20 – Групповые настройки профилей

Группы перехвата (Рис. 4.7.21). Для того чтобы абонент имел возможность перехватить входящий вызов, поступающий на другой порт (линию), порты должны состоять в одной группе перехвата. Настройка групп перехвата позволяет объеденить линии по группам. Группы должны быть обозначены целым числом. Для этого необходимо напротив ввести в столбец «Group FXS» (например 1/2/3/ и тд.). По умолчанию каждая линия не состоит в группе перехвата (значение столбца -1). Настройка сигнала вызова (Тип группы) и кода перехвата производилась ранее в вкладке «План набора».

| Линия          | Состояние линии | Номер | Логин | <b>Group FXS</b>        |
|----------------|-----------------|-------|-------|-------------------------|
| $\overline{1}$ | enable          | 100   | 100   | 1                       |
| $\overline{2}$ | enable          | 200   | 200   | $\mathbf{1}$            |
| 3              | enable          | 300   | 300   | 1                       |
| 4              | disable         | 9003  | 9003  | $\overline{\mathbf{c}}$ |
| 5              | disable         | 9004  | 9004  | $\overline{2}$          |
| 6              | disable         | 9005  | 9005  | 3                       |
| $\overline{7}$ | disable         | 9006  | 9006  | 3                       |
| 8              | disable         | 9007  | 9007  | 3                       |
| 9              | disable         | 9008  | 9008  | 3                       |
| 10             | disable         | 9009  | 9009  | $-1$                    |
| 11             | disable         | 9010  | 9010  | $-1$                    |
| 12             | disable         | 9011  | 9011  | $-1$                    |

Настройка групп перехвата

Рис. 4.7.21 – Настройка групп перехвата

#### **4.7.4 Тональные сигналы**

Настройка тональных сигналов (Рис. 4.7.22). На данной странице вы можете настроить альтернативные тональные сигналы. Значение каденции для каждого сигнала задается в виде последовательности трех блоков. Каждый блок состоит из последовательности чередующихся частот сигналов измеряемых в герцах и длительности импульса/паузы в милисекундах, разделенных символом ";". Минимальная частота - 100 Гц, максимальная - 5000 Гц. Минимальная длительность/пауза имульса - 0, максимальная - 50000.

Пример для одного блока 425 - первая частота 425 - вторая частота 350 - длительность импульса 350 - длительность паузы.

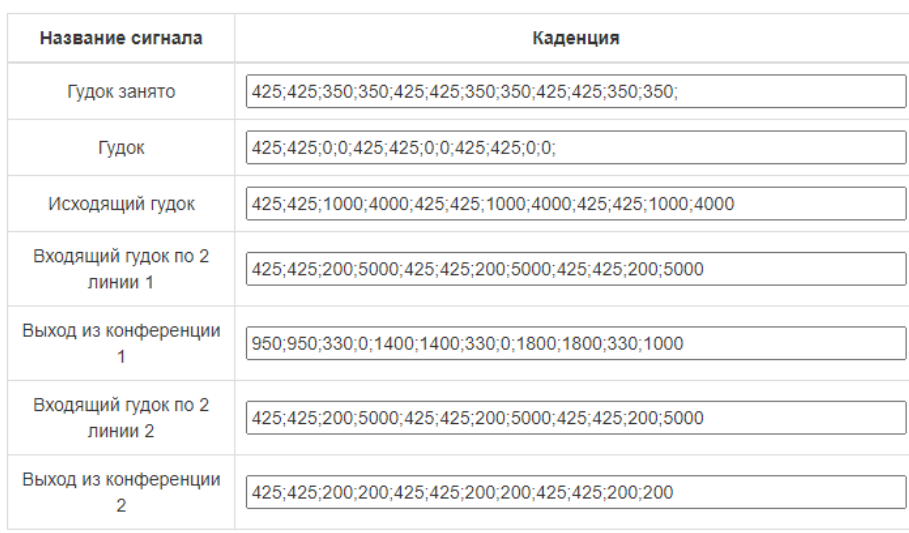

# Настройка тональных сигналов

Применить

Рис. 4.7.22 – Настройка тональных сигналов

### **CLI интерфейс**

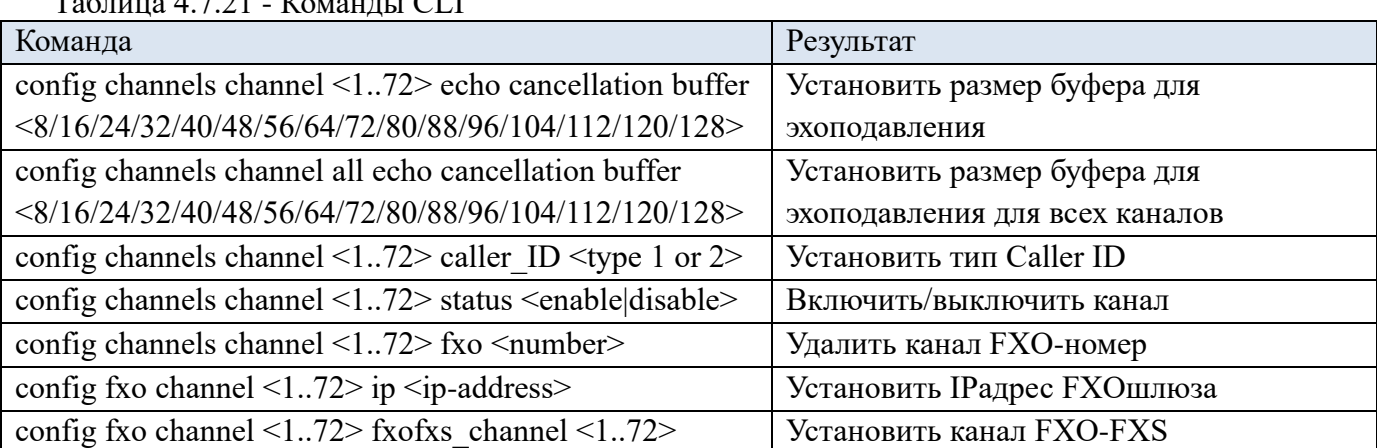

 $T_2$ блица 4.7.21 -  $V_2$ конды CLI

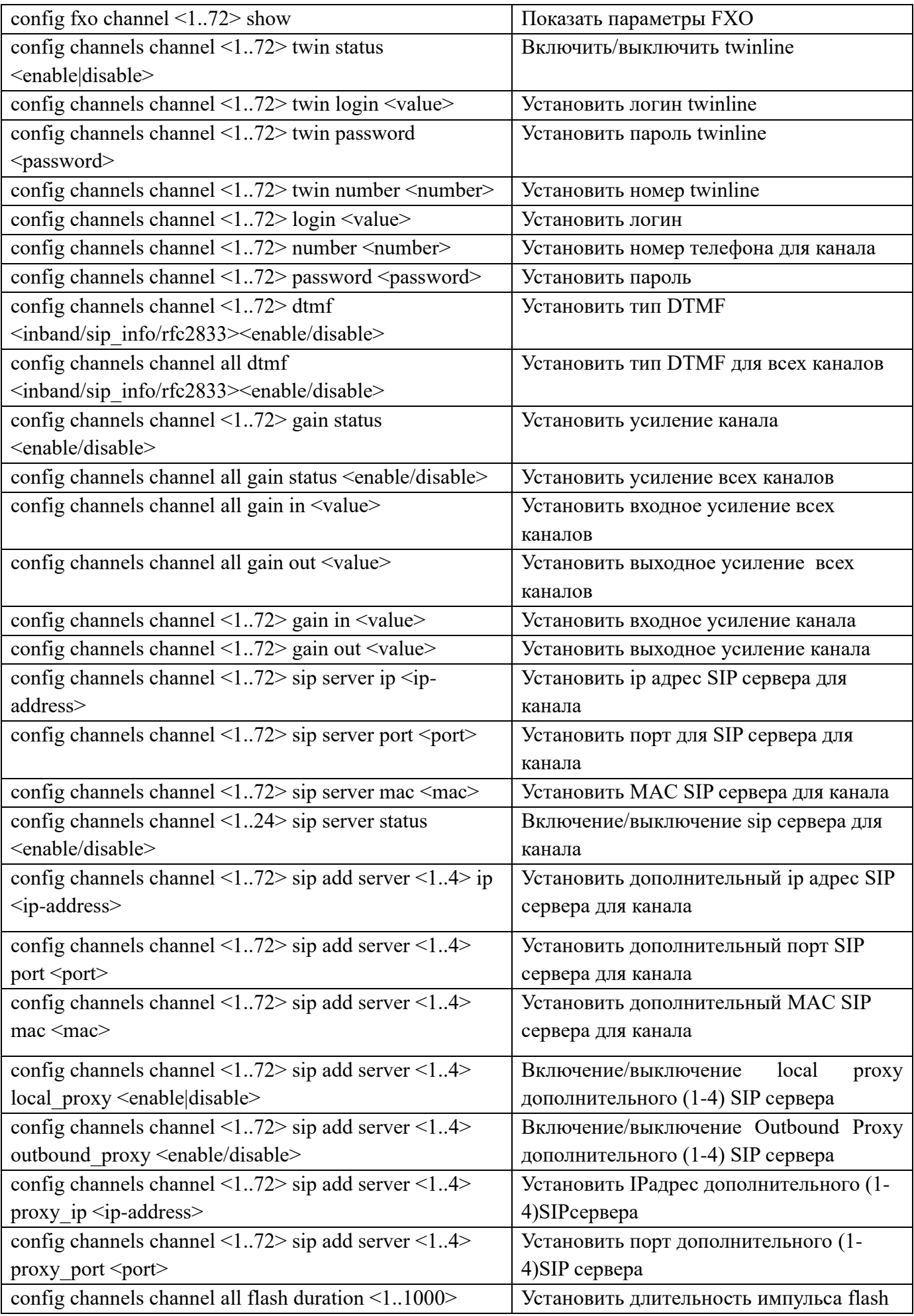

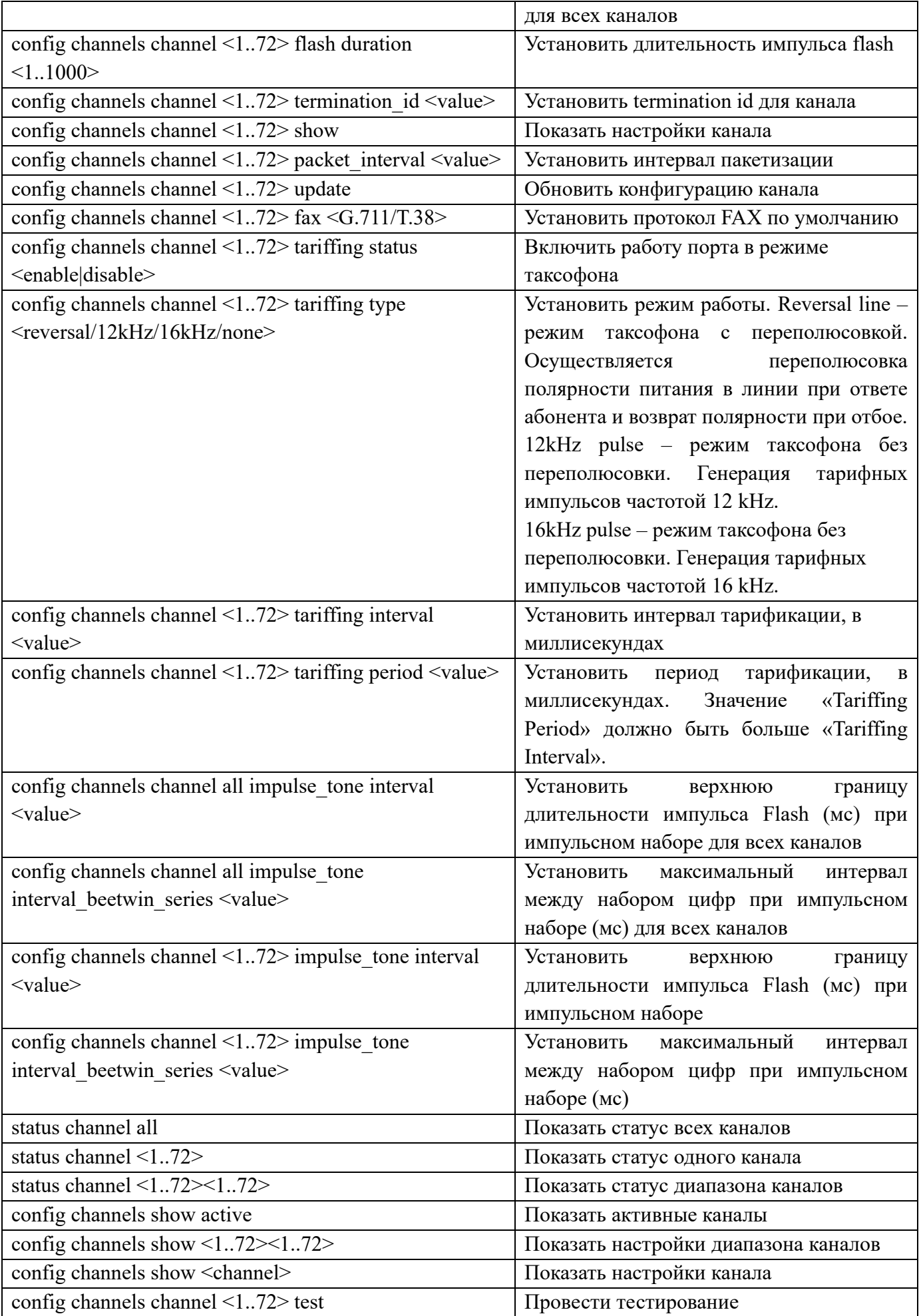

### **4.8 Дополнительные виды обслуживания. ДВО**

Для настройки дополнительных видов обслуживания перейдите по вкладке «ДВО» (Рис. 4.8.1) (Табл. 4.8.5). Для настройки «Горячей линии» перейдите по вкладке «Hotline» (Рис. 4.8.2). Для включении на линии ДВО «Hotline» поставьте галочку в окошке «Статус» и пропишите номер в окошке «Номер телефона для звонка». После поднятия трубки и по истечении таймаута Hotline начнется набор на указанный номер.

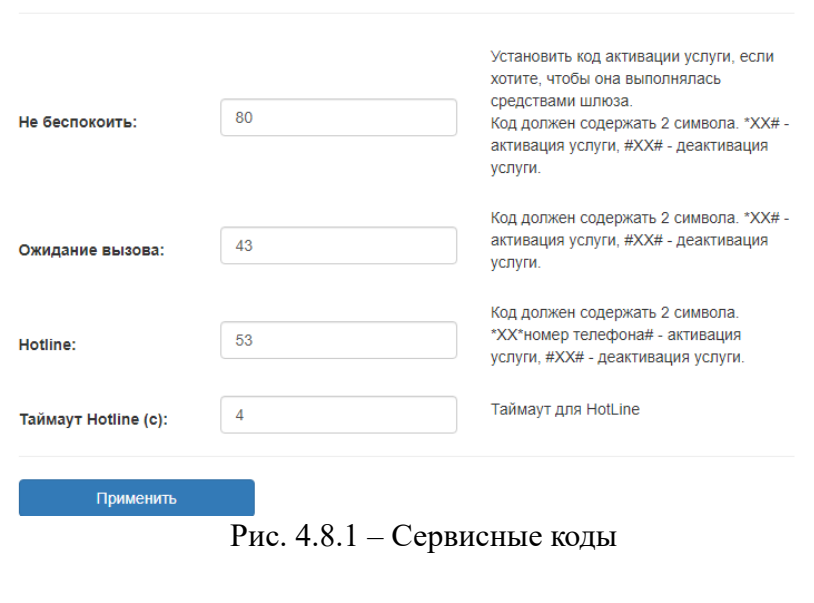

Сервисные коды

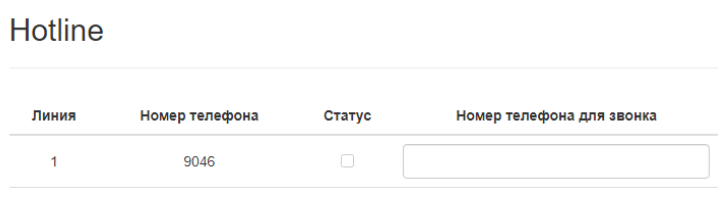

Рис. 4.8.2 – Hotline

Для настройки звонка в режиме «Точка-точка» перейдите по вкладке «P2P» (Рис. 4.8.3). В режиме точка-точка происходит вызов на номер указанный в столбце «Номер телефона для звонка» по указанному направлению (ip-адресс).

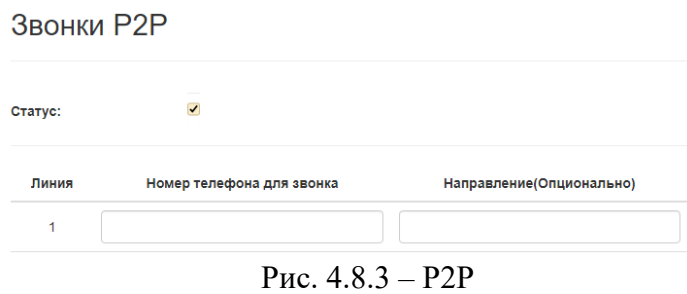

Для настройки «Caller ID» поставьте галочку напротив поле Статус и пропешите необходимый номер в поле Caller ID (Рис. 4.8.4).

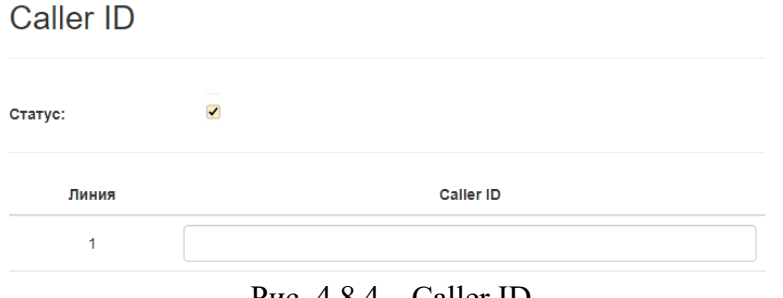

Рис. 4.8.4 – Caller ID

| Таблица 4.8.5 - Дополнительные услуги SIP |  |  |
|-------------------------------------------|--|--|
|                                           |  |  |

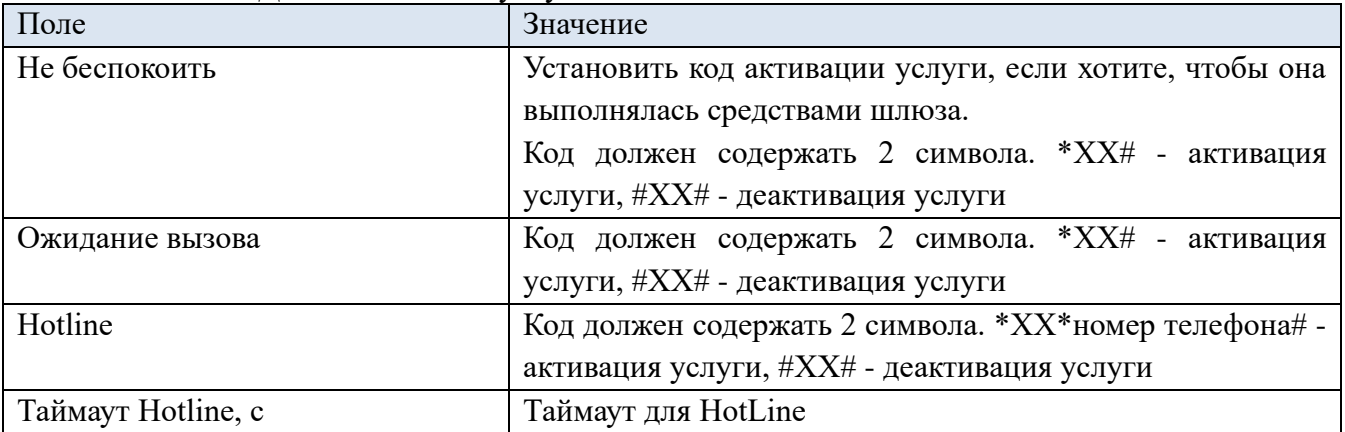

# **4.9 Коммутация портов**

## **Web интерфейс**

Для блокирования пересылки пакетов между портами, перейдите по вкладке «Коммутация портов», снимите галочку в соответствующей ячейке (Рис. 4.9.1).

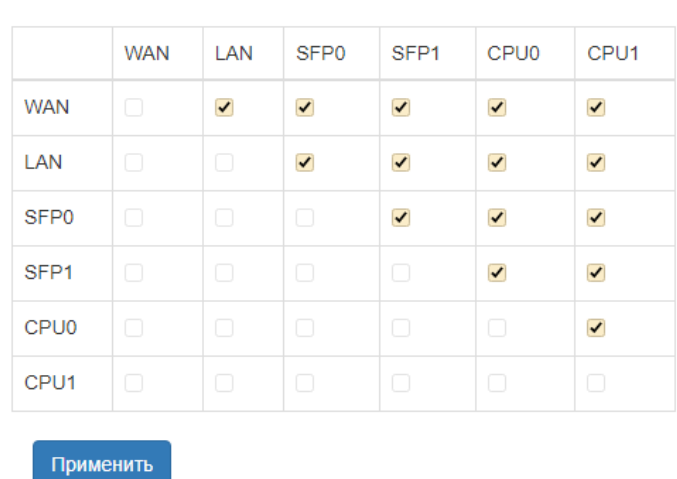

# Коммутация портов

Рис. 4.9.5 – Коммутация портов

## **4.10 Безопасность (Security), авторизация, пользователи…**

#### **Web интерфейс**

Вкладка «Авторизация (Autorization)» (Рис. 4.10.1).

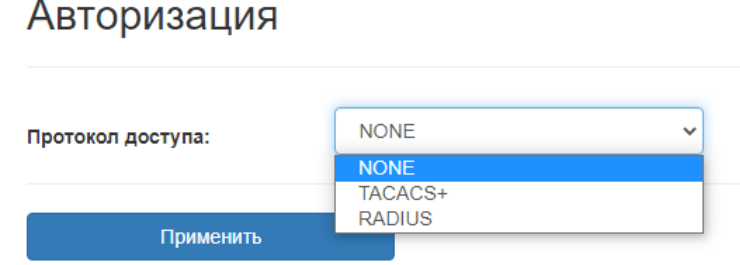

Рис. 4.10.1 – Протокол доступа

Radius – (Remote Authentication in Dial-In User Service) — протокол для реализации, аутентификации, авторизации и сбора сведений об использованных ресурсах, разработанный для передачи сведений между центральной платформой и оборудованием. Этот протокол применялся для системы тарификации использованных ресурсов конкретным пользователем/абонентом. Настройки Radius (Рис. 4.10.2) (Табл. 4.10.4).

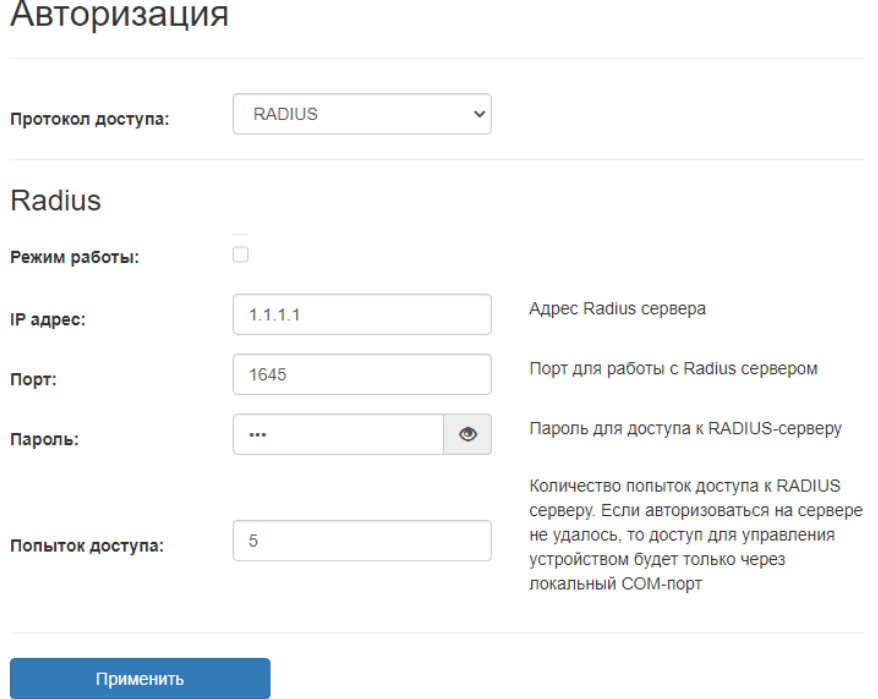

Рис. 4.10.2 – Протокол доступа Radius

TACACS+ (Terminal Access Controller Access Control System plus) – сеансовый простой протокол управления доступом. Настройки Tacacs+ (Рис. 4.10.3) (Табл. 4.10.5).

# Авторизация

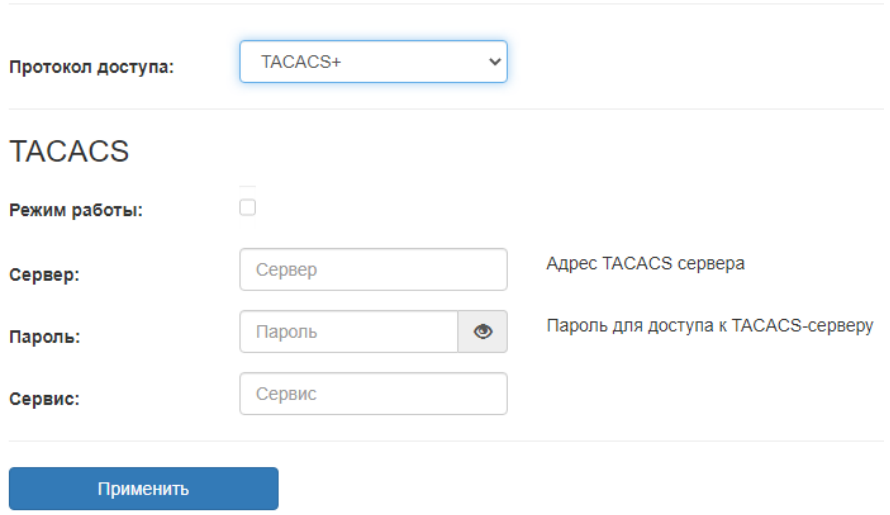

Рис. 4.10.3 – Протокол доступа Tacacs+

Табл. 4.10.4 – Параметры Radius

| Поле                                 | Значения                                                                                                    |  |  |
|--------------------------------------|----------------------------------------------------------------------------------------------------|--|--|
| Режим работы (Mode)                  | Включение/выключение                                                                                                |  |  |
| IP адрес $(IP)$                      | Адрес Radius сервера                                                                                                |  |  |
| $\Pi$ opt $(Port)$                   | Порт для работы с Radius сервером                                                                                   |  |  |
| Пароль (Password)                    | Пароль для доступа к RADIUS-серверу                                                                                 |  |  |
| Попыток доступа<br>(Access Attempts) | <b>RADIUS</b><br>Если<br>Количество<br>попыток<br>$\mathbf{K}$<br>серверу.<br>доступа                               |  |  |
|                                      | авторизоваться на сервере не удалось, то доступ для управления<br>устройством будет только через локальный СОМ-порт |  |  |

Табл. 4.10.5 – Параметры TACACS+

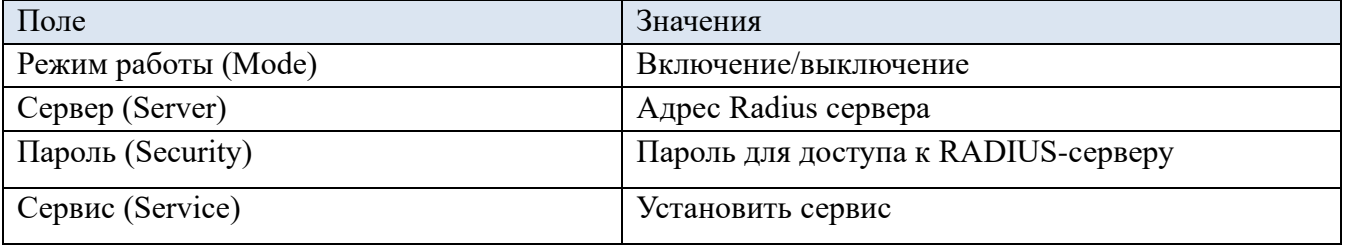

## **CLI интерфейс**

### Таблица 4.10.6 - Команды CLI

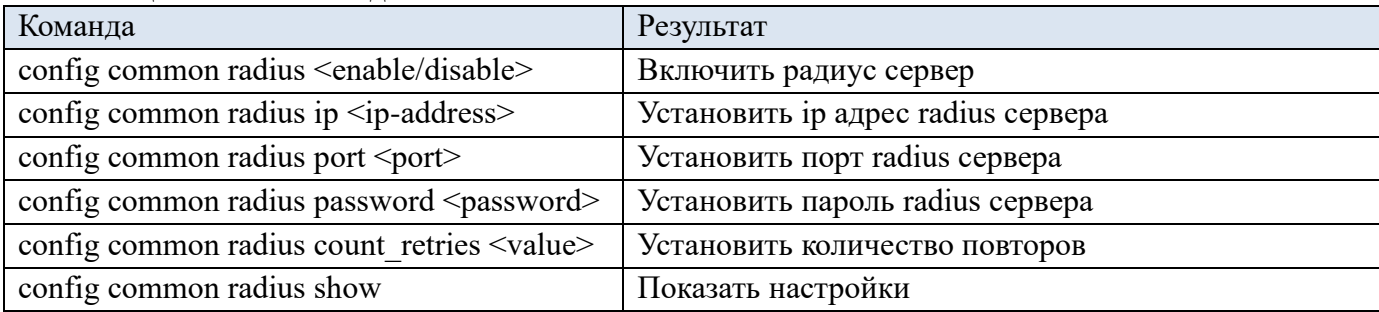

Вкладка «Пользователи (Users)» (Рис. 4.10.7). Данная вкладка предназначена для работы с учетными записями пользователей. Существующие пользователи отображаются в виде таблицы. Удаление пользователей осуществляется кнопкой  $\mathbf x$ , редактирование кнопкой  $\mathbf x$ , приостановление , возобновление . При нажатии кнопки *приостановления* меняется поле статус на **lock** (происходит блокировка пользователя). Для того чтобы разблокировать пользователя нажмите кнопку *возобновление.* Для создания нового пользователя предназначена клавиша «Добавить пользователя», при нажатии на которую откроется вкладка с возможностью добавления параметров нового пользователя (Рис. 4.10.8).

### Пользователи

|                       | Пользователь | Группа | Статус | Действия                                    |
|-----------------------|--------------|--------|--------|---------------------------------------------|
| 0                     | root         | root   | unlock | $\mathbf{x}$<br>o.<br>$\blacktriangleright$ |
|                       | user         | user   | unlock | $\mathbf{x}$                                |
|                       |              |        |        |                                             |
| Добавить пользователя |              |        |        |                                             |

Рис. 4.10.7 –Вкладка «Пользователи (Users)»

#### Добавить пользователя

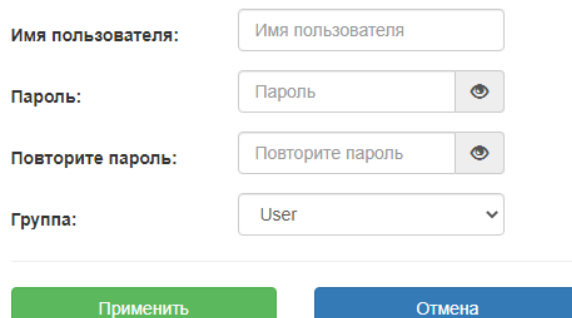

Рис. 4.10.8 –Добавление нового пользователя

Внимание! Пользователя «root» нельзя удалить и заблокировать.

Внимание! Пользователи группы «user» ограничены в правах редактирования сохранения параметров.

Всего есть семь группы пользователей: root, admin, admin\_eth, admin\_voip, user, user\_eth, user\_voip. Более подробно каждую из групп рассмотрим далее.

Пользователь, состоящий в группе **root**, имеет максимальные привилегии. Он может создавать новых пользователей, блокировать и удалять существующих. Только пользователь группы root может задавать настройки сложности пароля. Так же ему доступны все функции голосового шлюза.

Пользователь, состоящий в группе admin, имеет широкие привилегии. В отличии от пользователя root он не может создавать и удалять новых пользователей состоящих в других группах.

Отличия пользователя группы **admin\_eth** от admin:

- 1. НЕ имеет возможности вносить изменения в вкладки для настройки телефонии (Voip, абонентские линии, ДВО)
- 2. Имеет доступ к вкладке Безопасность>>Авторизация (выбор доступа через серевер Tacacs+, сервер Radius, None)

Отличия пользователя группы **admin\_voip** от admin:

- 1. НЕ имеет возможности вносить изменения в вкладки для сетевых настроек (Сеть, VLAN, Маршрутизация, SNMP, Syslog, TR-069, QOS, DNS, Динамический DNS, LLDP)
- 2. Нет возможности сбросить сетевые настройки на заводскую конфигурацию (вкладка Обслуживание >>Восстановление).

Отличие пользователя группы **user** от admin в том что он может просматривать все вкладки доступные пользователям группы admin кроме вкладки Обслуживание, но не может вносить какие-нибудь изменения в конфигурацию (недоступны кнопки Применить и сохранить).

Отличие пользователя группы **user\_eth** от user в том что он может просматривать все вкладки кроме (Voip, абонентские линии, ДВО), также не может вносить какие-либо изменения в конфигурацию (недоступны кнопки Применить и сохранить).

Отличие пользователя группы **user\_voip** от user в том что он может просматривать все вкладки кроме (Cетевые настройки, Коммутация портов и Безопасность), также не может вносить какие-нибудь изменения в конфигурацию (недоступны кнопки Применить и сохранить).

Любой пользователей из групп может поменять себе пароль согласно настроенной политике.

#### **CLI интерфейс**

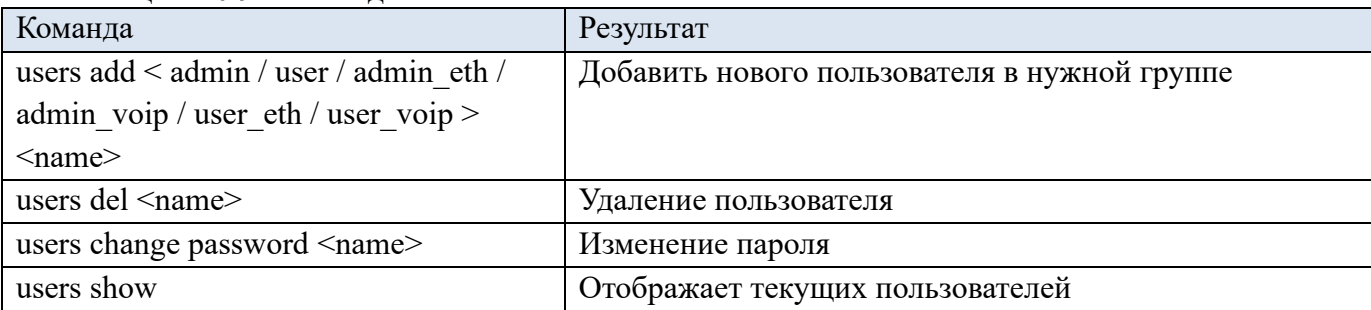

Таблица 4.10.9 - Команды CLI

Вкладка «Брандмауэр (Firewall)» отображает существующие правила сетевой защиты (Рис. 4.10.9). Удаление правил осуществляется кнопкой **X**, для добавления правила предназначена кнопка «Новое правило».

## Брандмауэр

|                | Тип<br>трафика | Политика             | Протокол | Интерфейс | Адреса | Порты | <b>MAC</b><br>адрес | Удалить        |
|----------------|----------------|----------------------|----------|-----------|--------|-------|---------------------|----------------|
| 1              | input          | Разрешить            | all      | lo        |        |       |                     | ×              |
| $\overline{2}$ | input          | firewall.syn flood   | tcp      | any       |        |       |                     | ×              |
| 3              | input          | firewall.input rule  | all      | any       |        |       |                     | $\pmb{\times}$ |
| 4              | input          | firewall.input       | all      | any       |        |       |                     | ×              |
| 5              | output         | Разрешить            | all      | any       |        |       |                     | ×              |
| 6              | output         | firewall.output_rule | all      | any       |        |       |                     | $\pmb{\times}$ |
| $\overline{7}$ | output         | firewall.output      | all      | any       |        |       |                     | ×              |

Рис. 4.10.9 – Вкладка «Брандмауэр (Firewall)»

### Добавление нового правила (Add new Rule) (Рис. 4.10.10) (Табл. 4.10.11).

Добавить новое правило

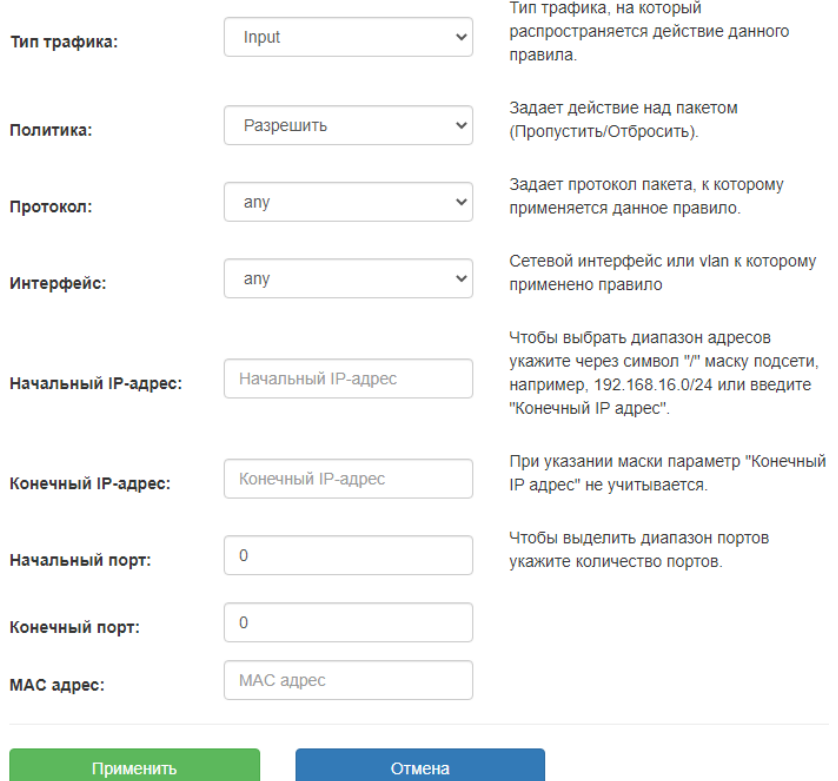

Рис. 4.10.10 –Добавление нового правила

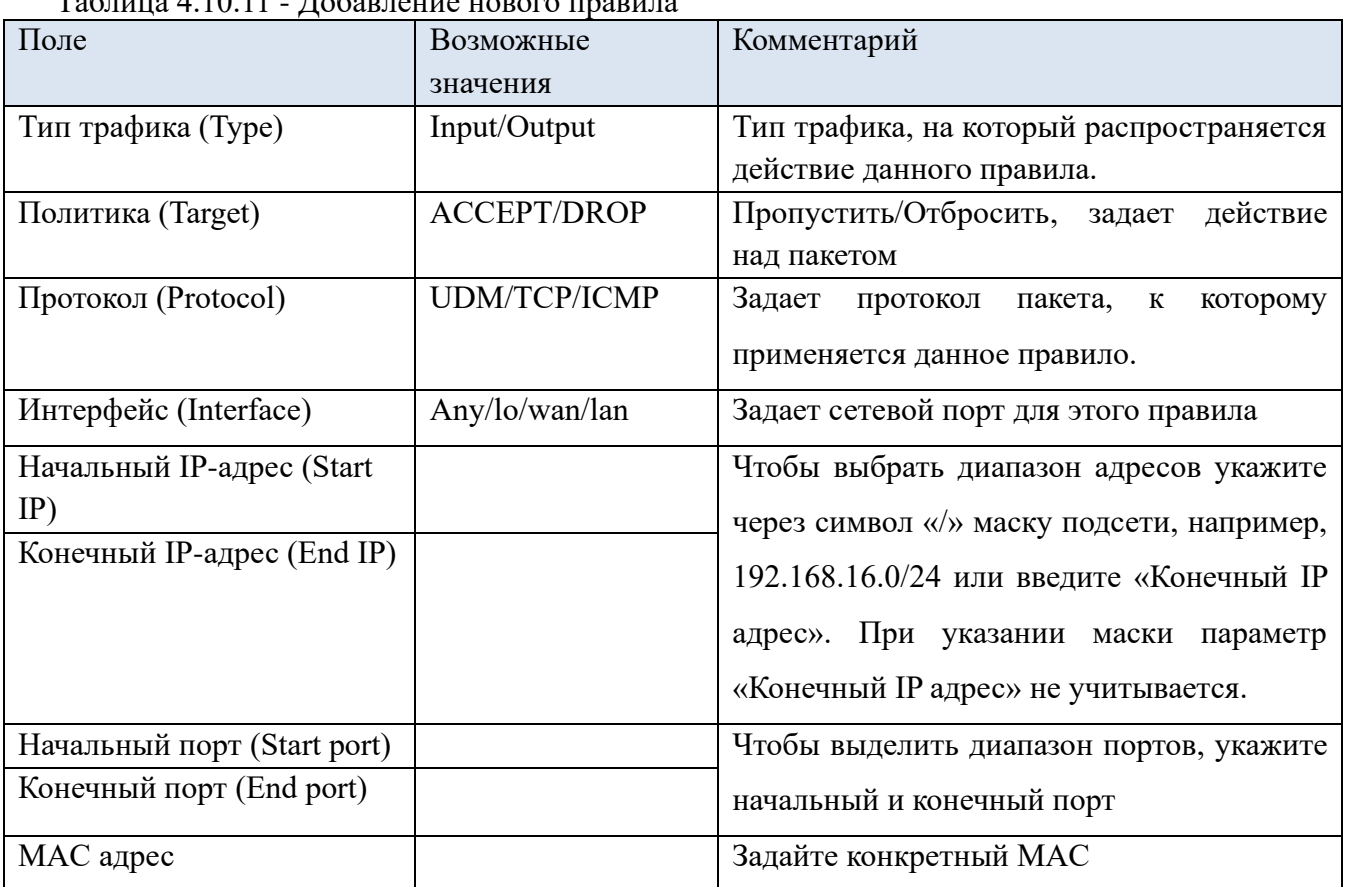

### Таблица 4.10.11 - Добавление нового правила

# **CLI интерфейс**

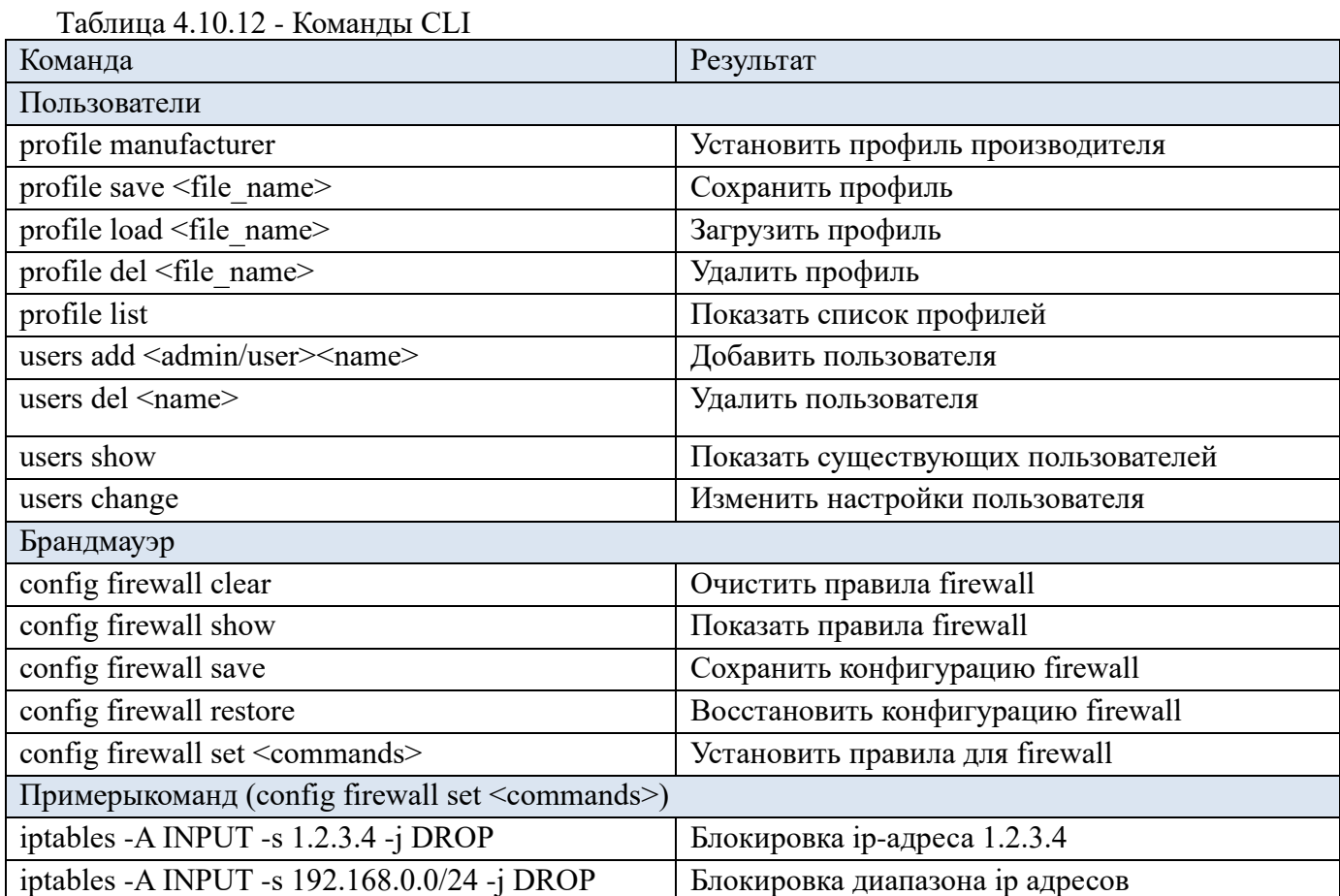

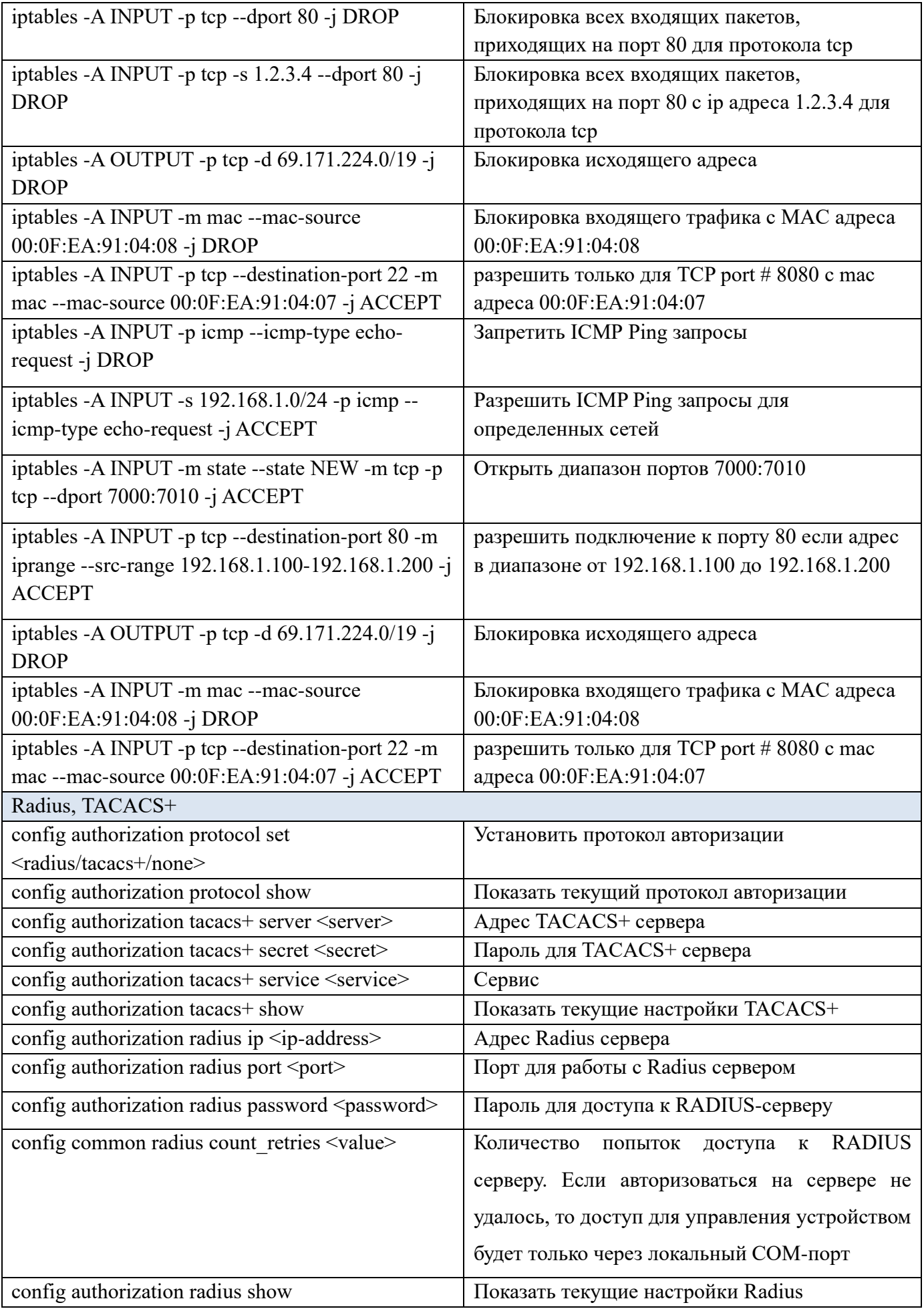

### **4.11 Сложность пароля**

#### **Web интерфейс**

В вкладке «Сложность пароля» можно задать необходимую парольную политику, обеспечивающую необходимый уровень безопасности.. Данная настройка позволяет задавать множество параметров пароля: повторяемость, длинна, использование различных символов, количество повторения символа в пароле и другие (Рис. 4.11.1 ). Для паролей умолчанию включена проверка на палиндром. Палиндром - это слово, [число,](https://translated.turbopages.org/proxy_u/en-ru.ru.cc35a2af-64058457-2044b1c3-74722d776562/https/en.wikipedia.org/wiki/Palindromic_number) фраза или другая последовательность символов, которые читаются одинаково как в обратном, так и в прямом направлении. Поэтому нельзя создать пароль из одного символа или зеркальный (например: 12321). При изменении политики она будет применяться при создании новых пользователей и при изменении текущих паролей.

# **Обратите внимание!!! Перед созданием парольной политики необходимо настроить точное время и дату (Вкладка Сетевые настройки/NTP).**

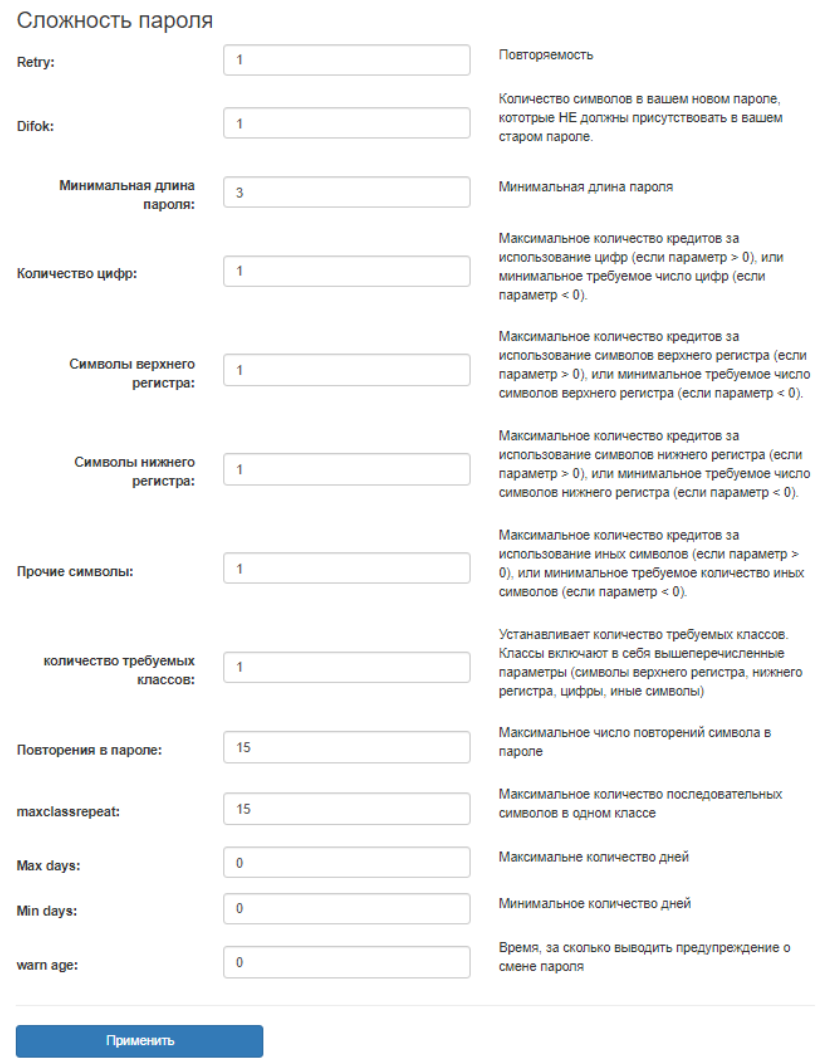

Рис. 4.11.1 –Параметры пароля

Рассмотрим болле подробно каждую из настроек:

- **Retry (повторяемость).** Данная настройка сохраняет последние пароли каждого пользователя и не позволяет пользователю при смене пароля чередовать один и тот же пароль слишком часто. По умолчанию 1 (пароль можно чередовать через один).
- **Difok.** Количество символов в вашем новом пароле, которые НЕ должны присутствовать в вашем старом пароле. (По умолчанию 1)
- **Minlen (минимальная длина пароля).** Минимальное количество символов, содержащихся в пароле. Длина пароля должна быть больше 2 символов. (По умолчанию 3)
- **Dcredit (количество цифр).** Максимальное количество кредитов\* за использование цифр (если параметр > 0), или минимальное требуемое число цифр (если параметр  $(0)$ . (По умолчанию 1)
- **Ucredit (символы верхнего регистра).** Максимальное количество кредитов за использование символов верхнего регистра (если параметр > 0), или минимальное требуемое число символов верхнего регистра (если параметр < 0). (По умолчанию 1).
- **Lcredit (символы нижнего регистра).** Максимальное количество кредитов за использование символов нижнего регистра (если параметр > 0), или минимальное требуемое число символов нижнего регистра (если параметр < 0). (По умолчанию 1)
- **Ocredit (прочие символы).** Максимальное количество кредитов за использование иных символов (если параметр > 0), или минимальное требуемое количество иных символов (если параметр < 0). (По умолчанию 1)
- **Minclass (количество требуемых классов).** Минимальное количество требуемых классов. Классы включают в себя вышеперечисленные параметры (символы верхнего регистра, нижнего регистра, цифры, иные символы) (По умолчанию 1)
- **Maxrepeat (повторения в пароле).** Максимальное число повторений символа в пароле. (По умолчанию 15)
- **Maxclassrepeat**. Максимальное количество последовательных символов в одном классе. (По умолчанию 15)
- **Max days.** Максимальный возраст пароля. Количество дней после смены пароля пользователя.
- **Min days.** Минимальный возраст пароля. Количество дней, которое должно пройти, прежде чем можно будет изменить пароль пользователя. Обычно он равен нулю, что означает отсутствие минимального возраста пароля.

• **Warn age (период предупреждения).** Количество дней до истечения срока действия пароля, в течение которых пользователя предупреждают о необходимости изменения пароля.

\*- Если значение параметра больше 0, вы прибавляете количество «кредитов на символы» равное «х» к длине пароля. Например, если все параметры (u,l,d,o)credit установить в 1, а требуемая длина пароля была 6, то вам понадобится 6 символов для удовлетворения требования длины, потому что каждый символ верхнего регистра, нижнего регистра, цифра или иной символ дадут вам один кредит.

# **4.12 Мониторинг оборудования (Hardware monitor)**

### **Web интерфейс**

Для просмотра информации о температуре устройства выберите вкладку «Температура» (Рис. 4.12.1).

# Температура устройства

| Температура сенсора 1: | 44 °C |
|------------------------|-------|
| Температура сенсора 2: | 43 °C |

Рис. 4.12.1 – Температура

Вкладка «Тест сликов (Test POTS)» (Рис. 4.12.2). Для выполнения теста требуемой линии выберите ее из списка и подтвердите действие, нажатием на кнопку «ОК», во всплывающем окне и дождитесь окончания теста.

Тест сликов

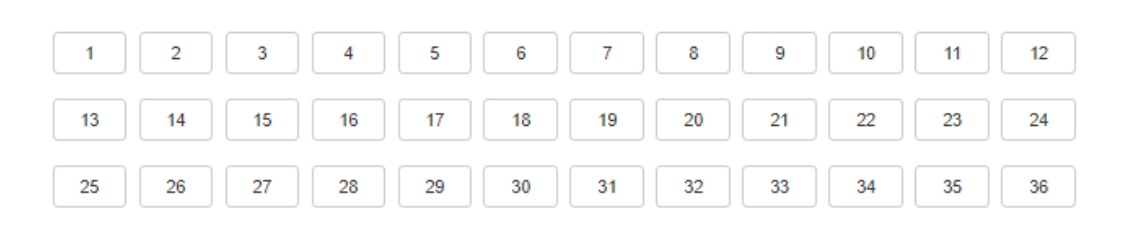

Рис. 4.12.2 –Выбор линии для теста

Результат тестирования отобразится во всплывающем окне (Рис. 4.12.3).

Внимание! Во время тестирования абонентской линии телефонные звонки невозможны.

Тест линии:

|                       | A/B         | A/G      | <b>B/G</b> |
|-----------------------|-------------|----------|------------|
| <b>DC</b> напряжение  | 95.0 MB     | 131 MB   | 153 MB     |
| АС напряжение         | 37.0 MB     | 44.0 MB  | 44.0 MB    |
| Сопротивление         | >2 MOM      | >2 MOM   | >2 MOM     |
| Электрическая ёмкость | $0.00 \Phi$ | 28.7 мкФ | 28.4 мкФ   |

Самодиагностика:

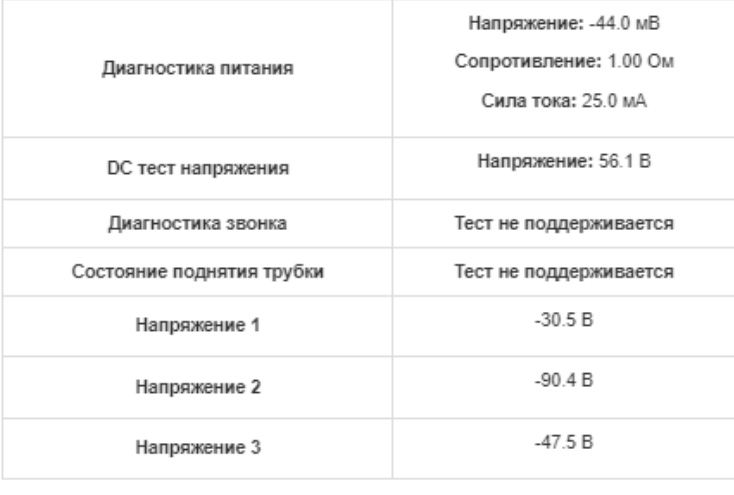

 $\overline{\mathsf{OK}}$ 

Рис. 4.12.3 – Результат тестирования линии

# **CLI интерфейс**

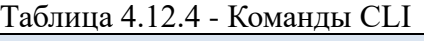

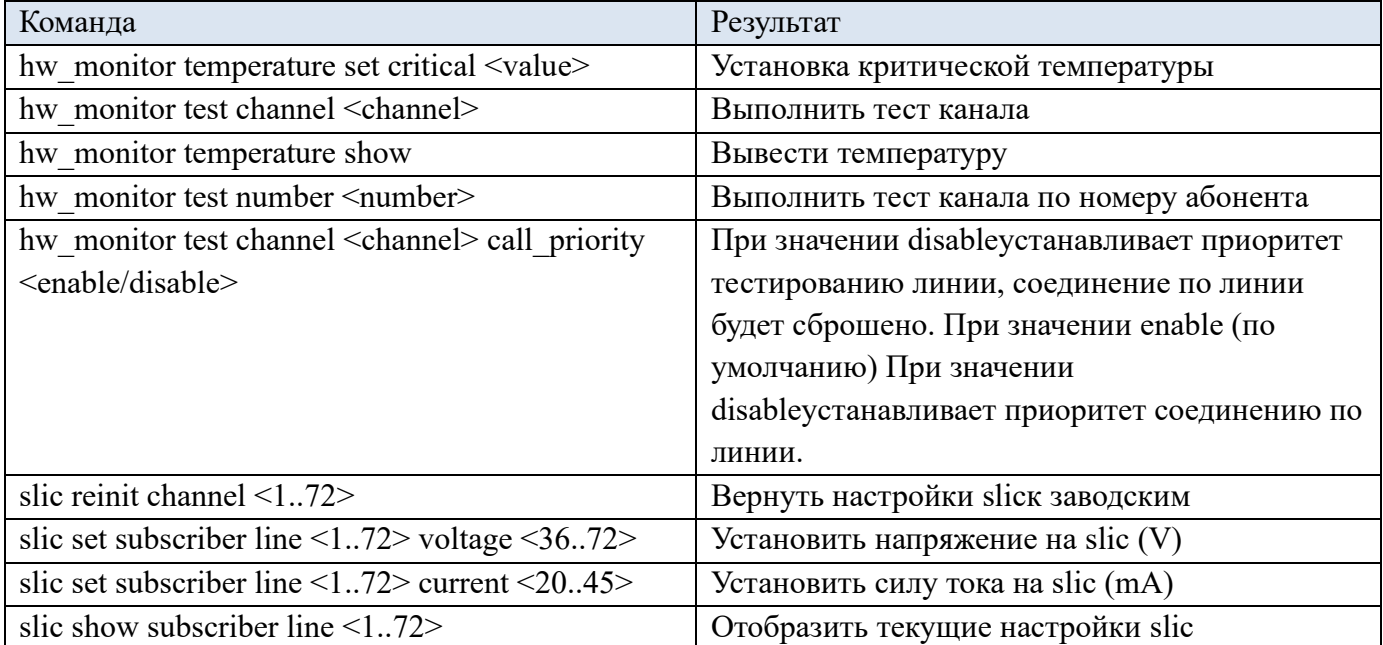

### **4.13 Обслуживание (Service).**

#### **Web интерфейс**

Вкладка «Конфигурация (Config file)» (Рис. 4.13.1). Поле «Сохранить конфигурационный файл (Save config file)» → кнопка «Сохранить (Save)» - сохранение настроек в энергонезависимую память устройства (файл конфигурации). Поле «Загрузить конфигурационный файл (Up Load config file) → кнопка «Выберите файл» → кнопка «Загрузить (Up Load file)» - загрузка параметров из выбранного файла конфигурации.

Внимание! Выбранный файл конфигурации заменит текущий.

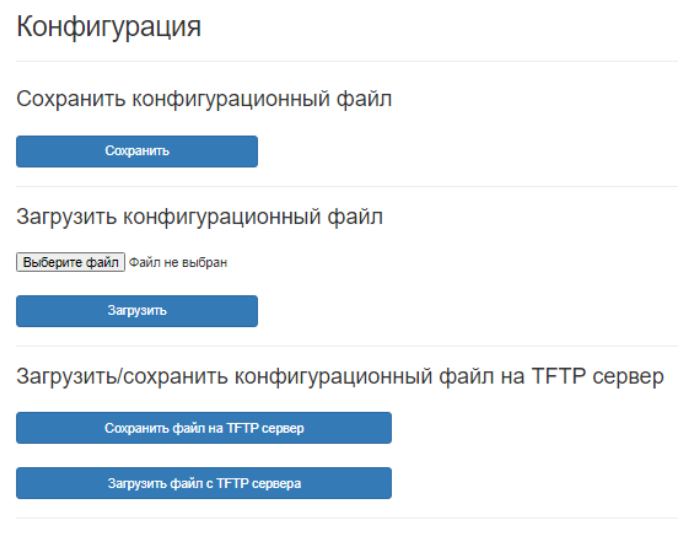

Рис. 4.13.1 – Управление конфигурацией

Вкладка «Восстановление (Restore)» (Рис. 4.13.2). При нажатии на кнопку «Восстановить (Restore)» будут восстановлены заводские параметры устройства. Сброс заводских настроек, будет без сброса сетевых интерфейсов WAN, LAN, Voice Vlan, Signalling Vlan, Manage Vlan.

Чтобы сбросить все сетевые настройки, установите соответствующий флаг.

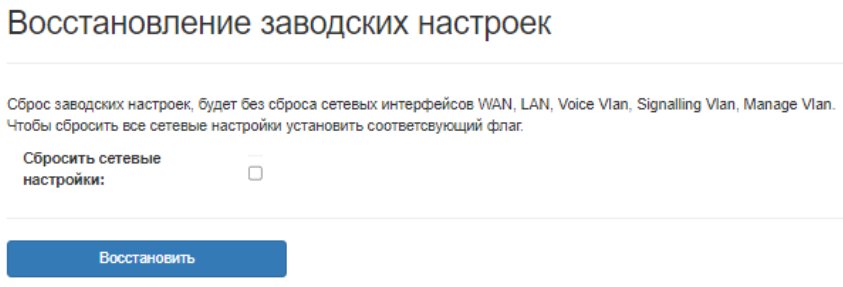

Рис. 4.13.2 – Восстановление заводских настроек

Устройство позволяет выполнить команду «Ping» для устройств сети. Для этого перейдите по вкладке «Пинг», введите IP адрес или доменное имя в поле «IP-адрес», установите интерфейс, и запустите процедуру кнопкой «Выполнить» (Рис. 4.13.3).

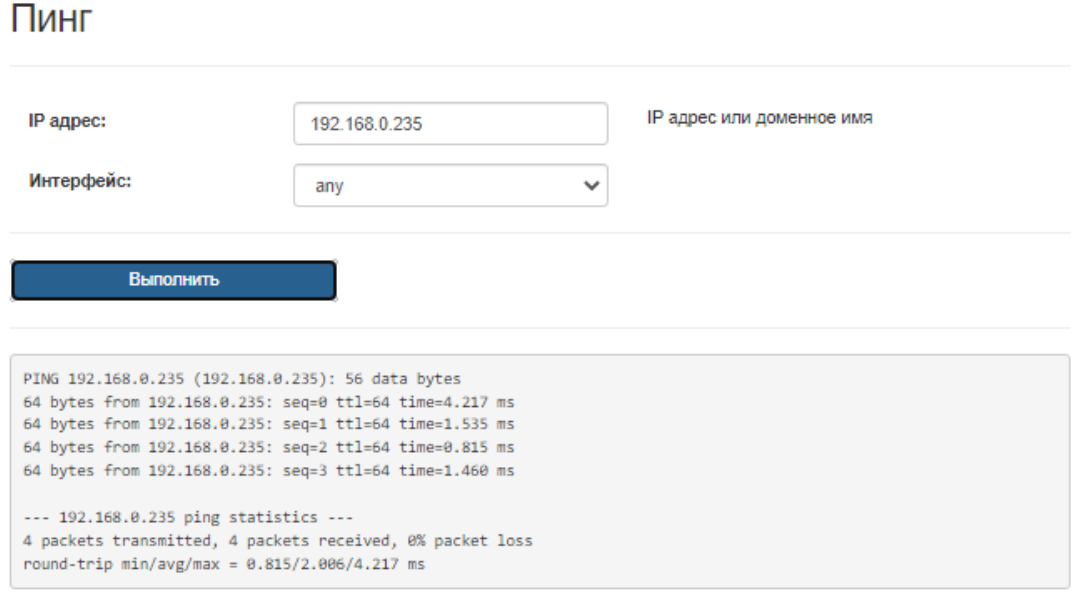

#### Рис. 4.13.3 – Пинг

Вкладка «Перезагрузка (Reboot/Reload)» (Рис. 4.13.4). Кнопка «Перезагрузка блока (Reboot)» перезагружает устройство полностью. Кнопка «Перезагрузка ПО (Reload)» перезагружает программное обеспечение.

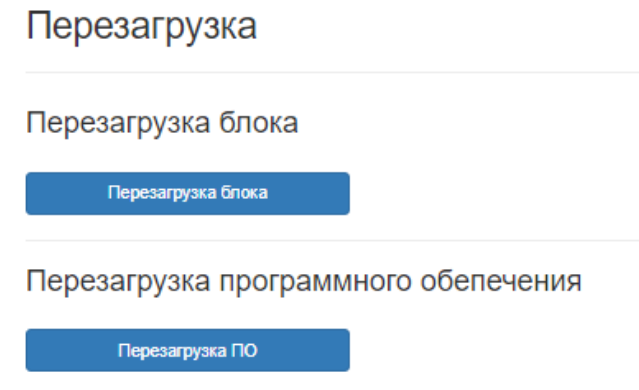

Рис. 4.13.4 – Перезагрузка

Обновление ПО возможно через web и протоколы FTP/TFTP. Для обновления устройства перейдите по вкладке «Обновление» (Рис. 4.13.5). Для обновления по протоколу HTTP через WEB интерфейс, выберите файл прошивки и нажмите на кнопку «Обновить». Для обновления по протоколу FTP/TFTP/HTTP, в строке укажите протокол, логин, пароль (при необходимости), адрес, порт (при необходимости), путь к файлу.

Пример: http://user:pass@host.com:8080/path/fs.bin ftp://user:pass@192.168.1.101/fs.bin tftp://127.0.0.1:22/obmen/fs.bin

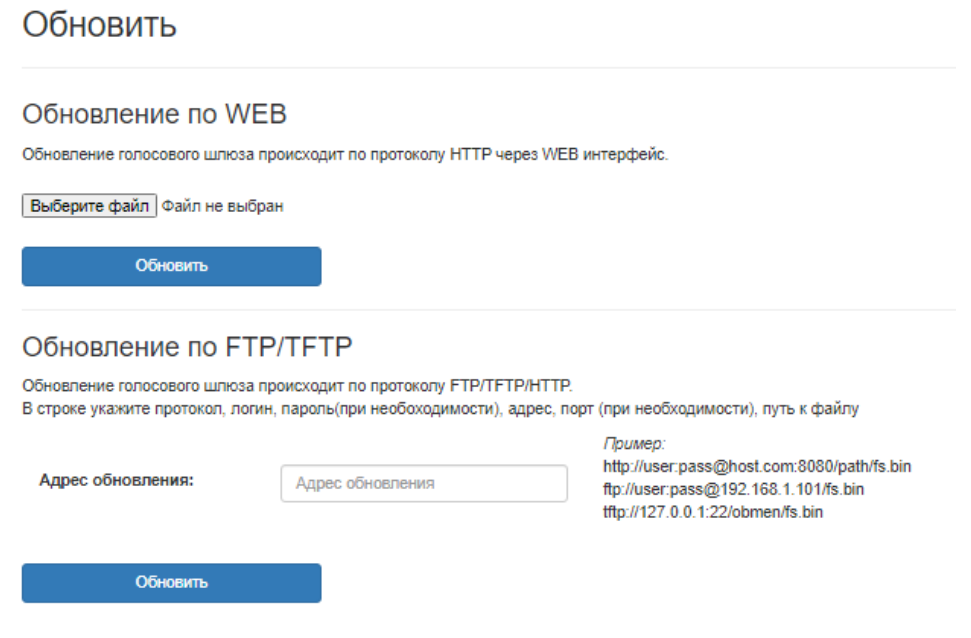

Рис. 4.13.5 – Обновление ПО

Для включения автоматической настройки телефонов, перейдите по вкладке Autoprovision SIP PnP (Рис. 4.13.6).

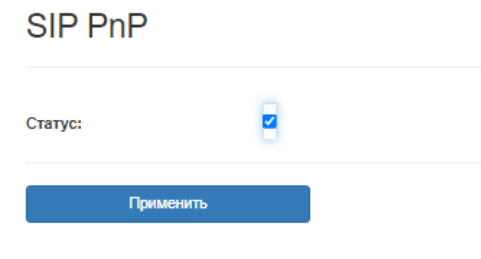

Рис. 4.13.6 – SIP PnP

Для анализа сетевого трафика, перейдите по вкладке TCP дамп (Рис. 4.13.7). Чтобы начать запись дамп файла нажмите кнопку «Старт». Для завершения записи и сохранения файла нажмите кнопку «Стоп/скачать». После чего начнется загрузка дамп файла в расширении pcap.

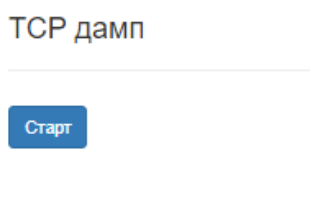

Рис. 4.13.7 – TCP дамп

В вкладке «Сертификат» можно загрузить или удалить файл сертификта https (Рис. 4.13.8). Для того чтобы включить защищенный режим web интерфейса поставьте галочку напротив Протокол сервера / Включить https.

# Сертификат

Загрузить файл сертификата

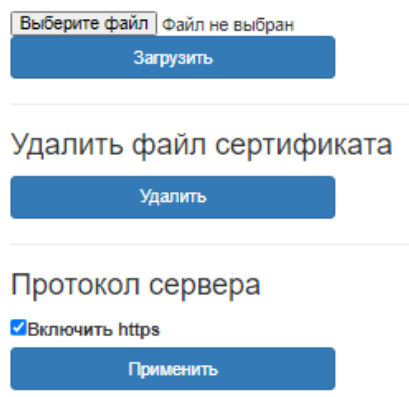

Рис. 4.13.8 – Сертификат

# **CLI интерфейс**

Таблица 4.13.6 - Команды CLI

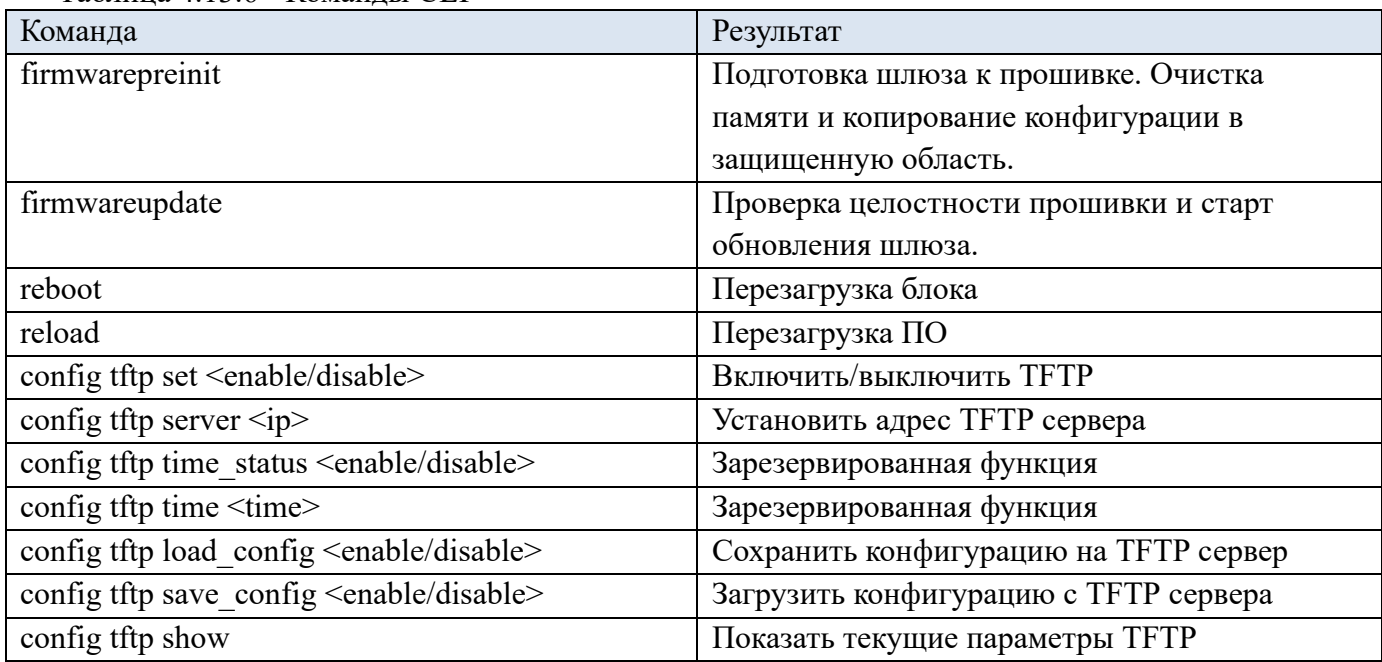

# **5 Перечень команд CLI**

Командная строка CLI доступна при подключении к устройству через RS-232 либо Telnet/SSH. Основные команды описаны в таблице (Табл. 5.1).

| $1$ a $\frac{1}{2}$ . $\frac{1}{2}$ $\frac{1}{2}$ $\frac{1}{2}$ $\frac{1}{2}$ $\frac{1}{2}$ $\frac{1}{2}$ $\frac{1}{2}$ $\frac{1}{2}$ $\frac{1}{2}$ $\frac{1}{2}$ $\frac{1}{2}$ $\frac{1}{2}$ $\frac{1}{2}$ $\frac{1}{2}$ $\frac{1}{2}$ $\frac{1}{2}$ $\frac{1}{2}$ $\frac{1}{2}$ $\frac{1}{2}$ $\frac{1}{2}$ $\frac{$<br>Команда | Описание                                                      |  |
|----------------------------------------------------------------------------------------------------|---------------------------------------------------------------|--|
| Общие настройки                                                                                                    |                                                               |  |
| help                                                                                                    | Справка                                                       |  |
| info                                                                                                    | Показать информацию о блоке                                   |  |
| update                                                                                                    | Обновить конфигурацию блока                                   |  |
| reboot                                                                                                    | Перезагрузить блок                                            |  |
| load                                                                                                    | Загрузить конфигурацию                                        |  |
| run                                                                                                    | Запустить установленный протокол                              |  |
| protocol <help ?=""></help>                                                                                                    | Показать справку                                              |  |
| reload                                                                                                    | Перезагрузить блок                                            |  |
| stop                                                                                                    | Остановить протокол                                           |  |
| su                                                                                                    | Вход в меню root                                              |  |
| config qos <tos dscp=""><protocol><br/>[port:port] [value]</protocol></tos>                                                                                                    | Установить приоритет пакетам                                  |  |
| config qos show                                                                                                    | Показать установленные приоритеты                             |  |
| config qos clear                                                                                                    | Очистить приоритеты                                           |  |
| exit                                                                                                    | ВЫХОД                                                         |  |
| quit                                                                                                    | ВЫХОД                                                         |  |
| help full                                                                                                    | Показать все команды                                          |  |
| Текущее состояние                                                                                                    |                                                               |  |
| config common device show                                                                                                    | Отображает текущий IPадрес, маску и др.                       |  |
| protocol show                                                                                                    | Отображает текущий протокол (SIP/MEGACO)                      |  |
| switch status                                                                                                    | Отображает текущие настройки коммутатора                      |  |
| status channel all                                                                                                    | Отображает текущее состояние всех линий                       |  |
| status channel<172>                                                                                                    | Отображает текущее состояние определенной<br>линии            |  |
| status channel<172><172>                                                                                                    | Отображает текущее состояние определенного<br>диапазона линий |  |
| Сетевые настройки                                                                                                    |                                                               |  |
| config protocol show                                                                                                    | Отображает состояние (вкл/выкл) FTP, NTP, SSH,                |  |

Таблица 5.1 –Основные команды

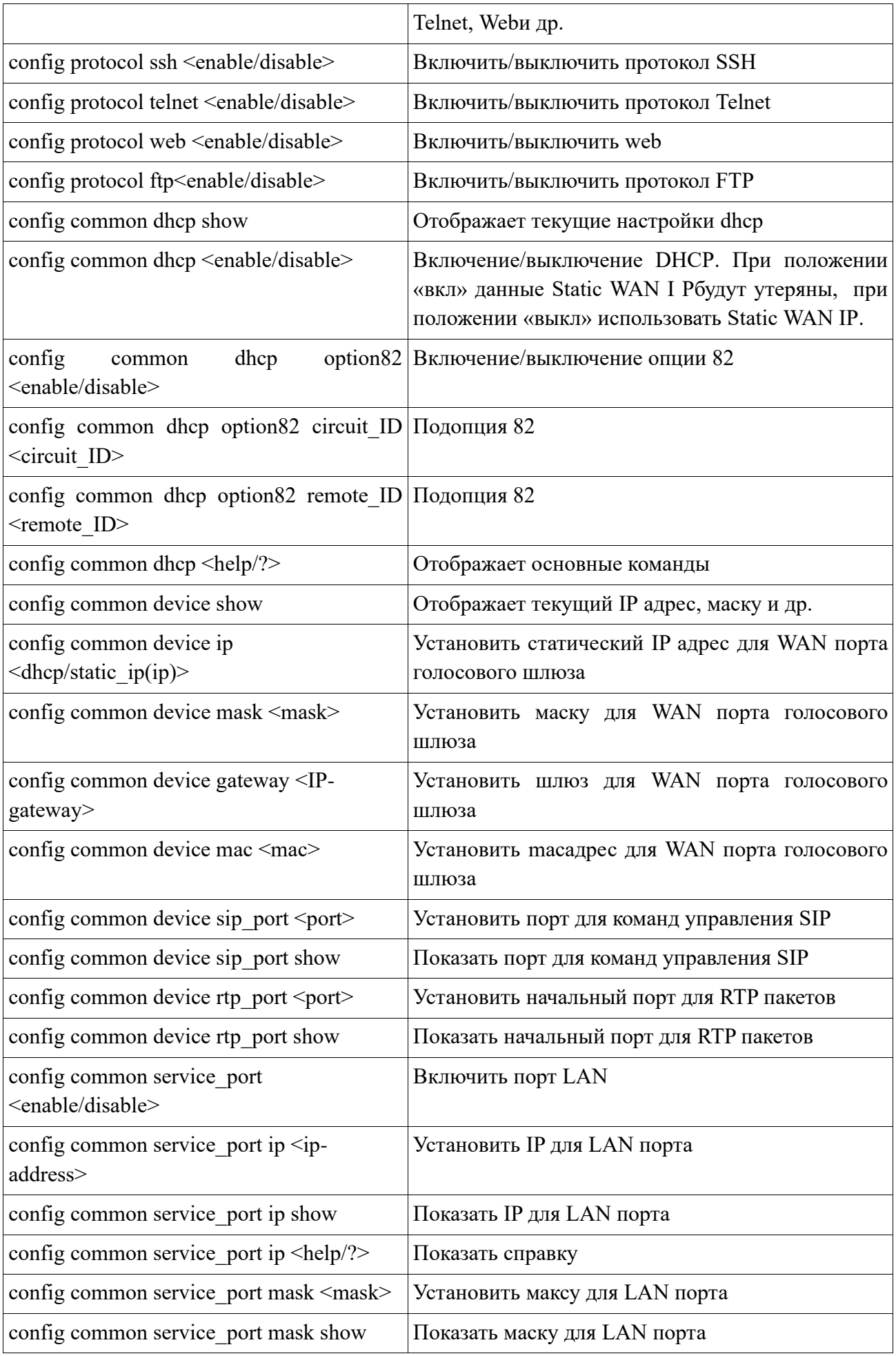

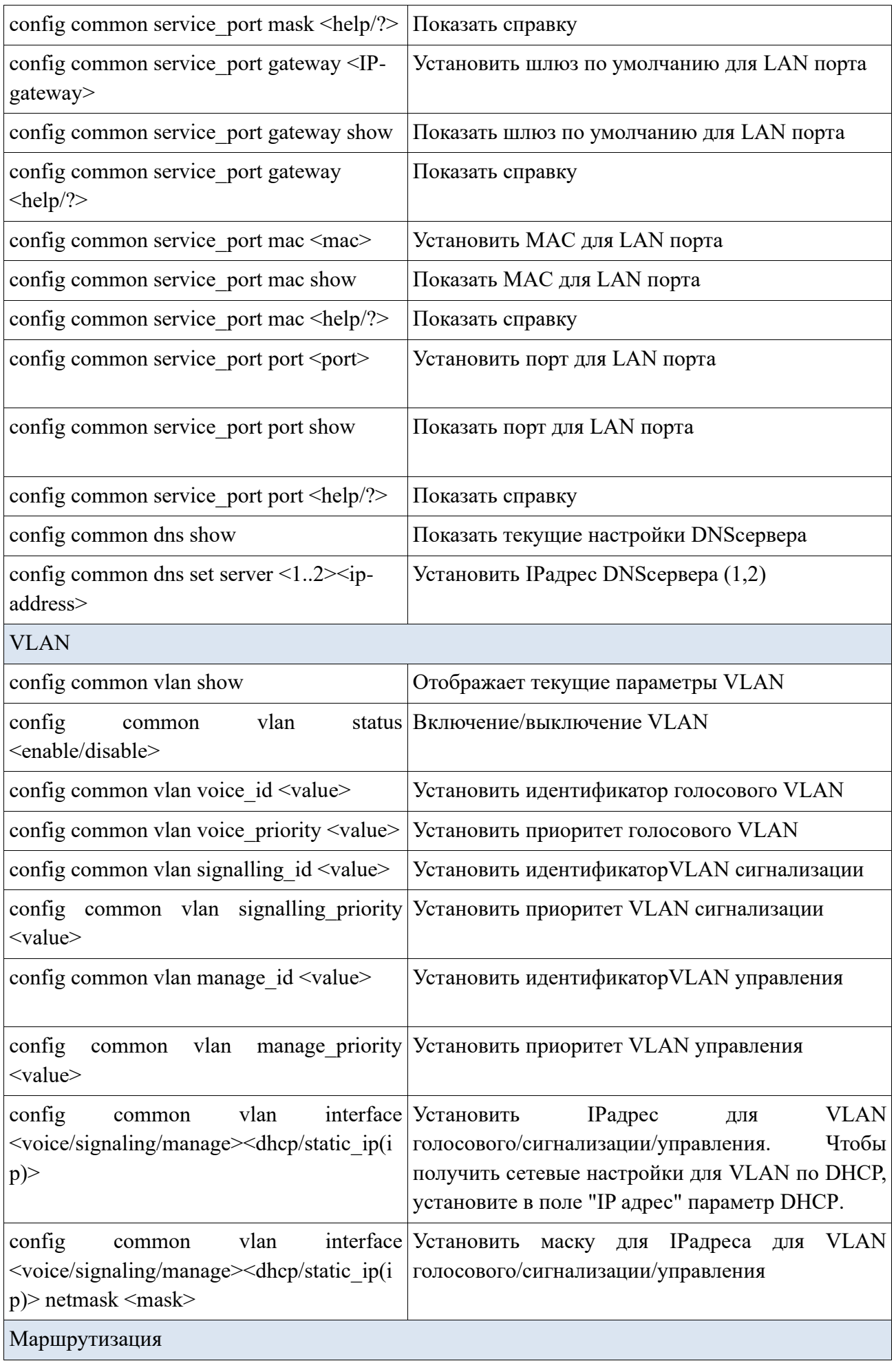

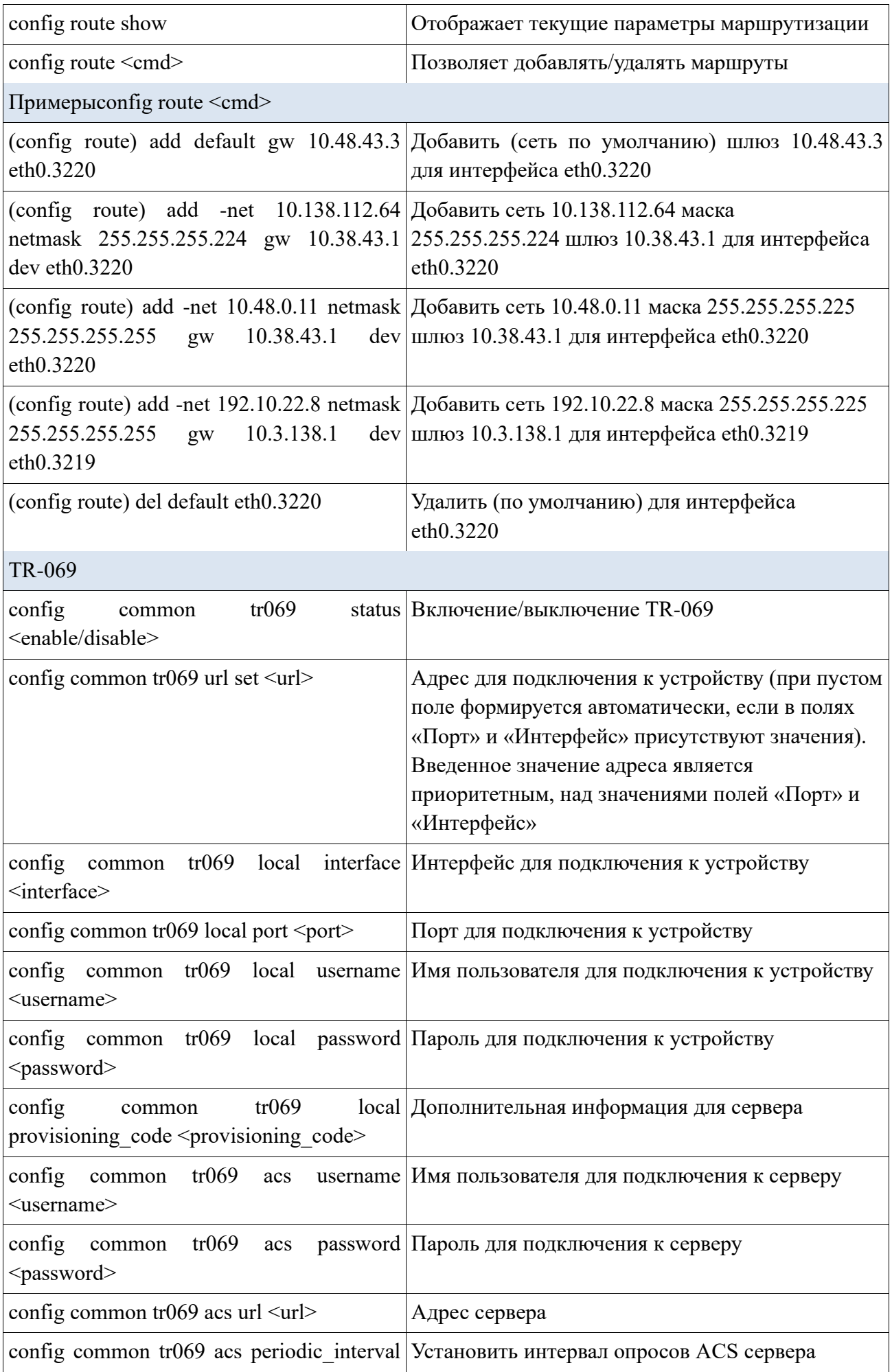

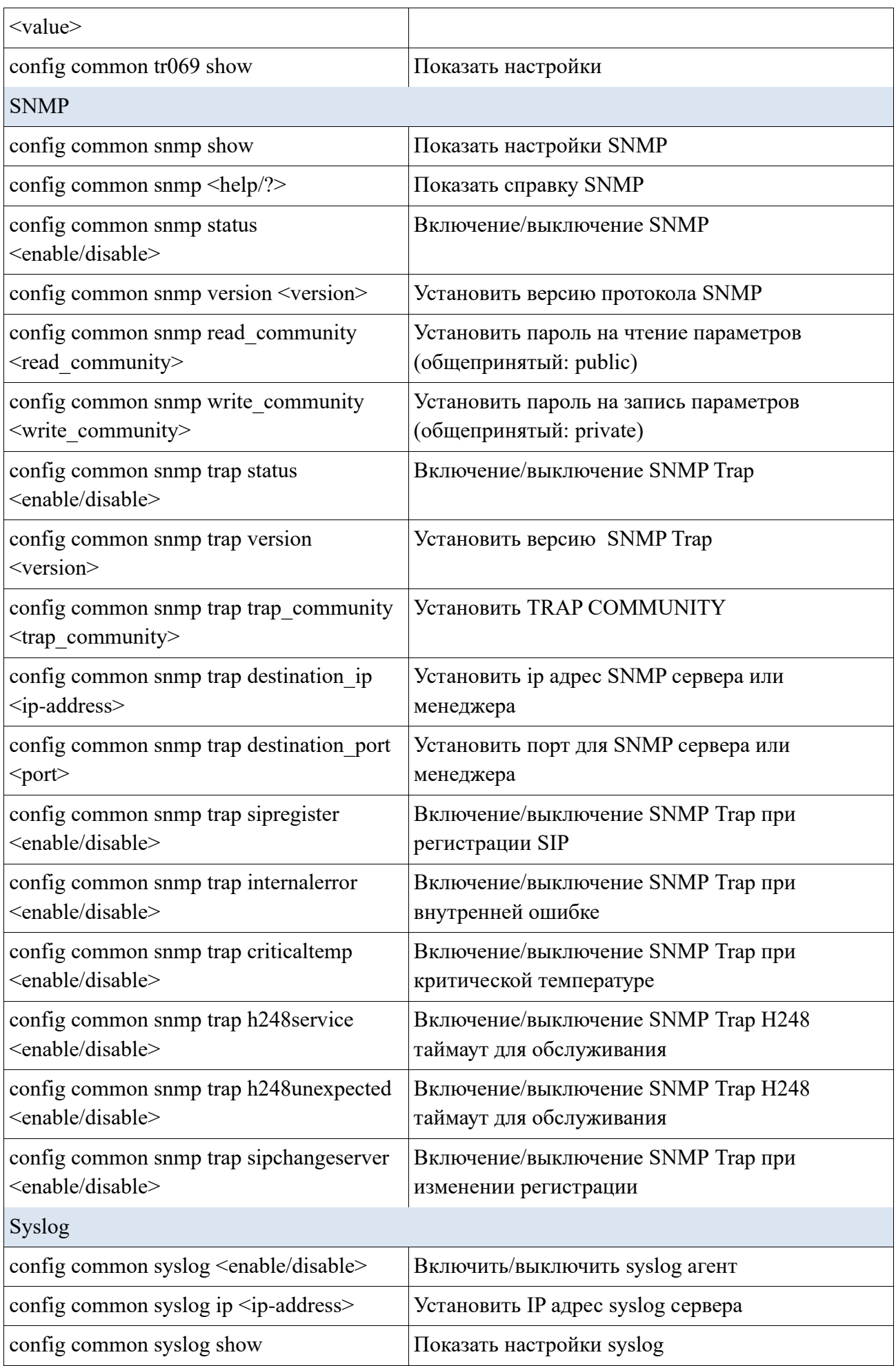

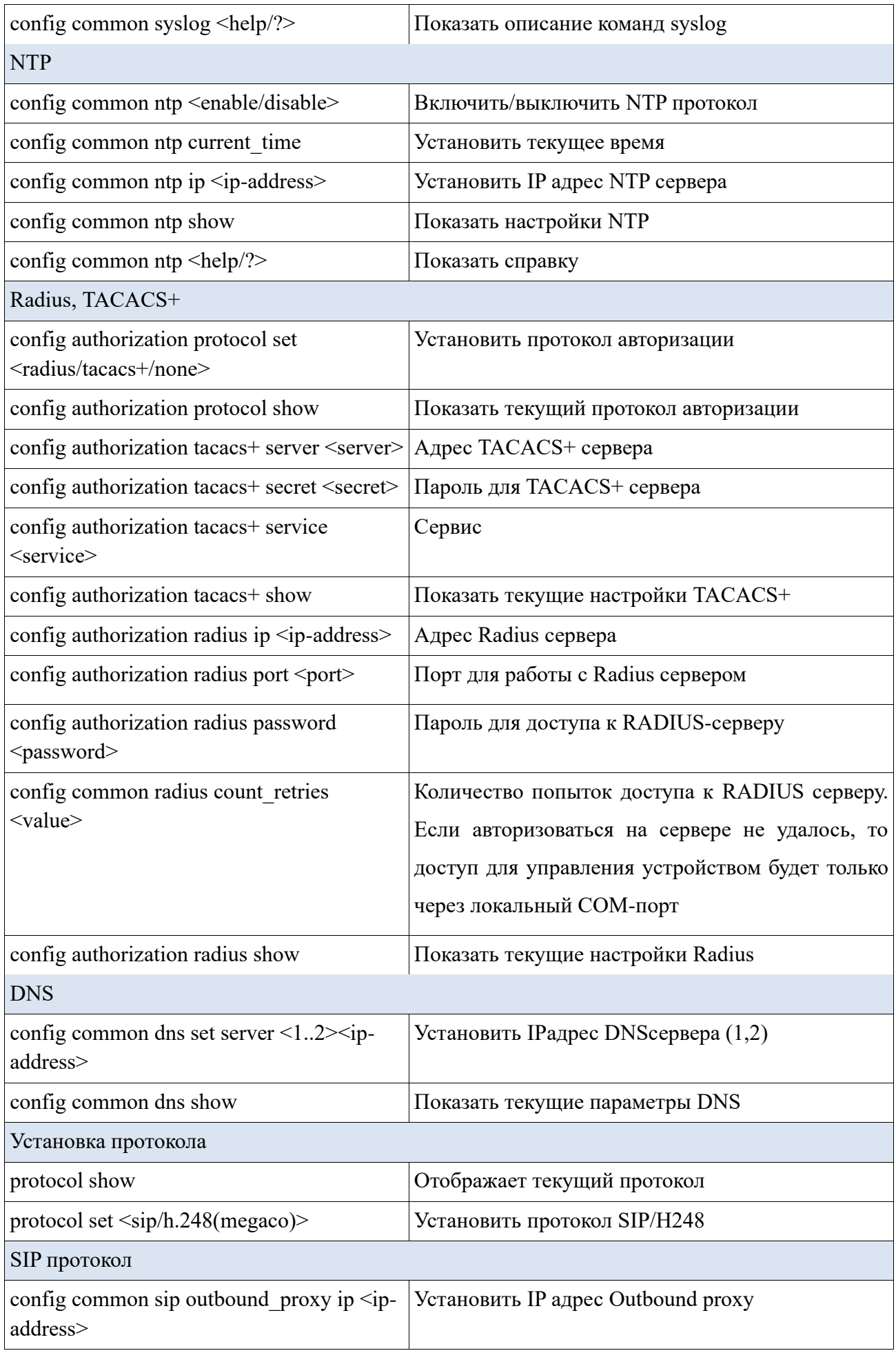

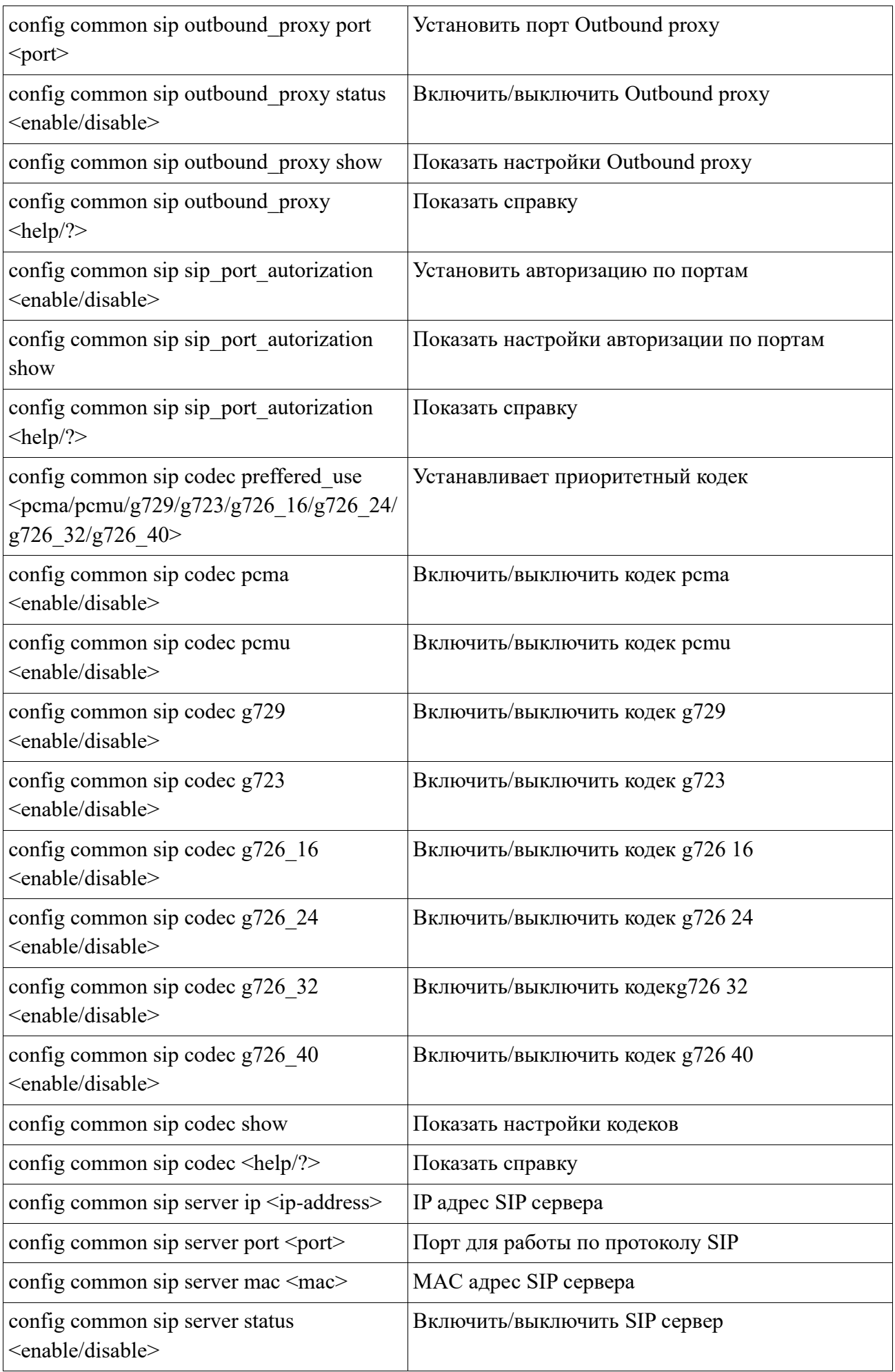

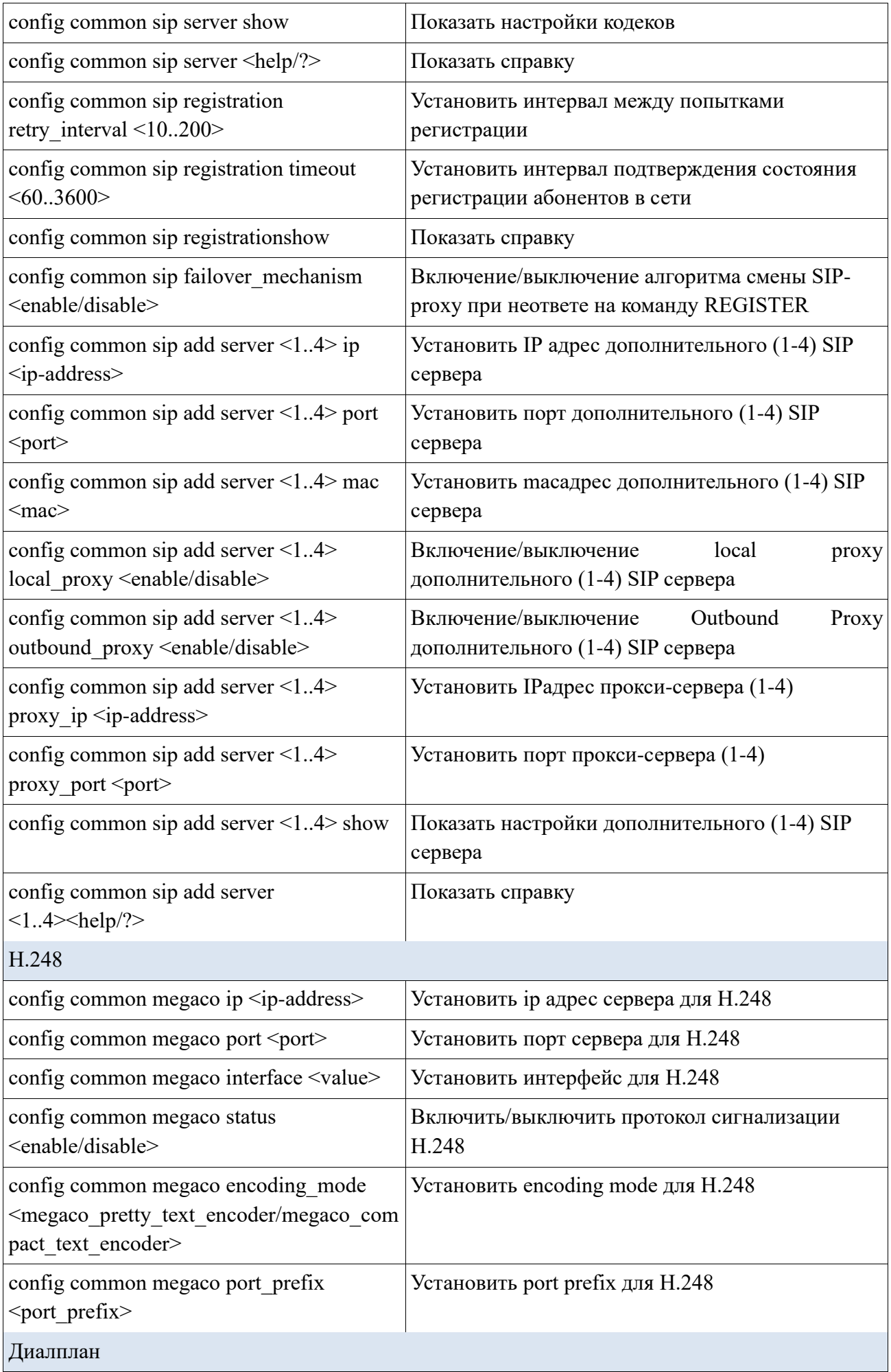

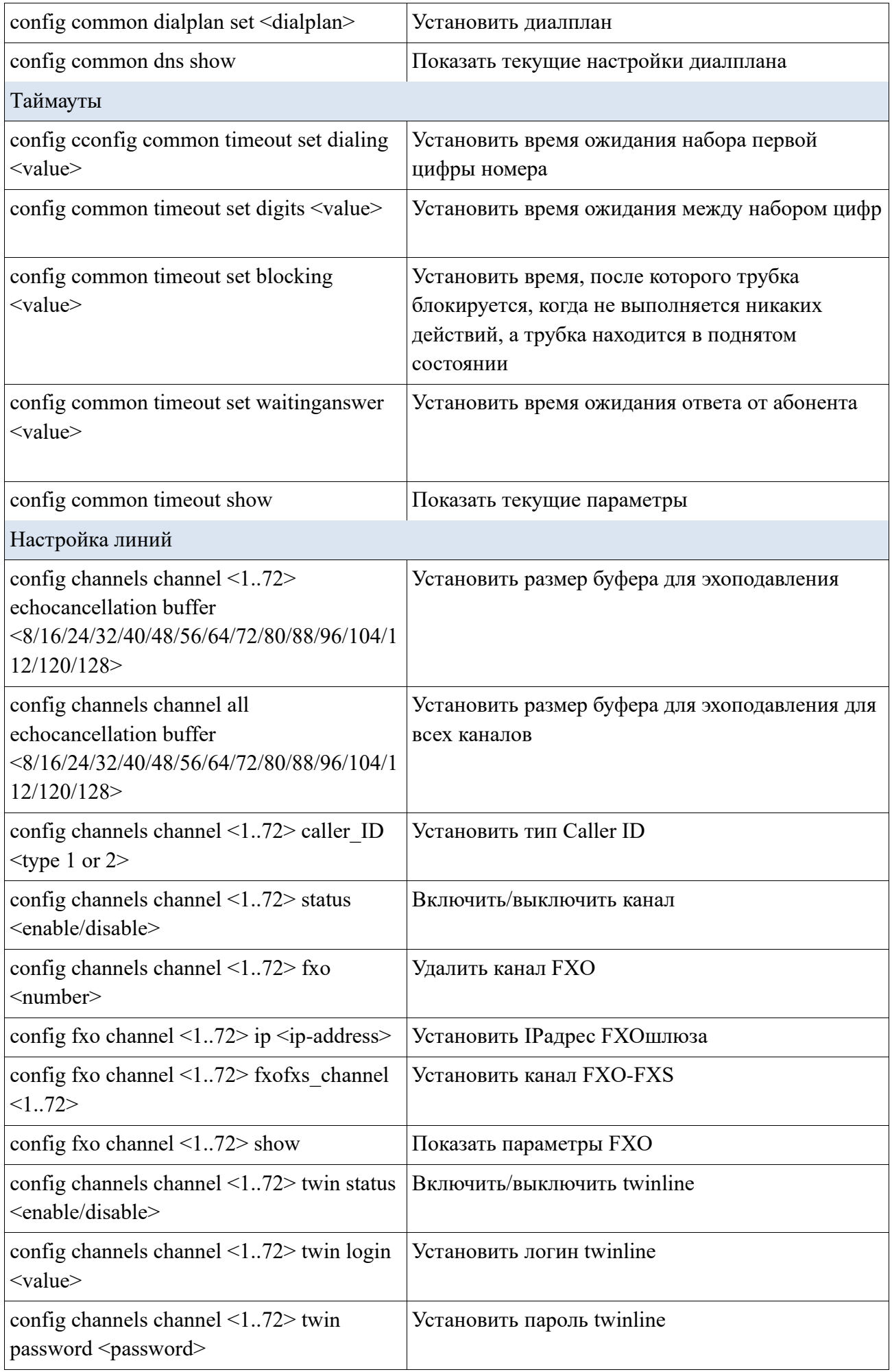

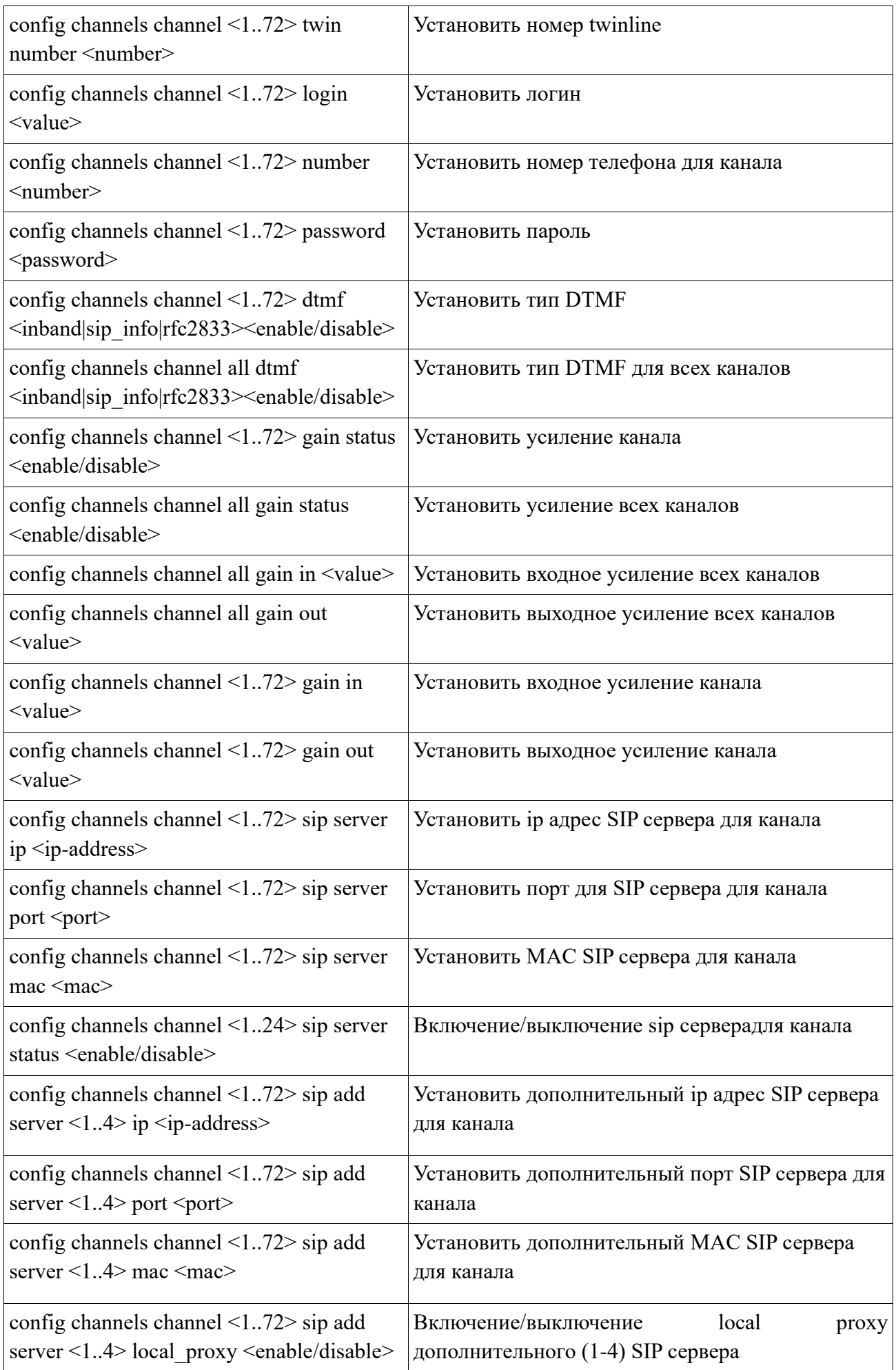

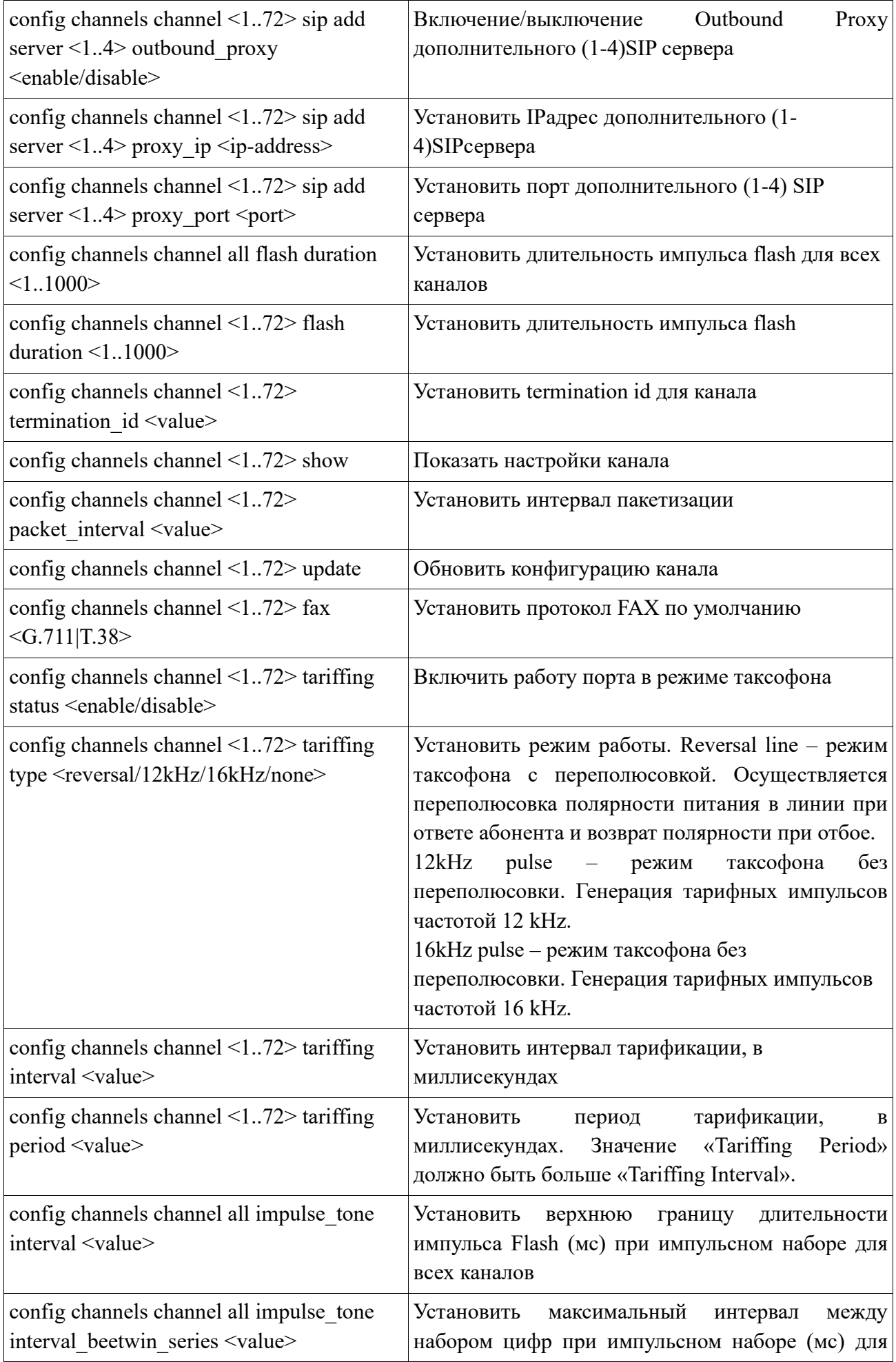

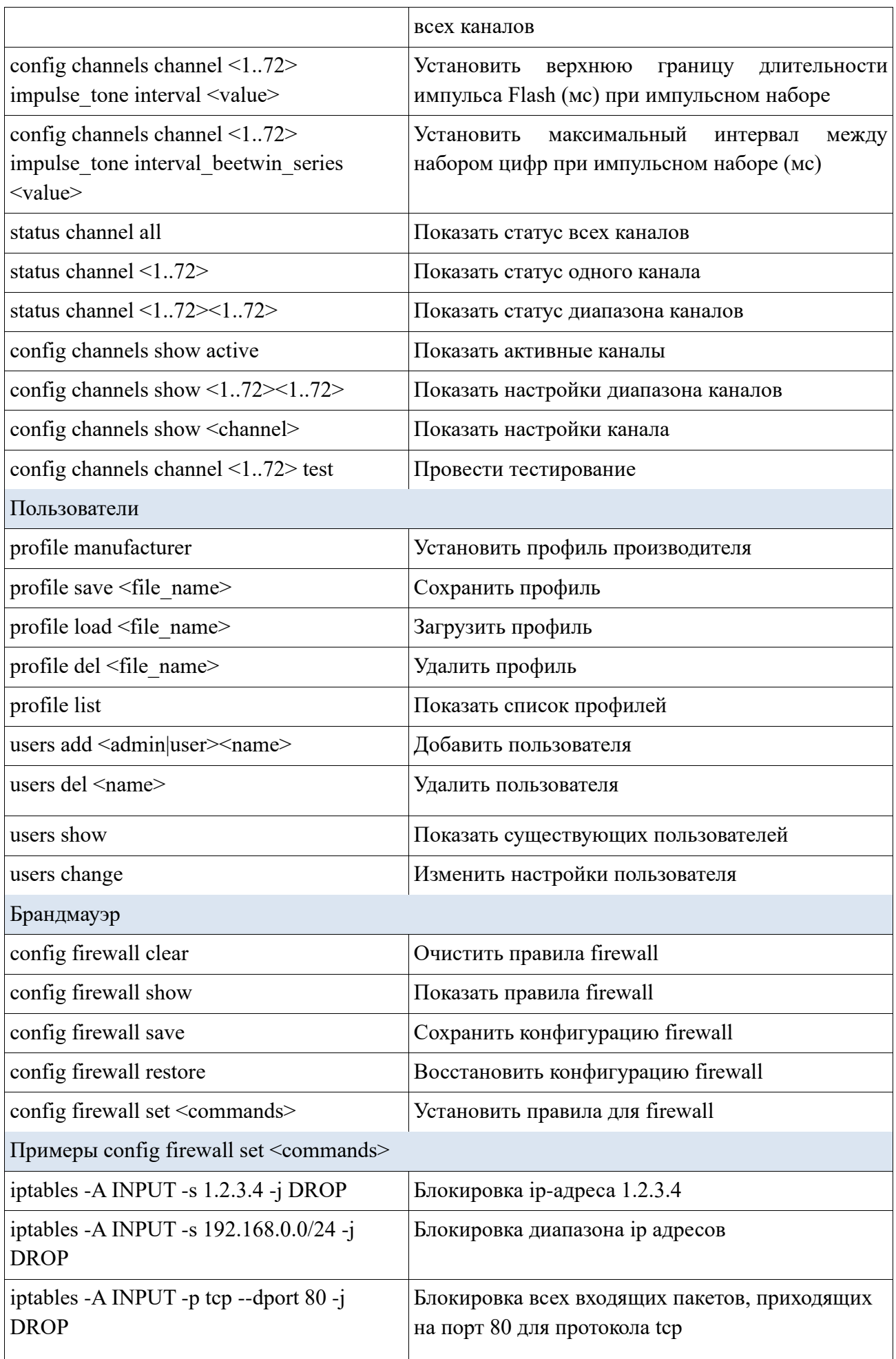

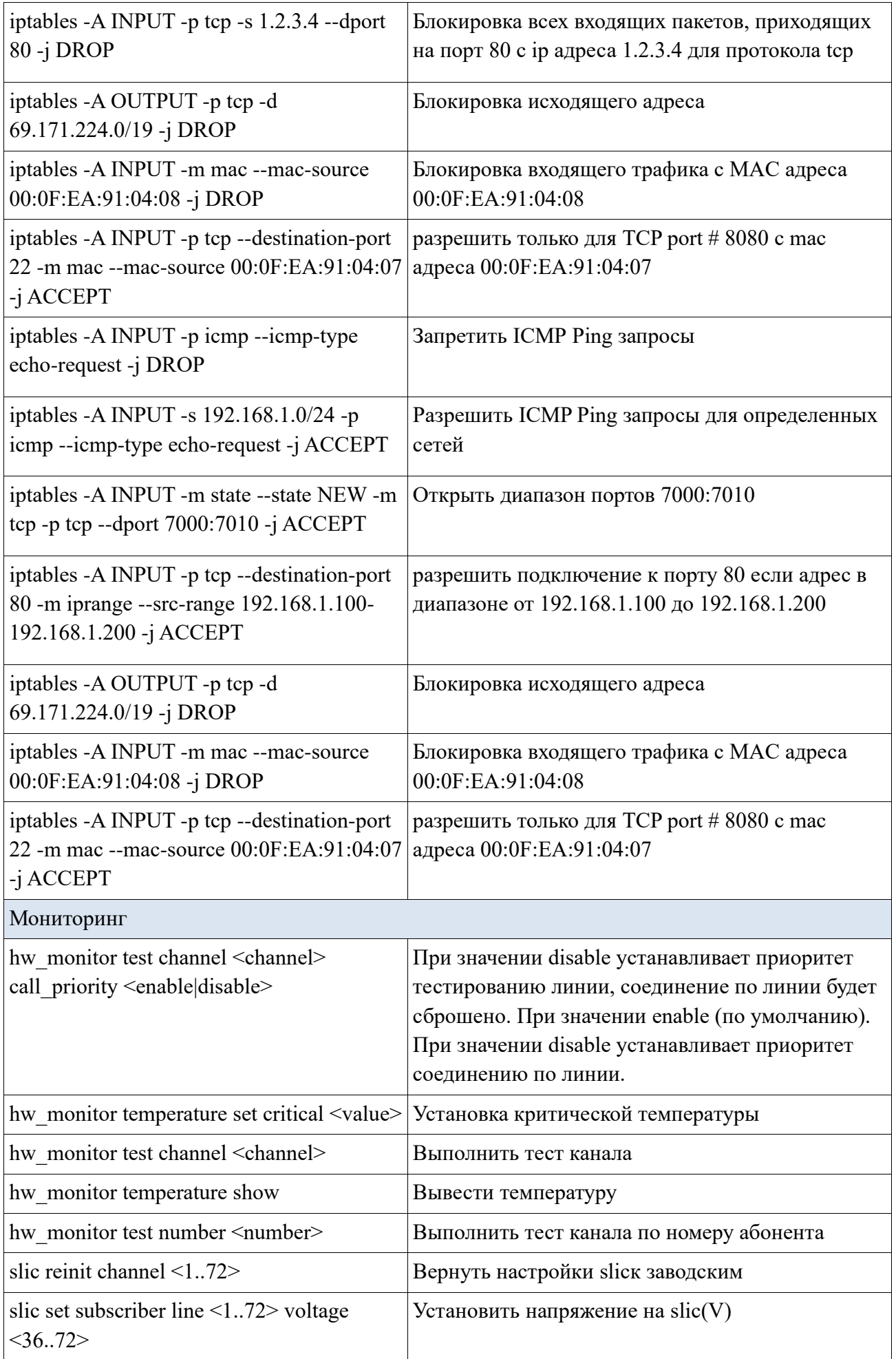

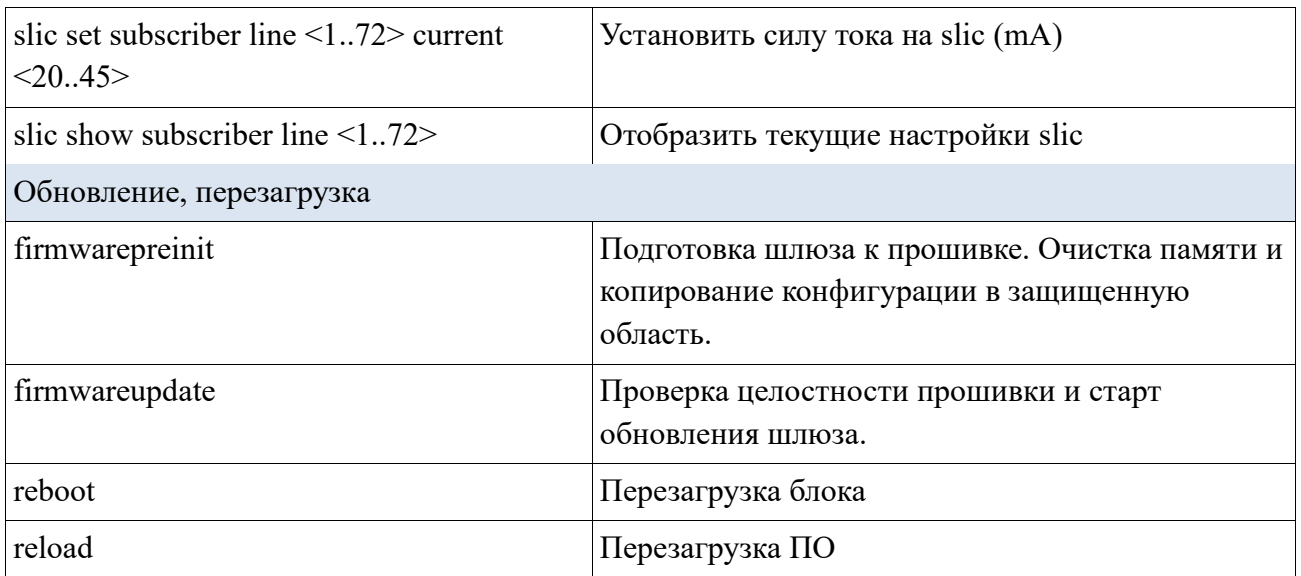

# **6 Конфигурирование устройства через SNMP**

Шлюз поддерживает считывание данных и конфигурирование посредством SNMP протокола для следующих параметров.

### **Настройка DHCP**

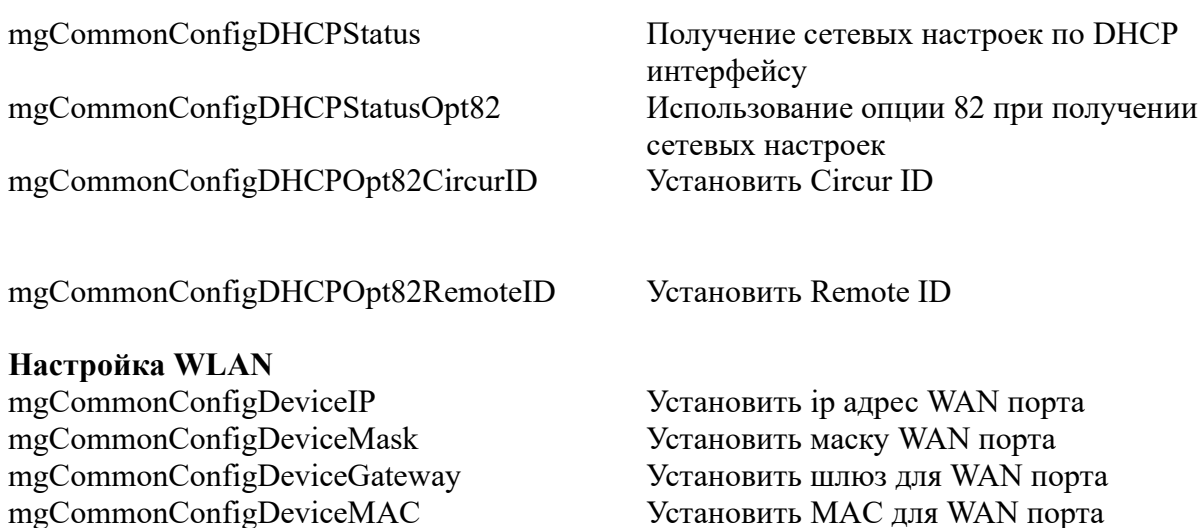

**Настройка LAN** mgCommonConfigStatusServicePort Включить/выключить LAN порт mgCommonConfigServicePortIP Установить ip адрес LAN порта mgCommonConfigServicePortMask Установить маску LAN порта mgCommonConfigServicePortGateway Установить шлюз для LAN порта

**Настройка Syslog** mgCommonConfigSyslogStatus Включить/выключить Syslog mgCommonConfigSyslogServerPIAdress Установить ip-адрес syslog сервера

**Настройка NTP** mgCommonConfigNTPStatus Включить/выключить NTP mgCommonConfigNTPServerIpAdress Установить ip-адресNTP сервера

**Настройка FTP** mgCommonConfigFTPStatus Включить/выключить FTP

**Настройка VLAN** mgCommonConfigVLANStatus Включить/выключить VLAN

mgCommonConfigVLANSignallingID Установить VLAN ID для протокола

mgCommonConfigServicePortMAC Установить MAC для LAN порта

mgCommonConfigVLANVoiceID Установить VLAN ID для RTP пакетов

mgCommonConfigVLANVoicePriority Установить VLAN PRIORITY для RTP пакетов

сигнализации

mgCommonConfigVLANSignallingPriority Установить VLAN PRIORITY для протокола сигнализации

mgCommonConfigVLANmanageID Установить VLAN ID для протокола
## **Настройка SIP**

mgCommonConfigOutboundServerStatus Включить/выключить Outbound сервер mgCommonConfigoutboundServerIpAdress Установить ip-адрес Outbound сервер mgCommonConfigSIPPort Установить SIP порт mgCommonConfigRTPPort Установить начальный RTP порт mgCommonConfigSIPExpires Установить время регистрации

mgCommonConfigAddSIPLocalProxy1 Включить/выключить Local прокси mgCommonConfigAddSPOutboundProxy1 Включить/выключить Outbound прокси mgCommonConfigAddSIPProxyIpAdress1 Установить ip адрес прокси сервера mgCommonConfigAddSIPProxyPort1 Установить порт прокси сервера

mgCommonConfigAddSIPServerMAC2 Установить 2 дополнительный

mgCommonConfigAddSIPLocalProxy2 Включить/выключить Local прокси mgCommonConfigAddSPOutboundProxy2 Включить/выключить Outbound прокси mgCommonConfigAddSIPProxyIpAdress2 Установить ip прокси сервера mgCommonConfigAddSIPProxyPort2 Установить порт прокси сервера

mgCommonConfigAddSIPLocalProxy3 Включить/выключить Local прокси mgCommonConfigAddSPOutboundProxy3 Включить/выключить Outbound прокси mgCommonConfigAddSIPProxyIpAdress3 Установить ip адрес прокси-сервера mgCommonConfigAddSIPProxyPort3 Установить порт прокси-сервера

управления

mgCommonConfigVLANManagePriority Установить VLAN PRIORITY для протокола управления

mgCommonConfigAddSIPServerIp1 Установить 1 дополнительный ipадресSIP прокси mgCommonConfigAddSIPServerPort1 Установить 1 дополнительный порт SIP прокси mgCommonConfigAddSIPServerMAC1 Установить 1 дополнительный MACSIP прокси mgCommonConfigAddSIPExpires1 Установить 1 дополнительный время регистрации на SIP прокси mgCommonConfigAddSIPServerIp2 Установить 2 дополнительный ipадресSIP прокси mgCommonConfigAddSIPServerPort2 Установить 2 дополнительный порт SIP прокси MACSIPпрокси mgCommonConfigAddSIPExpires2 Установить 2 дополнительный время регистрации на SIP прокси mgCommonConfigAddSIPServerIp3 Установить 3 дополнительный ipадресSIP прокси mgCommonConfigAddSIPServerPort3 Установить 3 дополнительный порт SIP прокси mgCommonConfigAddSIPServerMAC3 Установить 3 дополнительный MACSIP прокси mgCommonConfigAddSIPExpires3 Установить 3 дополнительный время регистрации на SIP прокси mgCommonConfigAddSIPServerIp4 Установить 4 дополнительный ipадресSIP прокси mgCommonConfigAddSIPServerPort4 Установить 4 дополнительный порт SIP прокси mgCommonConfigAddSIPServerMAC4 Установить 4 дополнительный MACSIP прокси

## mgCommonConfigAddSIPExpires4 Установить 4 дополнительный время

mgCommonConfigAddSIPLocalProxy4 Включить/выключить Local прокси mgCommonConfigAddSPOutboundProxy4 Включить/выключить Outbound прокси mgCommonConfigAddSIPProxyIpAdress4 Установить ip прокси сервера mgCommonConfigAddSIPProxyPort4 Установить порт прокси сервера

## **Настройка кодеков**

mgCommonConfigCodecPrefferred Выбрать кодек по умолчанию mgCommonConfigCodecPreferredUse Использовать кодек по умолчанию mgCommonConfigCodecPCMAUse Включить поддержку кодека PCMA mgCommonConfigCodecPCMUUse Включить поддержку кодека PCMU mgCommonConfigCodecG729Use Включить поддержку кодека G.729 mgCommonConfigCodecG723Use Включить поддержку кодека G.723 mgCommonConfigCodecG72640Use Включить поддержку кодека G.726-40

## **Настройка H.248(MEGACO)**

mgCommonConfigH248Status Включить/выключить протокол H.248 mgCommonConfigH248ServerIp Установить ip адрес для софтсвича mgCommonConfigH248ServerPort Установить порт для софтсвича mgCommonConfigH248Iterface Установить интерфейс mgCommonConfigH248EncodingMode Установить Encoding mode mgCommonConfigH248PortPrefix Установить Port Prefix mgCommonConfigH248VirtualPrefix Установить Virtual Prefix

## **Настройка канала Идентификатор объекта enterprises.40248.4.2**

mgChannelConfigChannel Номер канала mgChannelConfigStatus Включить/выключить канал mgChannelConfigTerminationId Установить Termination ID для

mgChannelConfigSIPNumber Установить номер телефона mgChannelConfigSIPPassword Установить пароль mgChannelConfigDTMFMethod Установить вид DTMF mgChannelConfigDialPlan Установить правила DialPlan mgChannelConfigSIPServerIp Установить ip-адрес SIP прокси mgChannelConfigSIPServerPort Установить порт SIP прокси mgChannelConfigSIPServerMAC Установить MAC SIP прокси

регистрации на SIP прокси

mgCommonConfigCodecG72616Use Включить поддержку кодека G.726-16 mgCommonConfigCodecG72624Use Включить поддержку кодека G.726-24 mgCommonConfigCodecG72632Use Включить поддержку кодека G.726-32

канала(H.248) mgChannelConfigFlashDuration Установить длительность импульса flash mgChannelConfigGainStatus Включить/выключить усиление сигнала mgChannelConfigGainIn Установить усиление входного сигнала mgChannelConfigGainOut Установить усиление выходного сигнала mgChannelConfigSIPServerExpires Установить время ожидания регистрации mgChannelConfigAddSIPServerIp1 Установить ip-адрес дополнительного 1 SIP прокси mgChannelConfigSIPAddServerPort1 Установить порт дополнительного 1 SIP прокси

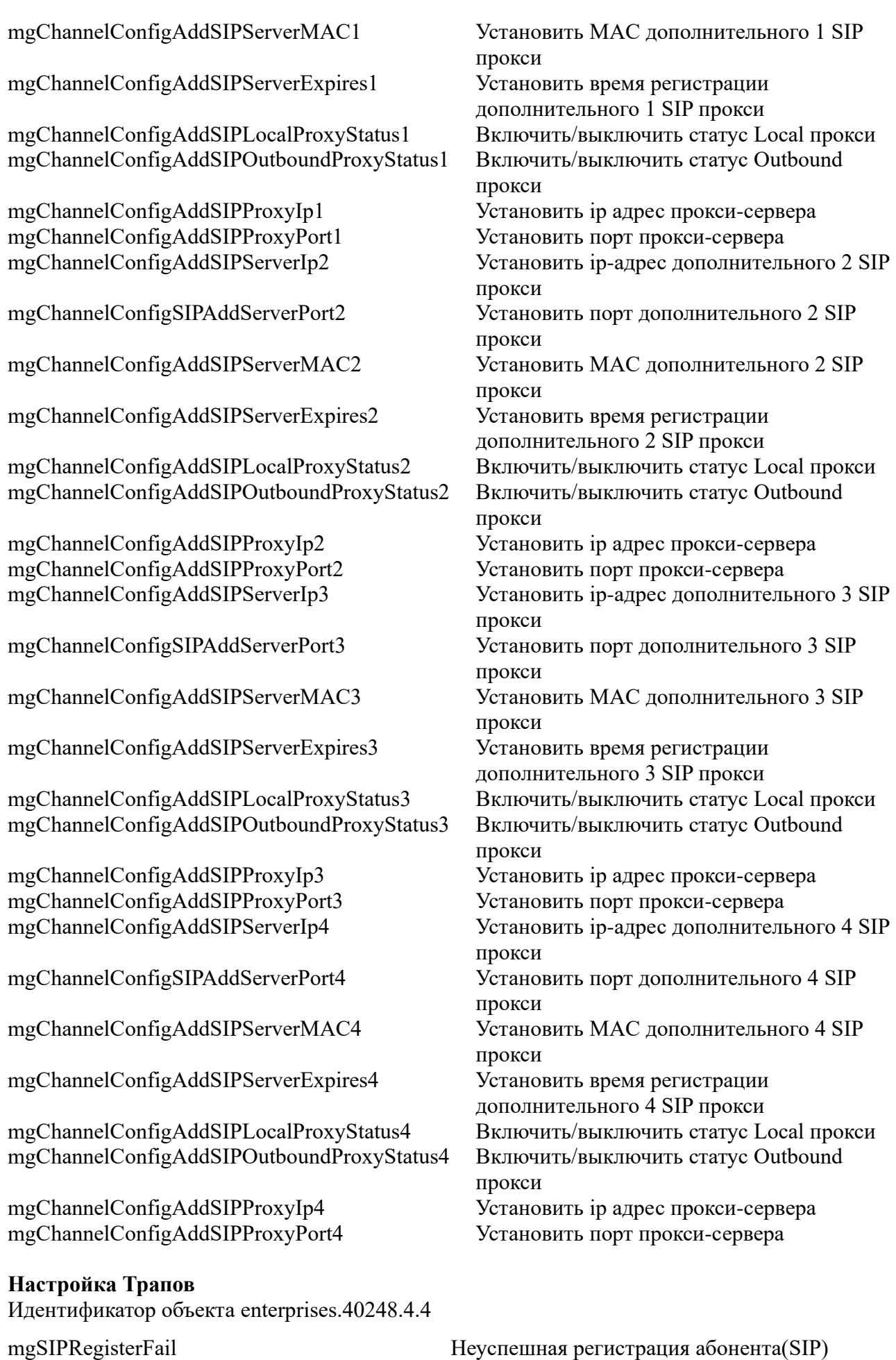

mgSIPRegisterOk Успешная регистрация абонента(SIP)

# 7 Описание конфигурационных файлов

В текущем разделе приведено описание файла конфигурации, который используется в устройстве.

Описание файла «config.xml» приведено в таблицах.

Для редактирования файла конфигурации необходимо:

1) Подключиться через последовательный порт RS-232 (параметры подключения: 115200, 8,

n, 1, n; пользователь root). Перейти в Linux-консоль, выполнив команду exit. Файл конфигурации хранится в папке «/root»;

2) Отредактировать файл встроенным редактором vi;

3) После редактирования и выхода из редактора сохранить настройки командой save.

Редактировать файл можно так же на ПК, предварительно выгрузив его с устройства через

FTP или WEB(HTTP) интерфейсы.

При работе с файлом config.xml необходимо соблюдать следующие правила:

- 1) запрещено добавлять/удалять корневые элементы и теги файла;
- 2) все теги должны быть начинаться < и заканчивается символом >;
- 3) в названии тега не должно быть пробелов;
- 4) учитывается регистр символов;
- 5) все значения атрибутов, используемых в определении тэгов, должны быть заключены в кавычки;
- 6) вложенность тэгов в XML строго контролируется, поэтому необходимо следить за порядком следования открывающих и закрывающих тэгов;
- 7) запрещено использовать символы табуляции '/t';
- 8) необходимо использовать только пробелы ''.

| Название поля   Атрибут  | Tavimua 7.1 - Hactponkn hpotokona - Active protocol<br>Описание | Значения                                                                   |
|--------------------------|-----------------------------------------------------------------|----------------------------------------------------------------------------|
| Active protocol protocol | Текущий протокол                                                | $\sin$ — выбран протокол $\sin$<br>h.248— выбран протокол<br>h.248(MEGACO) |

Tanuus 71 - Hacrpoury proportiona - Active protocol

Таблица 7.2 - Общие настройки

| Название поля | Атрибут              | Описание                                 | Значения                                                              |  |
|---------------|----------------------|------------------------------------------|-----------------------------------------------------------------------|--|
| <b>DHCP</b>   | status               | Craryc DHCP<br>протокола                 | enable — $d$ hcp протокол включен<br>disable — dhep протокол выключен |  |
| <b>DHCP</b>   | option <sub>82</sub> | Использование опции<br>82 протокола DHCP | enable — опция 82 включена<br>disable — опция 82 выключена            |  |
| <b>DHCP</b>   | circuit ID           | Установка подопции 1                     |                                                                       |  |

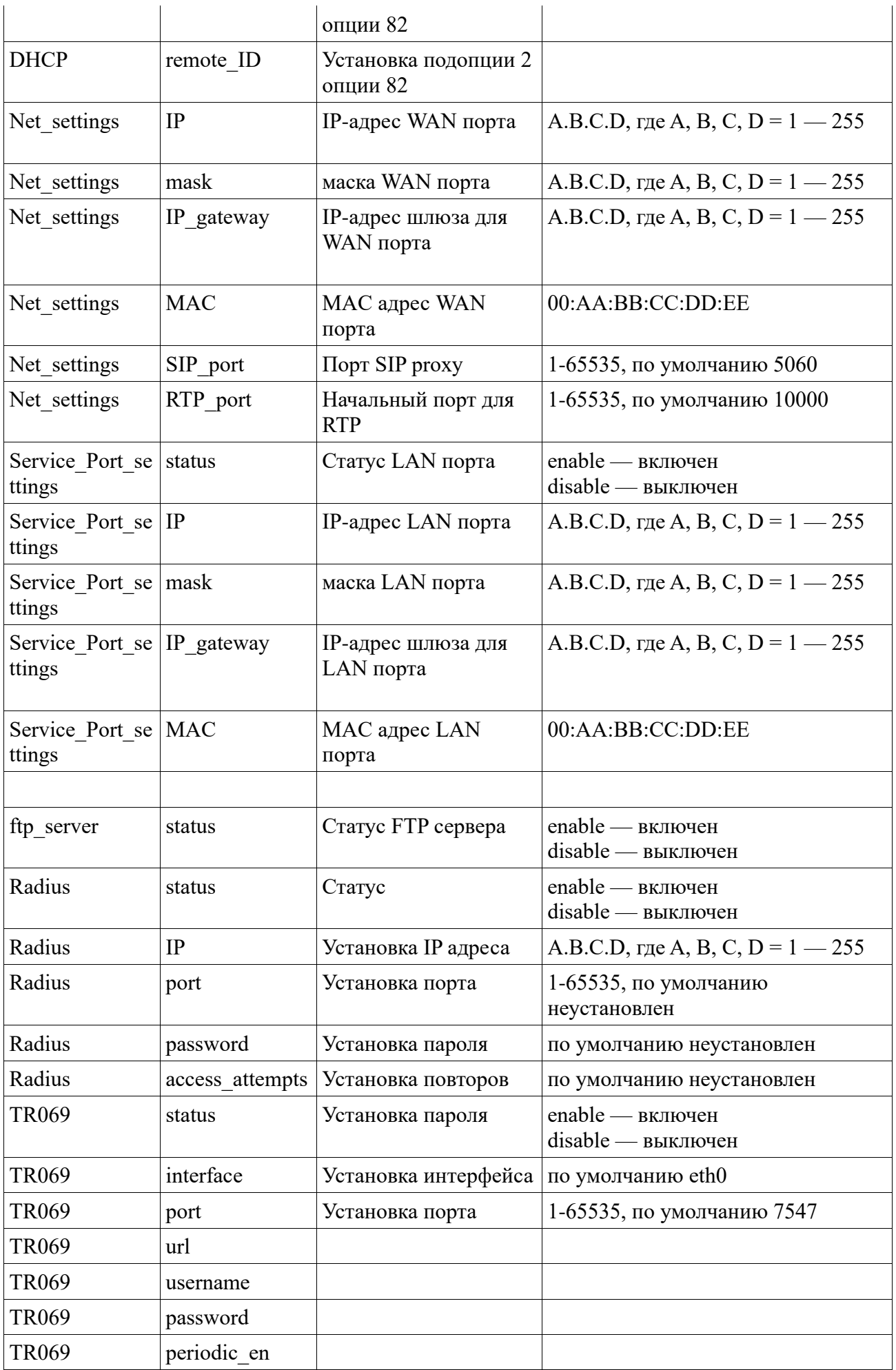

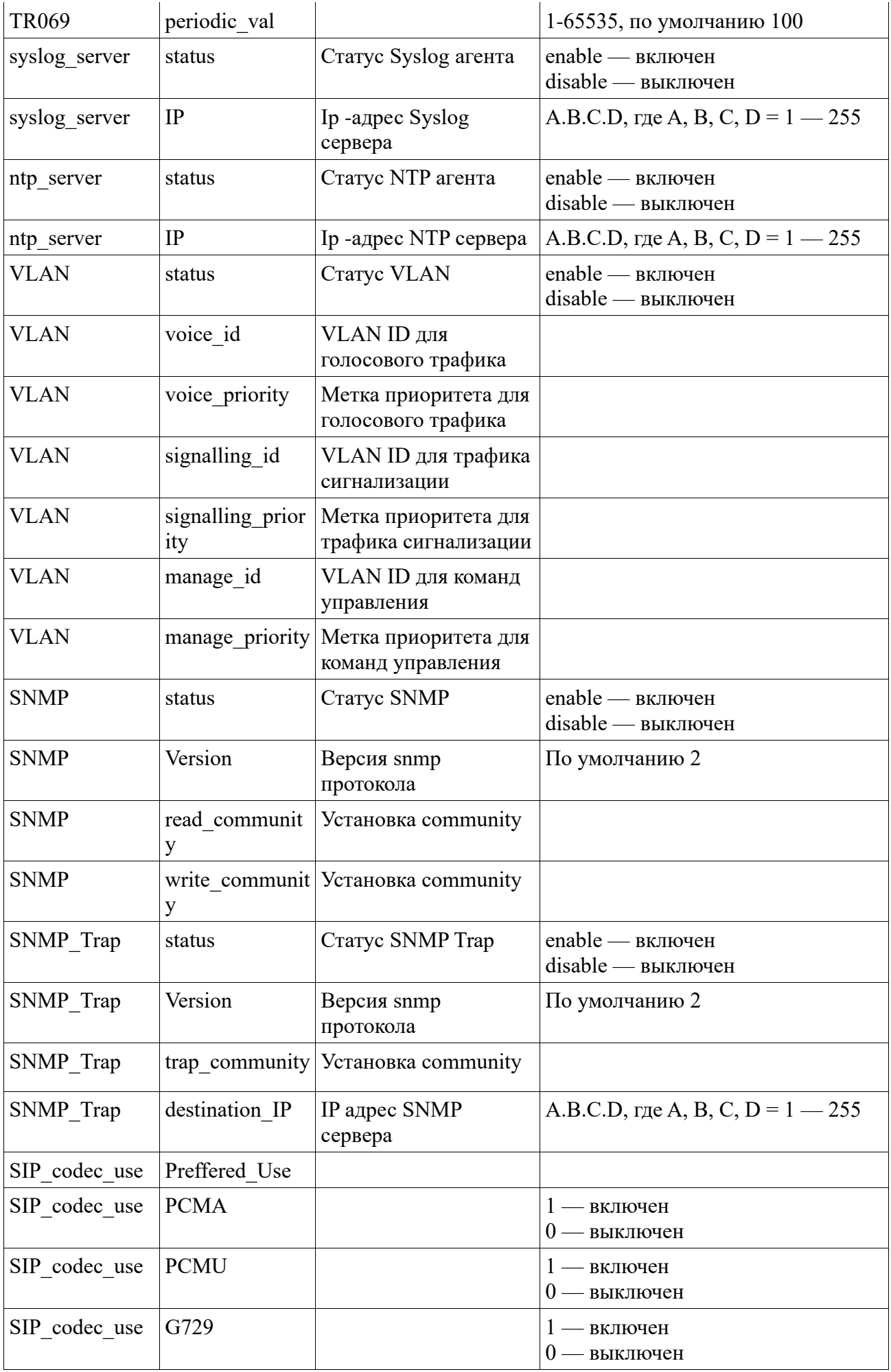

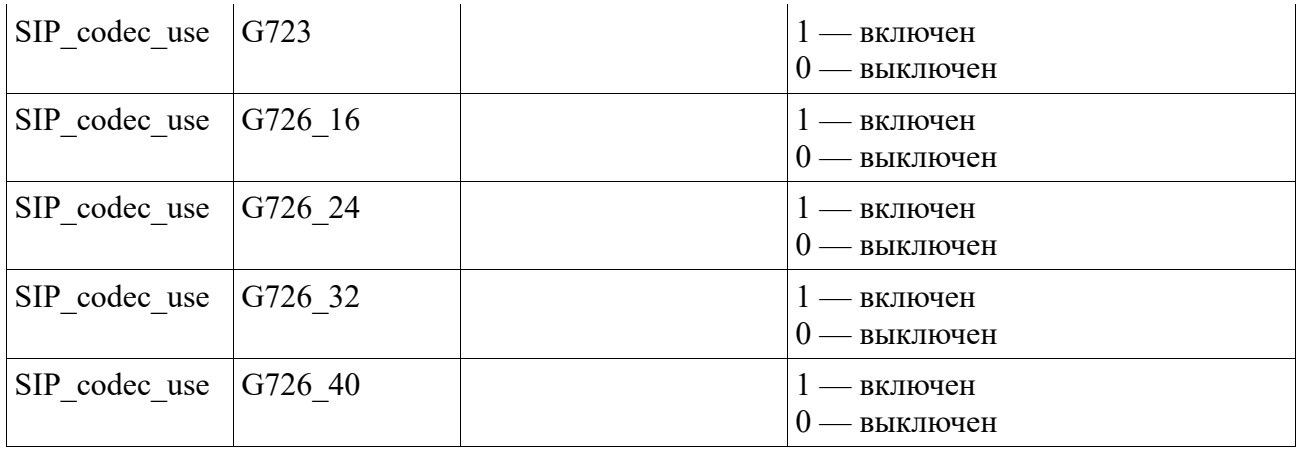

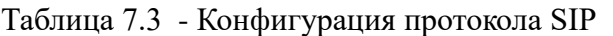

|                                  | конфигурация протокола он |                                    |                                                                                                    |  |
|----------------------------------|---------------------------|------------------------------------|----------------------------------------------------------------------------------------------------|--|
| sip port autor status<br>ization |                           | Статус для портовой<br>авторизации | $enable$ — включен<br>$disable$ - выключен                                                                                                    |  |
| Registration                     | Retry interval            |                                    | 1-65535, по умолчанию 30                                                                                                    |  |
| Registration                     | Timeout                   |                                    | 1-65535, по умолчанию 3600                                                                                                    |  |
| Outbound Pr<br>oxy               | status                    |                                    | enable — включен<br>disable - выключен                                                                                                    |  |
| Outbound Pr<br>oxy               | IP                        |                                    | по умолчанию не установлено                                                                                                    |  |
| Outbound Pr<br>oxy               | port                      |                                    | по умолчанию не установлено                                                                                                    |  |
| Failover Mec<br>hanism           | status                    |                                    | enable — включен<br>disable - выключен                                                                                                    |  |
| SIP_server                       | id                        | Номер SIP сервера                  | Номер по порядку от 0-4, $id=0$ —<br>является основным SIP ргоху. При<br>id=0 отсутствуют поля local proxy,<br>outbound proxy, proxy IP,<br>proxy_IP_port. |  |
| SIP server                       | IP                        |                                    | A.B.C.D, rge A, B, C, $D = 1 - 255$                                                                                                    |  |
| SIP server                       | port                      |                                    | 1-65535, по умолчанию 5060                                                                                                    |  |
| SIP server                       | <b>MAC</b>                |                                    | 00:AA:BB:CC:DD:EE                                                                                                    |  |
| SIP server                       | status                    |                                    | enable - включен<br>disable - выключен                                                                                                    |  |
| SIP server                       | expires                   |                                    | 1-65535                                                                                                    |  |
| SIP server                       |                           |                                    |                                                                                                    |  |
| SIP server                       | local proxy               |                                    | enable — включен<br>disable — выключен                                                                                                    |  |
| SIP server                       | outbound pro<br>xy        |                                    | enable — включен<br>disable — выключен                                                                                                    |  |
| SIP_server                       | proxy IP                  |                                    | A.B.C.D, rge A, B, C, $D = 1 - 255$                                                                                                    |  |
| SIP server                       | proxy IP port             |                                    | 1-65535, по умолчанию 5060                                                                                                    |  |

Таблица 7.4 - Конфигурация протокола H.248

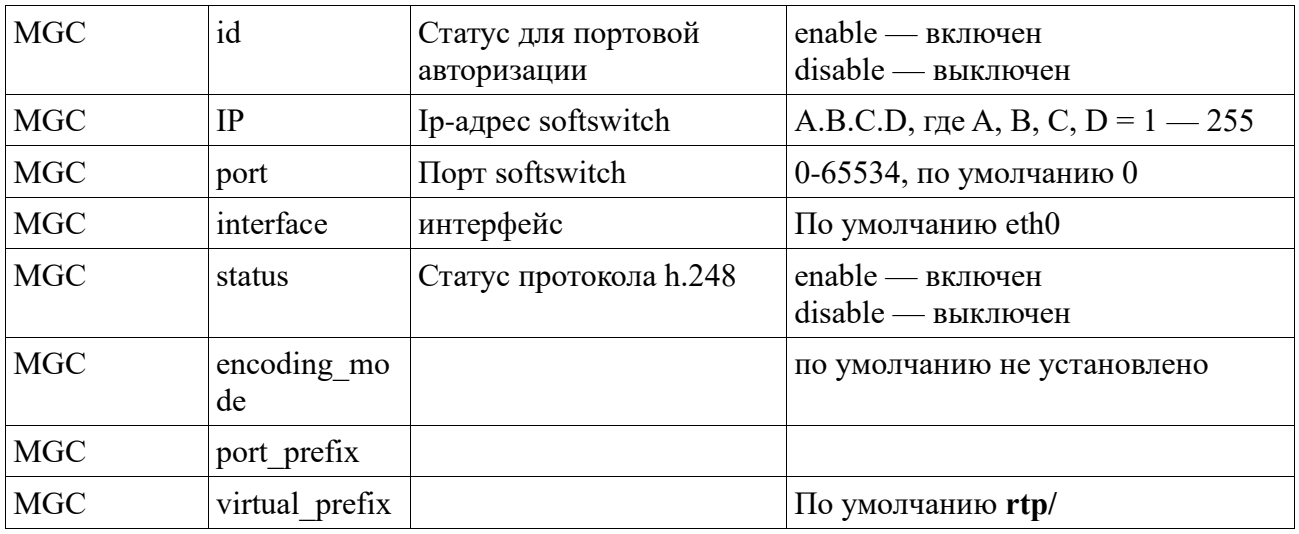

## Таблица 7.5 - Channels\_settings

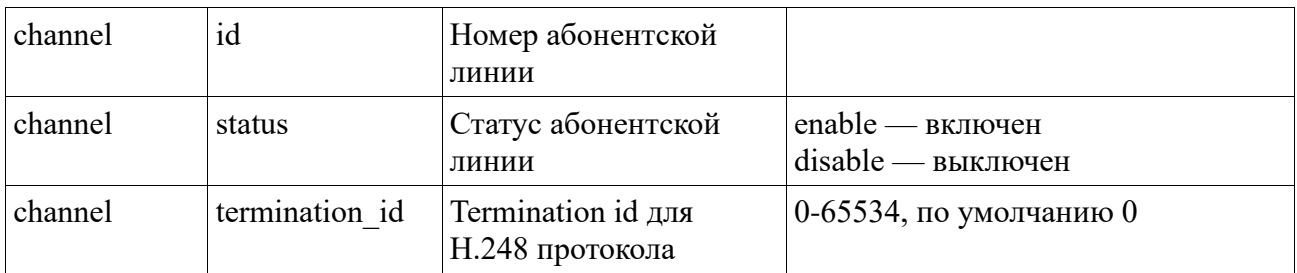

## Таблица 7.6 - Настройки абонентской линии

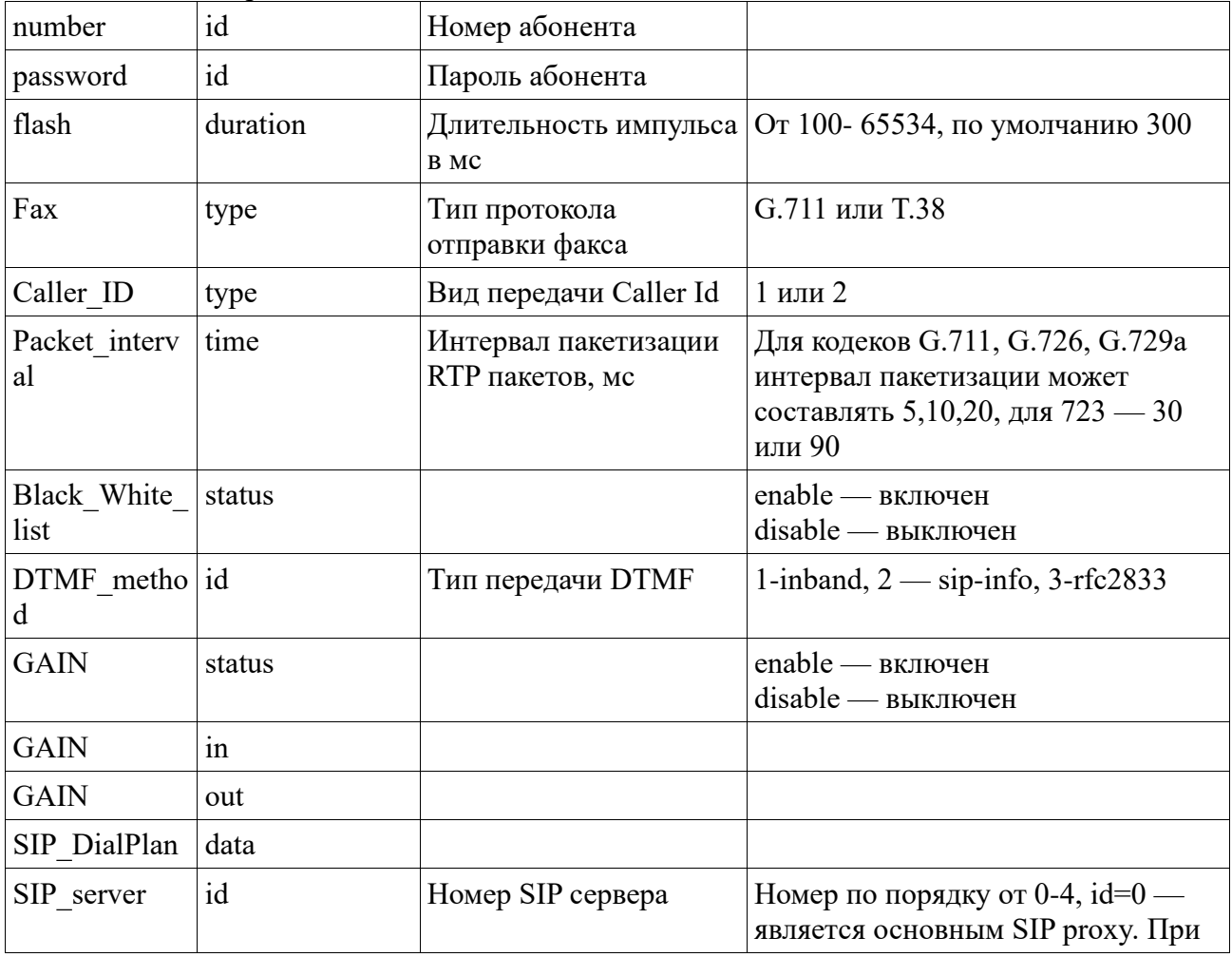

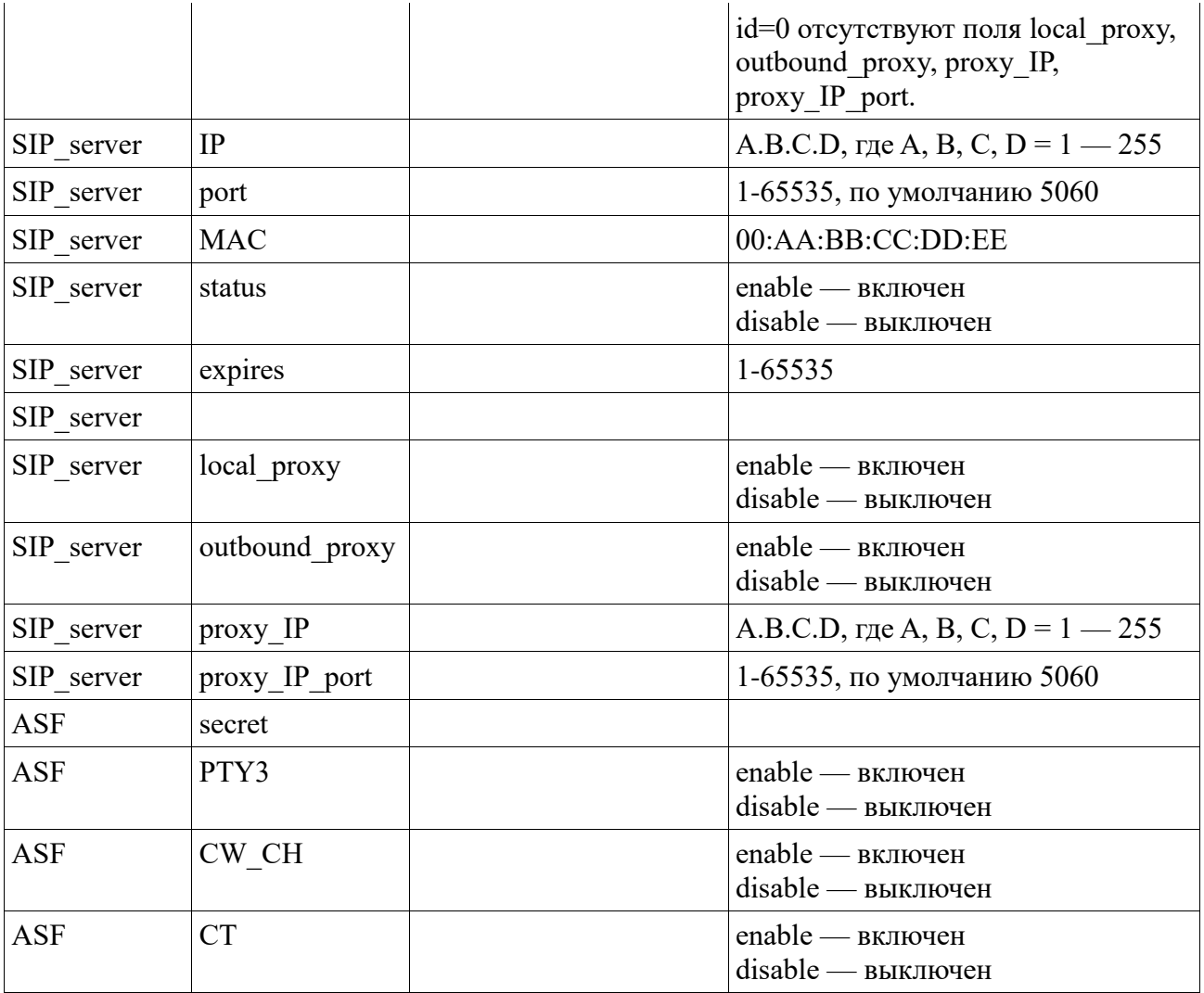

## **Приложение 1 - Каскадное включение шлюзов**

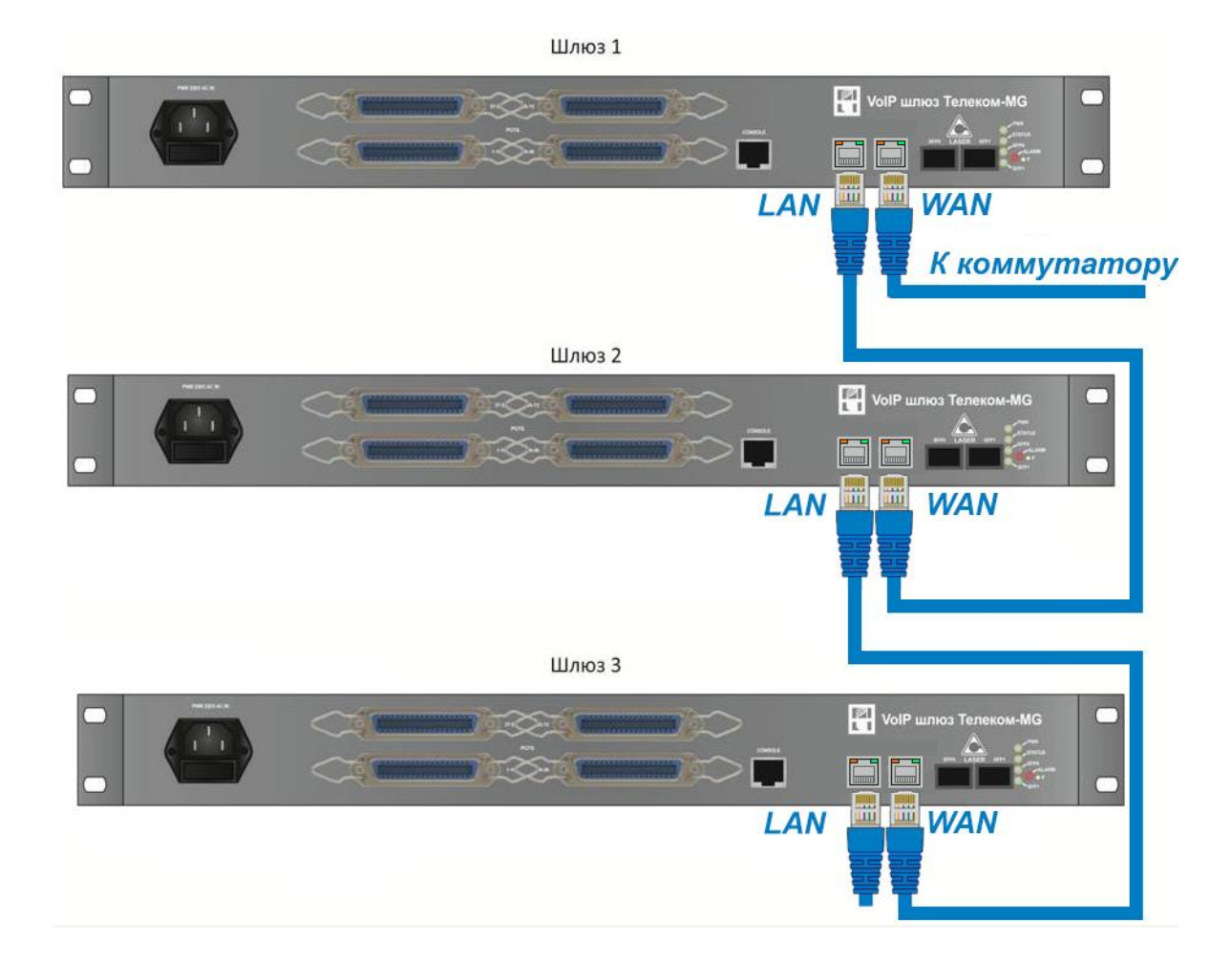

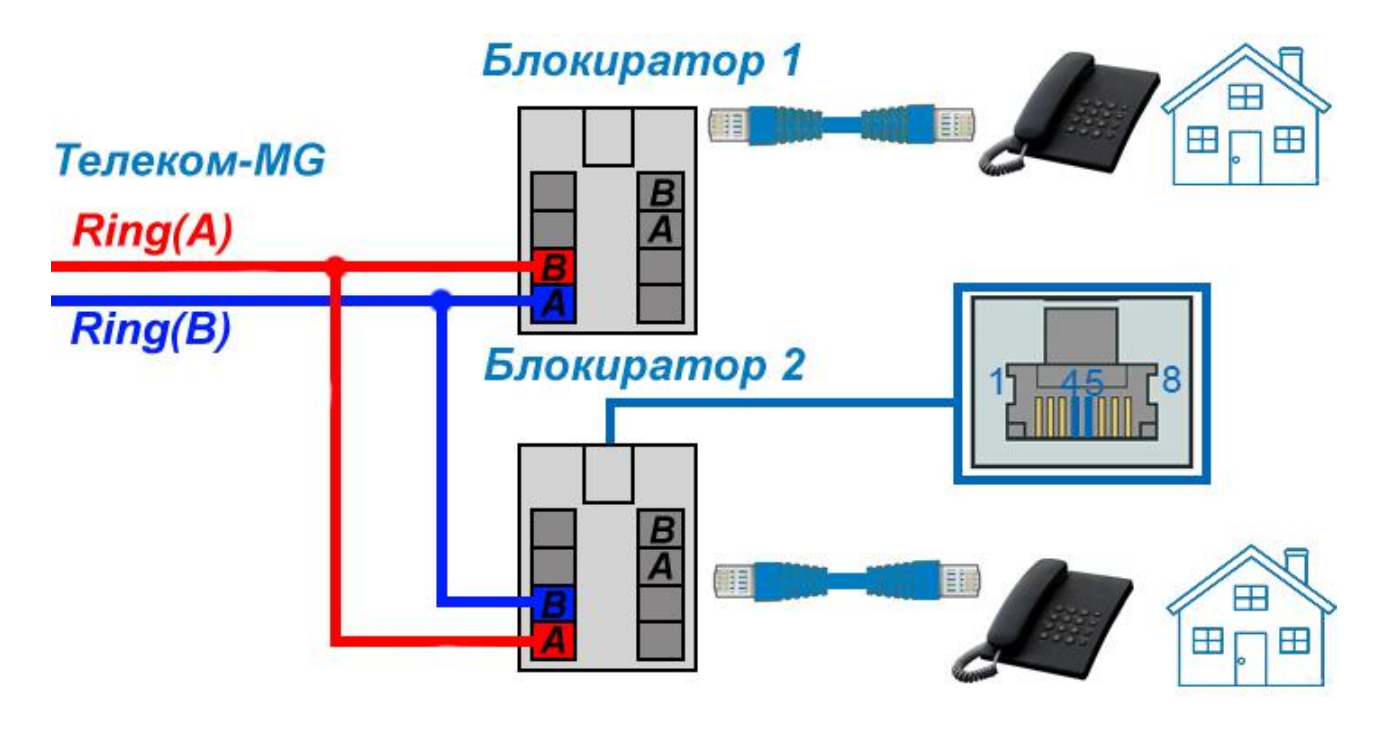

## **Приложение 3 – Назначение контактов голосового VoIP шлюза Телеком-MG**

|                  | <b>TIP LINE 18</b><br>оранжевый     | <b>RING LINE 18</b> | белый   |
|------------------|-------------------------------------|---------------------|---------|
| Ж<br>r<br>y<br>Ť | <b>TIP LINE 17</b><br>зеленый       | <b>RING LINE 17</b> | белый   |
|                  | <b>TIP LINE 16</b><br>синии         | <b>RING LINE 16</b> | белый   |
|                  | <b>TIP LINE 15</b><br>синии         | <b>RING LINE 15</b> | красный |
|                  | <b>TIP LINE 14</b><br>красный       | <b>RING LINE 14</b> | зепеный |
|                  | <b>TIP LINE 13</b><br>коричневый    | <b>RING LINE 13</b> | красный |
|                  | <b>TIP LINE 12</b><br>оранжевый     | <b>RING LINE 12</b> | красный |
|                  | <b>TIP LINE 11</b><br>красный       | <b>RING LINE 11</b> | серый   |
|                  | <b>TIP LINE 10</b><br>серый         | <b>RING LINE 10</b> | белый   |
|                  |                                     |                     | белый   |
|                  | <b>TIP LINE 9</b><br>коричневый     | <b>RING LINE 9</b>  |         |
| Ж<br>г<br>ÿ<br>т | <b>TIP LINE 8</b><br>оранжевый      | <b>RING LINE 8</b>  | белый   |
|                  | <b>TIP LINE 7</b><br>зеленый        | <b>RING LINE 7</b>  | белый   |
|                  | <b>TIP LINE 6</b><br>синии          | <b>RING LINE 6</b>  | белый   |
|                  | <b>TIP LINE 5</b><br>синий          | <b>RING LINE 5</b>  | красный |
|                  | <b>TIP LINE 4</b>                   | <b>RING LINE 4</b>  | зеленый |
|                  | <b>TIP LINE 3</b><br>коричневый     | <b>RING LINE 3</b>  | красный |
|                  | <b>TIP LINE 2</b><br>оранжевый      | <b>RING LINE 2</b>  | крясны  |
|                  | <b>TIP LINE 1</b><br><b>красный</b> | <b>RING LINE 1</b>  | серый   |
|                  |                                     |                     |         |
|                  |                                     |                     |         |

TIPLINE [X] и RINGLINE [X] предназначены для подключения телефонных аппаратов.

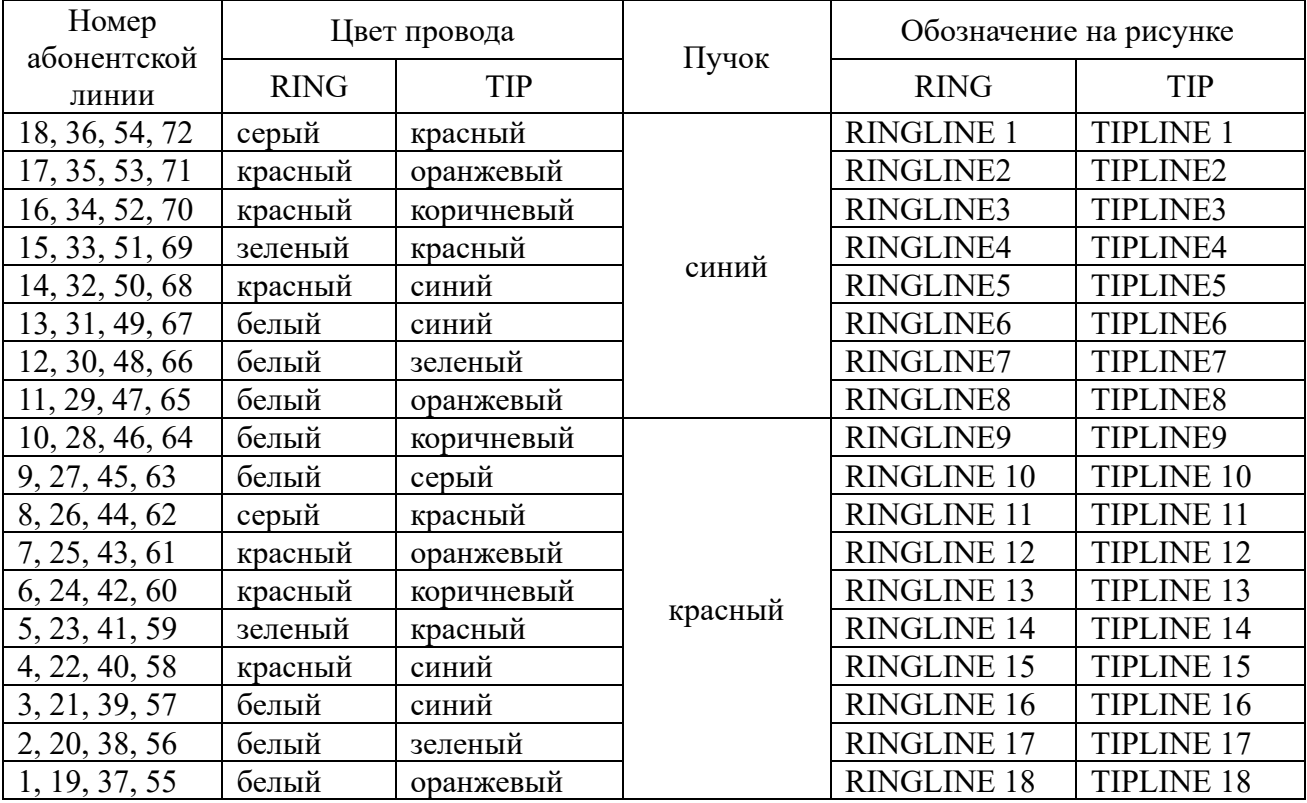

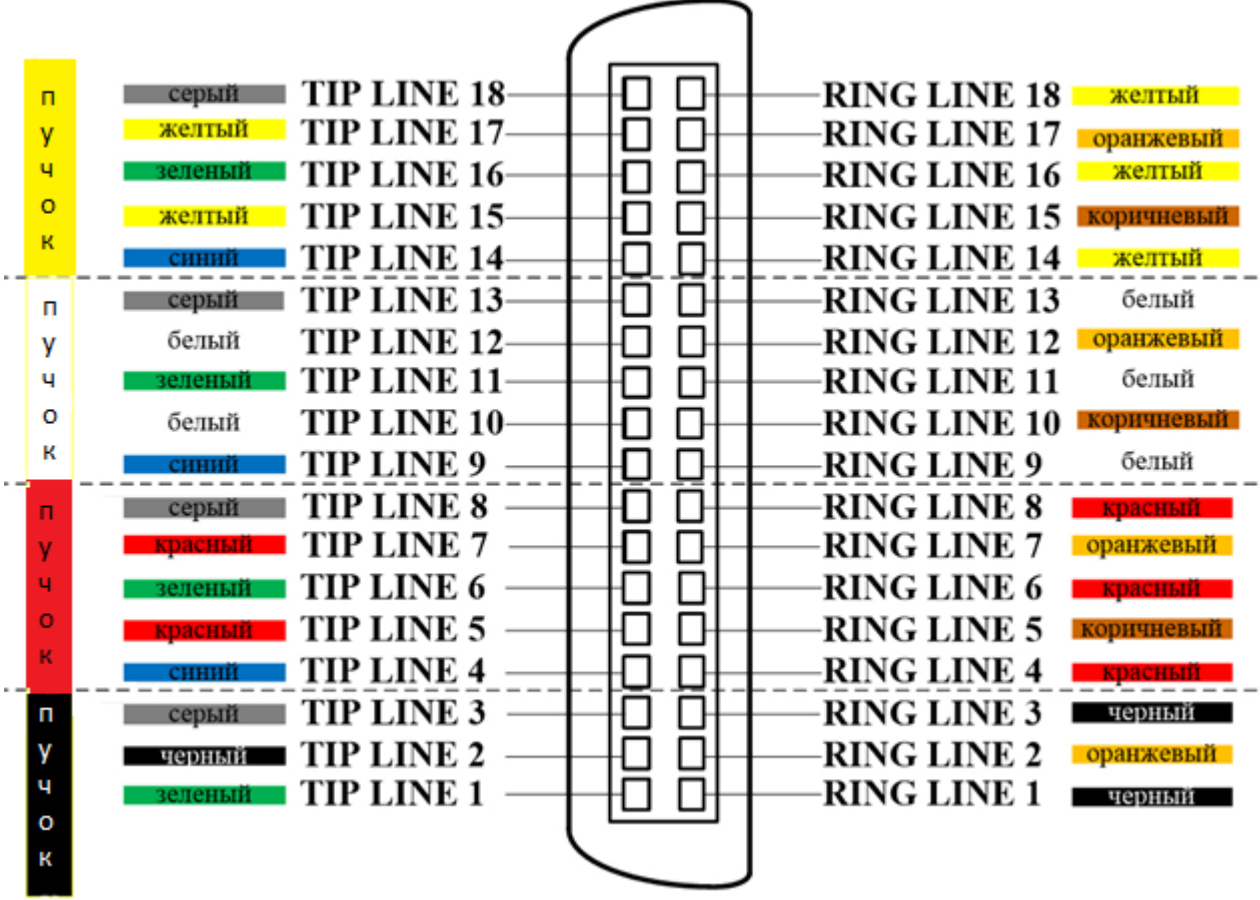

TIPLINE [X] и RINGLINE [X] предназначены для подключения телефонных аппаратов.

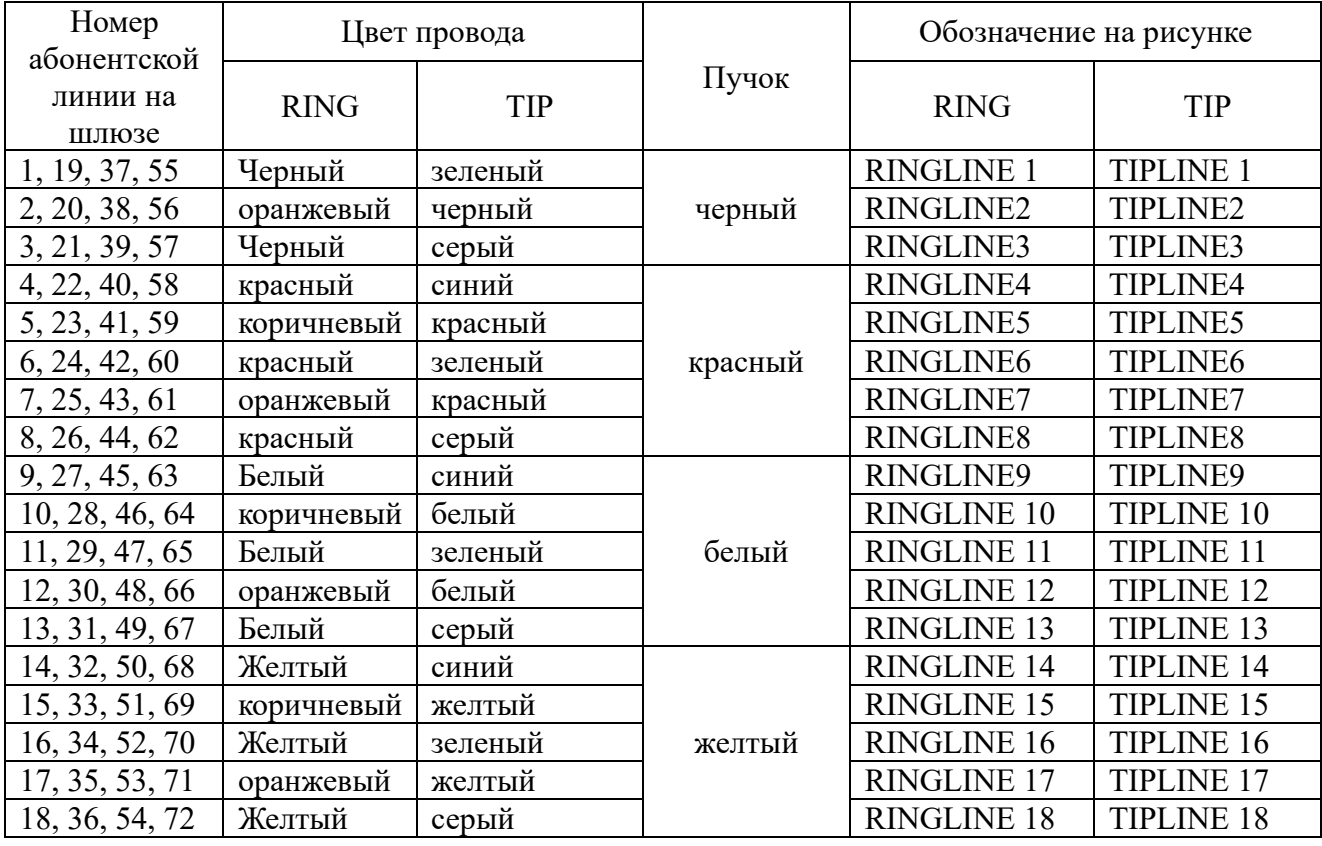

#### **Приложение 4 – Обновление ПО**

Внимание! После обновление ПО устройства установятся настройки конфигурации по умолчанию.

Голосовой VoIP шлюз Телеком-MG поддерживает 2 возможности обновления ПО|:

- 1. через TFTP сервер;
- 2. через FTP.

Обновление ПО через TFTP.

Для обновления ПО необходимы следующие программы:

- программа терминалов (Например: putty);

- программа TFTP сервера.

Последовательность действий при обновлении устройства:

1. Подключиться к порту Ethernet устройства;

- 2. Подключить скрещенным кабелем СОМ порт компьютера к COM порту устройства;
- 3. Запустить терминальную программу;

4. Настроить скорость передачи 115200, формат данных 8 бит, без паритета, 1 бит стоповый, без управления потоком;

5. Запустить на компьютере программу TFTP-сервера и указать путь к корневой папке, поместить файлы fs.bin (компьютер, на котором запущен TFTP-server, и устройство должны находиться в одной сети);

6. Включить устройство и в окне терминальной программы остановить загрузку путем нажатия клавиши "**Inter**;

- 7. Ввести setenv ipaddr (ip адрес устройства), пример:setenv ipaddr 192.168.16.112;
- 8. Ввести setenvnetmask (сетевая маска устройства), пример: setenvnetmask 255.255.255.0;

9. Ввести setenvserverip (ip адрес компьютера, на котором запущен tftp сервер), пример: setenvserverip 192.168.16.44;

10. Ввести setenv fsname (название прошивки), пример: setenv fsname fs.bin;

11. Ввести setenv myfsname (название прошивки), пример: setenv fsname fs.bin;

12. Обновление ядра linux осуществляется командой runupdatefsNAND;

13. После прошивки набрать команду resetи дождаться перезагрузки шлюза;

14. После перезагрузки шлюза сбросить устройство в заводские настройки.

После обновления ПО таким способом, настройки шлюза будут сброшены.

Обновление ПО через FTP

Для обновления ПО необходимы следующие программы:

- Программа подключения к устройству через терминал, telnet или ssh (Например: Putty)
- программа FTPклиента(Например: FileZilla, Проводник, Farmanager).

Последовательность действий при обновлении устройства:

- 1) Подключиться к порту Ethernet устройства;
- 2) Подключиться к устройству одним из протоколов (RS-232(Терминал), telnet или ssh);
- 3) Авторизироваться на шлюзе с логином **root;**
- 4) В меню CLI ввести команду **firmware preinit;**
- 5) Подключиться по FTP к устройству, скопировать прошивку в директорию **/tmp;**
- 6) В меню CLI ввести команду **firmware update**. Устройство перезагрузиться 2 раза.

# Приложение 5 - Команды голосового меню

\*\*\* - получить IP адрес шлюза

## **Приложение 6 – Рекомендации по настройке**

1 Включение режима переключения на локальную PBX

Для настройки данного режима перейдите по вкладке «VoIP» далее «Доп.SIP» и активируйте функцию «Failover Mechanism».

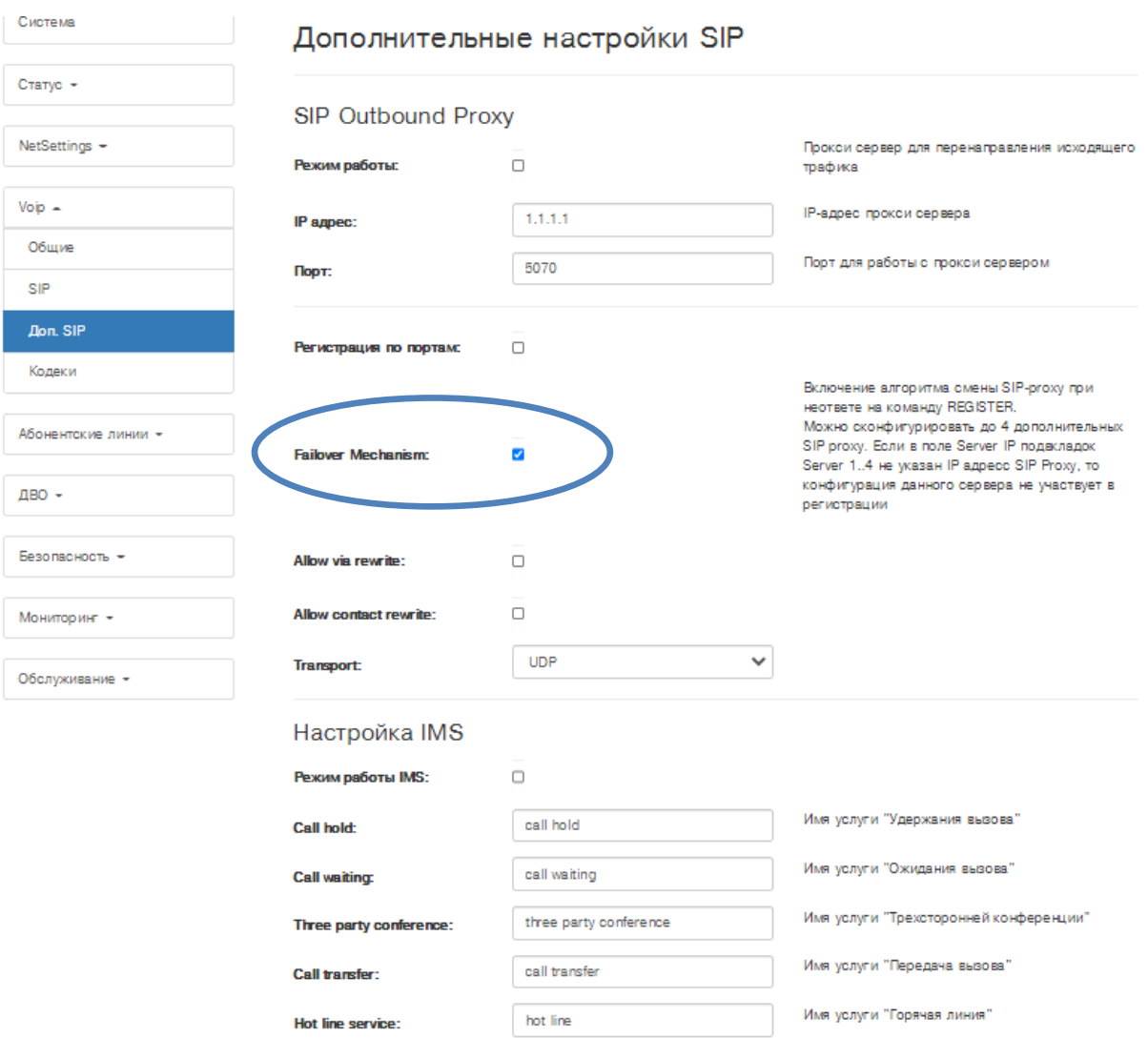

Далее, в этой же вкладке, задайте IP адрес основного сервера, вкладка «Сервер 1». Указанные параметры должны совпадать с параметрами основного SIP сервера («VoIP»- «SIP»).

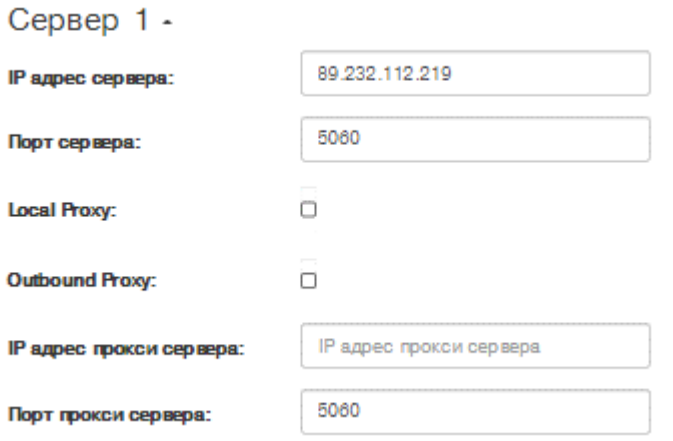

Далее, в этой же вкладке, задайте IP адрес локального сервера 127.0.0.1, вкладка «Сервер 2». Необходимо для переключения на localhost.

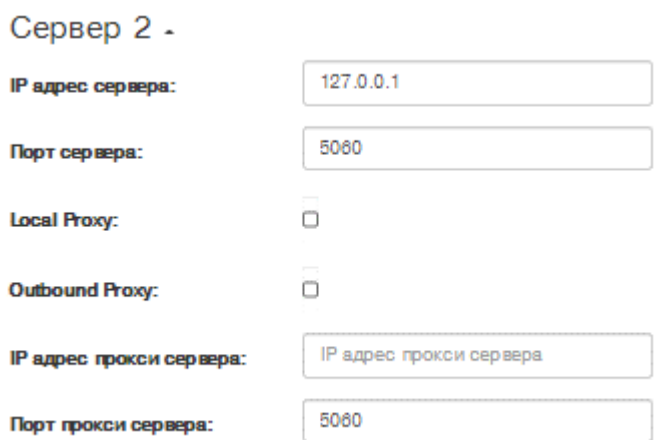

Далее необходимо указать локальный номер абонента т.к. он может отличаться от учетной записи на софтсвиче. Для этого перейдите к настройкам вкладки «абонентские линии», выберите требуемую линию и во вкладке «Дополнительные настройки SIP» укажите номер в поле «Локальный внутренний номер». Локальный номер будет использоваться для коммутации абонентов внутри шлюза при потере соединения с основным софтсвичем.

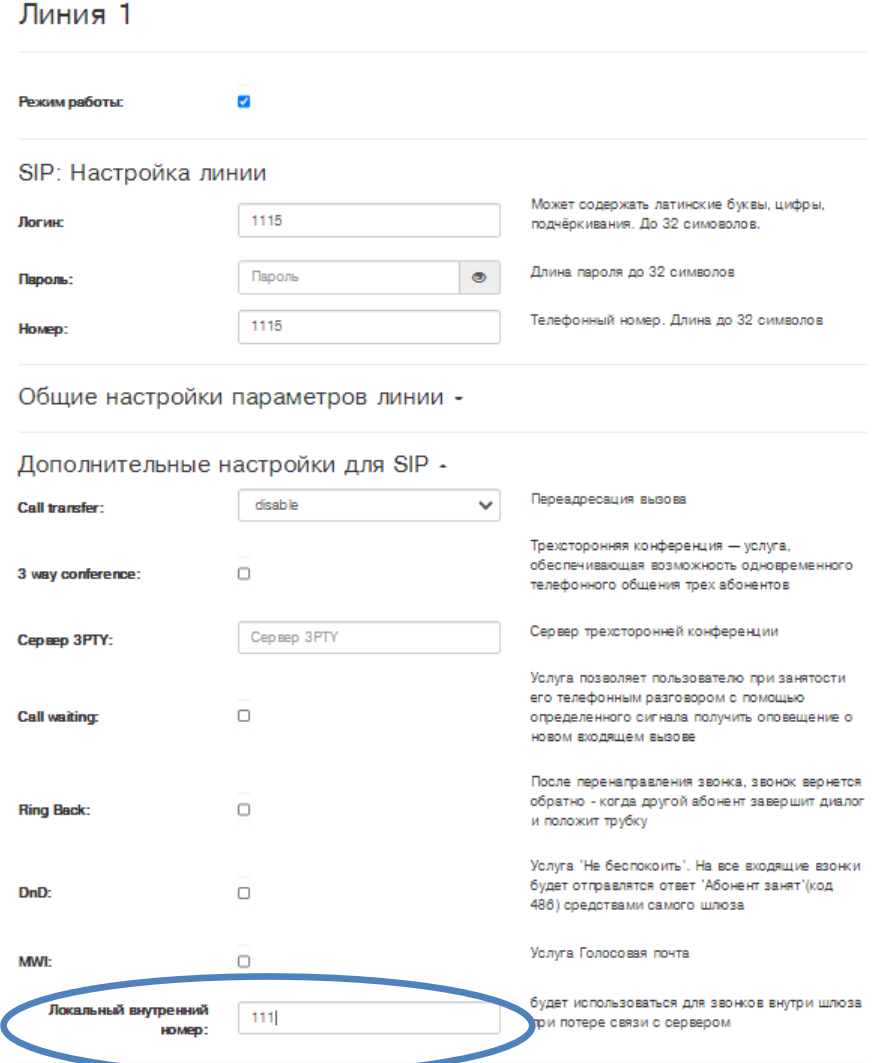

#### **Приложение 7 – Аварийные и информационные сообщения SNMP trap/inform**

```
mgSIPRegisterFail NOTIFICATION-TYPE
     OBJECTS { mgChannelConfigChannel }
     STATUS current
     DESCRIPTION 
          "Fail registration"
     ::= { mgTraps 1 }
------------------------------------------------
mgSIPRegisterOk NOTIFICATION-TYPE
     OBJECTS { mgChannelConfigChannel }
     STATUS current
     DESCRIPTION 
           "Good registration"
     ::= { mgTraps 2 }
------------------------------------------------
mgH248forService NOTIFICATION-TYPE
     OBJECTS { mgChannelConfigChannel }
     STATUS current
     DESCRIPTION 
           ""
     ::= { mgTraps 5 }
------------------------------------------------
mgH248unexpected NOTIFICATION-TYPE
     OBJECTS { mgChannelConfigChannel }
     STATUS current
     DESCRIPTION 
           "Unexpected cmd"
     ::= { mgTraps 6 }
------------------------------------------------
mgCriticalTemp NOTIFICATION-TYPE
     OBJECTS { mgCommonConfigCriticalTemp }
     STATUS current
     DESCRIPTION 
          "Critical teperature"
     ::= { mgTraps 7 }
------------------------------------------------
mgChangeSipREGServer NOTIFICATION-TYPE
     STATUS current
     DESCRIPTION 
           "Change SIP server"
     ::= { mgTraps 8 }
------------------------------------------------
mgInternalError NOTIFICATION-TYPE
     STATUS current
     DESCRIPTION 
          "Internall error"
     ::= { mgTraps 9 }
```

```
mgGKEYDET NOTIFICATION-TYPE
     OBJECTS { mgChannelConfigChannel }
     STATUS current
     DESCRIPTION 
           "found a ground fault"
     ::= { mgTraps 10 }
------------------------------------------------
mgGKEYREL NOTIFICATION-TYPE
     OBJECTS { mgChannelConfigChannel }
     STATUS current
     DESCRIPTION 
          "ground fault is removed"
     ::= { mgTraps 11 }
------------------------------------------------
mgTERMFAULT NOTIFICATION-TYPE
     OBJECTS { mgChannelConfigChannel }
     STATUS current
     DESCRIPTION 
           "TERM FAULT"
     ::= { mgTraps 12 }
------------------------------------------------
mgChannelOff NOTIFICATION-TYPE
     OBJECTS { mgChannelConfigChannel }
     STATUS current
     DESCRIPTION 
          "Channel off"
     ::= { mgTraps 13 }
------------------------------------------------
mgChannelOn NOTIFICATION-TYPE
     OBJECTS { mgChannelConfigChannel }
     STATUS current
     DESCRIPTION 
           "Channel on"
     ::= { mgTraps 14 }
------------------------------------------------
```
------------------------------------------------

END